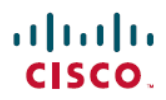

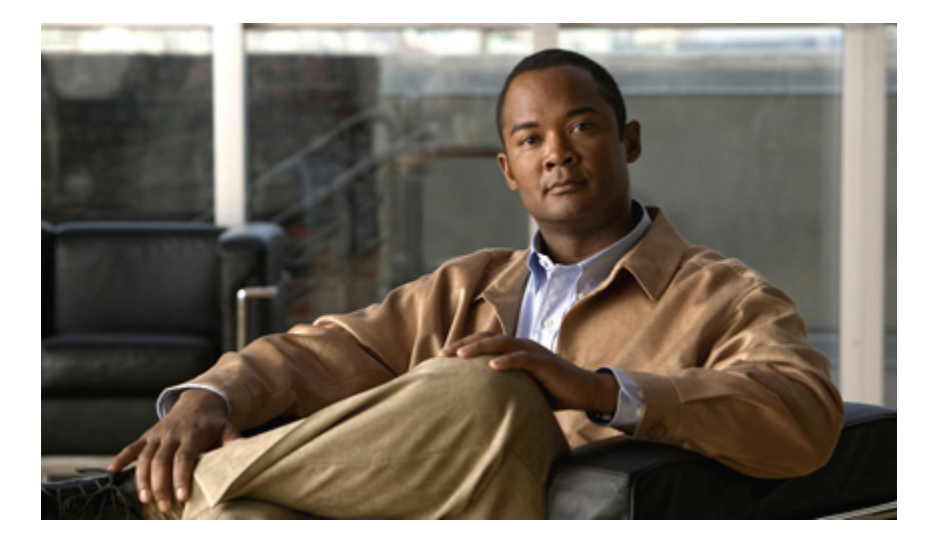

## **Cisco UCS C-Series Servers Integrated Management Controller GUI Configuration Guide, Release 1.3**

**First Published:** March 11, 2011 Last Modified: October 17, 2011

## **Americas Headquarters**

Cisco Systems, Inc. 170 West Tasman Drive San Jose, CA 95134-1706 USA http://www.cisco.com Tel: 408 526-4000 800 553-NETS (6387) Fax: 408 527-0883

Text Part Number: OL-23489-03b

THE SPECIFICATIONS AND INFORMATION REGARDING THE PRODUCTS IN THIS MANUAL ARE SUBJECT TO CHANGE WITHOUT NOTICE. ALL STATEMENTS, INFORMATION, AND RECOMMENDATIONS IN THIS MANUAL ARE BELIEVED TO BE ACCURATE BUT ARE PRESENTED WITHOUT WARRANTY OF ANY KIND, EXPRESS OR IMPLIED. USERS MUST TAKE FULL RESPONSIBILITY FOR THEIR APPLICATION OF ANY PRODUCTS.

THE SOFTWARE LICENSE AND LIMITED WARRANTY FOR THE ACCOMPANYING PRODUCT ARE SET FORTH IN THE INFORMATION PACKET THAT SHIPPED WITH THE PRODUCT AND ARE INCORPORATED HEREIN BY THIS REFERENCE. IF YOU ARE UNABLE TO LOCATE THE SOFTWARE LICENSE OR LIMITED WARRANTY, CONTACT YOUR CISCO REPRESENTATIVE FOR A COPY.

The Cisco implementation of TCP header compression is an adaptation of a program developed by the University of California, Berkeley (UCB) as part of UCB's public domain version of the UNIX operating system. All rights reserved. Copyright © 1981, Regents of the University of California.

NOTWITHSTANDING ANY OTHER WARRANTY HEREIN, ALL DOCUMENT FILES AND SOFTWARE OF THESE SUPPLIERS ARE PROVIDED "AS IS" WITH ALL FAULTS. CISCO AND THE ABOVE-NAMED SUPPLIERS DISCLAIM ALL WARRANTIES, EXPRESSED OR IMPLIED, INCLUDING, WITHOUT LIMITATION, THOSE OF MERCHANTABILITY, FITNESS FOR A PARTICULAR PURPOSE AND NONINFRINGEMENT OR ARISING FROM A COURSE OF DEALING, USAGE, OR TRADE PRACTICE.

IN NO EVENT SHALL CISCO OR ITS SUPPLIERS BE LIABLE FOR ANY INDIRECT, SPECIAL, CONSEQUENTIAL, OR INCIDENTAL DAMAGES, INCLUDING, WITHOUT LIMITATION, LOST PROFITS OR LOSS OR DAMAGE TO DATA ARISING OUT OF THE USE OR INABILITY TO USE THIS MANUAL, EVEN IF CISCO OR ITS SUPPLIERS HAVE BEEN ADVISED OF THE POSSIBILITY OF SUCH DAMAGES.

Cisco and the Cisco Logo are trademarks of Cisco Systems, Inc. and/or its affiliates in the U.S. and other countries. A listing of Cisco's trademarks can be found at [http://cisco.com/](http://cisco.com/go/trademarks)

[go/trademarks](http://cisco.com/go/trademarks). Third party trademarks mentioned are the property of their respective owners. The use of the word partner does not imply a partnership relationship between Cisco and any other company. (1101R)

Any Internet Protocol (IP) addresses used in this document are not intended to be actual addresses. Any examples, command display output, and figures included in the document are shown for illustrative purposes only. Any use of actual IP addresses in illustrative content is unintentional and coincidental.

© 2011 Cisco Systems, Inc. All rights reserved.

© 2011 Cisco Systems, Inc. All rights reserved.

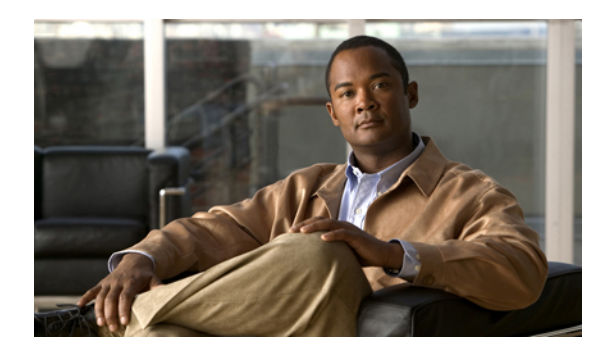

**CONTENTS**

## **[Preface](#page-8-0) ix**

[Audience](#page-8-1) **ix**

New and Changed [Information](#page-8-2) for this Release **ix**

[Organization](#page-10-0) **xi**

[Conventions](#page-11-0) **xii**

Related Cisco UCS [Documentation](#page-12-0) **xiii**

[Documentation](#page-13-0) Feedback **xiv**

## **[Overview](#page-14-0) 1**

Overview of the Cisco UCS C-Series [Rack-Mount](#page-14-1) Servers **1**

[Overview](#page-14-2) of the Server Software **1**

Cisco Integrated [Management](#page-15-0) Controller **2**

[Overview](#page-16-0) of the CIMC User Interface **3**

[CIMC](#page-17-0) Home Page **4**

[Navigation](#page-17-1) Pane **4**

[Work](#page-18-0) Pane **5**

[Toolbar](#page-21-0) **8**

Cisco Integrated [Management](#page-21-1) Controller Online Help Overview **8**

[Logging](#page-22-0) In to CIMC **9**

[Logging](#page-22-1) Out of CIMC **9**

#### **[Installing](#page-24-0) the Server OS 11**

OS [Installation](#page-24-1) Methods **11**

KVM [Console](#page-24-2) **11**

[Installing](#page-25-0) an OS Using the KVM Console **12**

PXE [Installation](#page-26-0) Servers **13**

Installing an OS Using a PXE [Installation](#page-26-1) Server **13**

## **[Managing](#page-28-0) the Server 15**

[Viewing](#page-28-1) Overall Server Status **15**

[Toggling](#page-30-0) the Locator LED **17**

[Configuring](#page-30-1) the Server Boot Order **17** [Resetting](#page-32-0) the Server **19** [Shutting](#page-32-1) Down the Server **19** [Managing](#page-33-0) Server Power **20** [Powering](#page-33-1) On the Server **20** [Powering](#page-33-2) Off the Server **20** Power [Cycling](#page-34-0) the Server **21** [Configuring](#page-34-1) Power Policies **21** Viewing the Power [Statistics](#page-34-2) **21** Power [Capping](#page-35-0) Policy **22** [Configuring](#page-35-1) the Power Capping Policy **22** [Configuring](#page-36-0) the Power Restore Policy **23** Managing the Flexible Flash [Controller](#page-37-0) **24** Cisco [Flexible](#page-37-1) Flash **24** [Configuring](#page-37-2) the Flexible Flash Controller Properties **24** Booting from the [Flexible](#page-38-0) Flash **25** Resetting the Flexible Flash [Controller](#page-39-0) **26** [Configuring](#page-40-0) BIOS Settings **27** [Configuring](#page-40-1) Main BIOS Settings **27** [Configuring](#page-40-2) Advanced BIOS Settings **27** Configuring Server [Management](#page-41-0) BIOS Settings **28** Server BIOS [Settings](#page-42-0) **29 Viewing Server [Properties](#page-58-0) 45** Viewing CPU [Properties](#page-58-1) **45** Viewing Memory [Properties](#page-59-0) **46** Viewing Power Supply [Properties](#page-61-0) **48** Viewing Storage [Properties](#page-62-0) **49** Viewing PCI Adapter [Properties](#page-63-0) **50 [Viewing](#page-66-0) Server Sensors 53** Viewing the Fault [Summary](#page-66-1) **53** [Viewing](#page-67-0) Power Supply Sensors **54** [Viewing](#page-69-0) Fan Sensors **56** Viewing [Temperature](#page-70-0) Sensors **57** [Viewing](#page-71-0) Voltage Sensors **58** [Viewing](#page-72-0) Current Sensors **59**

[Viewing](#page-73-0) LED Sensors **60** [Viewing](#page-73-1) Storage Sensors **60 [Managing](#page-76-0) Remote Presence 63** [Configuring](#page-76-1) Serial Over LAN **63** [Configuring](#page-77-0) Virtual Media **64** KVM [Console](#page-77-1) **64** [Configuring](#page-78-0) the Virtual KVM **65** [Disabling](#page-79-0) the Virtual KVM **66** [Enabling](#page-79-1) the Virtual KVM **66 [Managing](#page-80-0) User Accounts 67** Active [Directory](#page-80-1) **67** [Configuring](#page-80-2) Active Directory in CIMC **67** [Configuring](#page-81-0) the Active Directory Server **68** [Configuring](#page-82-0) Local Users **69** Viewing User [Sessions](#page-84-0) **71 Configuring [Network-Related](#page-86-0) Settings 73** Server NIC [Configuration](#page-86-1) **73** [Server](#page-86-2) NICs **73** [Configuring](#page-87-0) Server NICs **74** [Configuring](#page-88-0) Common Properties **75** [Configuring](#page-89-0) IPv4 **76** [Connecting](#page-90-0) to a VLAN **77** Network Security [Configuration](#page-90-1) **77** [Network](#page-90-2) Security **77** [Configuring](#page-90-3) Network Security **77 [Managing](#page-92-0) Network Adapters 79** [Overview](#page-92-1) of the Cisco UCS C-Series Network Adapters **79** Viewing Network Adapter [Properties](#page-93-0) **80** [Configuring](#page-95-0) Adapter Properties **82** [Managing](#page-96-0) vHBAs **83** [Guidelines](#page-96-1) for Managing vHBAs **83** Viewing vHBA [Properties](#page-97-0) **84** [Modifying](#page-100-0) vHBA Properties **87** [vHBA](#page-104-0) Boot Table **91** [Creating](#page-104-1) a Boot Table Entry **91**

[Deleting](#page-105-0) a Boot Table Entry **92** vHBA [Persistent](#page-105-1) Binding **92** Viewing [Persistent](#page-105-2) Bindings **92** Clearing [Persistent](#page-106-0) Bindings **93** [Managing](#page-106-1) vNICs **93** [Guidelines](#page-106-2) for Managing vNICs **93** Viewing vNIC [Properties](#page-107-0) **94** [Modifying](#page-111-0) vNIC Properties **98** [Creating](#page-115-0) a vNIC **102** [Deleting](#page-116-0) a vNIC **103** Backing Up and Restoring the Adapter [Configuration](#page-116-1) **103** Exporting the Adapter [Configuration](#page-116-2) **103** Importing the Adapter [Configuration](#page-117-0) **104** [Restoring](#page-118-0) Adapter Defaults **105** [Managing](#page-118-1) Adapter Firmware **105** Installing Adapter [Firmware](#page-118-2) From a Local File **105** Installing Adapter [Firmware](#page-119-0) From a TFTP Server **106** [Activating](#page-120-0) Adapter Firmware **107 Configuring [Communication](#page-122-0) Services 109** [Configuring](#page-122-1) HTTP **109** [Configuring](#page-123-0) SSH **110** [Configuring](#page-124-0) IPMI **111** [IPMI](#page-124-1) Over LAN **111** [Configuring](#page-124-2) IPMI over LAN **111** [Configuring](#page-125-0) SNMP Properties **112 Managing [Certificates](#page-126-0) 113** Managing the Server [Certificate](#page-126-1) **113** [Generating](#page-126-2) a Certificate Signing Request **113** Creating a [Self-Signed](#page-127-0) Certificate **114** [Uploading](#page-129-0) a Server Certificate **116 [Configuring](#page-132-0) Platform Event Filters 119** [Platform](#page-132-1) Event Filters **119** [Enabling](#page-132-2) Platform Event Alerts **119** [Disabling](#page-133-0) Platform Event Alerts **120** [Configuring](#page-133-1) Platform Event Filters **120**

[Configuring](#page-134-0) SNMP Trap Settings **121** Sending a Test SNMP Trap [Message](#page-135-0) **122** [Interpreting](#page-136-0) Platform Event Traps **123 CIMC Firmware [Management](#page-138-0) 125** [Overview](#page-138-1) of Firmware **125** [Obtaining](#page-139-0) CIMC Firmware from Cisco **126** Installing CIMC [Firmware](#page-140-0) from the TFTP Server **127** Installing CIMC [Firmware](#page-141-0) Through the Browser **128** [Activating](#page-141-1) Installed Firmware **128 [Viewing](#page-142-0) Logs 129** [CIMC](#page-142-1) Log **129** [Viewing](#page-142-2) the CIMC Log **129** [Clearing](#page-143-0) the CIMC Log **130** [Sending](#page-143-1) the CIMC Log to a Remote Server **130** [System](#page-144-0) Event Log **131** [Viewing](#page-144-1) the System Event Log **131** [Clearing](#page-145-0) the System Event Log **132 Server [Utilities](#page-146-0) 133** [Exporting](#page-146-1) Technical Support Data **133** [Rebooting](#page-147-0) CIMC **134** [Recovering](#page-147-1) from a Corrupted BIOS **134** [Resetting](#page-148-0) CIMC to Factory Defaults **135** Exporting and Importing the CIMC [Configuration](#page-148-1) **135** Exporting and Importing the CIMC [Configuration](#page-148-2) **135** Exporting the CIMC [Configuration](#page-149-0) **136** Importing a CIMC [Configuration](#page-150-0) **137**

 $\overline{\phantom{a}}$ 

<span id="page-8-0"></span>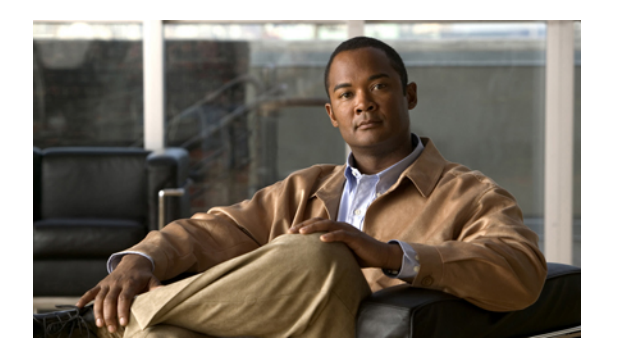

# **Preface**

This preface includes the following sections:

- [Audience,](#page-8-1) page ix
- New and Changed [Information](#page-8-2) for this Release, page ix
- [Organization,](#page-10-0) page xi
- [Conventions,](#page-11-0) page xii
- Related Cisco UCS [Documentation,](#page-12-0) page xiii
- [Documentation](#page-13-0) Feedback, page xiv

# <span id="page-8-1"></span>**Audience**

This guide is intended primarily for data center administrators with responsibilities and expertise in one or more of the following:

- Server administration
- Storage administration
- Network administration
- Network security

# <span id="page-8-2"></span>**New and Changed Information for this Release**

The following table provides an overview of the significant changes to this guide for this current release. The table does not provide an exhaustive list of all changes made to the configuration guides or of the new features in this release. For information about new supported hardware in this release, see the *Release Notes for Cisco UCS C-Series Rack-Mount Servers* available through the Cisco UCS *C-Series Servers Documentation Roadmap.* 

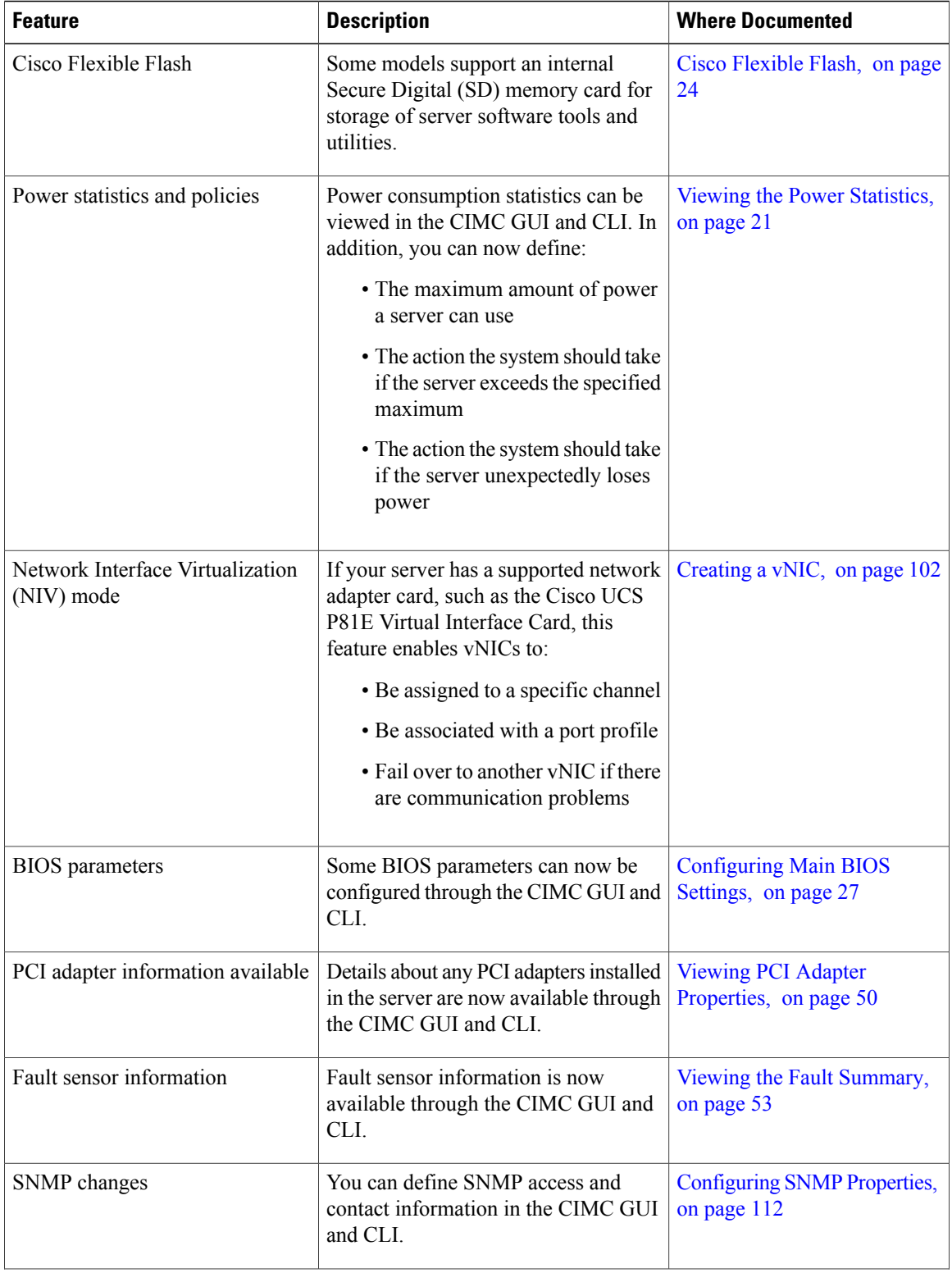

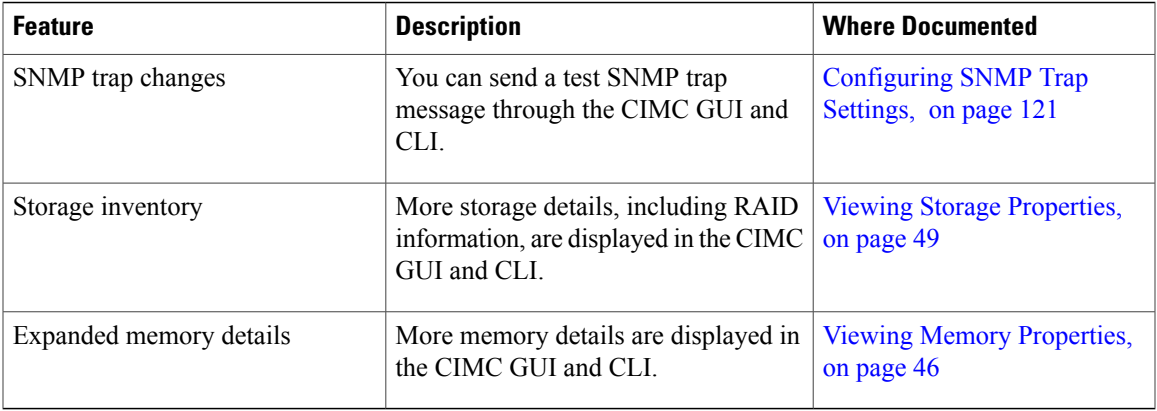

# <span id="page-10-0"></span>**Organization**

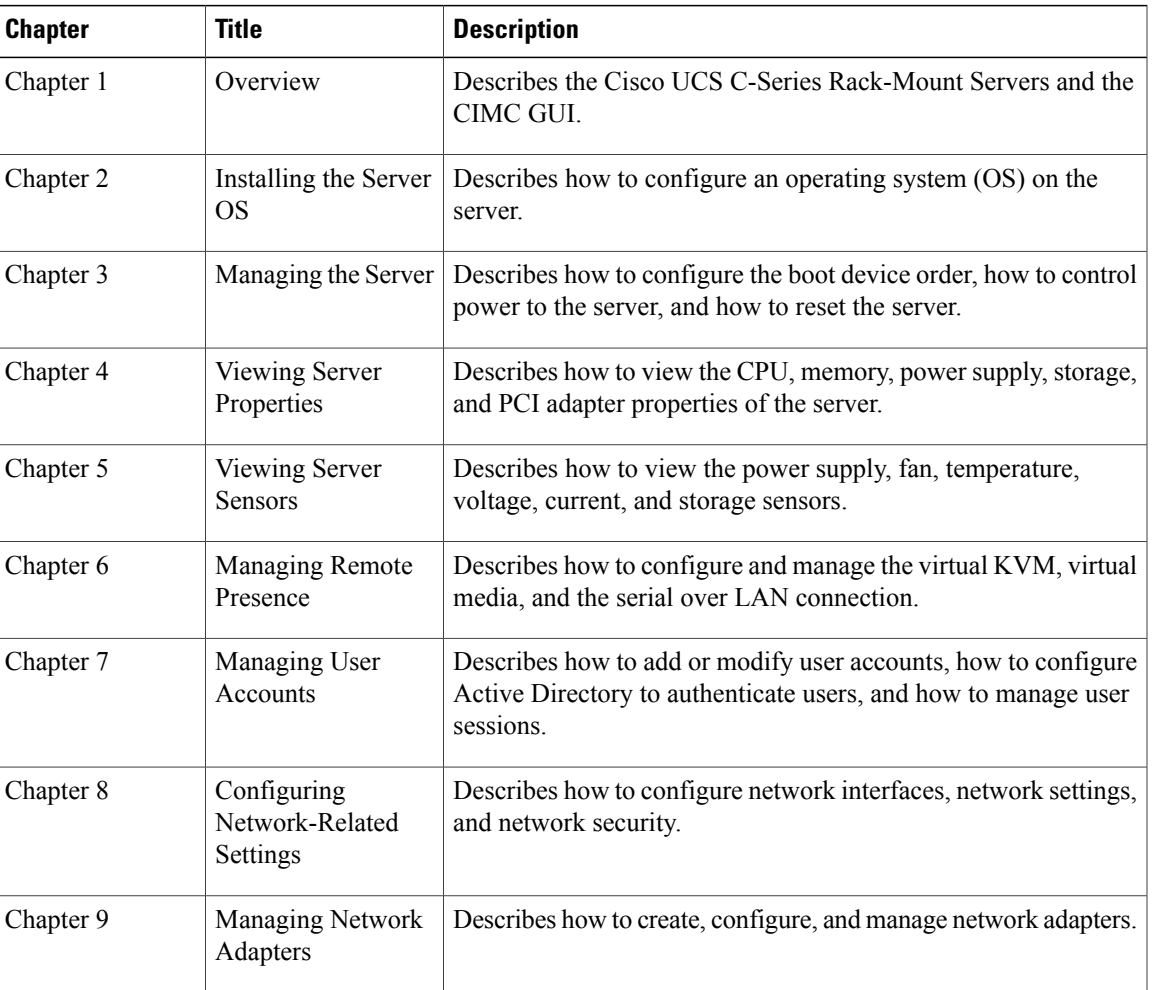

This document includes the following chapters:

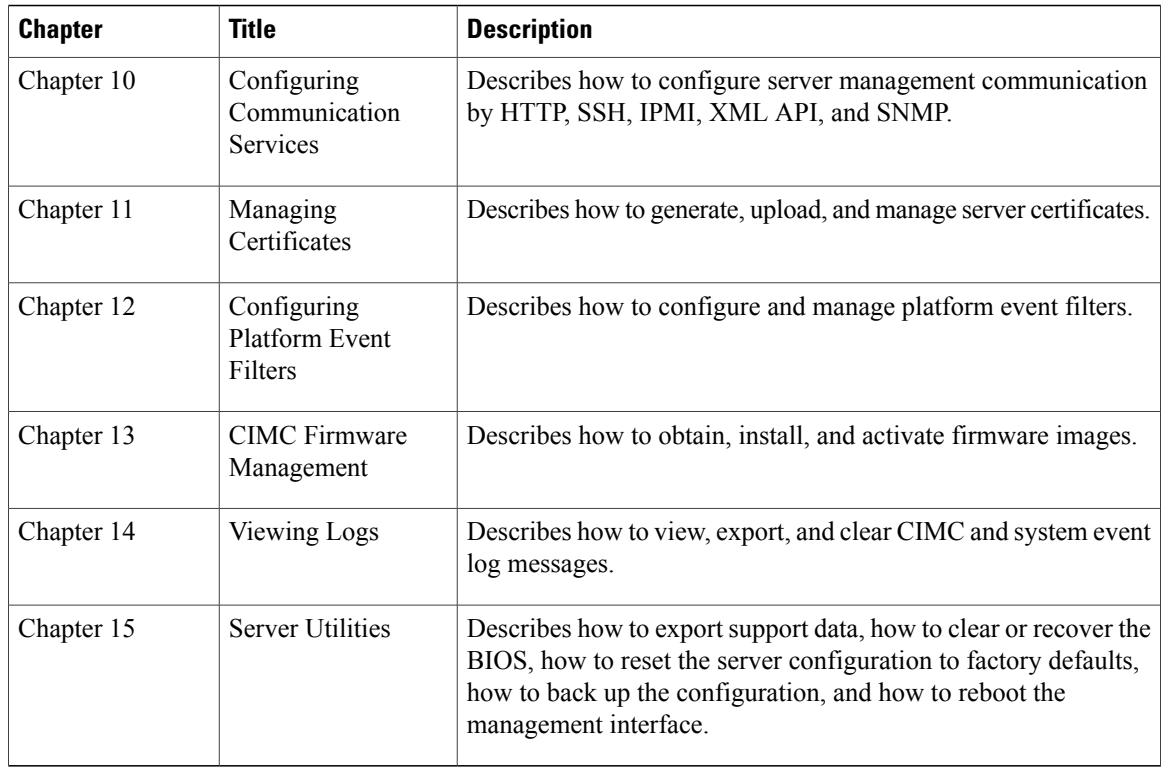

# <span id="page-11-0"></span>**Conventions**

This document uses the following conventions:

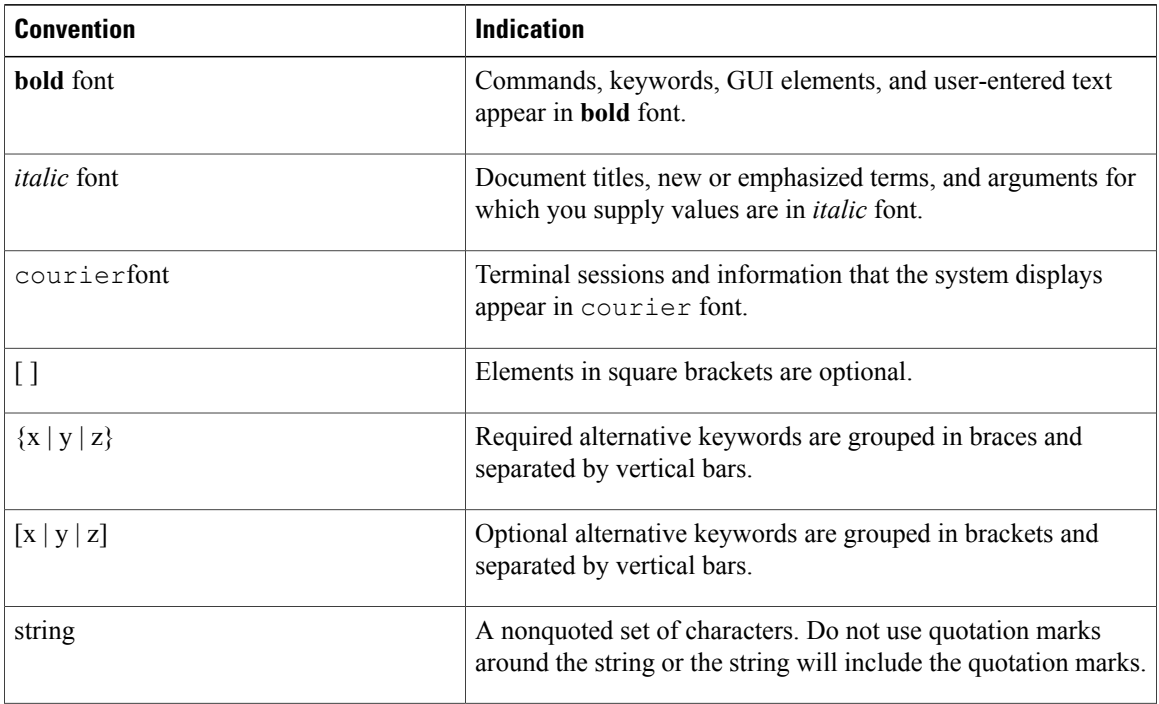

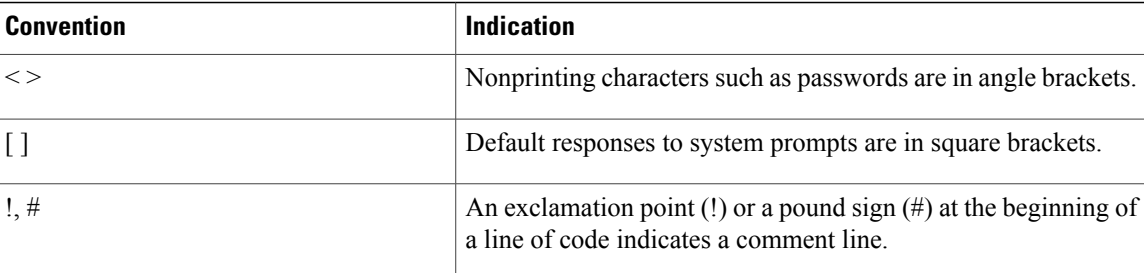

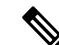

**Note** Means *reader take note*.

damage or loss of data.

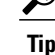

**Tip** Means *the following information will help you solve a problem*.

**Caution**

( ) )

**Timesaver**

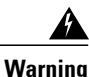

Means *the described action saves time*. You can save time by performing the action described in the paragraph.

Means *reader be careful*. In this situation, you might perform an action that could result in equipment

**Warning** Means *reader be warned*. In this situation, you might perform an action that could result in bodily injury.

# <span id="page-12-0"></span>**Related Cisco UCS Documentation**

#### **Documentation Roadmaps**

For a complete list of all B-Series documentation,see the *Cisco UCS B-Series Servers Documentation Roadmap* available at the following URL: [http://www.cisco.com/go/unifiedcomputing/b-series-doc.](http://www.cisco.com/go/unifiedcomputing/b-series-doc)

For a complete list of all C-Series documentation,see the *Cisco UCS C-Series Servers Documentation Roadmap* available at the following URL: <http://www.cisco.com/go/unifiedcomputing/c-series-doc> .

## **Other Documentation Resources**

An ISO file containing all B and C-Series documentsis available at the following URL: [http://www.cisco.com/](http://www.cisco.com/cisco/software/type.html?mdfid=283853163&flowid=25821) [cisco/software/type.html?mdfid=283853163&flowid=25821.](http://www.cisco.com/cisco/software/type.html?mdfid=283853163&flowid=25821) From this page, click **Unified Computing System (UCS) Documentation Roadmap Bundle**.

The ISO file is updated after every major documentation release.

Follow Cisco UCS Docs on [Twitter](http://twitter.com/ciscoucsdocs) to receive document update notifications.

# <span id="page-13-0"></span>**Documentation Feedback**

To provide technical feedback on this document, or to report an error or omission, please send your comments to ucs-docfeedback@external.cisco.com. We appreciate your feedback.

<span id="page-14-0"></span>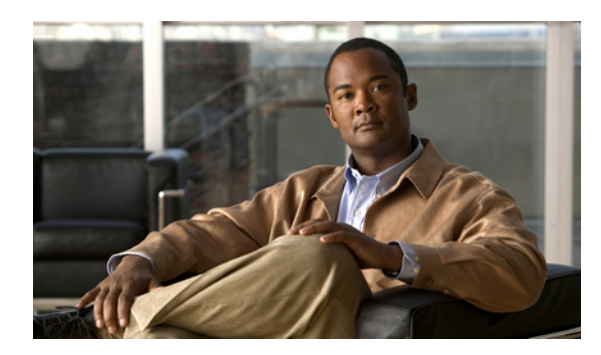

# **CHAPTER 1**

# **Overview**

This chapter includes the following sections:

- Overview of the Cisco UCS C-Series [Rack-Mount](#page-14-1) Servers, page 1
- [Overview](#page-14-2) of the Server Software, page 1
- Cisco Integrated [Management](#page-15-0) Controller, page 2
- [Overview](#page-16-0) of the CIMC User Interface, page 3

# <span id="page-14-1"></span>**Overview of the Cisco UCS C-Series Rack-Mount Servers**

The Cisco UCS C-Series rack-mount servers include the following models:

- Cisco UCS C200 Rack-Mount Server
- Cisco UCS C210 Rack-Mount Server
- Cisco UCS C250 Rack-Mount Server
- Cisco UCS C260 Rack-Mount Server
- Cisco UCS C460 Rack-Mount Server

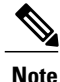

To determine which Cisco UCS C-Series rack-mount servers are supported by this firmware release, see the *Release Notes for Cisco Integrated Management Controller*.

# <span id="page-14-2"></span>**Overview of the Server Software**

The Cisco UCS C-Series Rack-Mount Server ships with two major software systems installed.

#### **CIMC Firmware**

CIMC is a separate management module built into the motherboard. A dedicated ARM-based processor, separate from the main server CPU, runs the CIMC firmware. The system ships with a running version of the CIMC firmware. You can update the CIMC firmware, but no initial installation is needed.

#### **Server OS**

The main server CPU runs an OS such as Windows or Linux. The server ships with a pre-installed OS, but you can install a different OS using the DVD drive or over the network. You can use CIMC to install the new OS using the KVM console and vMedia.

You can access the available OS installation documentation from the *Cisco UCS C-Series Servers Documentation Roadmap* at [http://www.cisco.com/go/unifiedcomputing/c-series-doc.](http://www.cisco.com/go/unifiedcomputing/c-series-doc)

## <span id="page-15-0"></span>**Cisco Integrated Management Controller**

The CIMC is the management service for the C-Series servers. CIMC runs within the server.

#### **Note**

The CIMC management service is used only when the server is operating in Standalone Mode. If your C-Series server is integrated into a UCS system, you must manage it using UCS Manager. For information about using UCS Manager, see the configuration guides listed in the *Cisco UCS B-Series Servers Documentation Roadmap* at <http://www.cisco.com/go/unifiedcomputing/b-series-doc>.

#### **Management Interfaces**

You can use a web-based GUI or SSH-based CLI to access, configure, administer, and monitor the server. Almost all tasks can be performed in either interface, and the results of tasks performed in one interface are displayed in another. However, you cannot do the following:

- Use CIMC GUI to invoke CIMC CLI
- View a command that has been invoked through CIMC CLI in CIMC GUI
- Generate CIMC CLI output from CIMC GUI

#### **Tasks You Can Perform in CIMC**

You can use CIMC to perform the following server management tasks:

- Power on, power off, power cycle, reset and shut down the server
- Toggle the locator LED
- Configure the server boot order
- View server properties and sensors
- Manage remote presence

**Note**

- Create and manage local user accounts, and enable remote user authentication through Active Directory
- Configure network-related settings, including NIC properties, IPv4, VLANs, and network security
- Configure communication services, including HTTP, SSH, and IPMI Over LAN
- Manage certificates
- Configure platform event filters
- Update CIMC firmware
- Monitor faults, alarms, and server status

#### **No Operating System or Application Provisioning or Management**

CIMC provisionsservers, and as a result, exists below the operating system on a server. Therefore, you cannot use it to provision or manage operating systems or applications on servers. For example, you cannot do the following:

- Deploy an OS, such as Windows or Linux
- Deploy patches for software, such as an OS or an application
- Install base software components, such as anti-virus software, monitoring agents, or backup clients
- Install software applications, such as databases, application server software, or web servers
- Perform operator actions, including restarting an Oracle database, restarting printer queues, or handling non-CIMC user accounts
- Configure or manage external storage on the SAN or NAS storage

## <span id="page-16-0"></span>**Overview of the CIMC User Interface**

The CIMC user interface is a web-based management interface for Cisco C-Series servers. You can launch the CIMC user interface and manage the server from any remote host that meets the following minimum requirements:

- Java 1.6 or later
- HTTP and HTTPS enabled
- Adobe Flash Player 10 or later

**Note**

In case you lose or forget the password that you use to log in to CIMC, see the password recovery instructions in the Cisco UCS C-Series server installation and service guide for your server. This guide is available from the *Cisco UCS C-Series Servers Documentation Roadmap* at [http://www.cisco.com/go/](http://www.cisco.com/go/unifiedcomputing/c-series-doc) [unifiedcomputing/c-series-doc](http://www.cisco.com/go/unifiedcomputing/c-series-doc).

## <span id="page-17-0"></span>**CIMC Home Page**

Figure 1 shows the CIMC home page.

#### **Figure 1: CIMC Home Page**

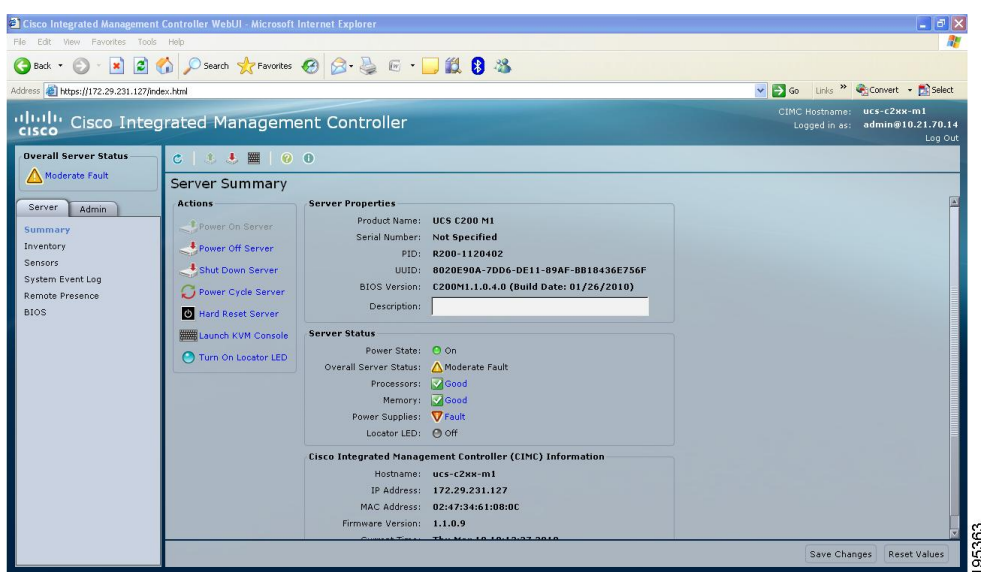

## <span id="page-17-1"></span>**Navigation Pane**

The Navigation pane displays on the left side in the CIMC user interface. Clicking links on the **Server** or **Admin** tabs in the **Navigation** pane displays the selected pages in the **Work** pane on the right side of the CIMC user interface.

The following table describes the elements in the **Navigation** pane:

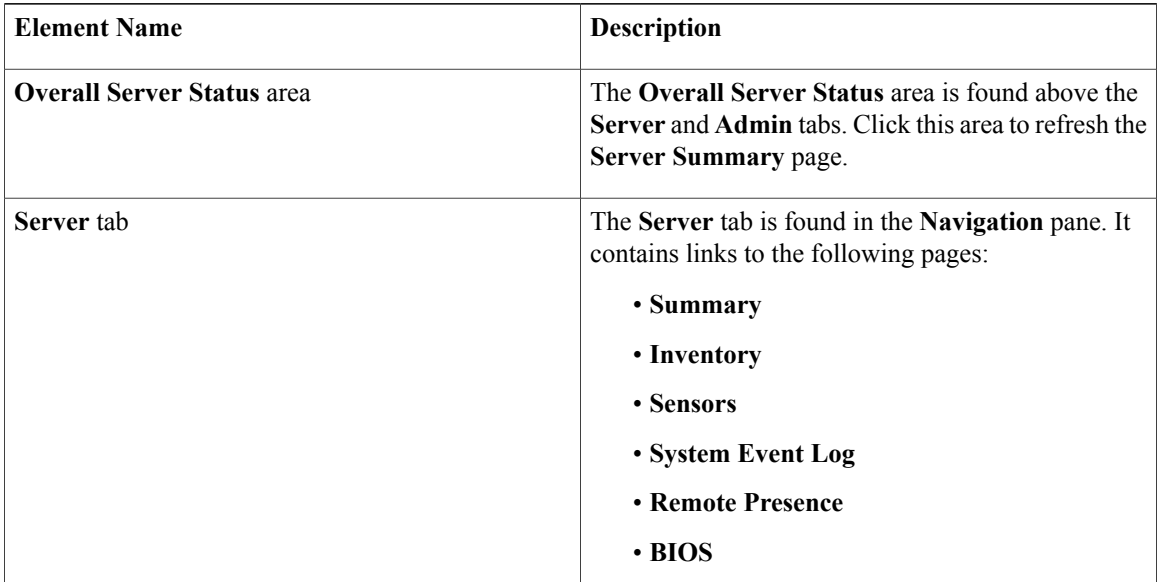

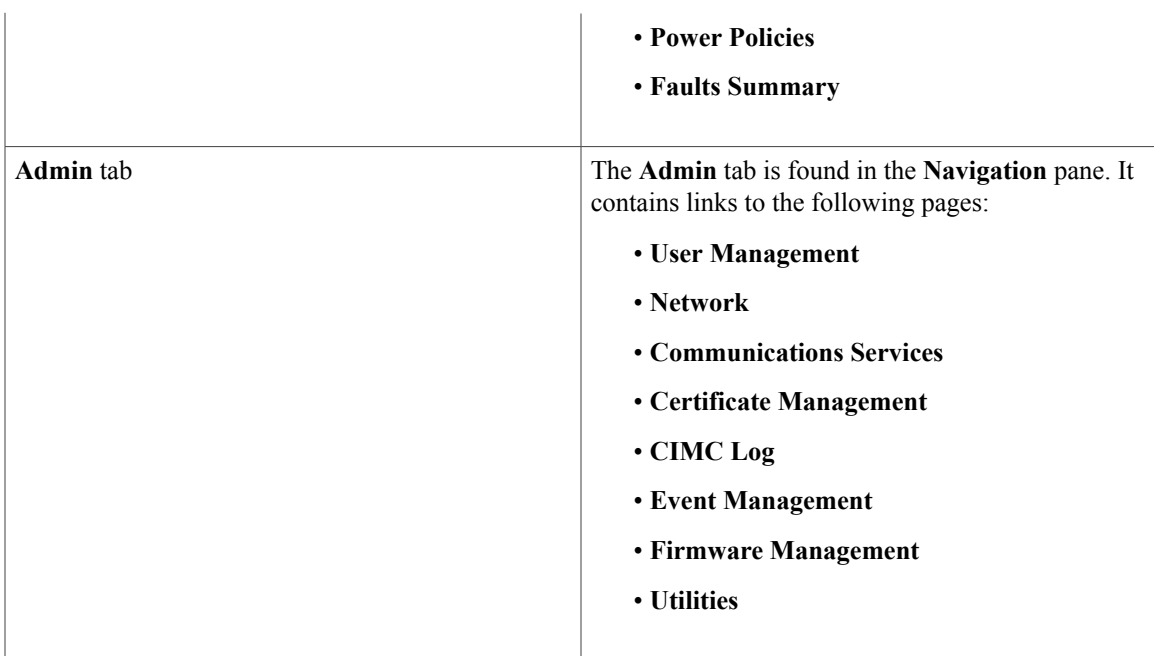

## <span id="page-18-0"></span>**Work Pane**

The **Work** pane displays on the right side of the UI. Different pages appear in the **Work** pane, depending on what link you click on the **Server** or **Admin** tab.

The following table describes the elements and pages in the **Work** pane.

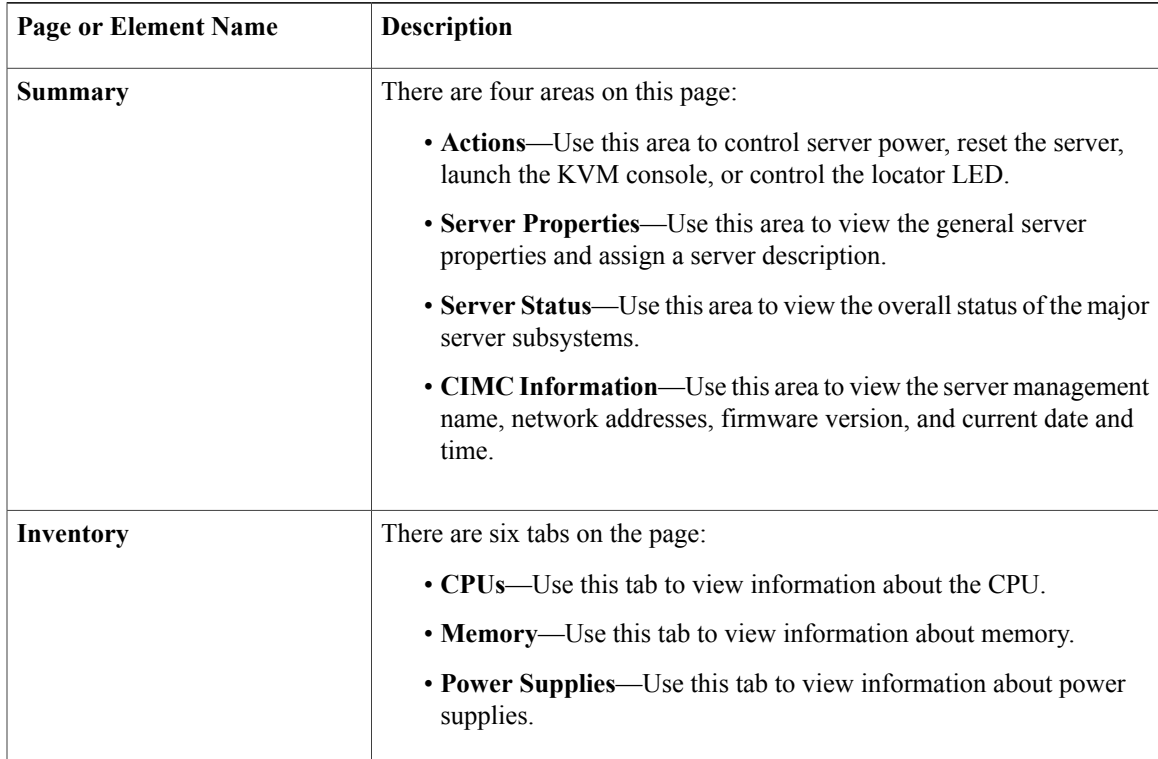

 $\overline{\phantom{a}}$ 

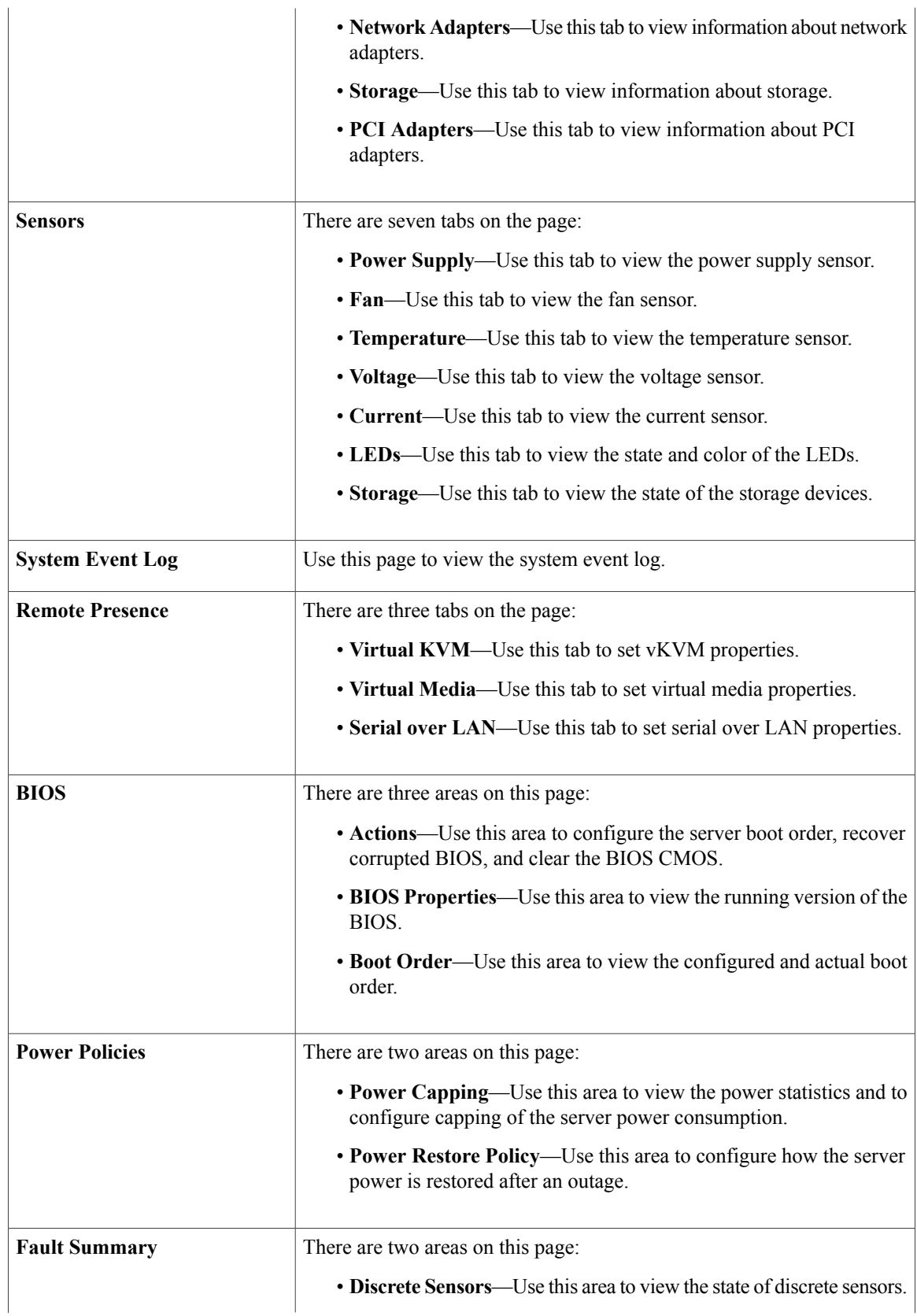

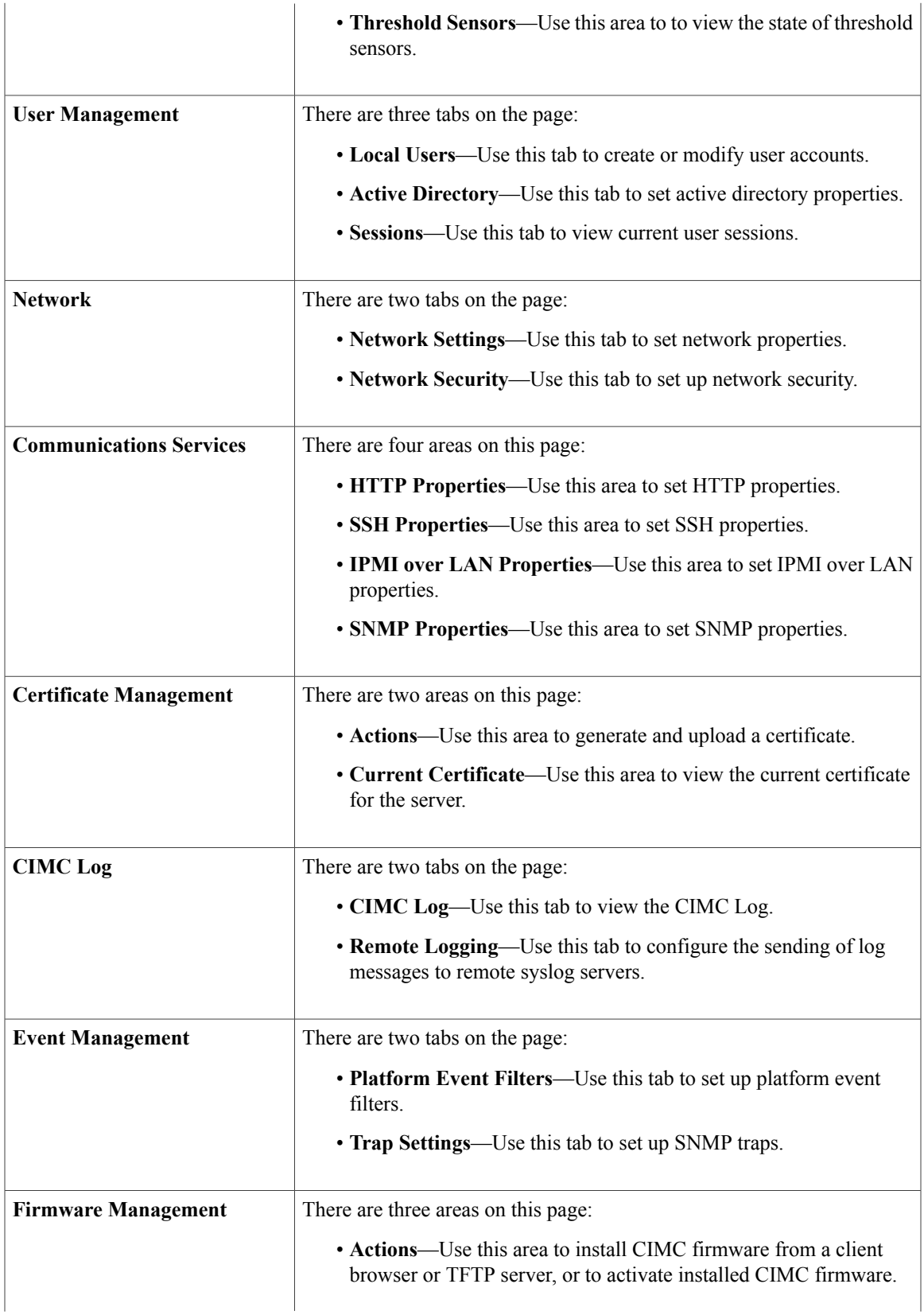

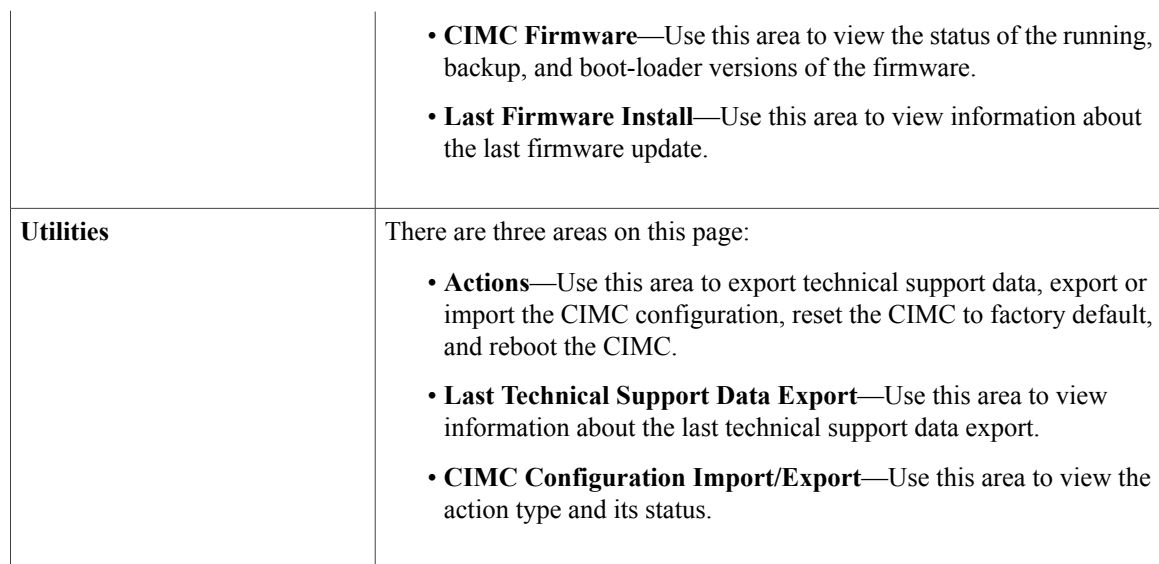

## <span id="page-21-0"></span>**Toolbar**

The toolbar displays above the **Work** pane.

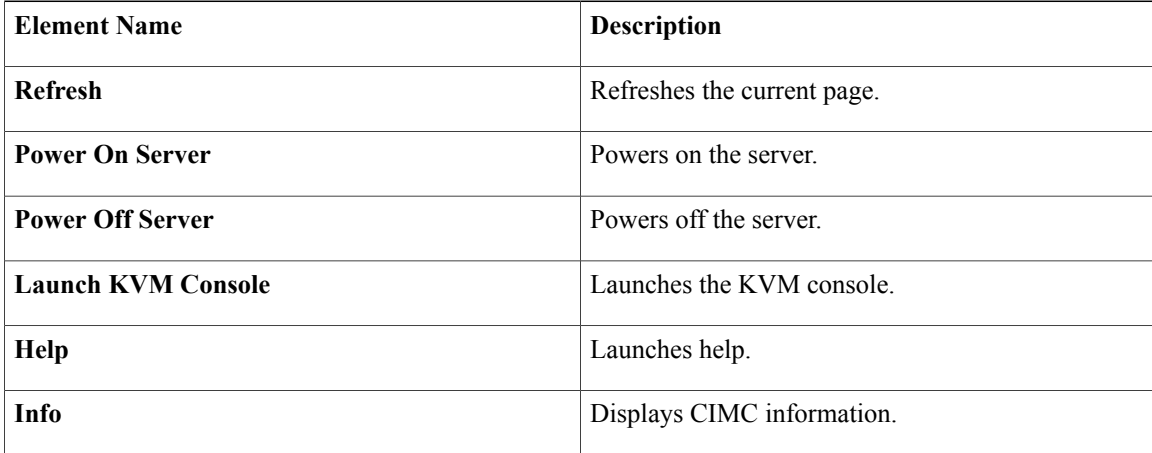

## <span id="page-21-1"></span>**Cisco Integrated Management Controller Online Help Overview**

The Cisco Integrated Management Controller is divided into two main sections, a **Navigation** pane on the left and a **Work** pane on the right.

This help system describes the fields on each GUI page and in each dialog box.

To access the page help, do the following:

- In a particular tab in the GUI, click the **Help** icon in the toolbar above the **Work** pane.
- In a dialog box, click the **Help** button in that dialog box.

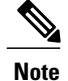

For a complete list of the available C-Series documentation, see the *Cisco UCS C-Series Servers Documentation Roadmap* at <http://www.cisco.com/go/unifiedcomputing/c-series-doc> .

## <span id="page-22-0"></span>**Logging In to CIMC**

## **Before You Begin**

If not installed, install Adobe Flash Player 10 or later on your local machine.

#### **Procedure**

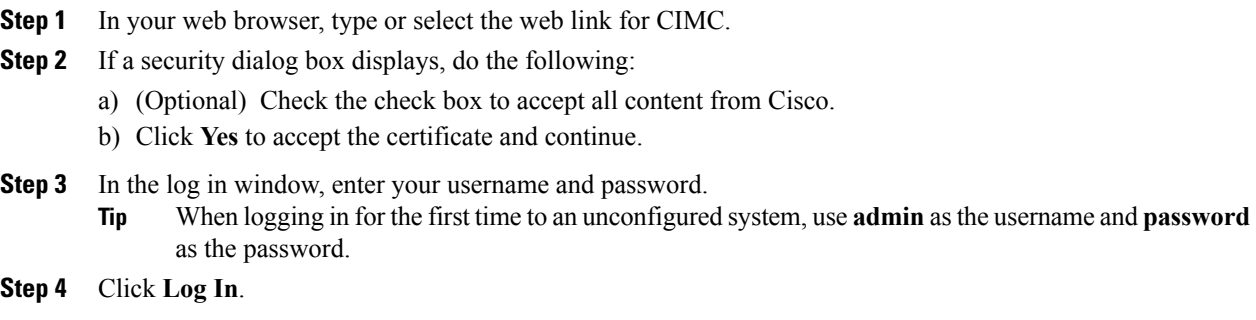

## <span id="page-22-1"></span>**Logging Out of CIMC**

## **Procedure**

**Step 1** In the upper right of CIMC, click **Log Out**. Logging out returns you to the CIMC log in page.

**Step 2** (Optional) Log back in or close your web browser.

 $\overline{\phantom{a}}$ 

<span id="page-24-0"></span>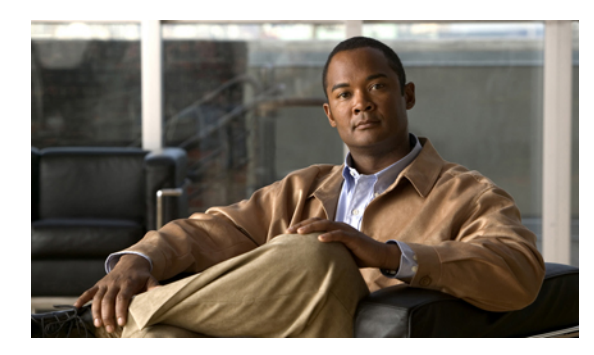

# **CHAPTER 2**

# **Installing the Server OS**

This chapter includes the following sections:

- OS [Installation](#page-24-1) Methods, page 11
- KVM [Console,](#page-24-2) page 11
- PXE [Installation](#page-26-0) Servers, page 13

# <span id="page-24-1"></span>**OS Installation Methods**

C-Series servers support several operating systems. Regardless of the OS being installed, you can install it on your server using one of the following tools:

- KVM console
- PXE installation server

# <span id="page-24-2"></span>**KVM Console**

The KVM console is an interface accessible from CIMC that emulates a direct keyboard, video, and mouse (KVM) connection to the server. The KVM console allows you to connect to the server from a remote location.

Instead of using CD/DVD or floppy drives physically connected to the server, the KVM console uses virtual media, which are actual disk drives or disk image files that are mapped to virtual CD/DVD or floppy drives. You can map any of the following to a virtual drive:

- CD/DVD or floppy drive on your computer
- Disk image files (ISO or IMG files) on your computer
- USB flash drive on your computer
- CD/DVD or floppy drive on the network
- Disk image files (ISO or IMG files) on the network
- USB flash drive on the network

You can use the KVM console to install an OS on the server.

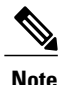

When launching the KVM Console from Internet Explorer 6 SP1 on Windows Server 2003, the browser will report that it cannot download a required file. If this occurs, click the browser Tools menu and select Internet Options. Click the Advanced tab and, in the Security section, uncheck the checkbox for "Do not save encrypted pages to disk." Launch the KVM Console again.

## <span id="page-25-0"></span>**Installing an OS Using the KVM Console**

## **Before You Begin**

- Locate the OS installation disk or disk image file.
- You must log in as a user with admin privileges to install an OS.

#### **Procedure**

- **Step 1** Load the OS installation disk into your CD/DVD drive, or copy the disk image files to your computer.
- **Step 2** If CIMC is not open, log in.
- **Step 3** In the **Navigation** pane, click the **Server** tab.
- **Step 4** On the **Server** tab, click **Remote Presence**.
- **Step 5** In the **Remote Presence** pane, click the **Virtual KVM** tab.
- **Step 6** In the **Actions** area, click **Launch KVM Console**. The **KVM Console** opens in a separate window.
- **Step 7** From the KVM console, click the **VM** tab.
- **Step 8** In the **VM** tab, map the virtual media using either of the following methods:
	- Check the **Mapped** check box for the CD/DVD drive containing the OS installation disk.
	- Click **Add Image**, navigate to and select the OS installation disk image, click **Open** to mount the disk image, and then check the **Mapped** check box for the mounted disk image.
	- You must keep the **VM** tab open during the OS installation process. Closing the tab unmaps all virtual media. **Note**
- **Step 9** Reboot the server and select the virtual CD/DVD drive as the boot device. When the server reboots, it begins the installation process from the virtual CD/DVD drive. Refer to the installation guide for the OS being installed to guide you through the rest of the installation process.

## **What to Do Next**

After the OS installation is complete, reset the virtual media boot order to its original setting.

# <span id="page-26-0"></span>**PXE Installation Servers**

A Preboot Execution Environment (PXE) installation server allows a client to boot and install an OS from a remote location. To use this method, a PXE environment must be configured and available on your VLAN, typically a dedicated provisioning VLAN. Additionally, the server must be set to boot from the network. When the server boots, it sends a PXE request across the network. The PXE installation server acknowledges the request, and starts a sequence of events that installs the OS on the server.

PXE servers can use installation disks, disk images, or scripts to install an OS. Proprietary disk images can also be used to install an OS, additional components, or applications.

**Note**

PXE installation is an efficient method for installing an OS on a large number of servers. However, considering that this method requires setting up a PXE environment, it might be easier to use another installation method.

## <span id="page-26-1"></span>**Installing an OS Using a PXE Installation Server**

## **Before You Begin**

- Verify that the server can be reached over a VLAN.
- You must log in as a user with admin privileges to install an OS.

## **Procedure**

- **Step 1** Set the boot order to **PXE** first.
- **Step 2** Reboot the server.

If a PXE install server is available on the VLAN, the installation process begins when the server reboots. PXE installations are typically automated and require no additional user input. Refer to the installation guide for the OS being installed to guide you through the rest of the installation process.

#### **What to Do Next**

After the OS installation is complete, reset the LAN boot order to its original setting.

<span id="page-28-0"></span>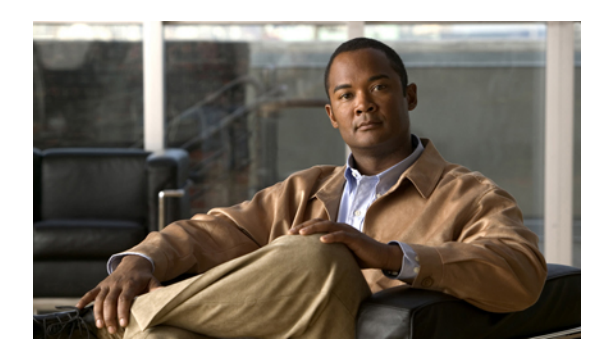

# **CHAPTER 3**

# **Managing the Server**

This chapter includes the following sections:

- [Viewing](#page-28-1) Overall Server Status, page 15
- [Toggling](#page-30-0) the Locator LED, page 17
- [Configuring](#page-30-1) the Server Boot Order, page 17
- [Resetting](#page-32-0) the Server, page 19
- [Shutting](#page-32-1) Down the Server, page 19
- [Managing](#page-33-0) Server Power, page 20
- [Configuring](#page-34-1) Power Policies, page 21
- Managing the Flexible Flash [Controller,](#page-37-0) page 24
- [Configuring](#page-40-0) BIOS Settings, page 27

# <span id="page-28-1"></span>**Viewing Overall Server Status**

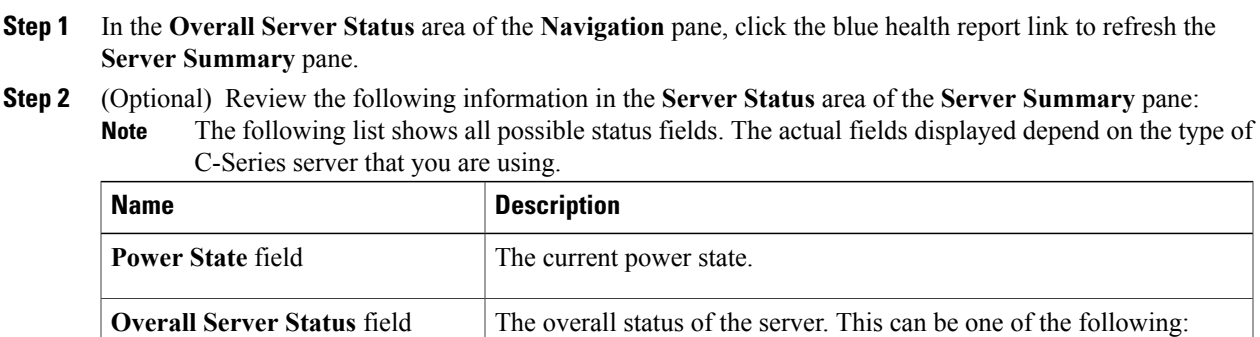

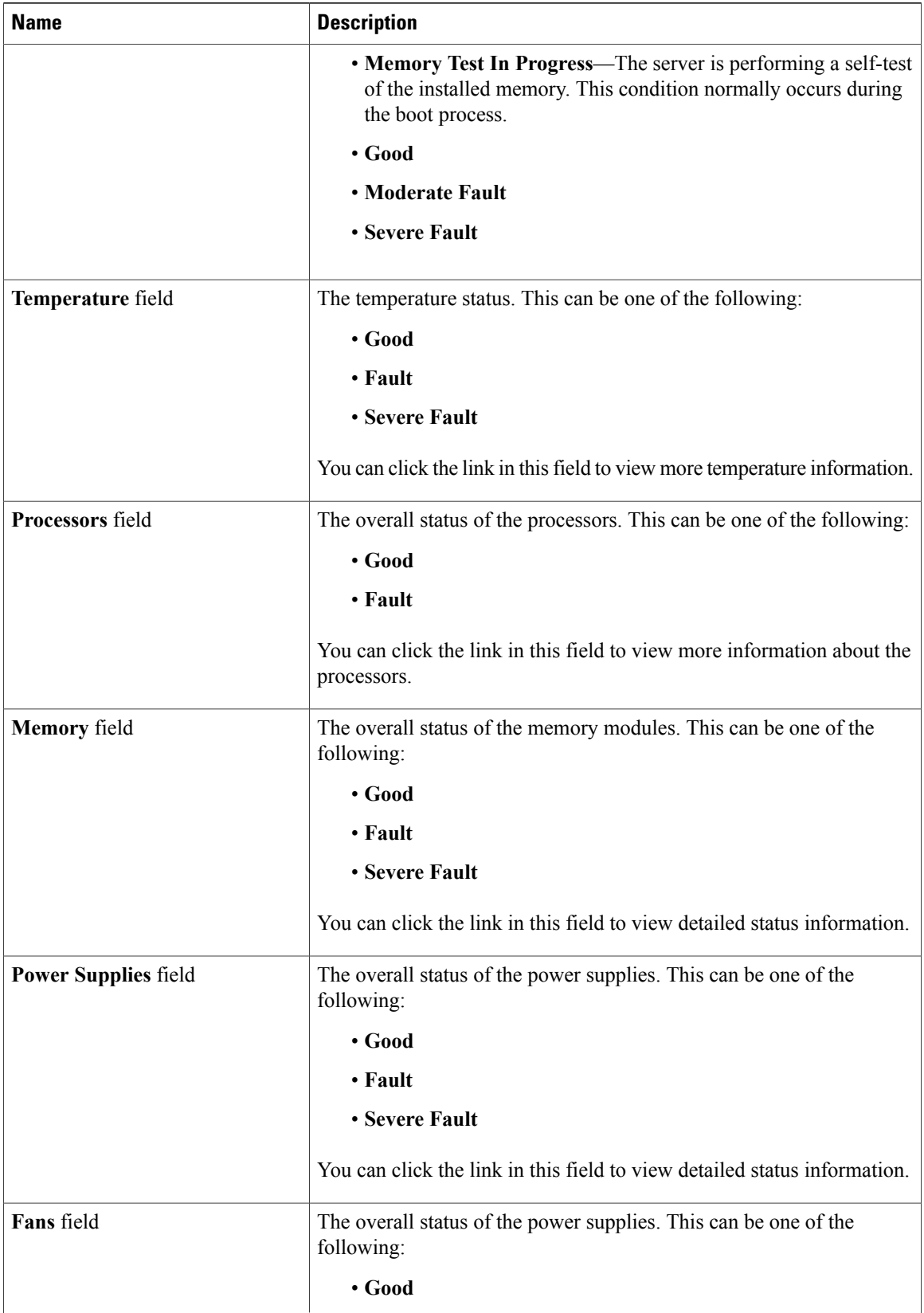

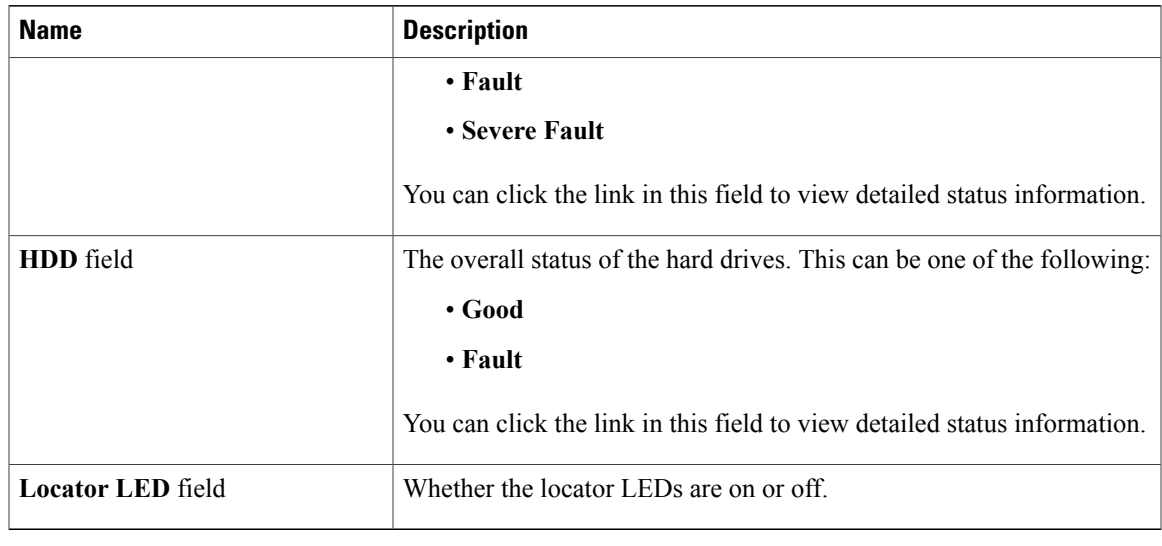

# <span id="page-30-0"></span>**Toggling the Locator LED**

## **Before You Begin**

You must have user privileges for all power control operations including this operation.

## **Procedure**

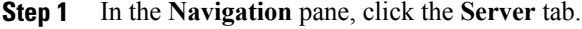

- **Step 2** On the **Server** tab, click **Summary**.
- **Step 3** In the **Actions** area, click **Turn On Locator LED**. The locator LED turns on and is blinking.
- **Step 4** In the **Actions** area, click **Turn Off Locator LED**. The locator LED turns off.

# <span id="page-30-1"></span>**Configuring the Server Boot Order**

## **Before You Begin**

You must log in as a user with admin privileges to configure server boot order.

## **Procedure**

- **Step 1** In the **Navigation** pane, click the **Server** tab.
- **Step 2** On the **Server** tab, click **BIOS**. The BIOS page appears.
- **Step 3** In the Actions area, click **Configure Boot Order**. A dialog box with boot order instructions appears.
- **Step 4** Review the instructions, and then click **OK**. The **Configure Boot Order** dialog box displays.

#### **Step 5** In the **Configure Boot Order** dialog box, update the following properties:

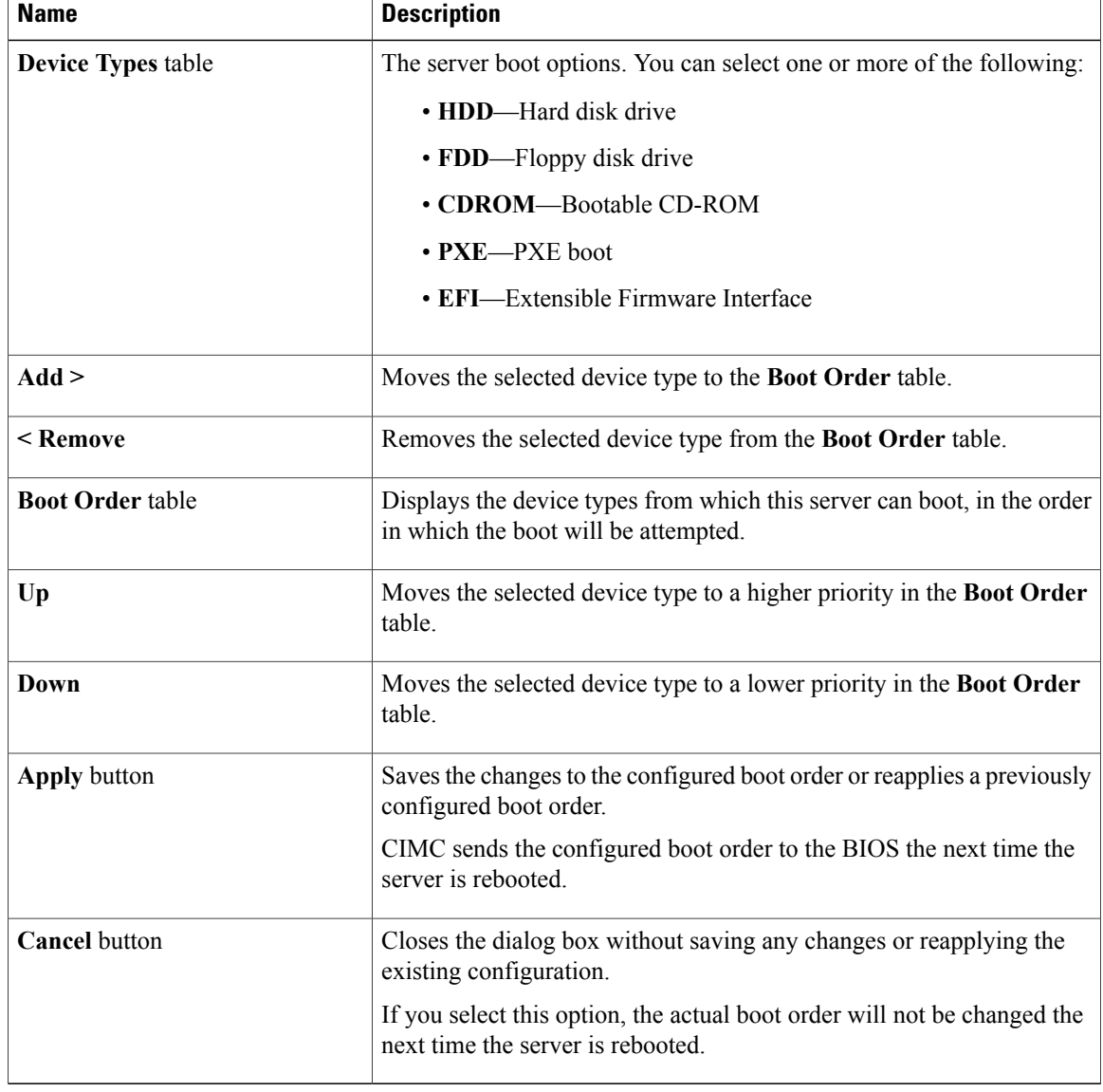

#### **Step 6** Click **Apply**.

Additional device types may be appended to the actual boot order, depending on what devices you have connected to your server.

## **What to Do Next**

Reboot the server to boot with your new boot order.

## <span id="page-32-0"></span>**Resetting the Server**

## **Before You Begin**

You must log in with user or admin privileges to perform this task.

#### **Procedure**

- **Step 1** In the **Navigation** pane, click the **Server** tab.
- **Step 2** On the **Server** tab, click **Summary**.
- **Step 3** In the **Actions** area, click **Hard Reset Server**. A dialog box with the message **Hard Reset the Server?** appears.
- **Step 4** Click **OK**.

## <span id="page-32-1"></span>**Shutting Down the Server**

## **Before You Begin**

You must log in with user or admin privileges to perform this task.

- **Step 1** In the **Navigation** pane, click the **Server** tab.
- **Step 2** On the **Server** tab, click **Summary**.
- **Step 3** In the **Actions** area, click **Shut Down Server**. A dialog box with the message **Shut Down the Server?** appears.
- **Step 4** Click **OK**.

# <span id="page-33-0"></span>**Managing Server Power**

## <span id="page-33-1"></span>**Powering On the Server**

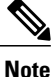

If the server was powered off by any means other than through CIMC, it will not become active immediately when powered on. The server will remain in standby mode until CIMC completes initialization.

## **Before You Begin**

You must log in with user or admin privileges to perform this task.

## **Procedure**

- **Step 1** In the **Navigation** pane, click the **Server** tab.
- **Step 2** On the **Server** tab, click **Summary**.
- **Step 3** In the **Actions** area, click **Power On Server**. A dialog box with the message **Power on the server?** appears.
- **Step 4** Click **OK**.

## <span id="page-33-2"></span>**Powering Off the Server**

## **Before You Begin**

You must log in with user or admin privileges to perform this task.

- **Step 1** In the **Navigation** pane, click the **Server** tab.
- **Step 2** On the **Server** tab, click **Summary**.
- **Step 3** In the **Actions** area, click **Power Off Server**. A dialog box with the message **Power Off the Server?** appears.
- **Step 4** Click **OK**.

## <span id="page-34-0"></span>**Power Cycling the Server**

## **Before You Begin**

You must log in with user or admin privileges to perform this task.

## **Procedure**

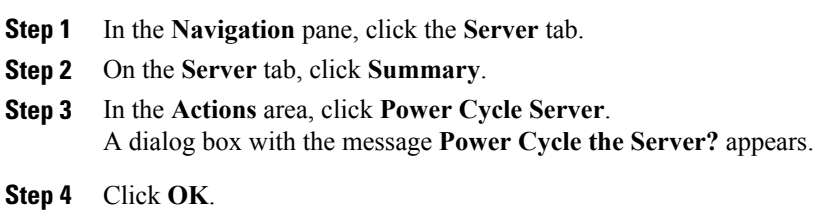

# <span id="page-34-2"></span><span id="page-34-1"></span>**Configuring Power Policies**

## **Viewing the Power Statistics**

- **Step 1** In the **Navigation** pane, click the **Server** tab.
- **Step 2** On the **Server** tab, click **Power Policies**.
- **Step 3** In the **Power Statistics** area, review the information in the following fields:

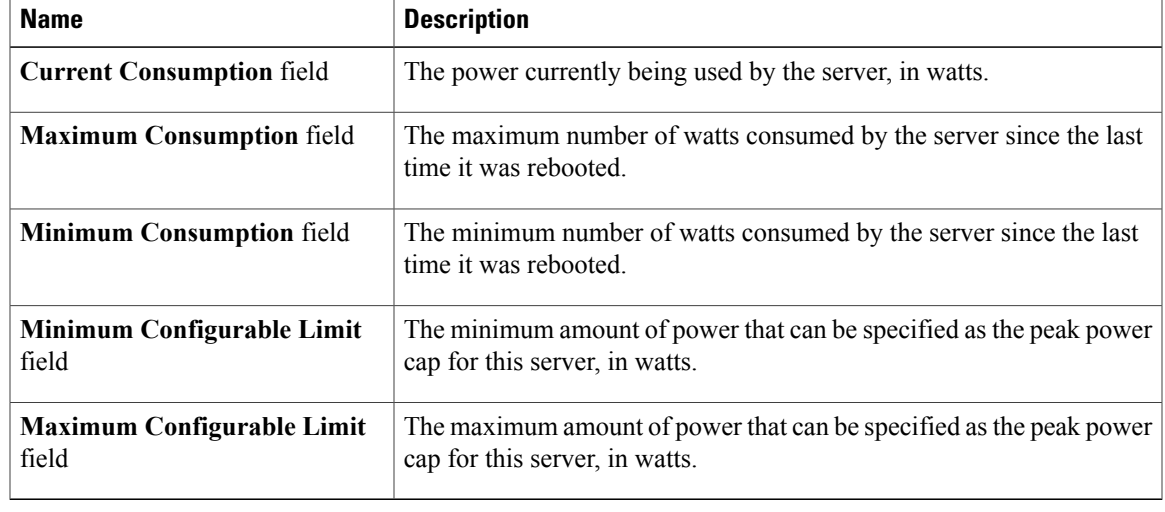

## <span id="page-35-0"></span>**Power Capping Policy**

The power capping policy determines how server power consumption is actively managed. When power capping is enabled, the system monitors how much power is allocated to the server and attempts to keep the power consumption below the allocated power. If the server exceeds its maximum allotment, the power capping policy triggers the specified non-compliance action.

## <span id="page-35-1"></span>**Configuring the Power Capping Policy**

## **Before You Begin**

You must log in with admin privileges to perform this task.

- **Step 1** In the **Navigation** pane, click the **Server** tab.
- **Step 2** On the **Server** tab, click **Power Policies**.
- **Step 3** In the **Power Configuration** area, update the following properties:

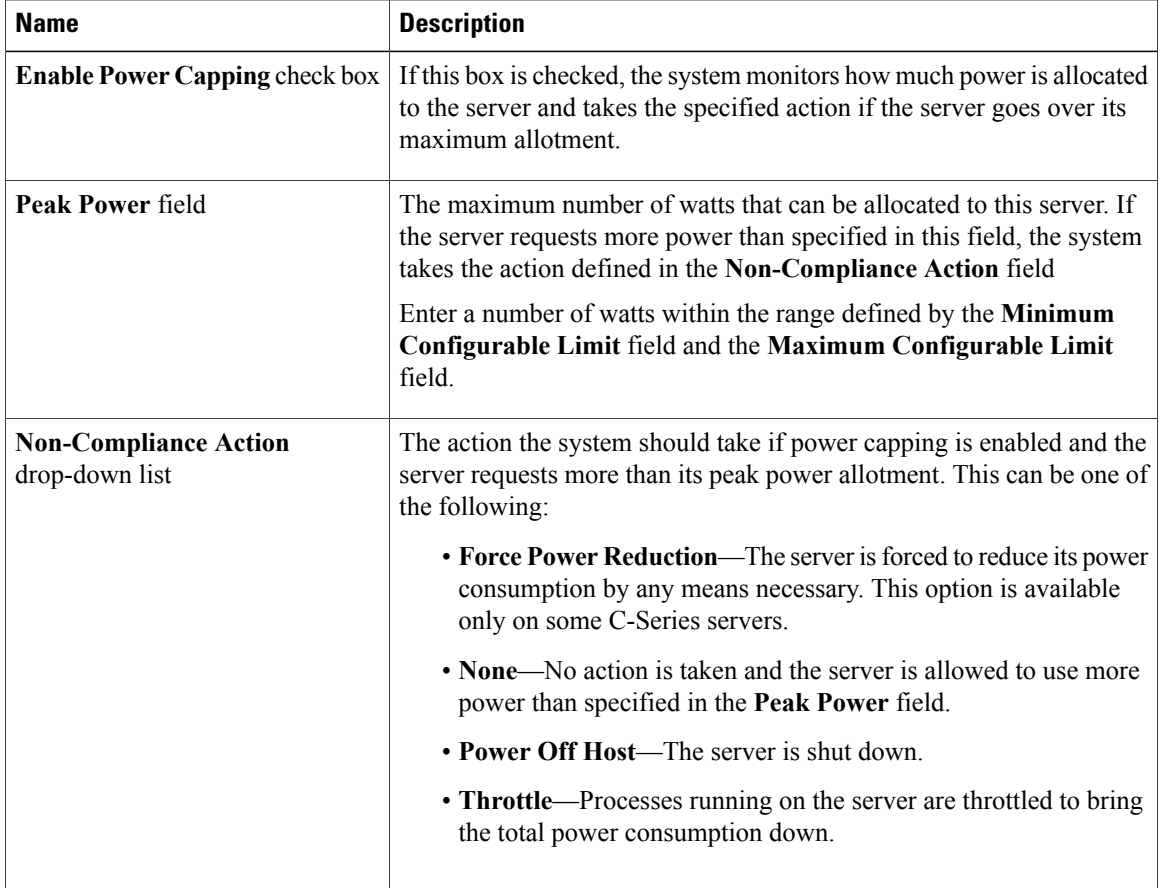
**Step 4** Click **Save Changes**.

## **Configuring the Power Restore Policy**

The power restore policy determines how power is restored to the server after a chassis power loss.

### **Before You Begin**

You must log in with admin privileges to perform this task.

### **Procedure**

- **Step 1** In the **Navigation** pane, click the **Server** tab.
- **Step 2** On the **Server** tab, click **Power Policies**.
- **Step 3** In the **Power Restore Policy** area, update the following fields:

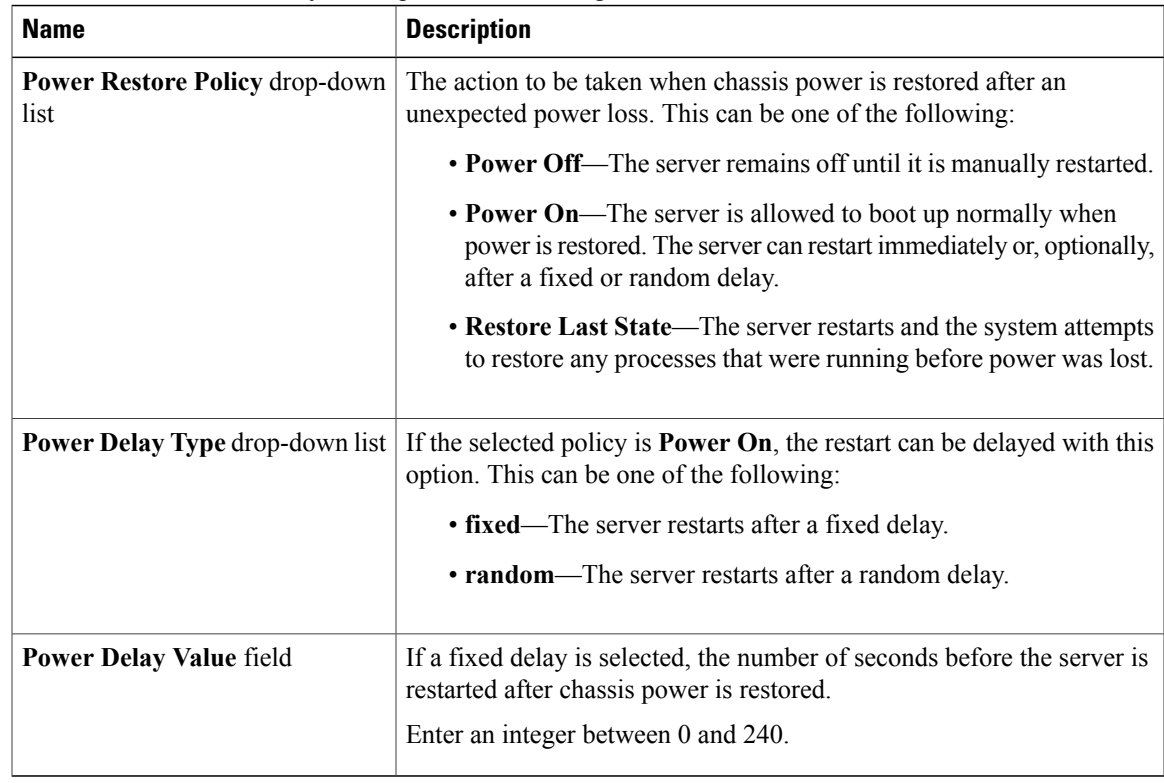

### **Step 4** Click **Save Changes**.

## **Managing the Flexible Flash Controller**

## **Cisco Flexible Flash**

Some C-Series Rack-Mount Servers support an internal Secure Digital (SD) memory card for storage of server software tools and utilities. The SD card is hosted by the Cisco Flexible Flash storage adapter.

The SD storage is available to CIMC as four virtual USB drives. Three are preloaded with Cisco software and the fourth can hold a user-installed hypervisor or other content. The four virtual drives are as follows:

- Cisco UCS Server Configuration Utility (bootable)
- User-installed (may be bootable)
- Cisco drivers (not bootable)
- Cisco Host Upgrade Utility (bootable)

For information about the Cisco software utilities and packages, see the *Cisco UCS C-Series Servers Documentation Roadmap* at this URL:

<http://www.cisco.com/go/unifiedcomputing/c-series-doc>

### **Configuring the Flexible Flash Controller Properties**

### **Before You Begin**

- You must log in with admin privileges to perform this task.
- Cisco Flexible Flash must be supported by your platform.

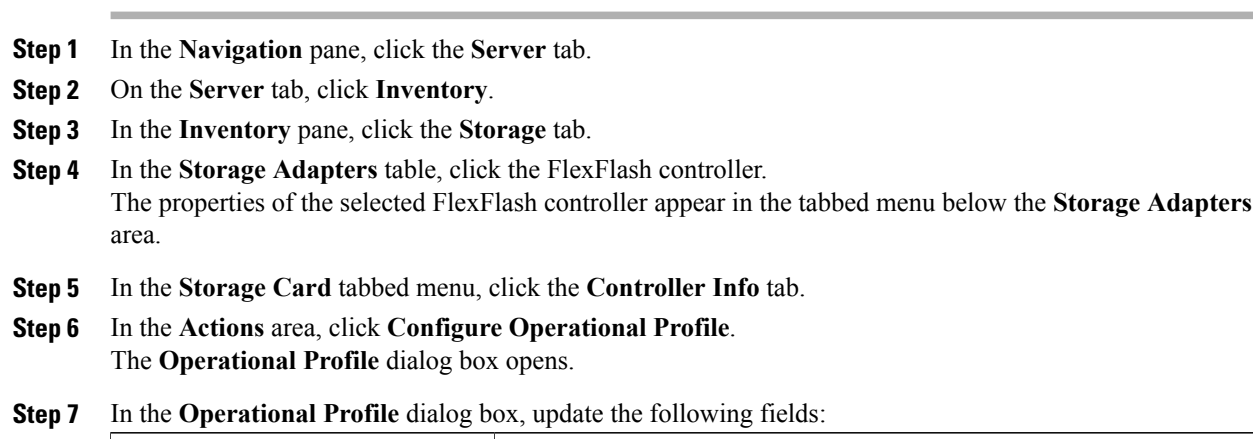

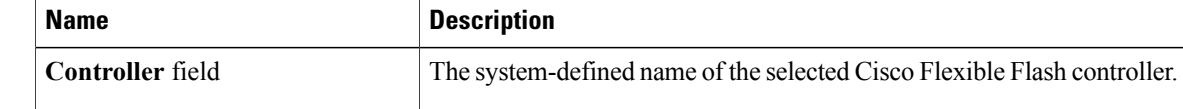

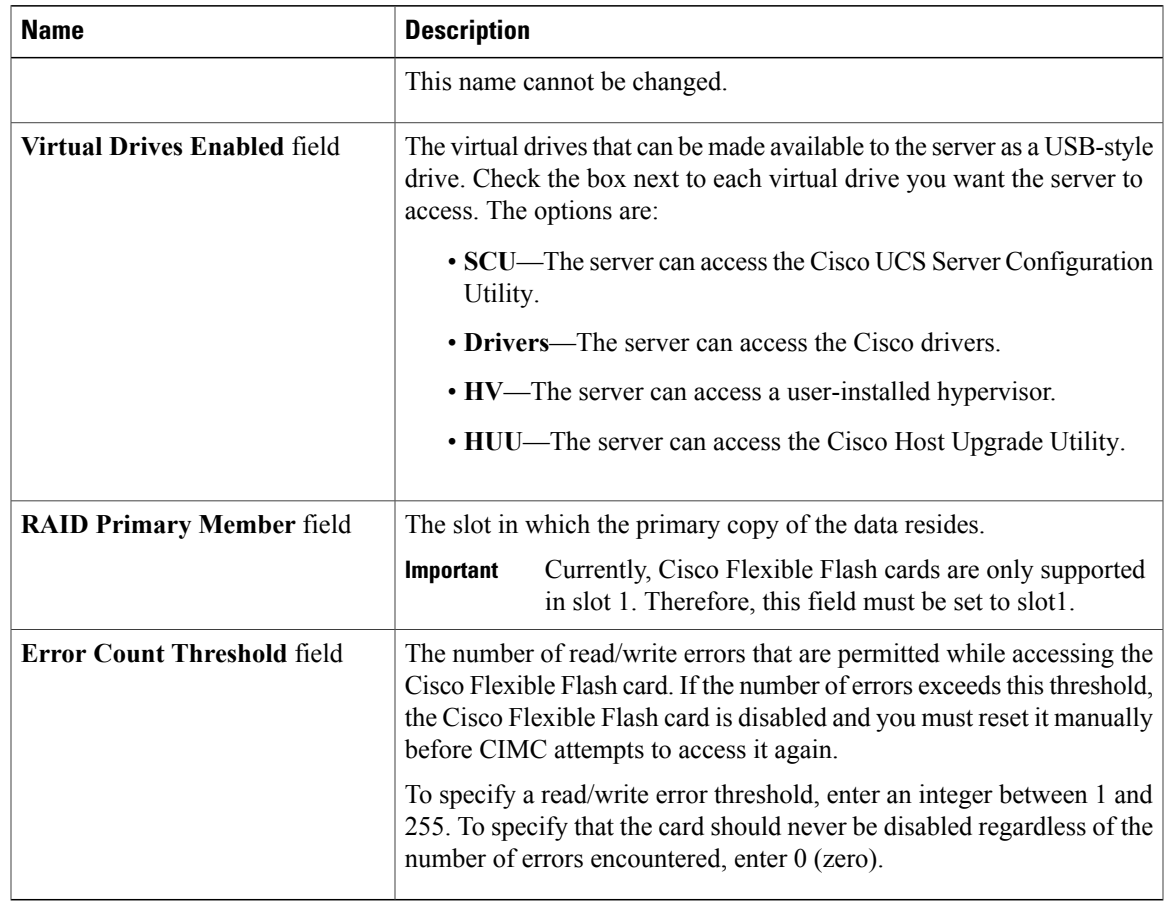

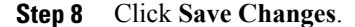

## **Booting from the Flexible Flash**

You can specify a bootable virtual drive on the Cisco Flexible Flash card that will override the default boot priority the next time the server is restarted, regardless of the default boot order defined for the server. The specified boot device is used only once. After the server has rebooted, this setting is ignored.

 $\mathscr{O}$ **Note**

Before you reboot the server, ensure that the virtual drive you select is enabled on the Cisco Flexible Flash card. To verify this, go to the **Storage** tab, select the card, then go to the **Virtual Drive Info** subtab.

### **Before You Begin**

- You must log in with admin privileges to perform this task.
- Cisco Flexible Flash must be supported by your platform.

### **Procedure**

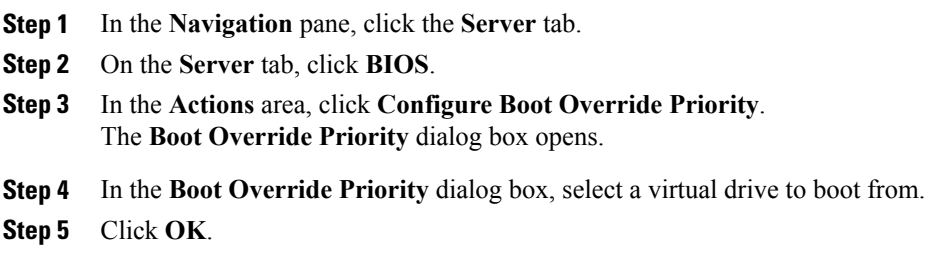

## **Resetting the Flexible Flash Controller**

In normal operation, it should not be necessary to reset the Cisco Flexible Flash. We recommend that you perform this procedure only when explicitly directed to do so by a technical support representative.

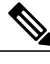

**Note** This operation will disrupt traffic to the virtual drives on the Cisco Flexible Flash controller.

#### **Before You Begin**

- You must log in with admin privileges to perform this task.
- Cisco Flexible Flash must be supported by your platform.

- **Step 1** In the **Navigation** pane, click the **Server** tab.
- **Step 2** On the **Server** tab, click **Inventory**.
- **Step 3** In the **Inventory** pane, click the **Storage** tab.
- **Step 4** In the **Storage Adapters** table, click the FlexFlash controller. The properties of the selected FlexFlash controller appear in the tabbed menu below the **Storage Adapters** area.
- **Step 5** In the **Storage Card** tabbed menu, click the **Controller Info** tab.
- **Step 6** In the **Actions** area, click **Reset Cisco Flex Flash**.
- **Step 7** Click **OK** to confirm.

# **Configuring BIOS Settings**

## **Configuring Main BIOS Settings**

### **Before You Begin**

**Step 1** In the **Navigation** pane, click the **Server** tab.

You must log in with admin privileges to perform this task.

### **Procedure**

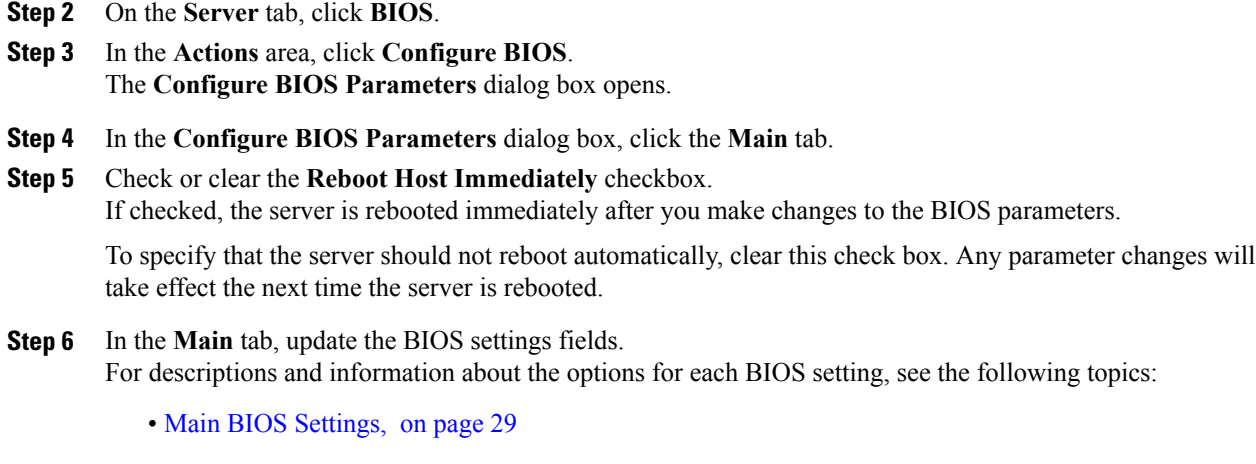

**Step 7** Click **Save Changes**.

## **Configuring Advanced BIOS Settings**

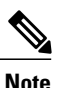

**Note** Depending on your installed hardware, some configuration options described in this topic may not appear.

### **Before You Begin**

You must log in with admin privileges to perform this task.

- **Step 1** In the **Navigation** pane, click the **Server** tab.
- **Step 2** On the **Server** tab, click **BIOS**.
- **Step 3** In the **Actions** area, click **Configure BIOS**.

The **Configure BIOS Parameters** dialog box opens.

- **Step 4** In the **Configure BIOS Parameters** dialog box, click the **Advanced** tab.
- **Step 5** Check or clear the **Reboot Host Immediately** checkbox. If checked, the server is rebooted immediately after you make changes to the BIOS parameters.

To specify that the server should not reboot automatically, clear this check box. Any parameter changes will take effect the next time the server is rebooted.

- **Step 6** In the **Advanced** tab, update the BIOS settings fields. For descriptions and information about the options for each BIOS setting, see the following topics:
	- [Advanced:](#page-42-1) Processor BIOS Settings, on page 29
	- [Advanced:](#page-48-0) Memory BIOS Settings, on page 35
	- [Advanced:](#page-50-0) Mass Storage Controller BIOS Settings, on page 37
	- [Advanced:](#page-50-1) Serial Port BIOS Settings, on page 37
	- [Advanced:](#page-51-0) USB BIOS Settings, on page 38
	- [Advanced:](#page-52-0) PCI BIOS Settings, on page 39
- **Step 7** Click **Save Changes**.

### **Configuring Server Management BIOS Settings**

**Step 1** In the **Navigation** pane, click the **Server** tab.

### **Before You Begin**

You must log in with admin privileges to perform this task.

- **Step 2** On the **Server** tab, click **BIOS**. **Step 3** In the **Actions** area, click **Configure BIOS**. The **Configure BIOS Parameters** dialog box opens. **Step 4** In the **Configure BIOS Parameters** dialog box, click the **Server Management** tab. **Step 5** Check or clear the **Reboot Host Immediately** checkbox. If checked, the server is rebooted immediately after you make changes to the BIOS parameters. To specify that the server should not reboot automatically, clear this check box. Any parameter changes will take effect the next time the server is rebooted. **Step 6** In the **Server Management** tab, update the BIOS settings fields. For descriptions and information about the options for each BIOS setting, see the following topic:
	- Server [Management](#page-53-0) BIOS Settings, on page 40

**Step 7** Click **Save Changes**.

## **Server BIOS Settings**

The tables in the following sections list the server BIOS settings that you can view and configure.

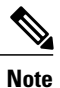

<span id="page-42-0"></span>We recommend that you verify the support for BIOS settings in your server. Depending on your installed hardware, some settings may not be supported.

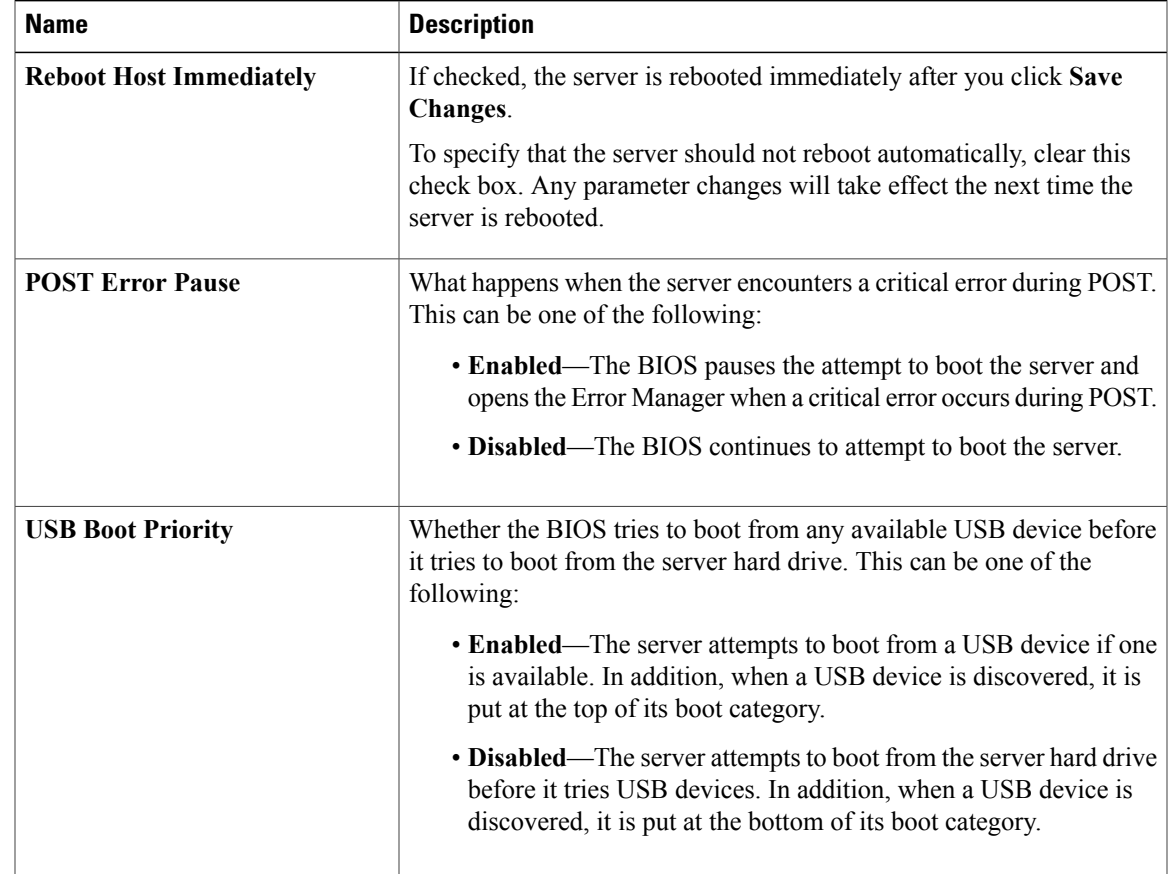

### **Main BIOS Settings**

### <span id="page-42-1"></span>**Advanced: Processor BIOS Settings**

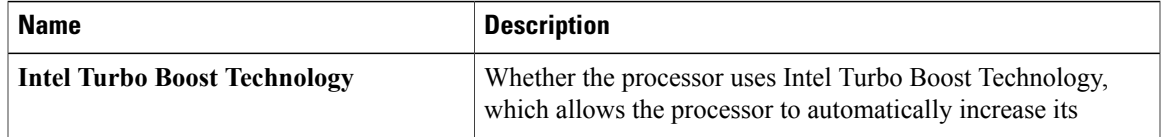

 $\mathbf{I}$ 

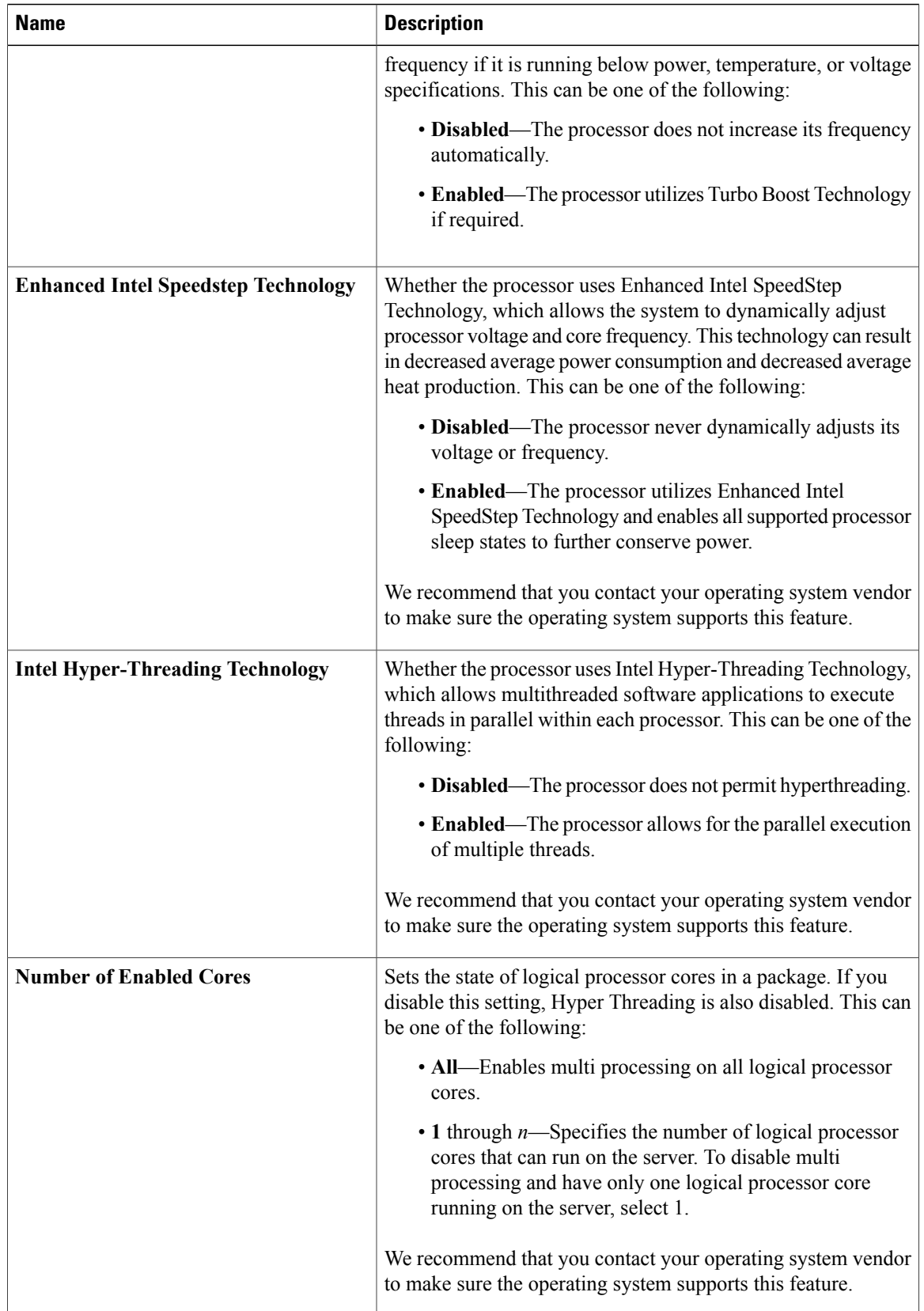

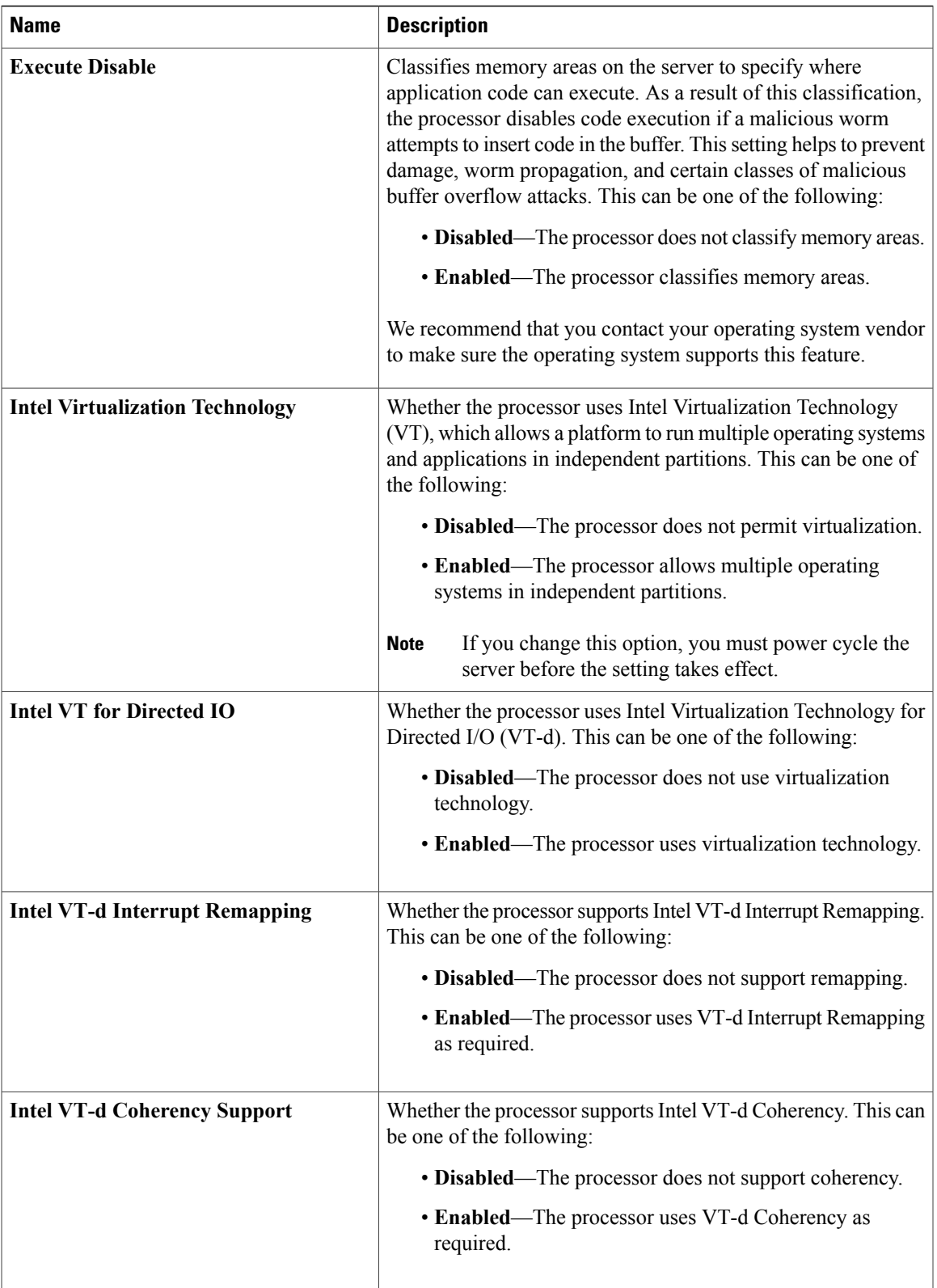

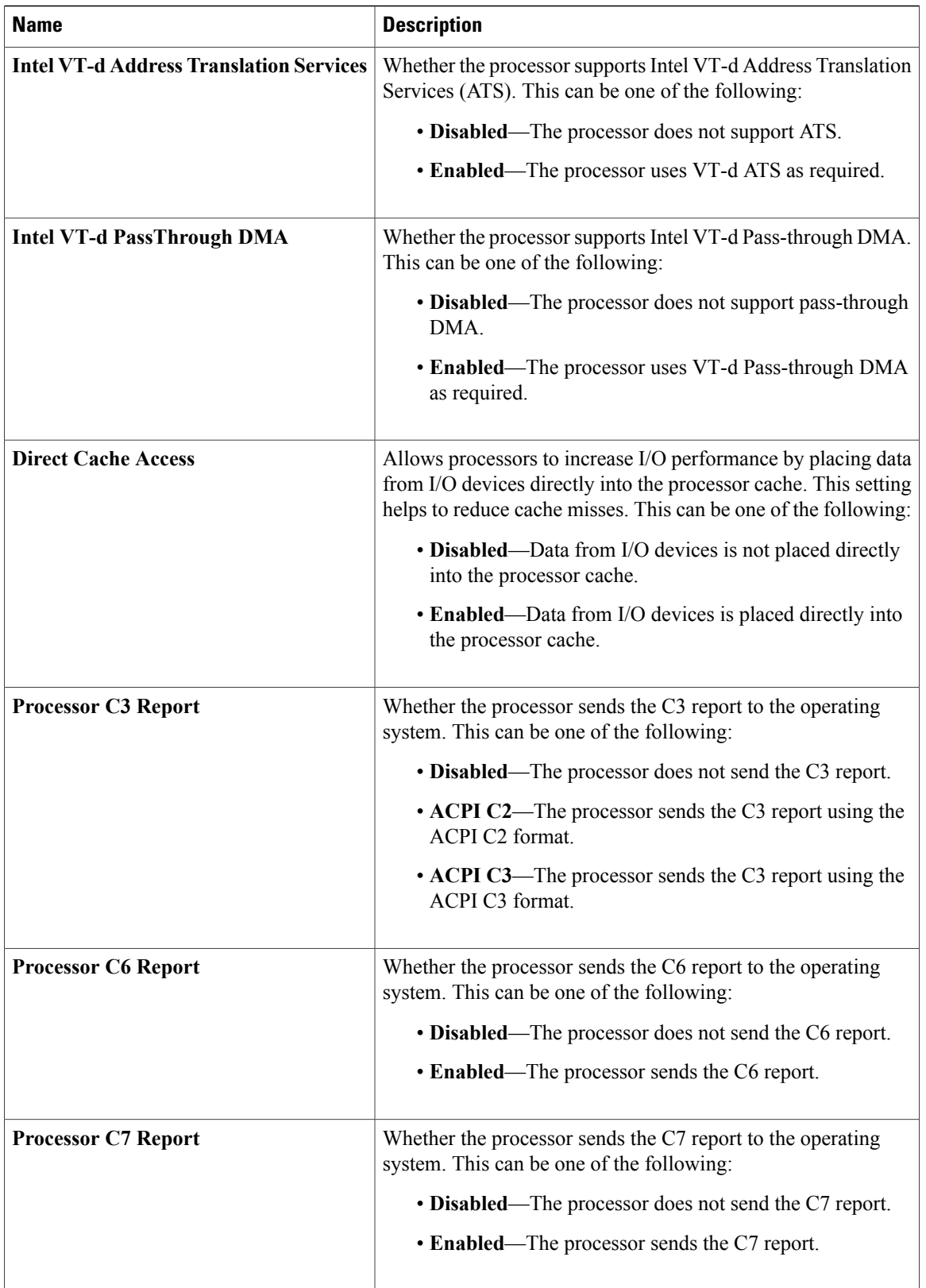

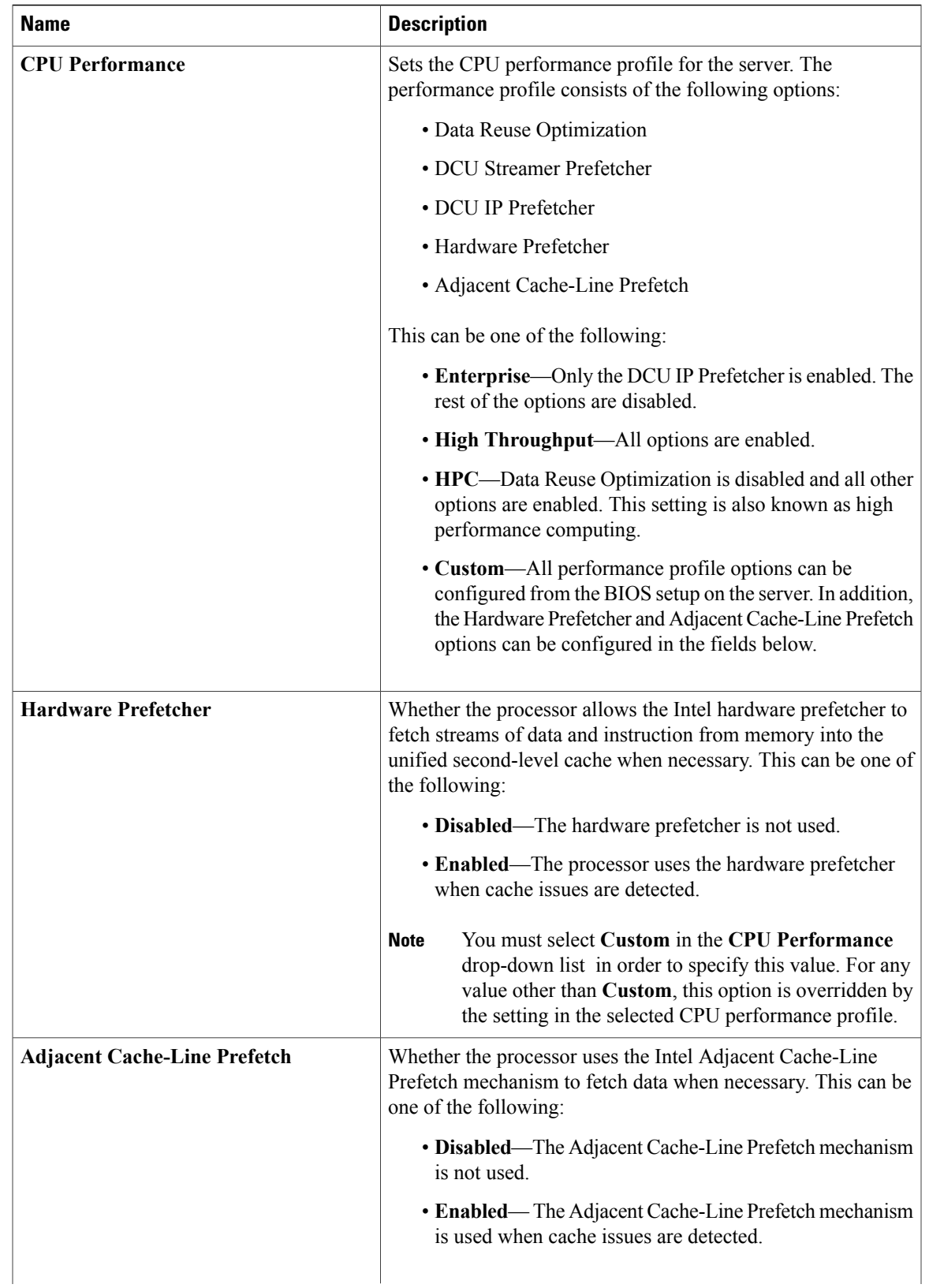

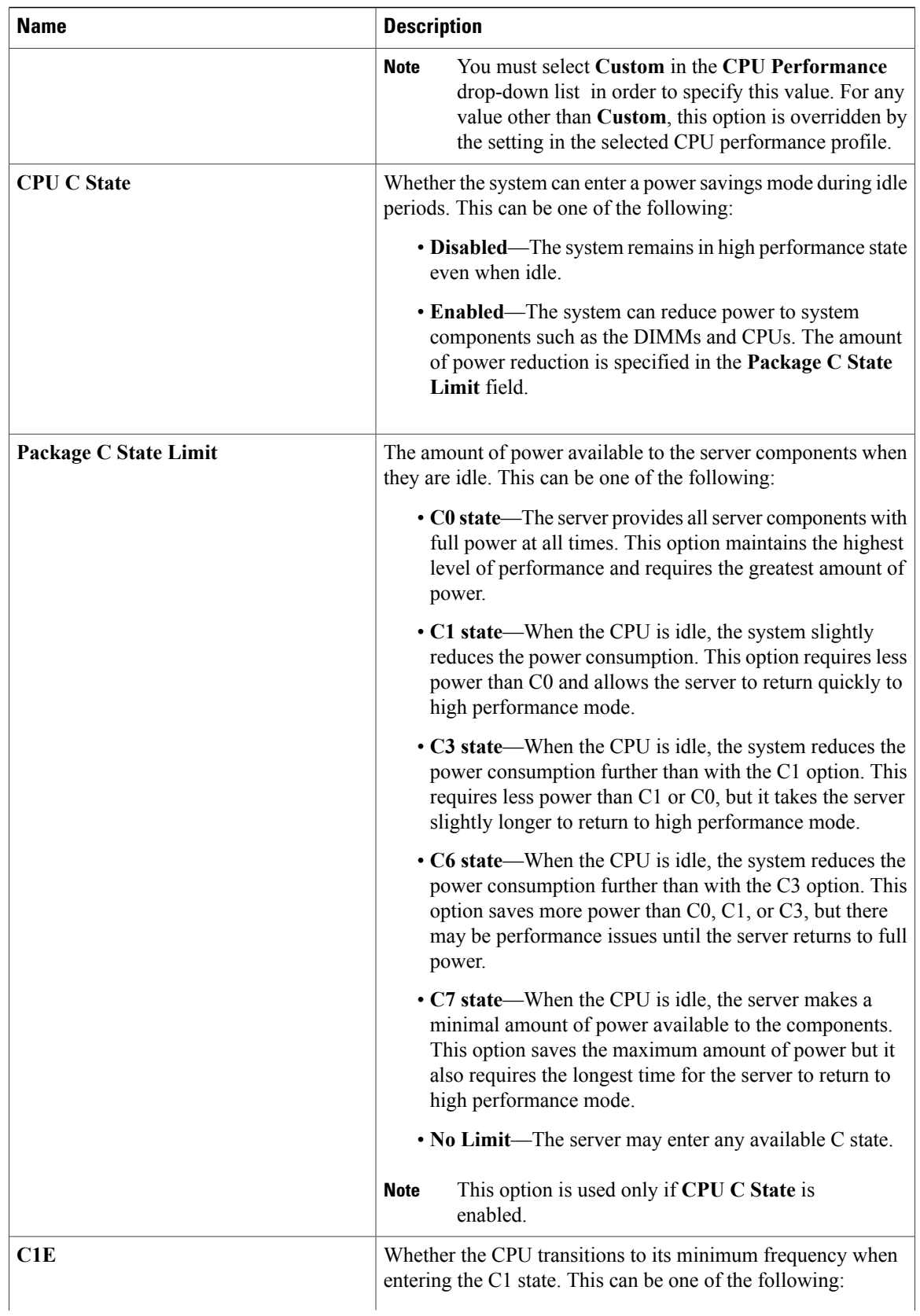

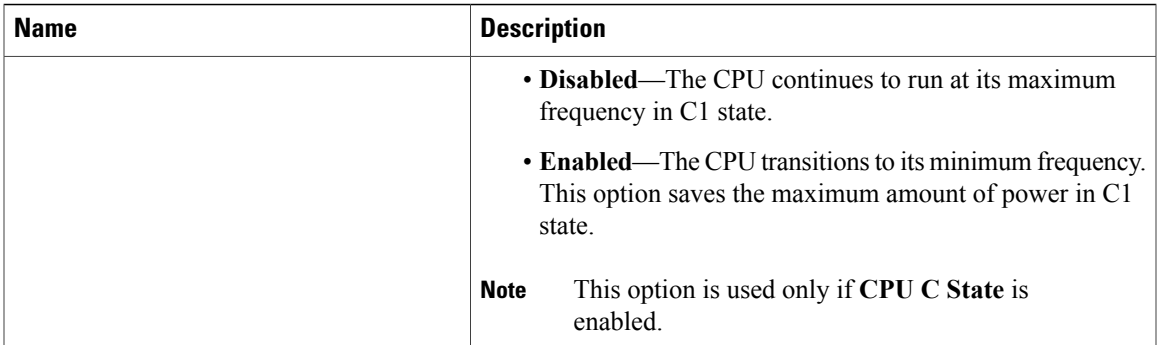

### <span id="page-48-0"></span>**Advanced: Memory BIOS Settings**

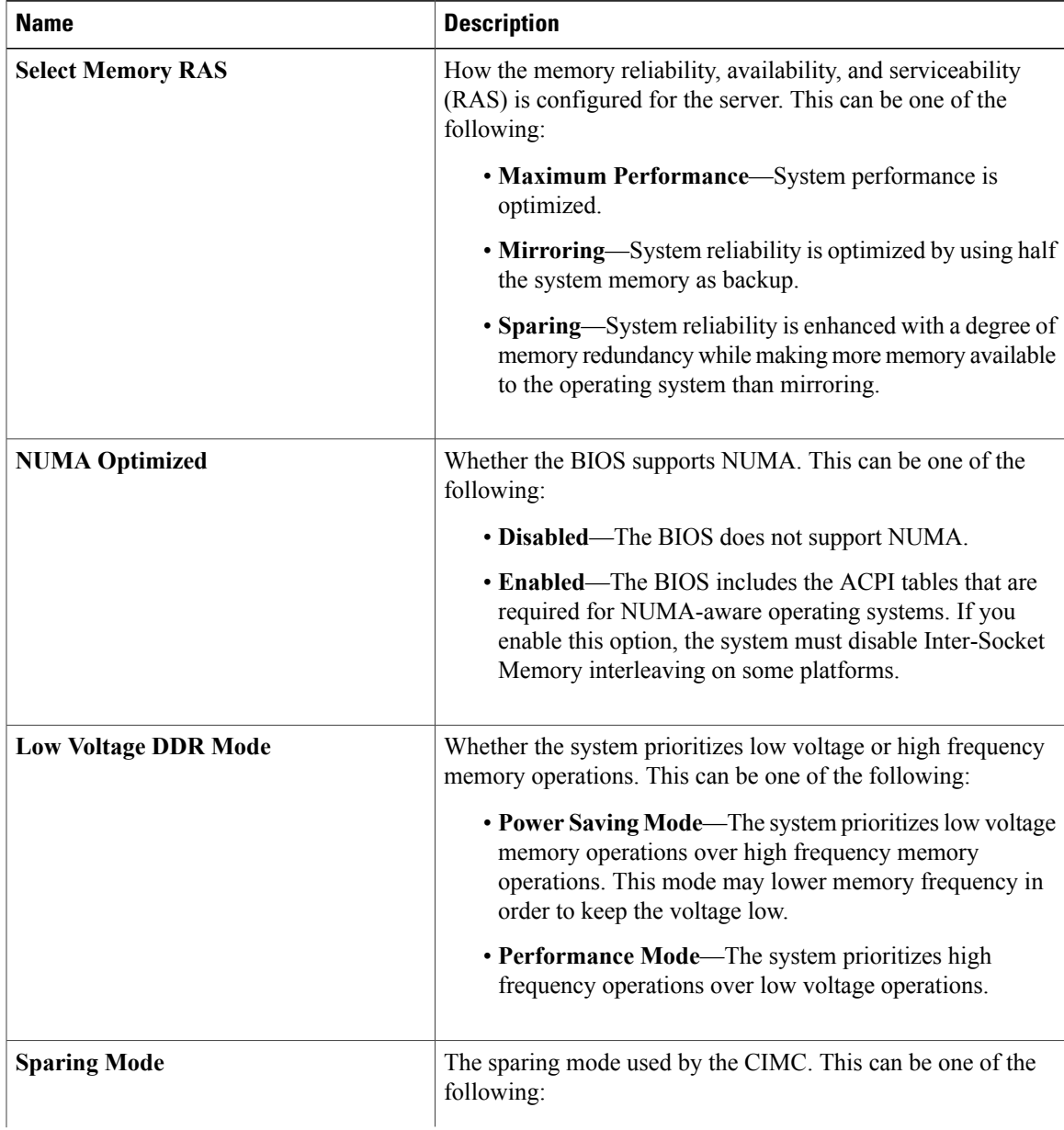

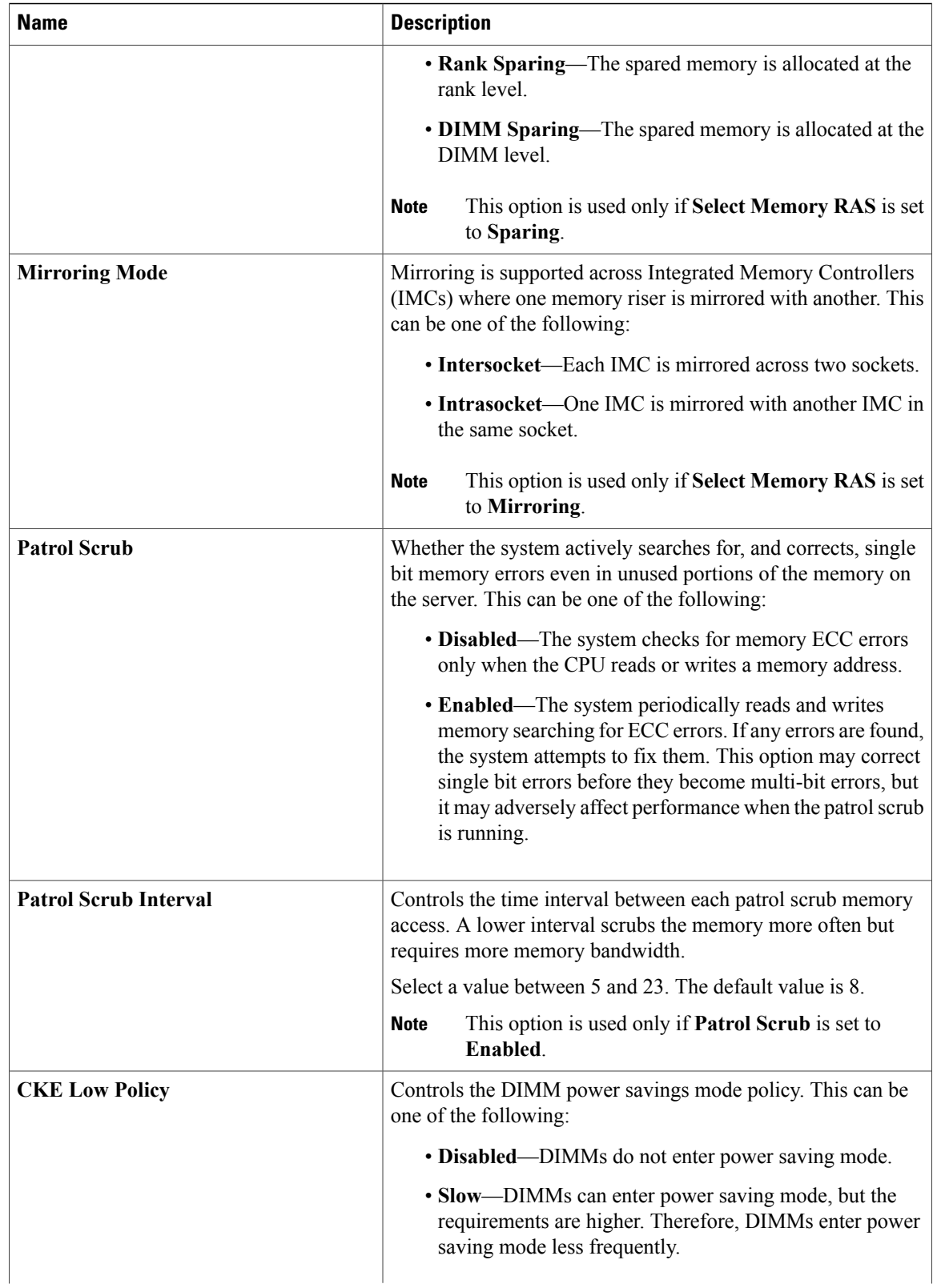

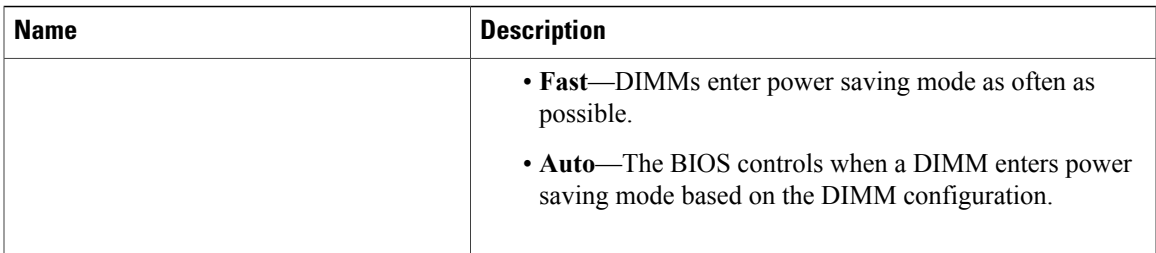

### <span id="page-50-0"></span>**Advanced: Mass Storage Controller BIOS Settings**

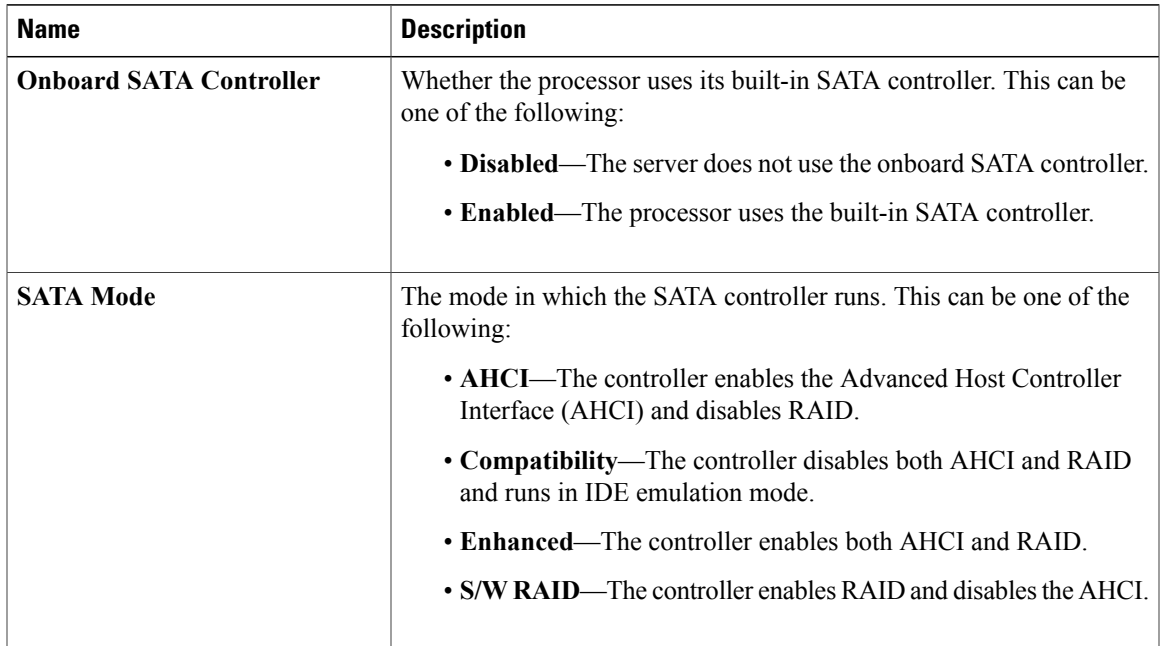

### <span id="page-50-1"></span>**Advanced: Serial Port BIOS Settings**

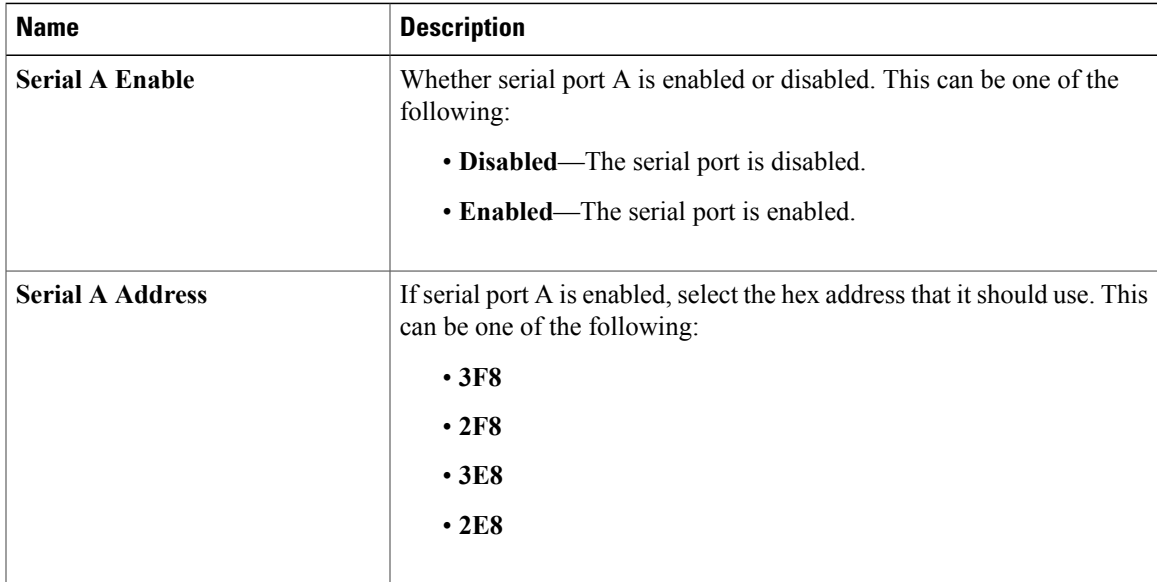

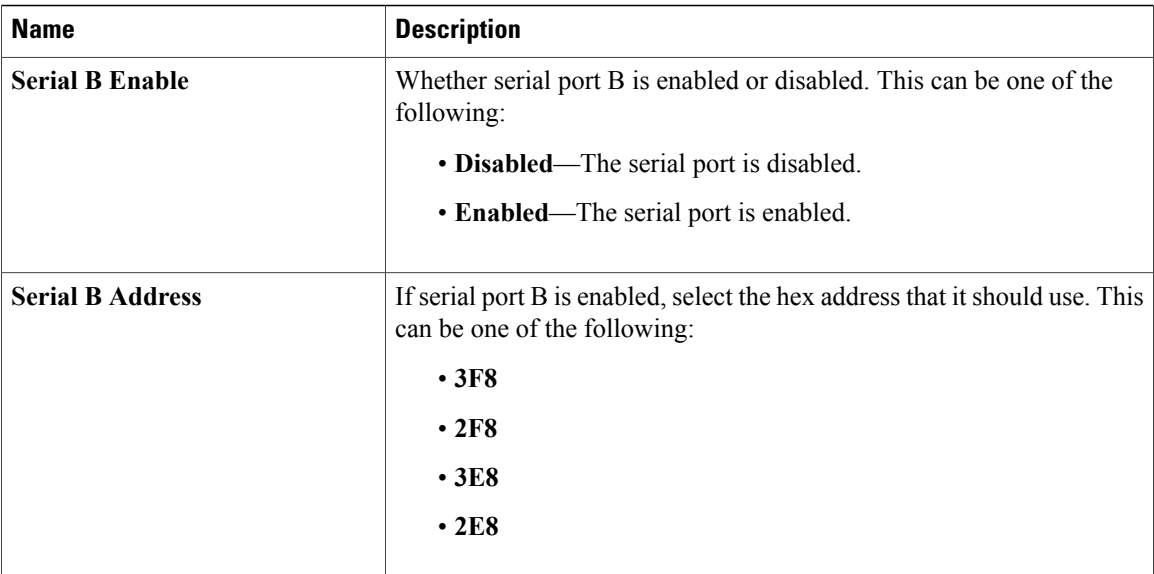

### <span id="page-51-0"></span>**Advanced: USB BIOS Settings**

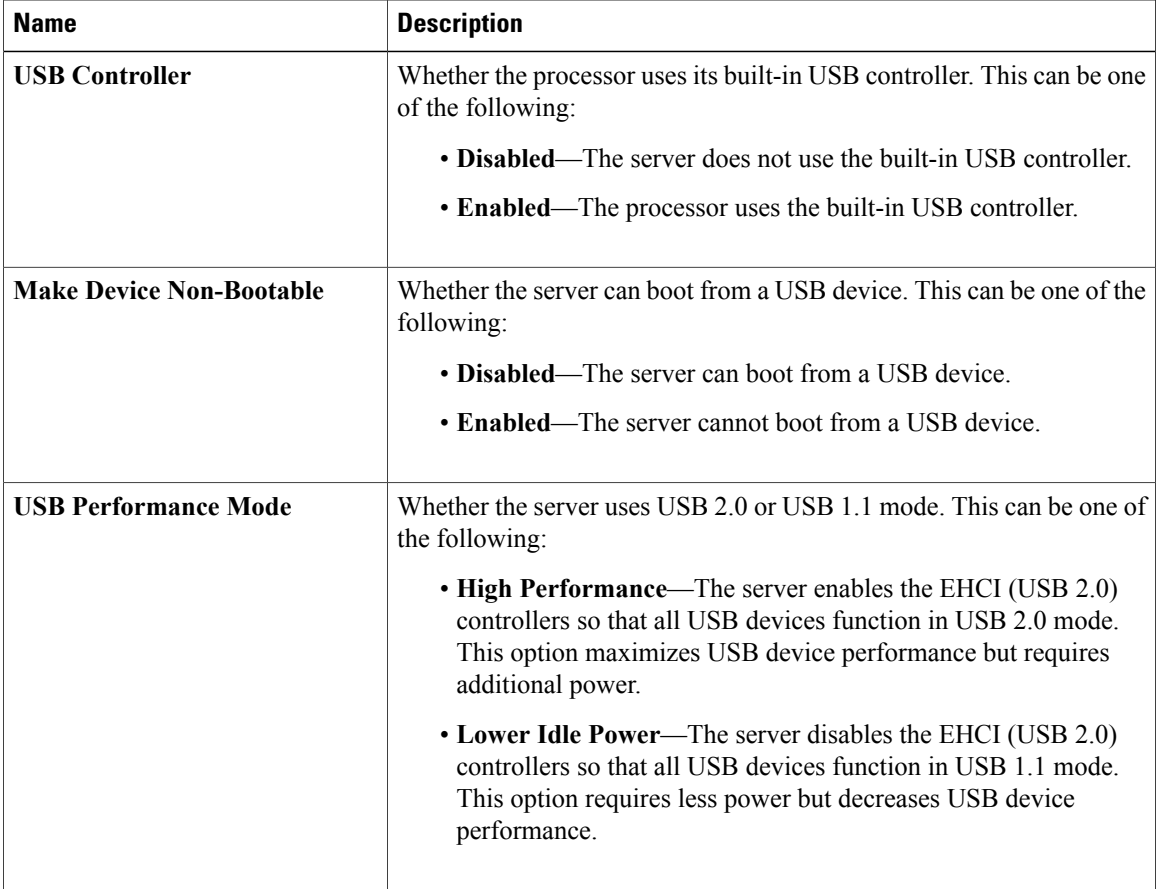

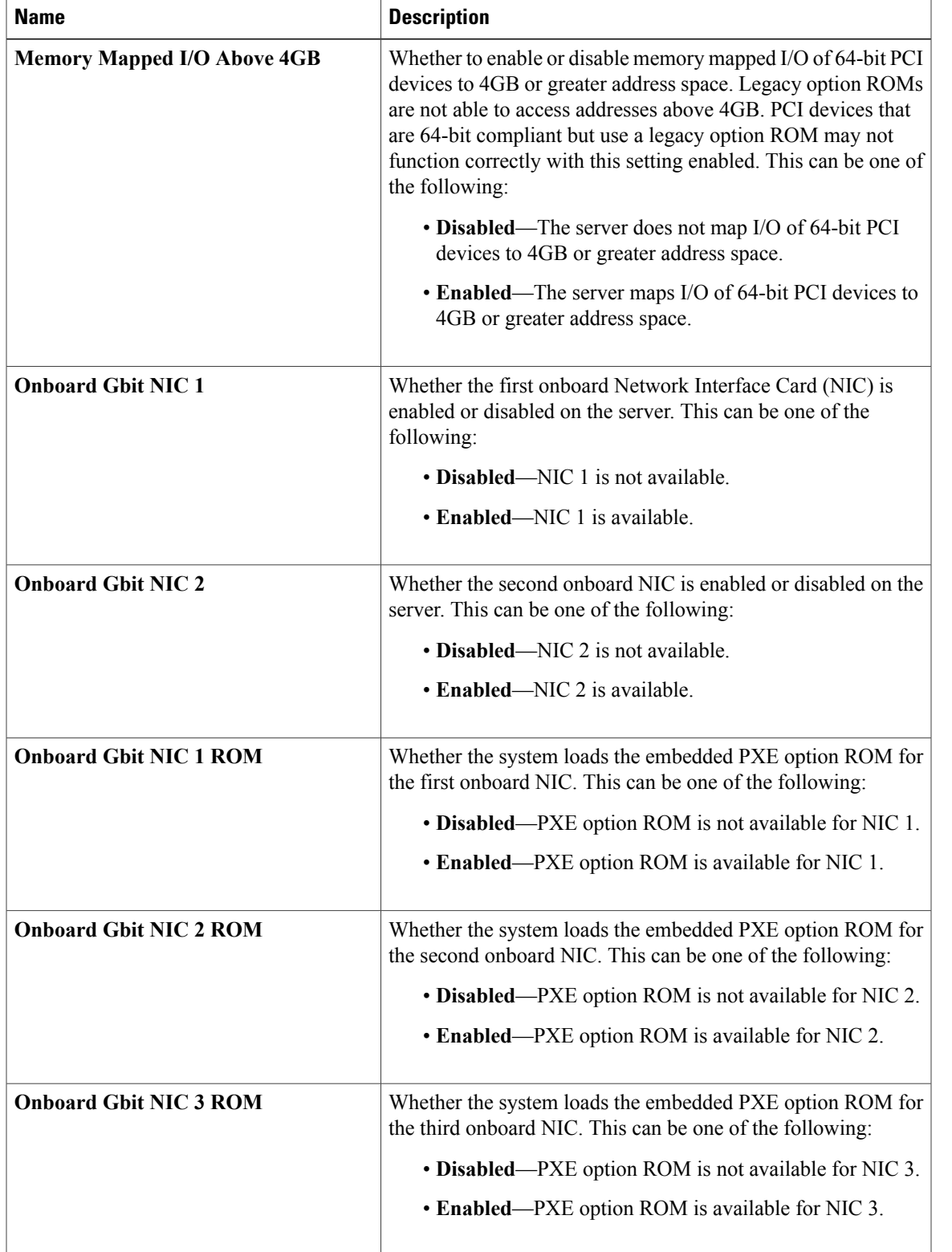

### <span id="page-52-0"></span>**Advanced: PCI BIOS Settings**

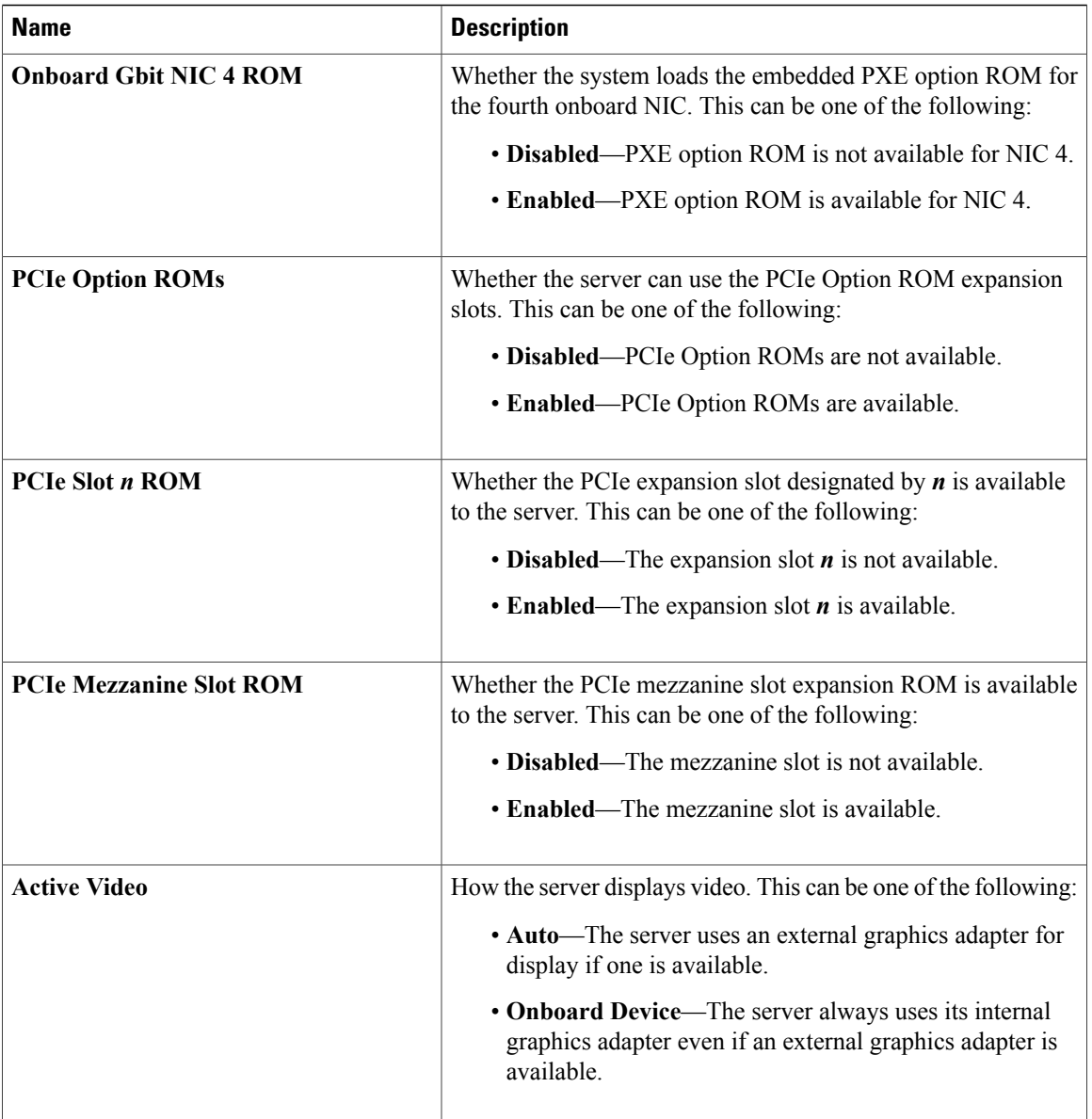

### <span id="page-53-0"></span>**Server Management BIOS Settings**

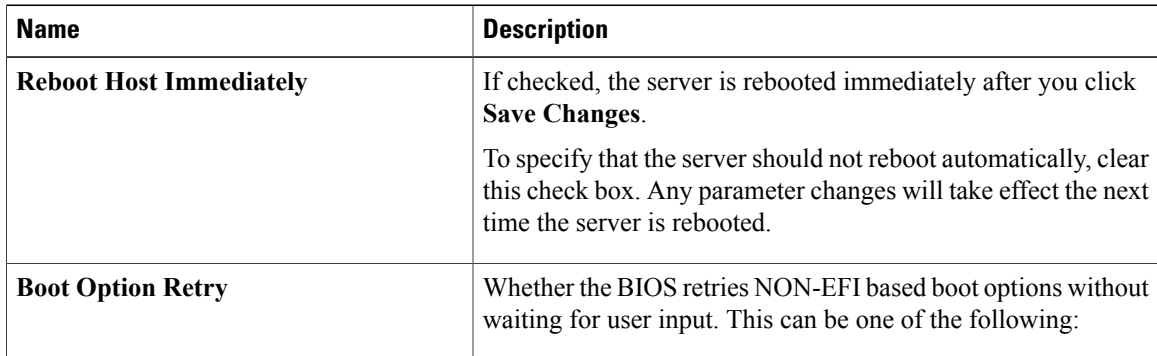

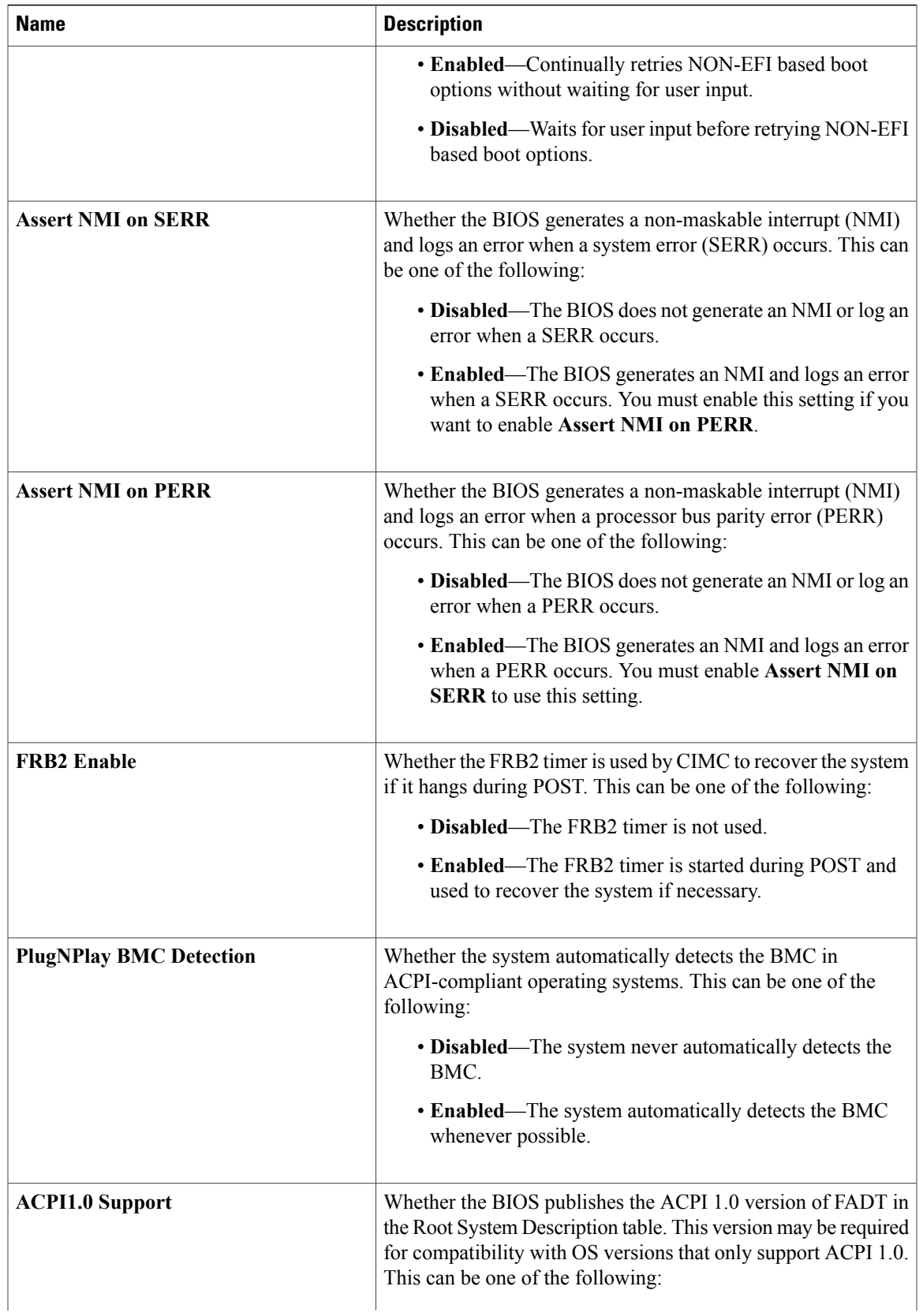

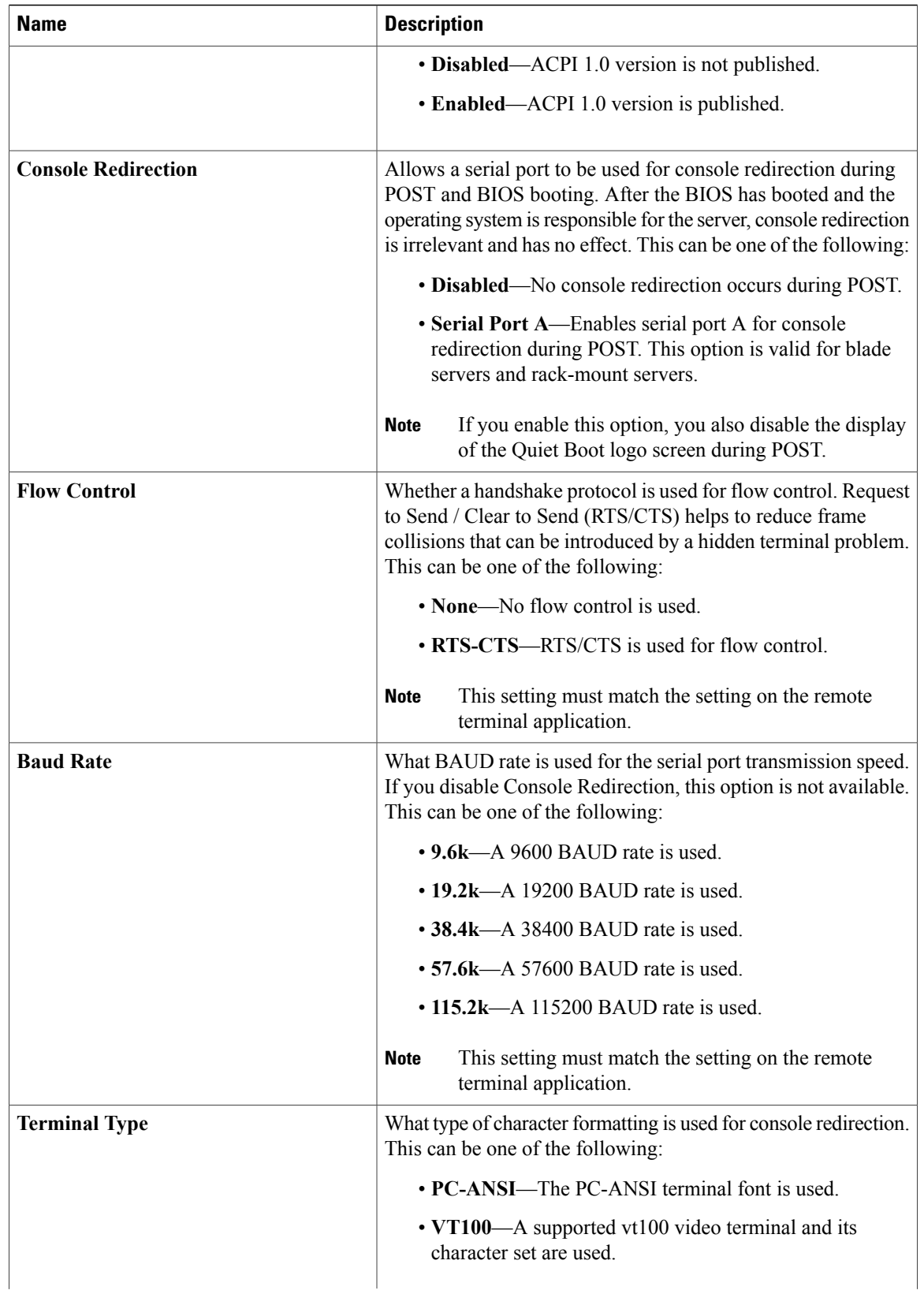

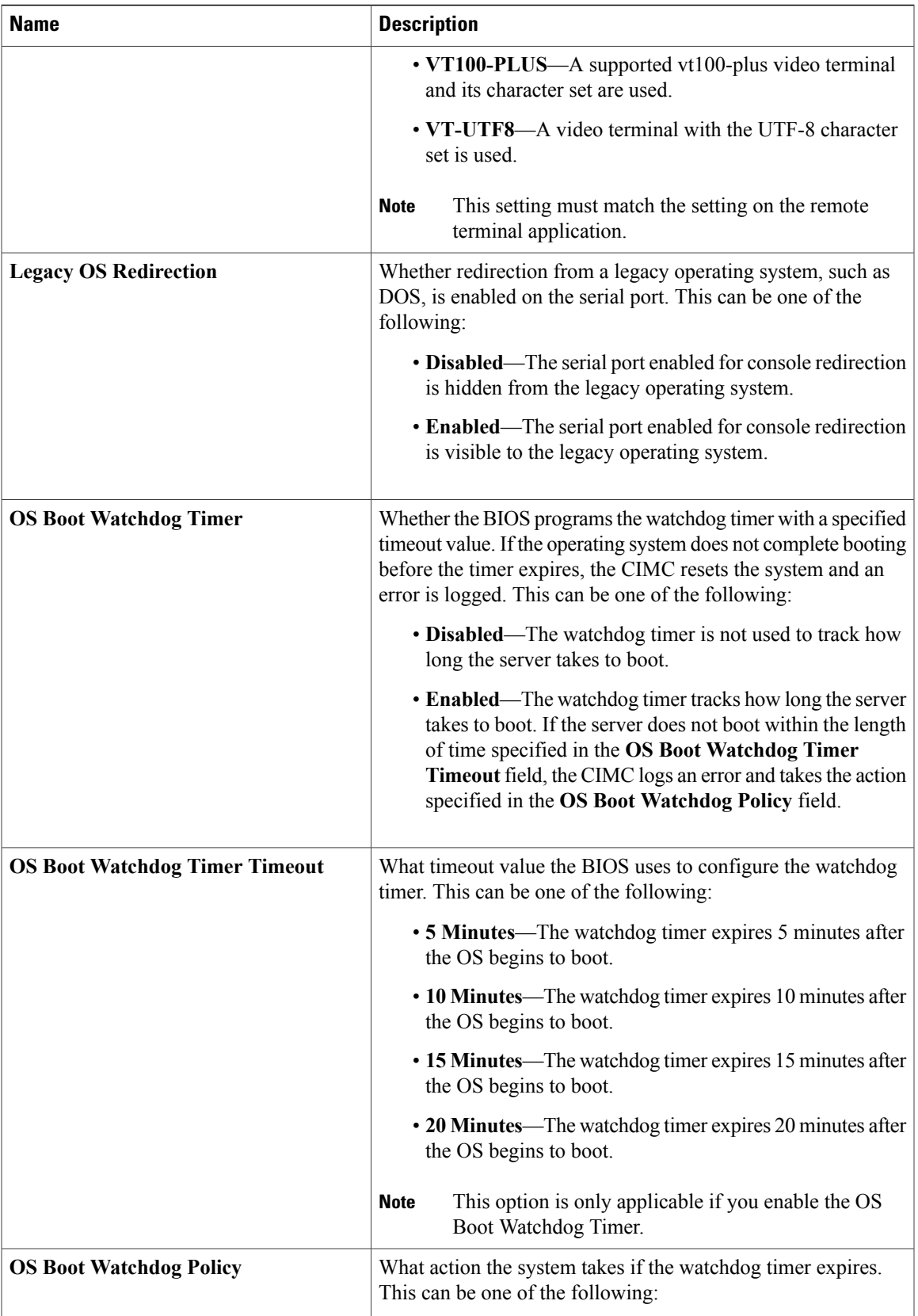

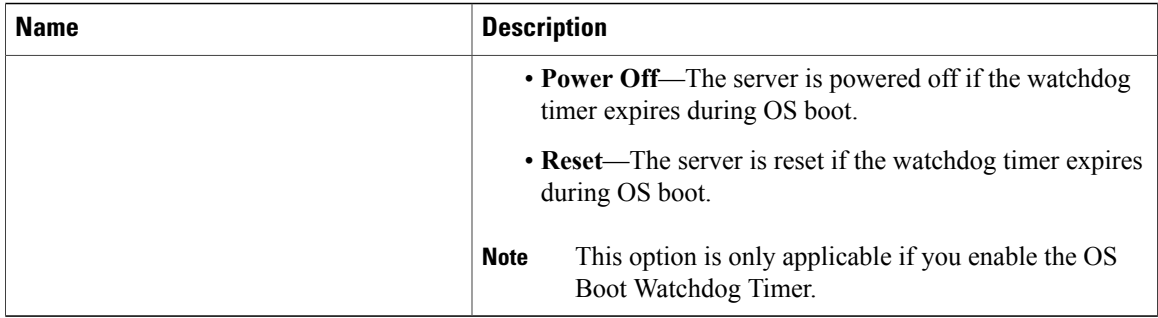

### **Common Controls**

The buttons described in the following table are available in all **Configure BIOS Parameters** tabs.

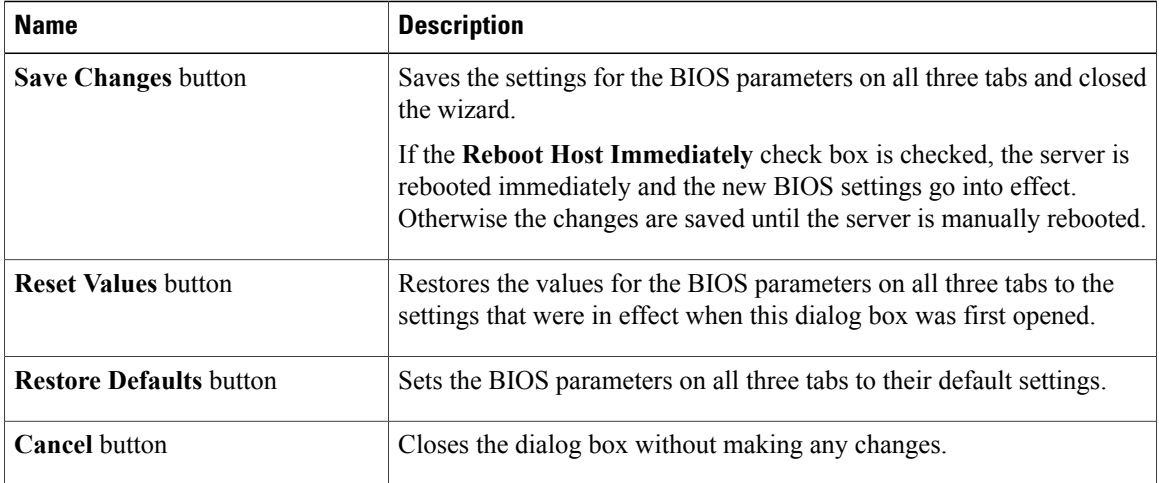

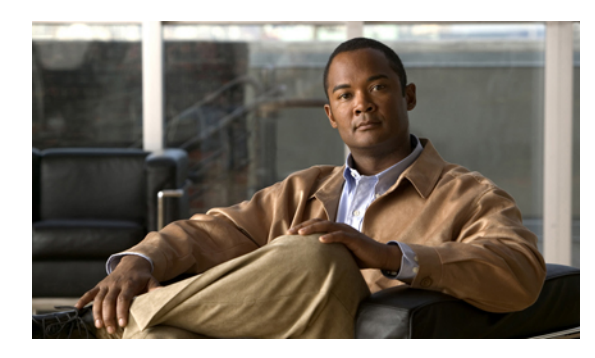

# **CHAPTER 4**

# **Viewing Server Properties**

This chapter includes the following sections:

- Viewing CPU [Properties,](#page-58-0) page 45
- Viewing Memory [Properties,](#page-59-0) page 46
- Viewing Power Supply [Properties,](#page-61-0) page 48
- Viewing Storage [Properties,](#page-62-0) page 49
- Viewing PCI Adapter [Properties,](#page-63-0) page 50

# <span id="page-58-0"></span>**Viewing CPU Properties**

- **Step 1** In the **Navigation** pane, click the **Server** tab.
- **Step 2** On the **Server** tab, click **Inventory**.
- **Step 3** In the **Inventory** pane, click the **CPUs** tab.
- **Step 4** Review the following information for each CPU:

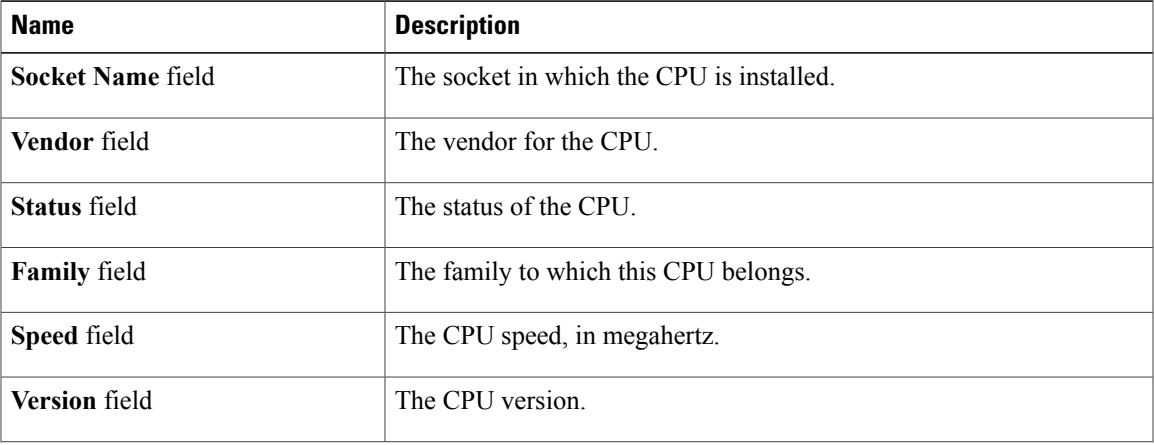

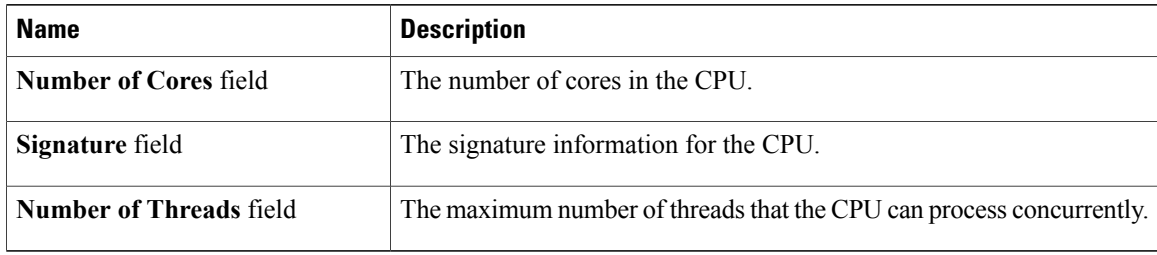

# <span id="page-59-0"></span>**Viewing Memory Properties**

- **Step 1** In the **Navigation** pane, click the **Server** tab.
- **Step 2** On the **Server** tab, click **Inventory**.
- **Step 3** In the **Inventory** pane, click the **Memory** tab.
- **Step 4** In the **Memory Summary** area, review the following summary information about memory:

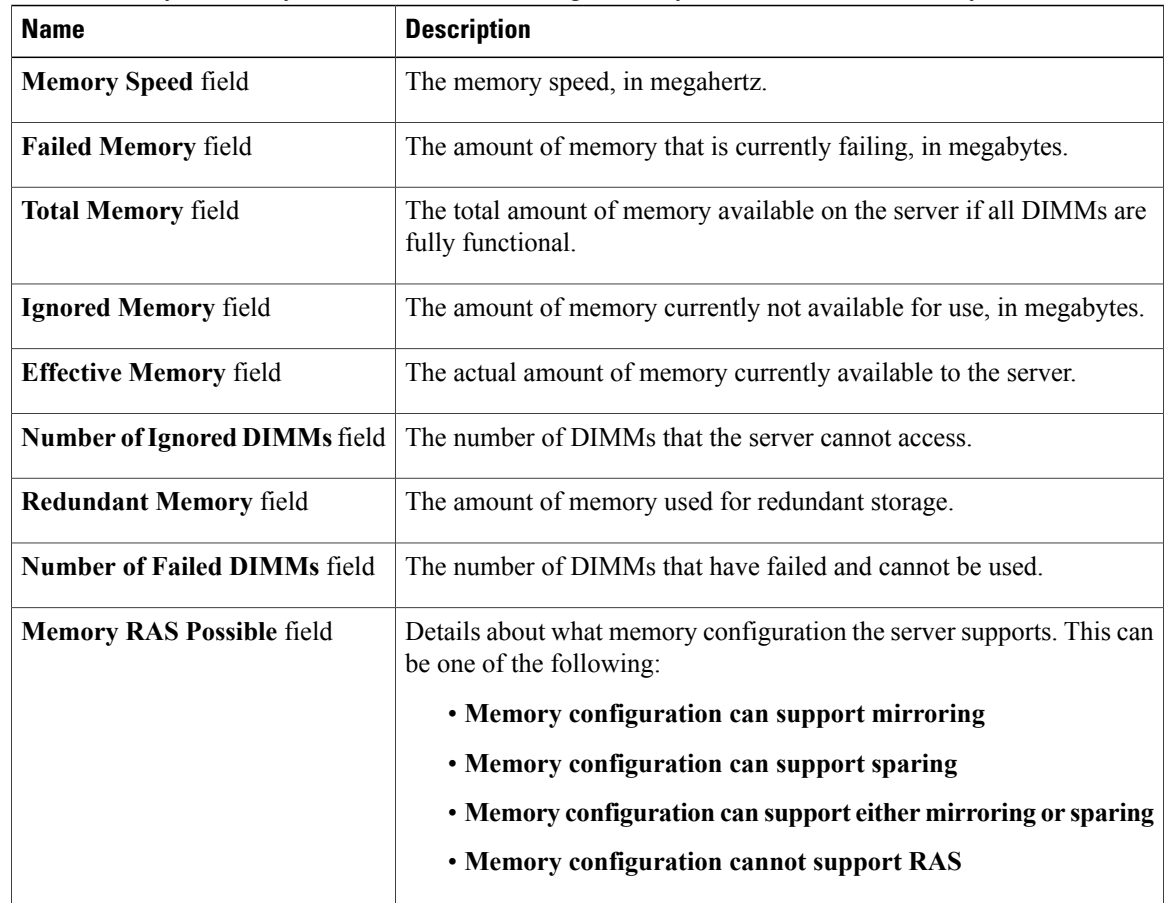

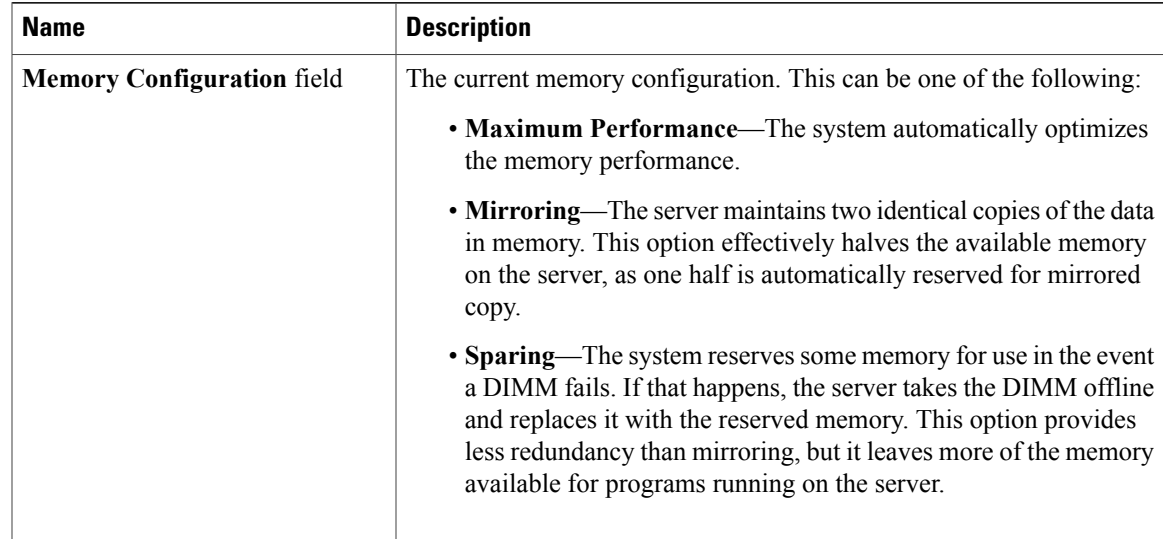

**Step 5** In the **Memory Details** table, review the following detailed information about each DIMM: **Tip** Click a column header to sort the table rows, according to the entries in that column.

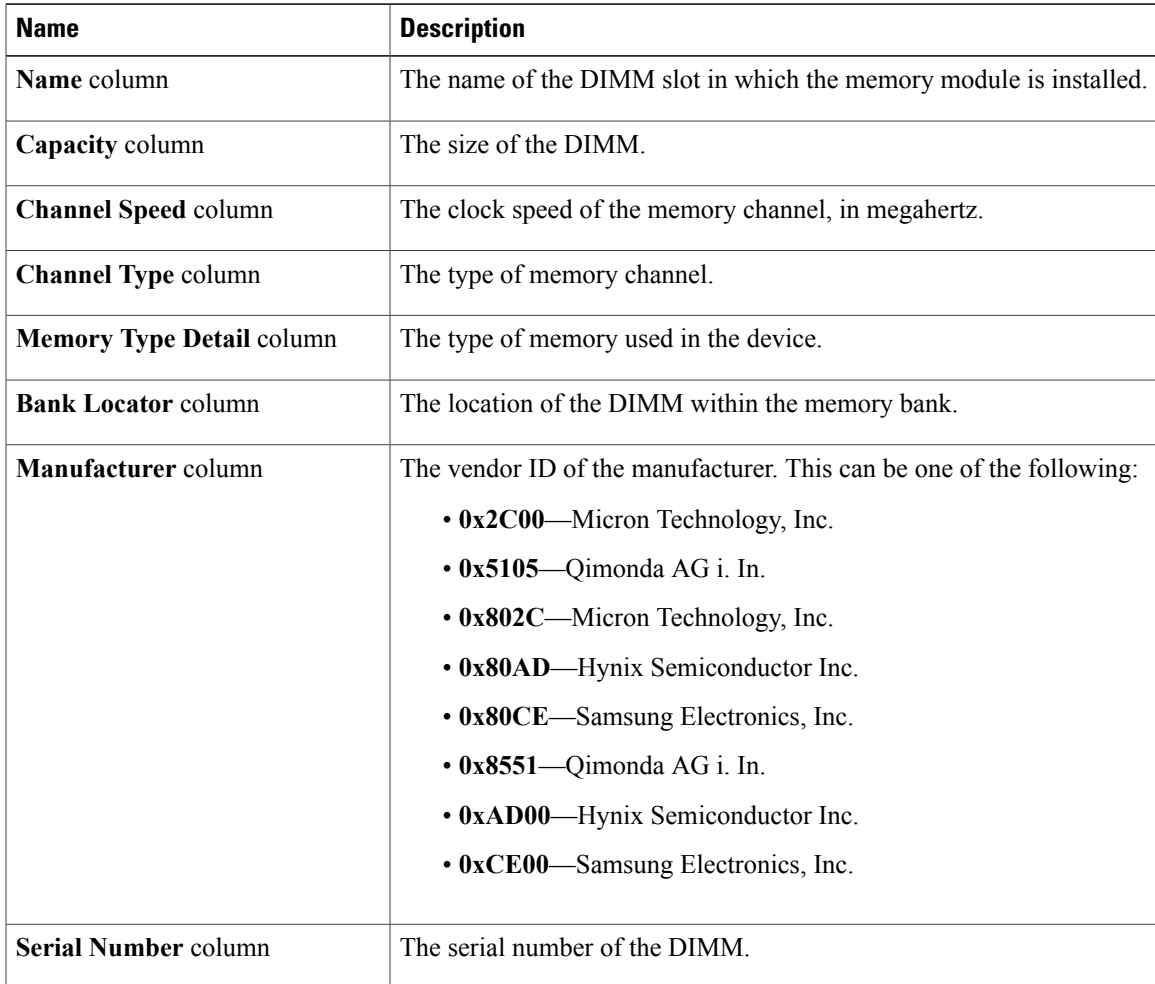

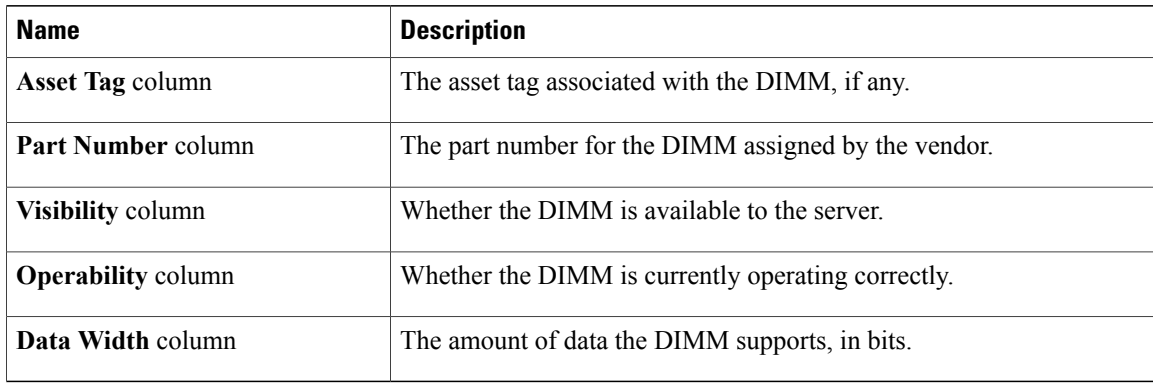

# <span id="page-61-0"></span>**Viewing Power Supply Properties**

- **Step 1** In the **Navigation** pane, click the **Server** tab.
- **Step 2** On the **Server** tab, click **Inventory**.
- **Step 3** In the **Inventory** pane, click the **Power Supplies** tab.
- **Step 4** Review the following information for each power supply:
	- **Tip** Click a column header to sort the table rows, according to the entries in that column.

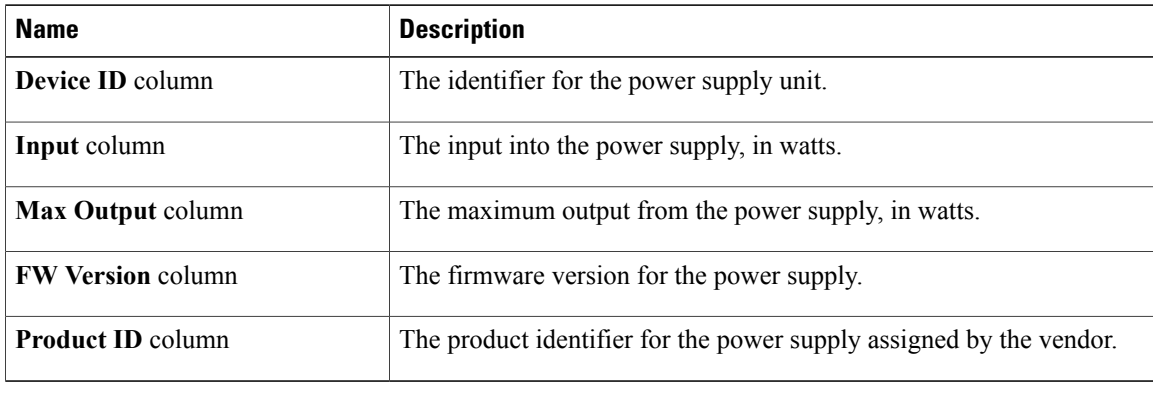

## <span id="page-62-0"></span>**Viewing Storage Properties**

### **Procedure**

- **Step 1** In the **Navigation** pane, click the **Server** tab.
- **Step 2** On the **Server** tab, click **Inventory**.
- **Step 3** In the **Inventory** pane, click the **Storage** tab.
- **Step 4** In the **Storage Adapters** area, review the information about the available adapter cards. This area contains a table listing all MegaRAID and Cisco Flexible Flash controllers on the server that can be managed through CIMC. To view details about a particular storage device, select it in the table and view the information in the tabs below.

If a particular storage device does not appear on this tab it cannot be managed through CIMC. To view the status of an unsupported device, see the documentation for that device.

- **Tip** Click a column header to sort the table rows, according to the entries in that column.
- **Step 5** In the **Storage Adapters** area, click a row to view the detailed properties of that adapter. The properties of the selected storage adapter appear in the tabbed menu below the **Storage Adapters** area.
- **Step 6** Select the **Controller Info** tab and review the information. If a MegaRAID controller isselected in the**Storage Adapters**table, thistab showsthe following information.
	- Firmware versions
	- PCI information
	- Manufacturing information
	- Running and startup firmware image information
	- Virtual and physical drive counts
	- General settings
	- Capabilities
	- Hardware configuration
	- Error counters

If a Cisco Flexible Flash controller is selected in the **Storage Adapters** table, this tab shows the following information.

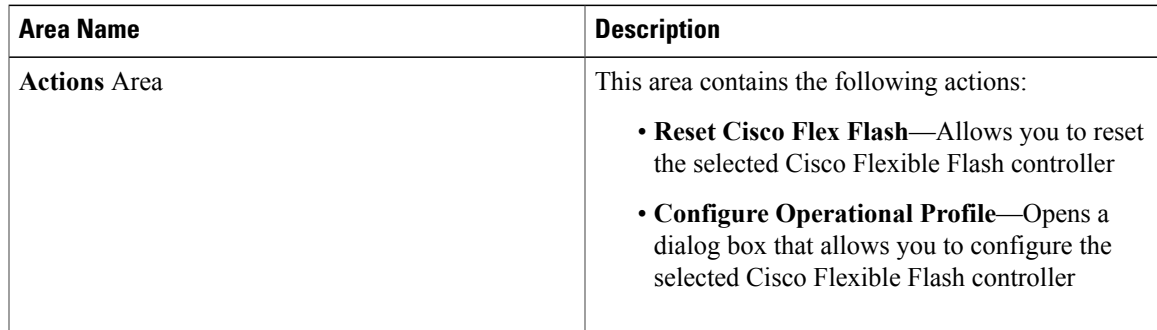

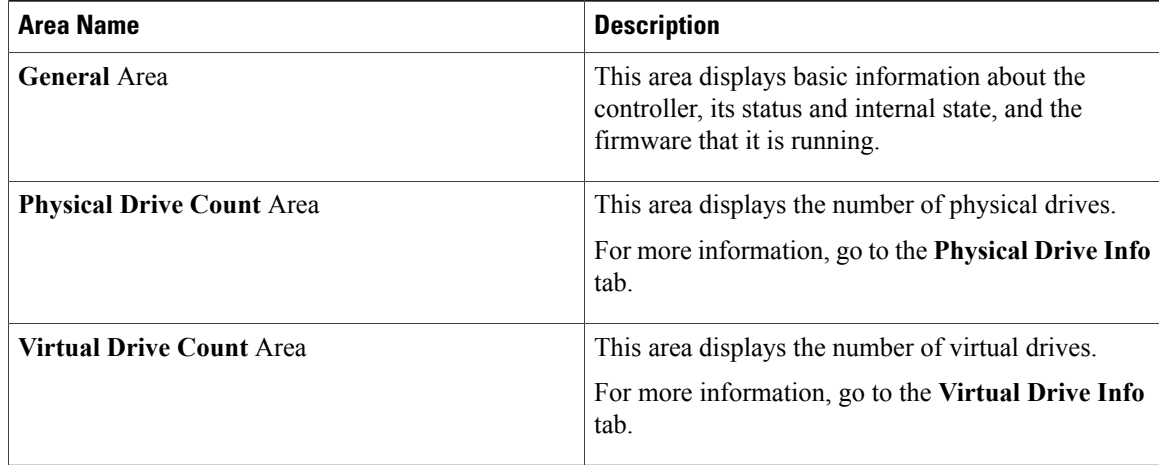

### **Step 7** Select the **Physical Drive Info** tab and review the information. This tab shows the following information for the controller selected in the **Storage Adapters** table.

- General drive information
- Identification information
- Drive status

### **Step 8** Select the **Virtual Drive Info** tab and review the information. This tab shows the following information for the controller selected in the **Storage Adapters** table.

- General drive information
- RAID information
- Physical drive information

### **Step 9** Select the **Battery Backup Unit** tab and review the information. This tab shows information about the backup battery on the controller selected in the**Storage Adapters** table.

This tab does not apply if you select a Cisco Flexible Flash controller in the **Storage Adapters** table. **Note**

## <span id="page-63-0"></span>**Viewing PCI Adapter Properties**

### **Before You Begin**

The server must be powered on, or the properties will not display.

- **Step 1** In the **Navigation** pane, click the **Server** tab.
- **Step 2** On the **Server** tab, click **Inventory**.
- **Step 3** In the **Inventory** pane, click the **PCI Adapters** tab.
- **Step 4** In the **PCI Adapters** area, review the following information for the installed PCI adapters:

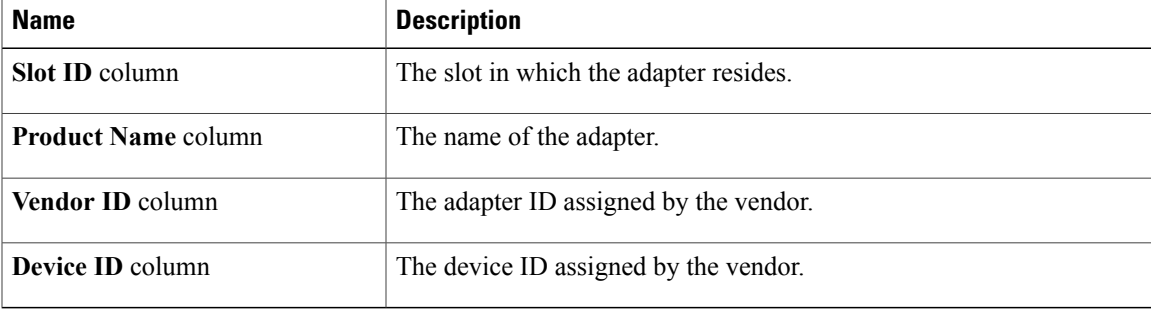

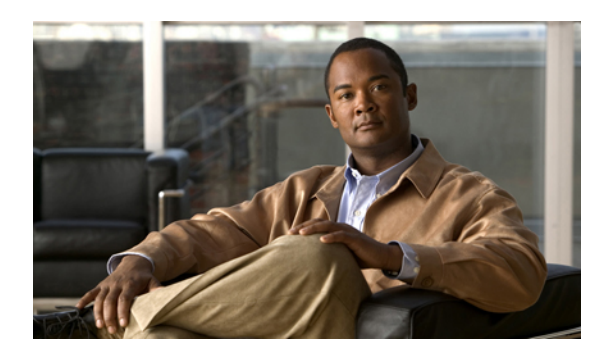

# **CHAPTER 5**

# **Viewing Server Sensors**

This chapter includes the following sections:

- Viewing the Fault [Summary,](#page-66-0) page 53
- [Viewing](#page-67-0) Power Supply Sensors, page 54
- [Viewing](#page-69-0) Fan Sensors, page 56
- Viewing [Temperature](#page-70-0) Sensors, page 57
- [Viewing](#page-71-0) Voltage Sensors, page 58
- [Viewing](#page-72-0) Current Sensors, page 59
- [Viewing](#page-73-0) LED Sensors, page 60
- [Viewing](#page-73-1) Storage Sensors, page 60

## <span id="page-66-0"></span>**Viewing the Fault Summary**

- **Step 1** In the **Navigation** pane, click the **Server** tab.
- **Step 2** On the **Server** tab, click **Fault Summary**.
- **Step 3** In the **Discrete Sensors** area, review the following information:

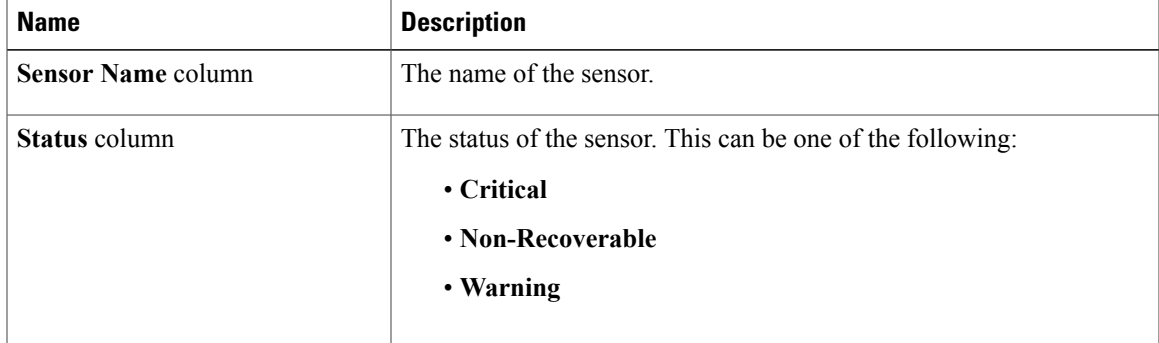

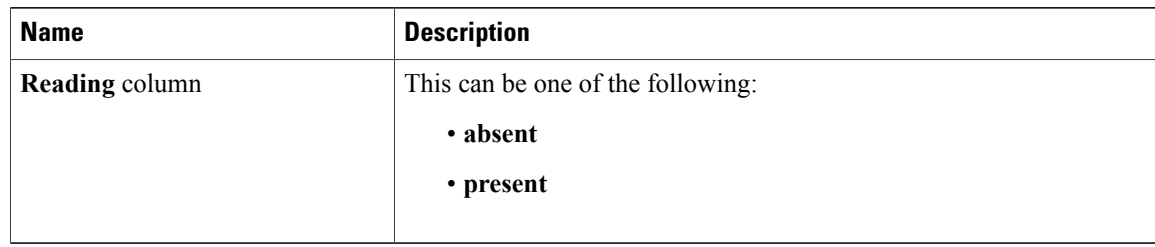

**Step 4** In the **Threshold Sensors** area, review the following information:

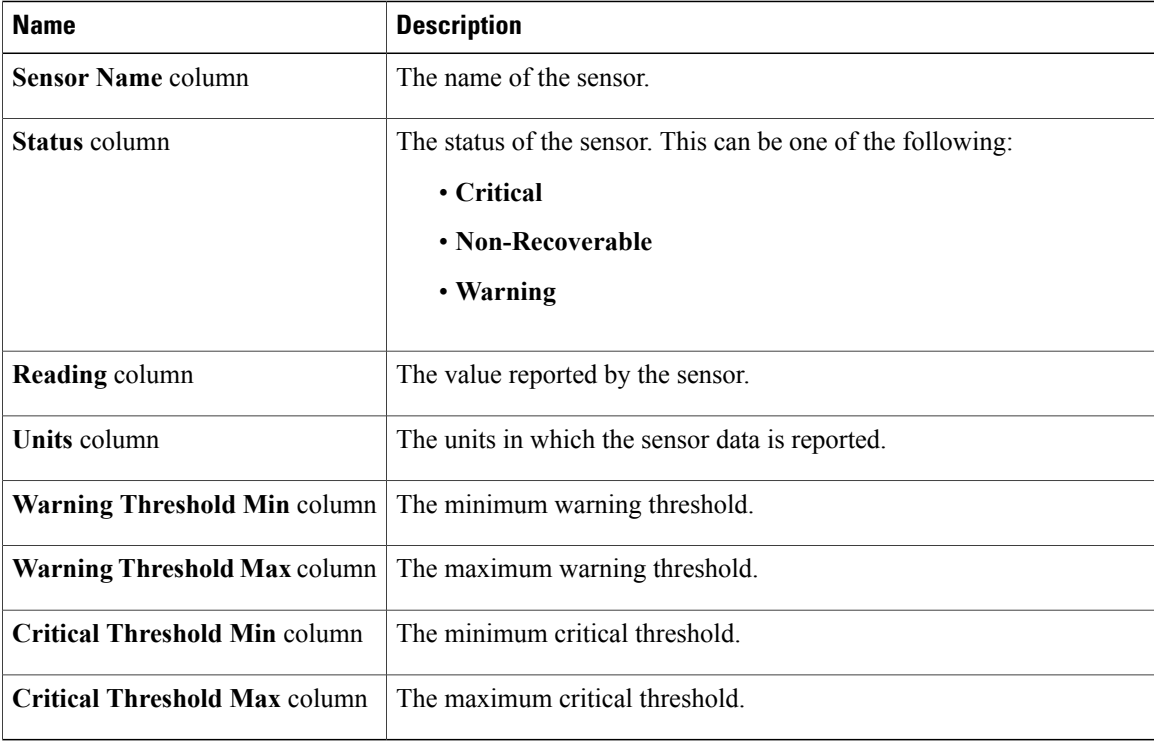

# <span id="page-67-0"></span>**Viewing Power Supply Sensors**

Tip Click a column header to sort the table rows according to the entries in that column.

### **Procedure**

- **Step 1** In the **Navigation** pane, click the **Server** tab.
- **Step 2** On the **Server** tab, click **Sensors**.
- **Step 3** In the **Sensors** pane, click the **Power Supply** tab.
- **Step 4** In the **Properties** area, the **Redundancy Status** field displays the status of the power supply redundancy of the server.

### **Step 5** In the **Discrete Sensors** area, you can view the following statistics for the server:

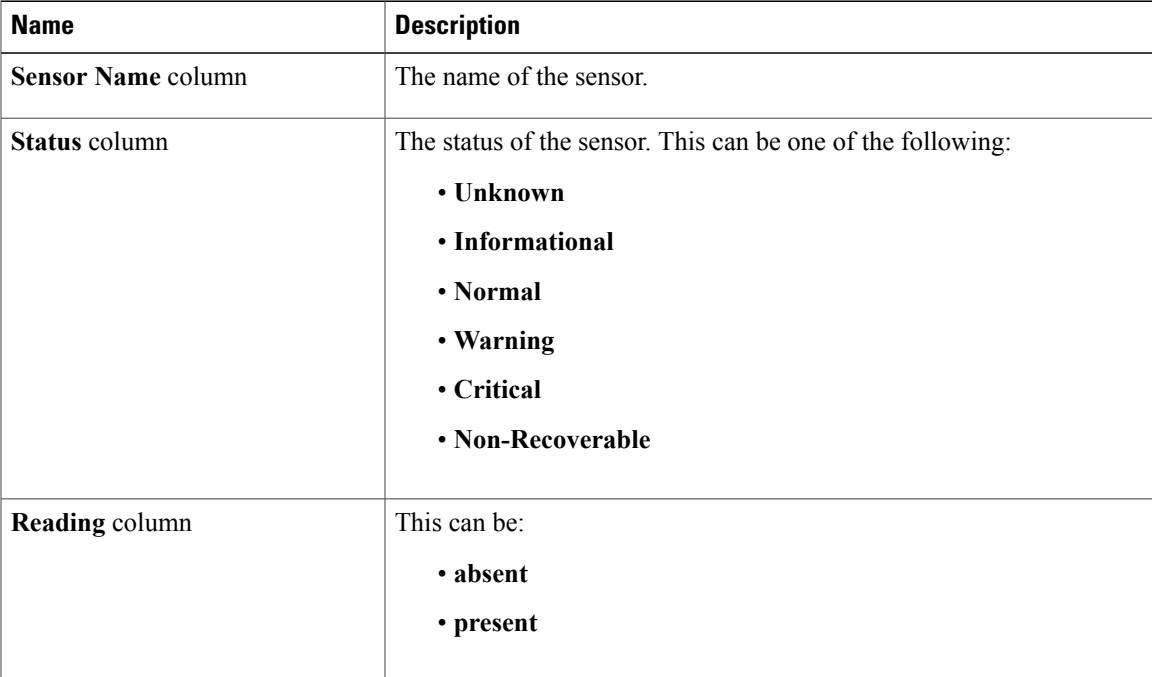

### **Step 6** In the **Threshold Sensors** area, you can view the following statistics for the server:

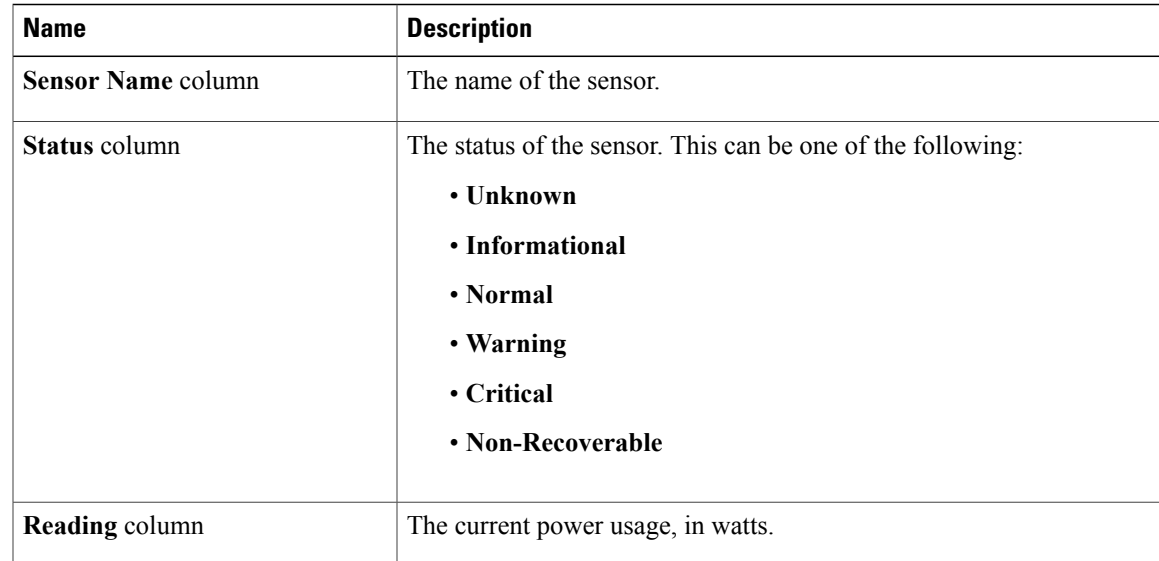

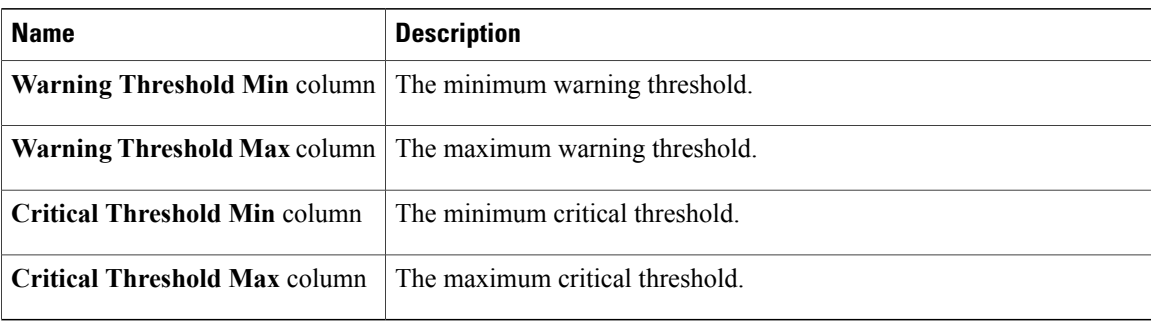

# <span id="page-69-0"></span>**Viewing Fan Sensors**

- **Step 1** In the **Navigation** pane, click the **Server** tab.
- **Step 2** On the **Server** tab, click **Sensors**.
- **Step 3** In the **Sensors** pane, click the **Fan** tab.
- **Step 4** View the following fan-related statistics for the server: **Tip** Click a column header to sort the table rows according to the entries in that column.

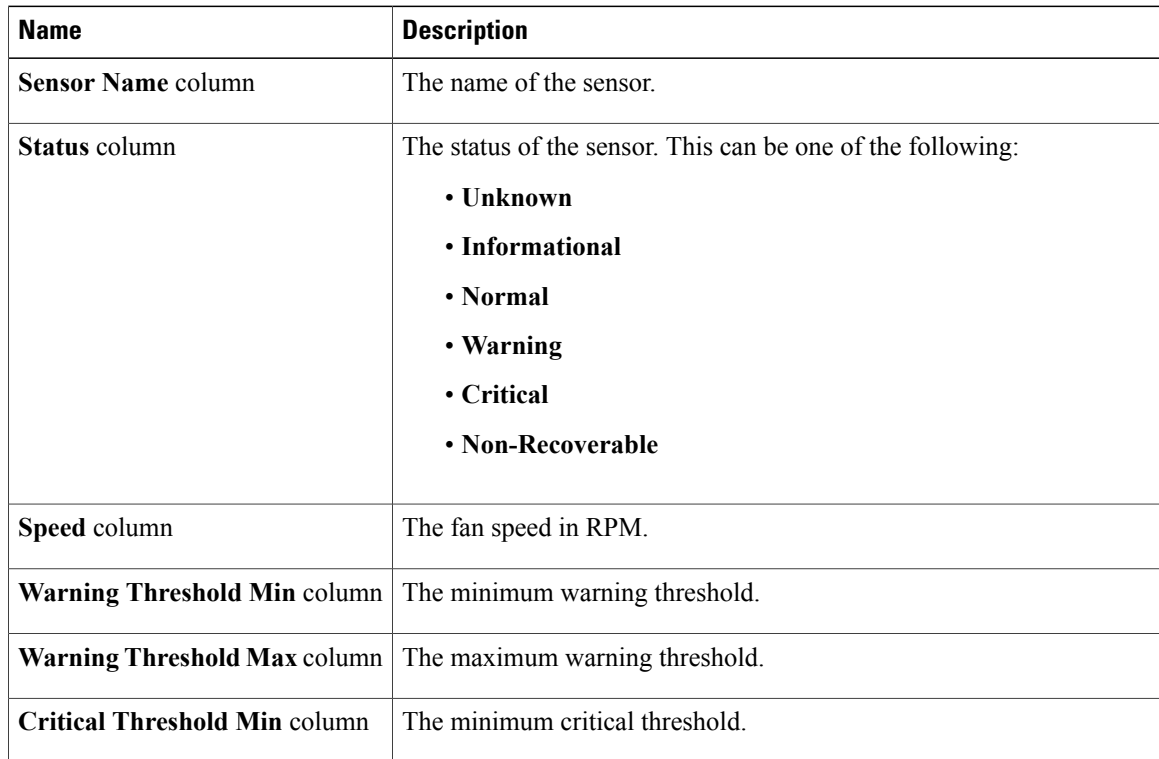

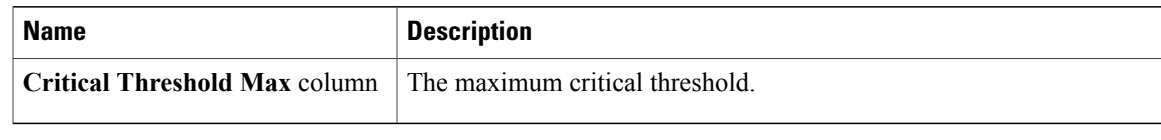

# <span id="page-70-0"></span>**Viewing Temperature Sensors**

- **Step 1** In the **Navigation** pane, click the **Server** tab.
- **Step 2** On the **Server** tab, click **Sensors**.
- **Step 3** In the **Sensors** pane, click the **Temperature** tab.
- **Step 4** View the following temperature-related statistics for the server:
	- **Tip** Click a column header to sort the table rows according to the entries in that column.

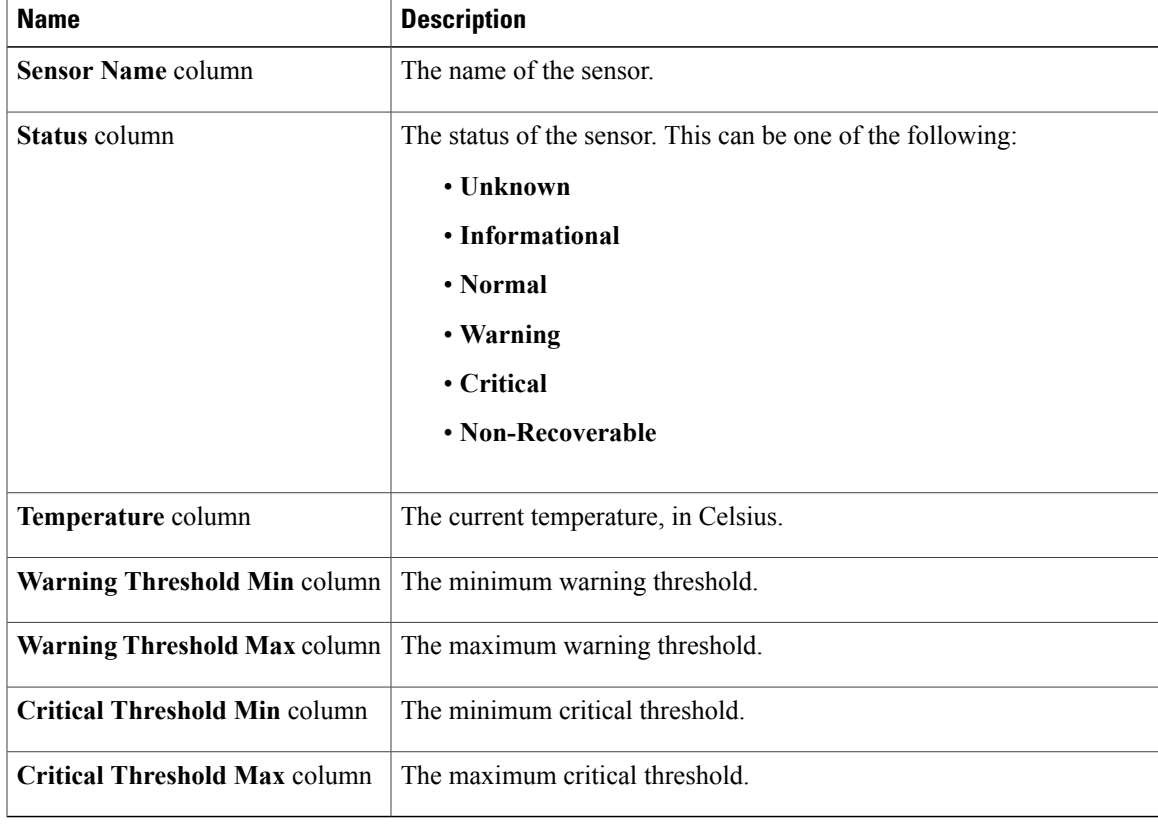

# <span id="page-71-0"></span>**Viewing Voltage Sensors**

- **Step 1** In the **Navigation** pane, click the **Server** tab.
- **Step 2** On the **Server** tab, click **Sensors**.
- **Step 3** In the **Sensors** pane, click the **Voltage** tab.
- **Step 4** View the following voltage-related statistics for the server: **Tip** Click a column header to sort the table rows according to the entries in that column.

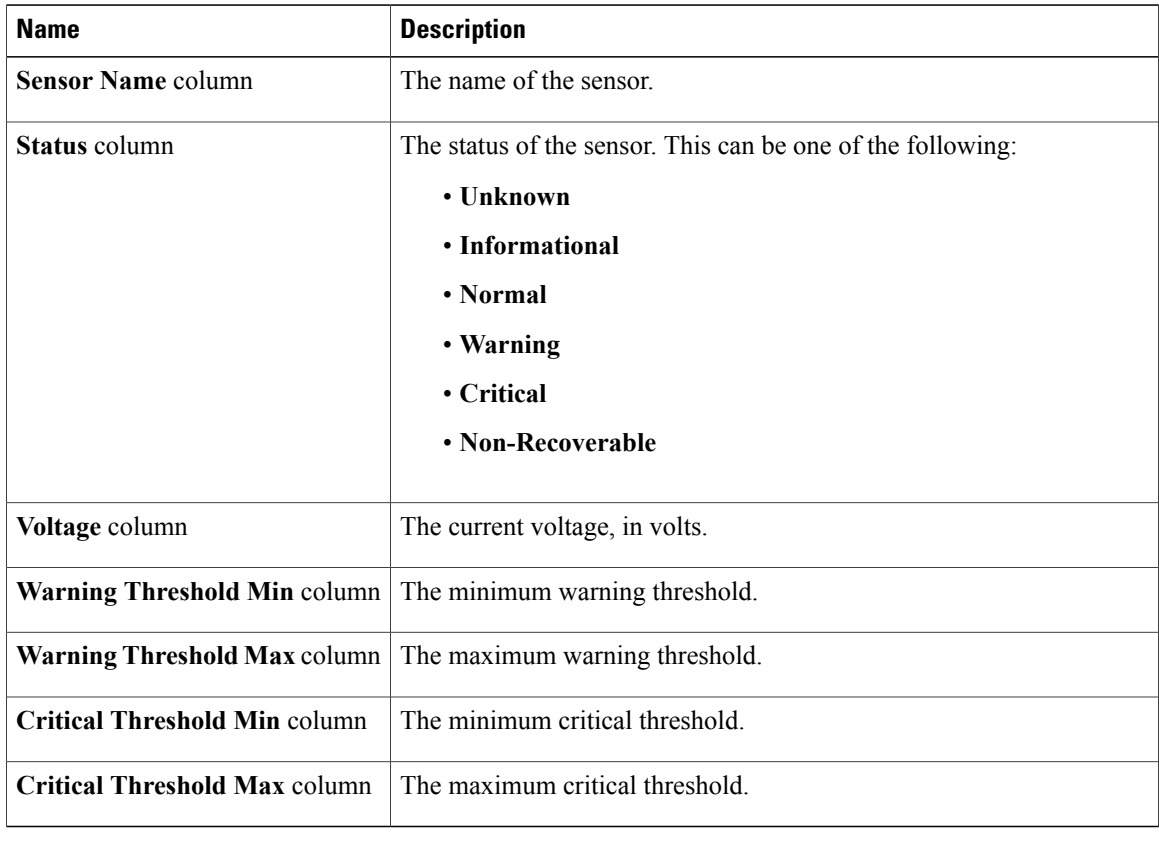
# **Viewing Current Sensors**

- **Step 1** In the **Navigation** pane, click the **Server** tab.
- **Step 2** On the **Server** tab, click **Sensors**.
- **Step 3** In the **Sensors** pane, click the **Current** tab.
- **Step 4** View the following current-related statistics on the **Current** tab:

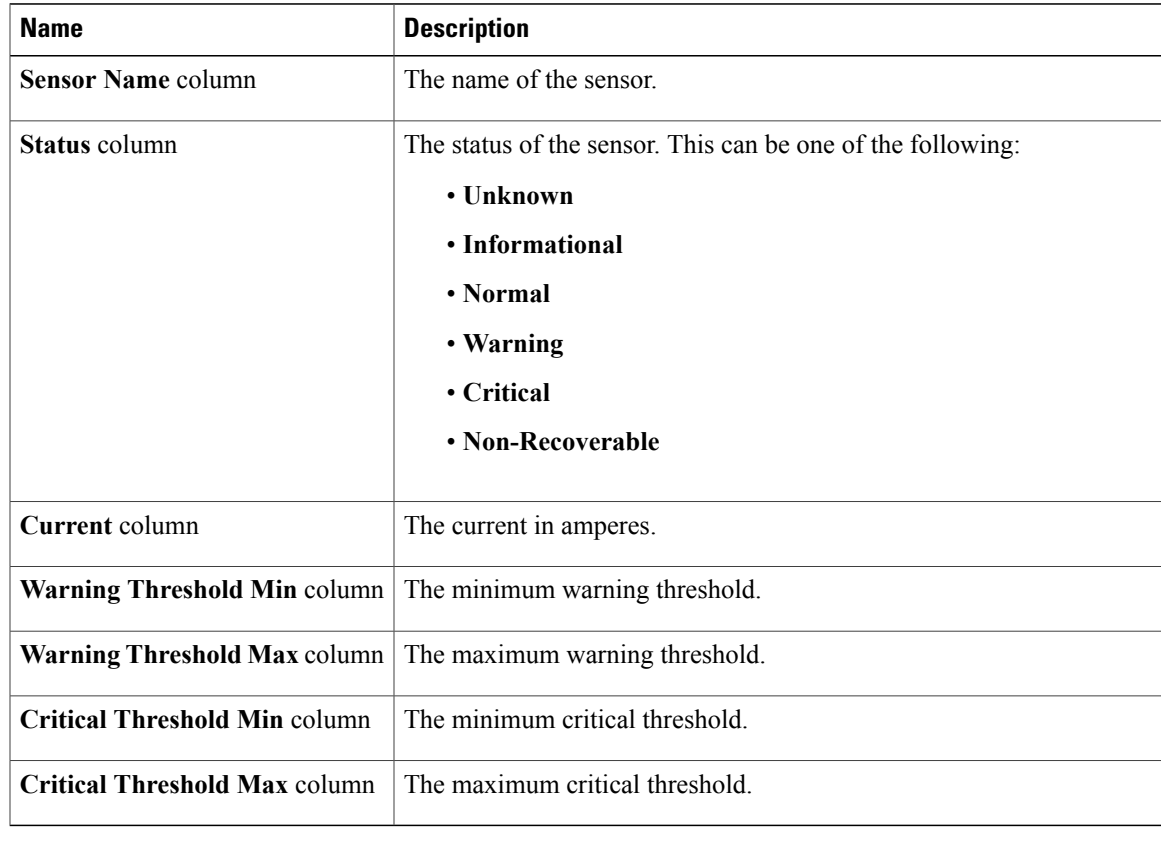

# **Viewing LED Sensors**

#### **Procedure**

- **Step 1** In the **Navigation** pane, click the **Server** tab.
- **Step 2** On the **Server** tab, click **Sensors**.
- **Step 3** In the **Sensors** pane, click the **LEDs** tab.
- **Step 4** View the following LED-related statistics for the server:

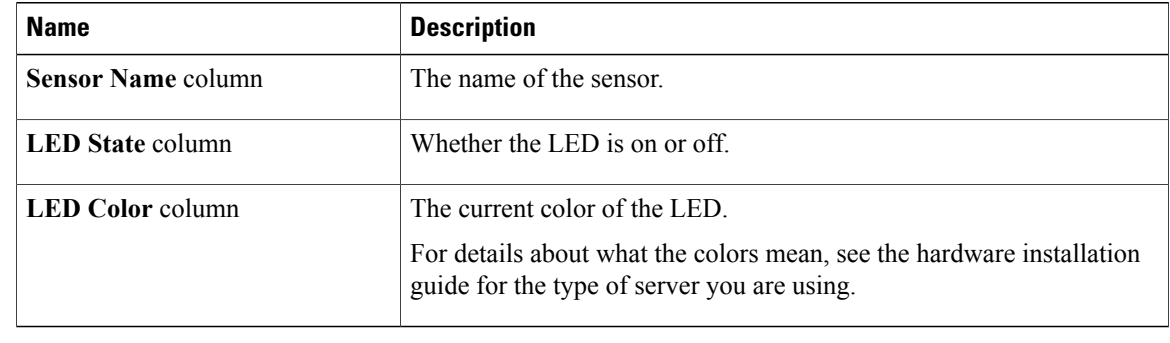

# **Viewing Storage Sensors**

- **Step 1** In the **Navigation** pane, click the **Server** tab.
- **Step 2** On the **Server** tab, click **Sensors**.
- **Step 3** In the **Sensors** pane, click the **Storage** tab.
- **Step 4** View the following storage-related statistics for the server:

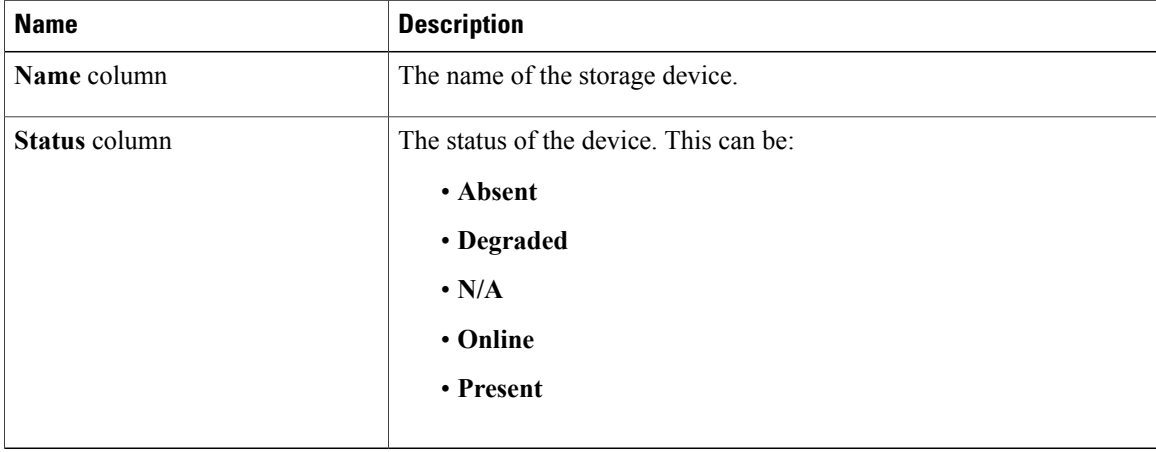

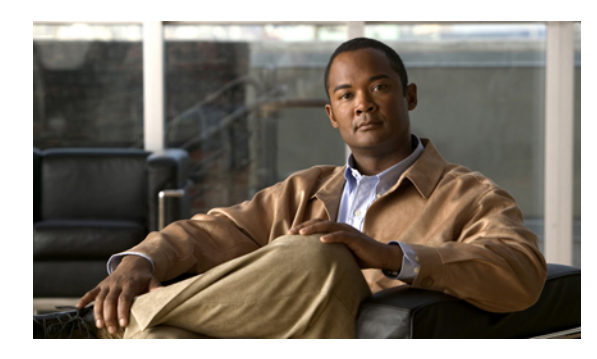

# **CHAPTER 6**

# **Managing Remote Presence**

This chapter includes the following sections:

- [Configuring](#page-76-0) Serial Over LAN, page 63
- [Configuring](#page-77-0) Virtual Media, page 64
- KVM [Console,](#page-77-1) page 64
- [Configuring](#page-78-0) the Virtual KVM, page 65

# <span id="page-76-0"></span>**Configuring Serial Over LAN**

Serial over LAN enables the input and output of the serial port of a managed system to be redirected over IP. Configure and use serial over LAN on your server when you want to reach the host console with CIMC.

#### **Before You Begin**

You must log in as a user with admin privileges to configure serial over LAN.

- **Step 1** In the **Navigation** pane, click the **Server** tab.
- **Step 2** On the **Server** tab, click **Remote Presence**.
- **Step 3** In the **Remote Presence** pane, click the **Serial over LAN** tab.
- **Step 4** In the **Serial over LAN Properties** area, update the following properties:

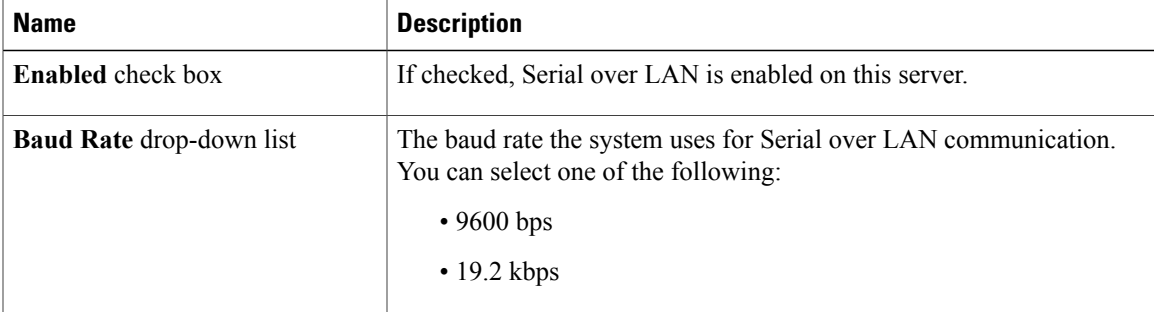

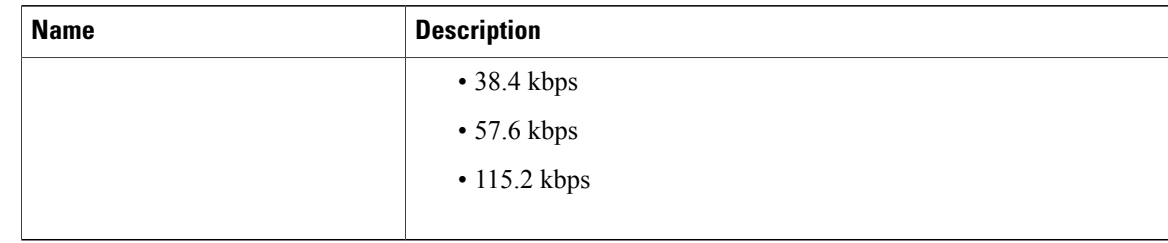

**Step 5** Click **Save Changes**.

# <span id="page-77-0"></span>**Configuring Virtual Media**

#### **Before You Begin**

You must log in as a user with admin privileges to configure virtual media.

#### **Procedure**

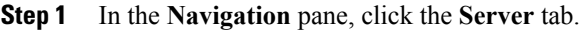

- **Step 2** On the **Server** tab, click **Remote Presence**.
- **Step 3** In the **Remote Presence** pane, click the **Virtual Media** tab.
- **Step 4** In the **Virtual Media Properties** area, update the following properties:

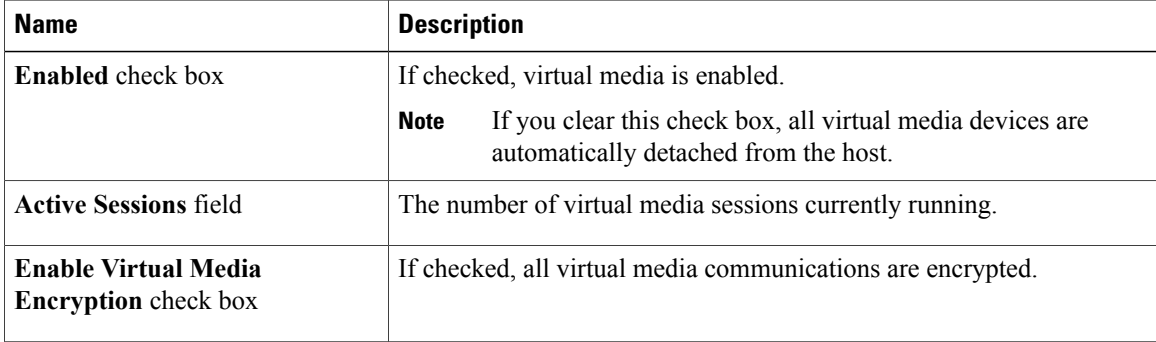

<span id="page-77-1"></span>**Step 5** Click **Save Changes**.

# **KVM Console**

The KVM console is an interface accessible from CIMC that emulates a direct keyboard, video, and mouse (KVM) connection to the server. The KVM console allows you to connect to the server from a remote location. Instead of using CD/DVD or floppy drives physically connected to the server, the KVM console uses virtual media, which are actual disk drives or disk image files that are mapped to virtual CD/DVD or floppy drives. You can map any of the following to a virtual drive:

- CD/DVD or floppy drive on your computer
- Disk image files (ISO or IMG files) on your computer
- USB flash drive on your computer
- CD/DVD or floppy drive on the network
- Disk image files (ISO or IMG files) on the network
- USB flash drive on the network

You can use the KVM console to install an OS on the server.

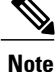

When launching the KVM Console from Internet Explorer 6 SP1 on Windows Server 2003, the browser will report that it cannot download a required file. If this occurs, click the browser Tools menu and select Internet Options. Click the Advanced tab and, in the Security section, uncheck the checkbox for "Do not save encrypted pages to disk." Launch the KVM Console again.

### <span id="page-78-0"></span>**Configuring the Virtual KVM**

#### **Before You Begin**

You must log in as a user with admin privileges to configure the virtual KVM.

- **Step 1** In the **Navigation** pane, click the **Server** tab.
- **Step 2** On the **Server** tab, click **Remote Presence**.
- **Step 3** In the **Remote Presence** pane, click the **Virtual KVM** tab.
- **Step 4** On the **Virtual KVM** tab, complete the following fields:

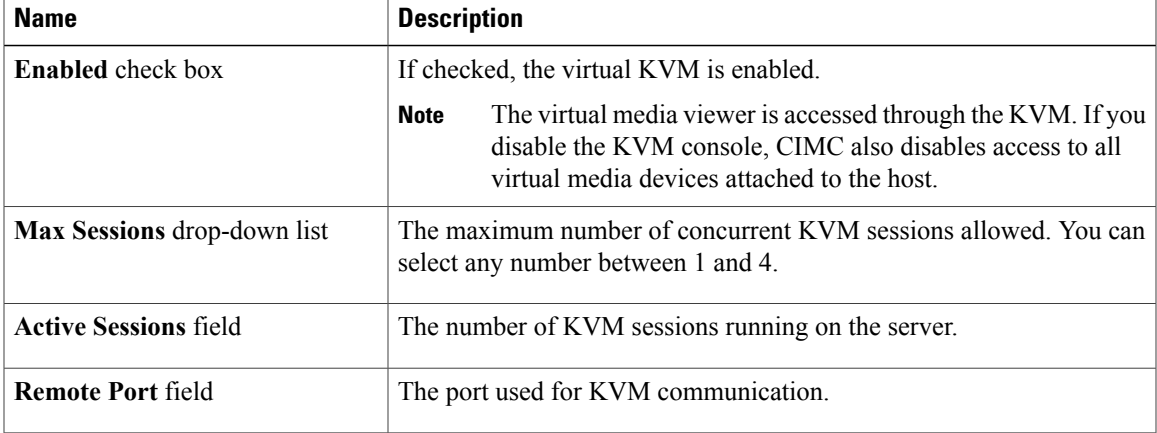

| <b>Name</b>                                 | <b>Description</b>                                                                                                    |
|---------------------------------------------|----------------------------------------------------------------------------------------------------|
| <b>Enable Video Encryption check</b><br>box | If checked, the server encrypts all video information sent through the<br>KVM.                                                   |
| box                                         | <b>Enable Local Server Video</b> check   If checked, the KVM session is also displayed on any monitor attached<br>to the server. |

**Step 5** Click **Save Changes**.

### **Disabling the Virtual KVM**

#### **Before You Begin**

You must log in as a user with admin privileges to disable the virtual KVM.

#### **Procedure**

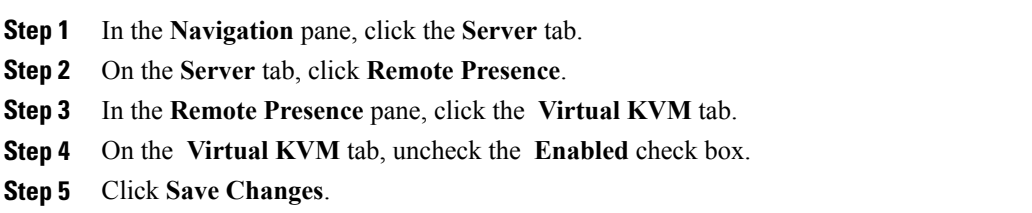

### **Enabling the Virtual KVM**

#### **Before You Begin**

You must log in as a user with admin privileges to enable the virtual KVM.

- **Step 1** In the **Navigation** pane, click the **Server** tab.
- **Step 2** On the **Server** tab, click **Remote Presence**.
- **Step 3** In the **Remote Presence** pane, click the **Virtual KVM** tab.
- **Step 4** On the **Virtual KVM** tab, check the **Enabled** check box.
- **Step 5** Click **Save Changes**.

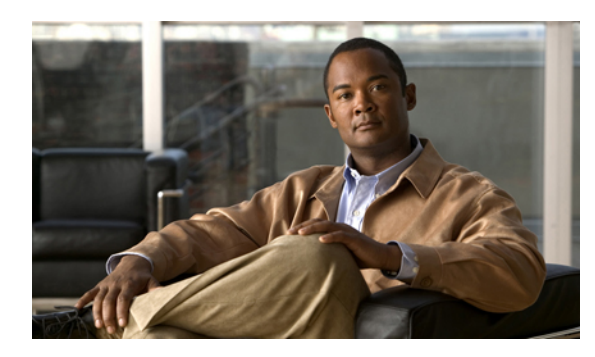

# **CHAPTER 7**

# **Managing User Accounts**

This chapter includes the following sections:

- Active [Directory,](#page-80-0) page 67
- [Configuring](#page-82-0) Local Users, page 69
- Viewing User [Sessions,](#page-84-0) page 71

# <span id="page-80-0"></span>**Active Directory**

Active Directory is a technology that provides a variety of network services including LDAP-like directory services, Kerberos-based authentication, and DNS-based naming. The CIMC utilizes the Kerberos-based authentication service of Active Directory.

When Active Directory is enabled in the CIMC, user authentication and role authorization is performed by Active Directory for user accounts not found in the local user database.

By checking the Enable Encryption check box in the **Active Directory Properties** area, you can require the server to encrypt data sent to Active Directory.

### **Configuring Active Directory in CIMC**

#### **Before You Begin**

You must log in as a user with admin privileges to configure active directory.

- **Step 1** In the **Navigation** pane, click the **Admin** tab.
- **Step 2** On the **Admin** tab, click **User Management**.
- **Step 3** In the **User Management** pane, click the **Active Directory** tab.
- **Step 4** In the **Active Directory Properties** area, update the following properties:

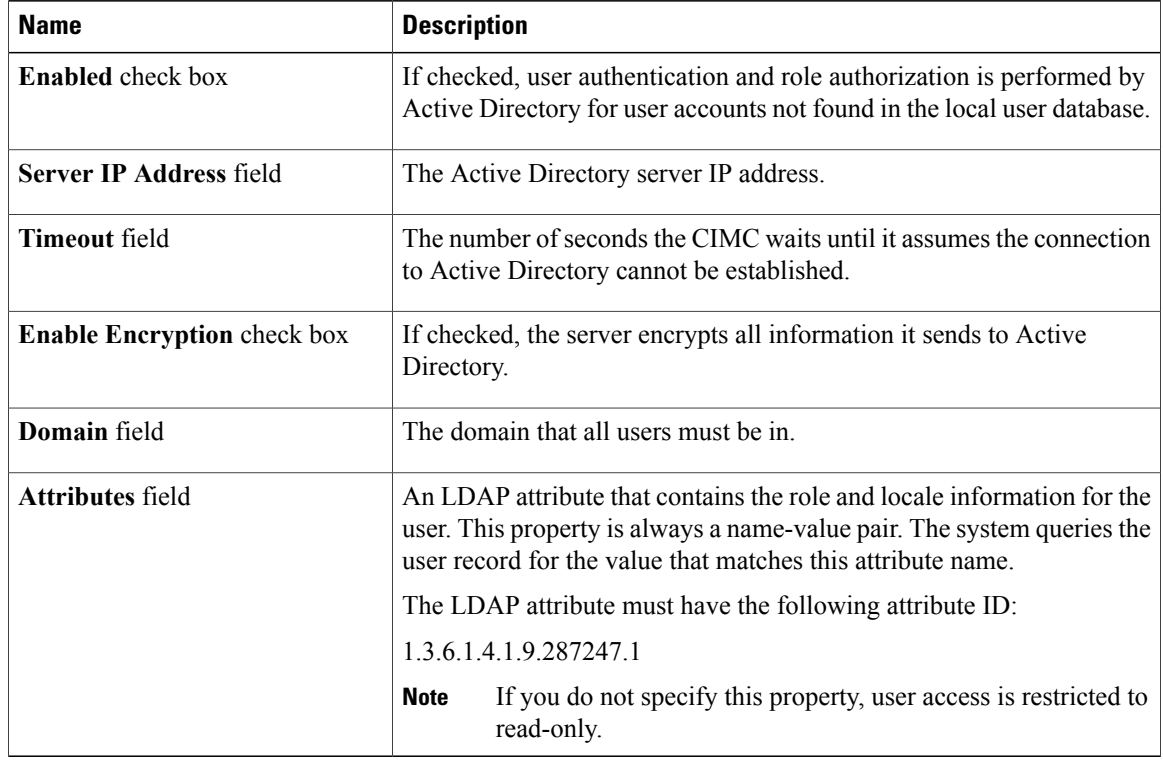

#### **Step 5** Click **Save Changes**.

### **Configuring the Active Directory Server**

The CIMC can be configured to use Active Directory for user authentication and authorization. To use Active Directory, configure users with an attribute that holds the user role and locale information for the CIMC. You can use an existing LDAP attribute that is mapped to the CIMC user roles and locales or you can modify the Active Directory schema to add a new custom attribute, such as the CiscoAVPair attribute, which has an attribute ID of 1.3.6.1.4.1.9.287247.1. For more information about altering the Active Directory schema, see the article at <http://technet.microsoft.com/en-us/library/bb727064.aspx>.

The following steps are to be performed on the Active Directory server.

This example creates a custom attribute named CiscoAVPair, but you can also use an existing LDAP attribute that is mapped to the CIMC user roles and locales. **Note**

- **Step 1** Ensure that the Active Directory schema snap-in is installed.
- **Step 2** Using the Active Directory schema snap-in, add a new attribute with the following properties:

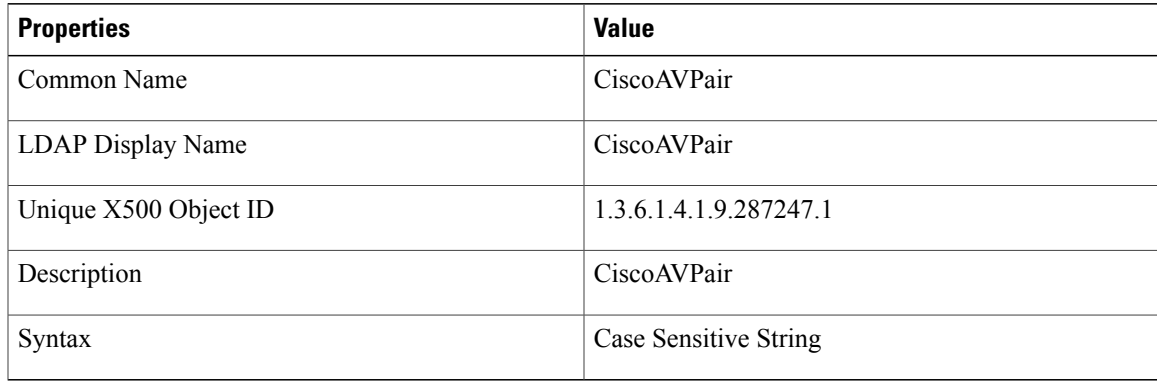

**Step 3** Add the CiscoAVPair attribute to the user class using the Active Directory snap-in:

- a) Expand the **Classes** node in the left pane and type U to select the user class.
- b) Click the **Attributes** tab and click **Add**.
- c) Type C to select the CiscoAVPair attribute.
- d) Click **OK**.
- **Step 4** Add the following user role values to the CiscoAVPair attribute, for the users that you want to have access to CIMC:

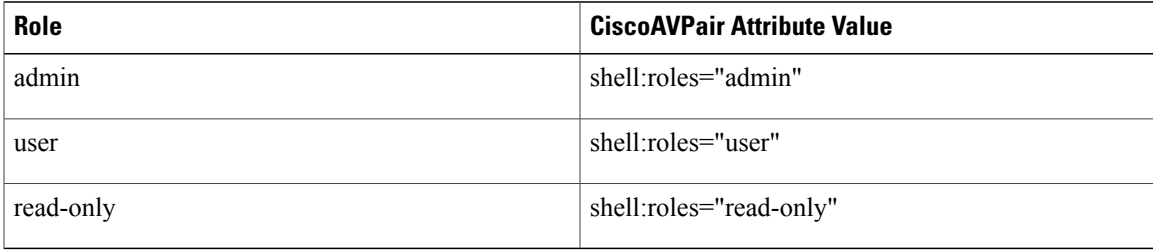

For more information about adding values to attributes, see the article at [http://technet.microsoft.com/](http://technet.microsoft.com/en-us/library/bb727064.aspx) [en-us/library/bb727064.aspx.](http://technet.microsoft.com/en-us/library/bb727064.aspx) **Note**

#### **What to Do Next**

Use the CIMC to configure Active Directory.

### <span id="page-82-0"></span>**Configuring Local Users**

#### **Before You Begin**

You must log in as a user with admin privileges to configure or modify local user accounts.

#### **Procedure**

- **Step 1** In the **Navigation** pane, click the **Admin** tab.
- **Step 2** On the **Admin** tab, click **User Management**.
- **Step 3** In the **User Management** pane, click the **Local User** tab.
- **Step 4** To configure or modify a local user account, click a row.
- **Step 5** In the **User Details** dialog box, update the following properties:

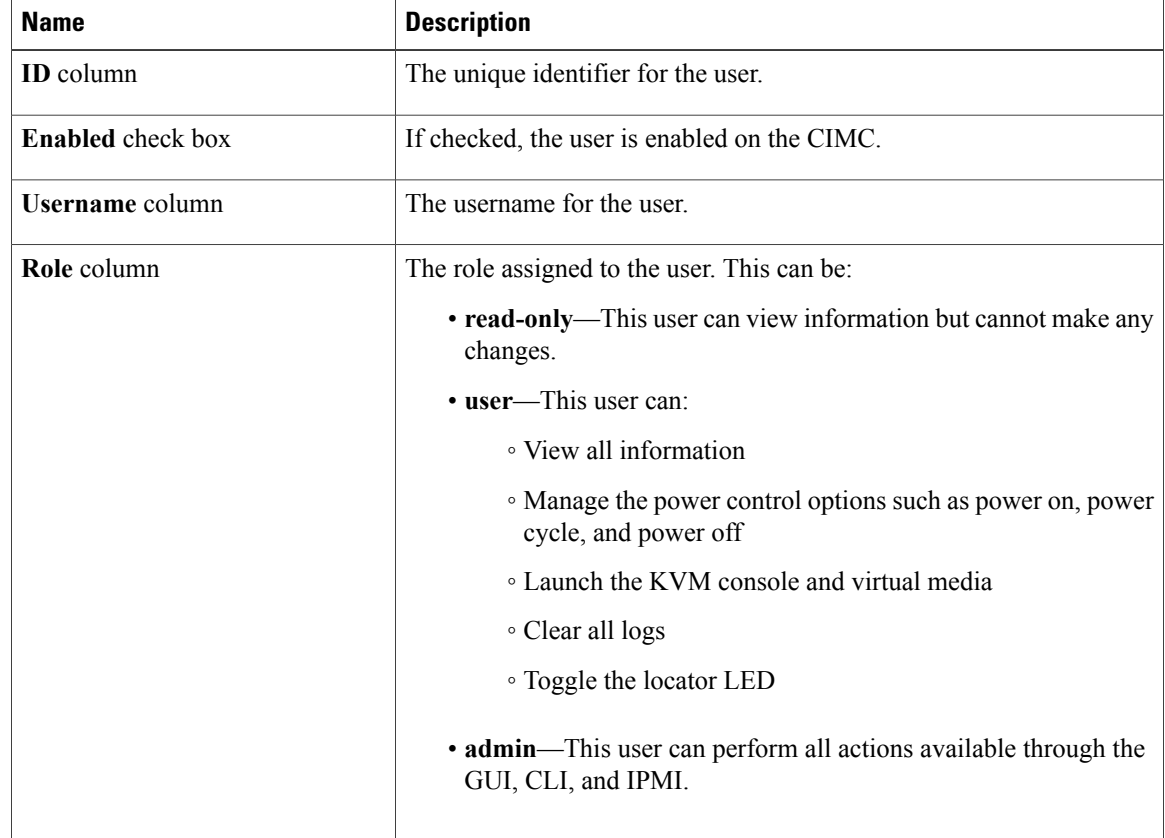

**Step 6** Enter password information.

**Step 7** Click **Save Changes**.

# <span id="page-84-0"></span>**Viewing User Sessions**

- **Step 1** In the **Navigation** pane, click the **Admin** tab.
- **Step 2** On the **Admin** tab, click **User Management**.
- **Step 3** In the **User Management** pane, click the **Sessions** tab.
- **Step 4** View the following information about current user sessions:
	- **Tip** Click a column header to sort the table rows, according to the entries in that column.

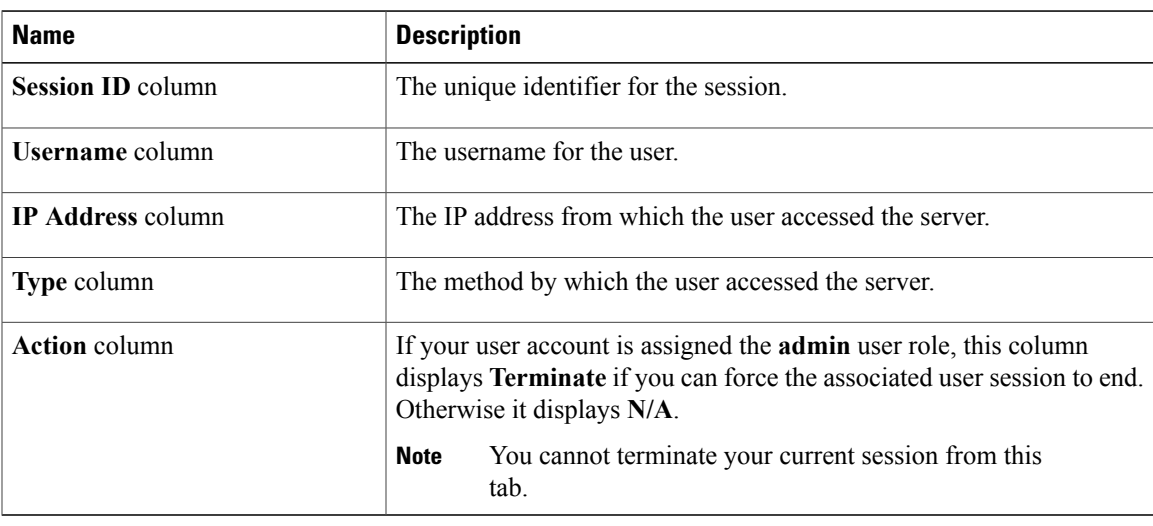

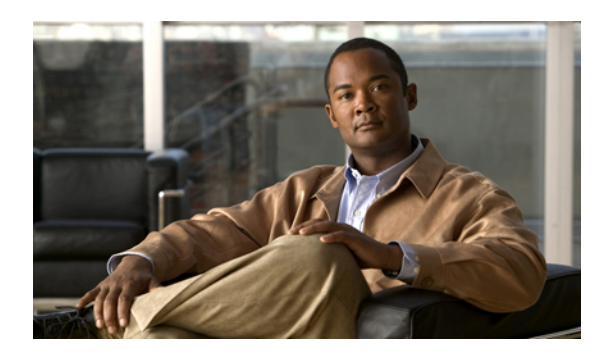

**CHAPTER 8**

# **Configuring Network-Related Settings**

This chapter includes the following sections:

- Server NIC [Configuration,](#page-86-0) page 73
- [Configuring](#page-88-0) Common Properties, page 75
- [Configuring](#page-89-0) IPv4, page 76
- [Connecting](#page-90-0) to a VLAN, page 77
- Network Security [Configuration,](#page-90-1) page 77

# <span id="page-86-0"></span>**Server NIC Configuration**

### **Server NICs**

Two NIC modes are available for connection to the CIMC. In one mode, you can also choose an active-active or active-standby redundancy mode, depending on your platform.

#### **NIC Mode**

The **NIC Mode** drop-down list in the **NIC Properties** area determines which ports can reach the CIMC. The following mode options are available, depending on your platform:

- Cisco Card—A connection to the CIMC is available through an installed adapter card.
- Dedicated—A connection to the CIMC is available through the management Ethernet port or ports.
- Shared LOM—A connection to the CIMC is available only through the LAN On Motherboard (LOM) Ethernet host ports. In some platforms, a 10 Gigabit Ethernet LOM option is available.

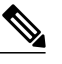

**Note** In shared LOM mode, all host ports must belong to the same subnet.

• Shipping (if supported)—A connection to the CIMC is available through the management Ethernet port or ports using a limited factory default configuration.

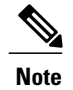

Shipping mode is intended only for your initial connection to the CIMC. Configure another mode for operation.

#### **NIC Redundancy**

The **NIC Redundancy** drop-down list in the **NIC Properties** area determines how NIC redundancy is handled:

- None—Redundancy is not available.
- Active-Active—All Ethernet ports operate simultaneously. This mode provides multiple paths to the CIMC.
- Active-Standby—One port fails over to the other.

The available redundancy modes vary depending on the selected network mode and your platform. For the available modes, see the server installation and service guide for your server. This guide is available from the *Cisco UCS C-Series Servers Documentation Roadmap* at [http://www.cisco.com/go/unifiedcomputing/](http://www.cisco.com/go/unifiedcomputing/c-series-doc) [c-series-doc.](http://www.cisco.com/go/unifiedcomputing/c-series-doc)

### **Configuring Server NICs**

Configure a server NIC when you want to set the NIC mode and NIC redundancy.

#### **Before You Begin**

You must log in as a user with admin privileges to configure the NIC.

- **Step 1** In the **Navigation** pane, click the **Admin** tab.
- **Step 2** On the **Admin** tab, click **Network**.
- **Step 3** In the **Network** pane, click the **Network Settings** tab.
- **Step 4** In the **NIC Properties** area, update the following properties:

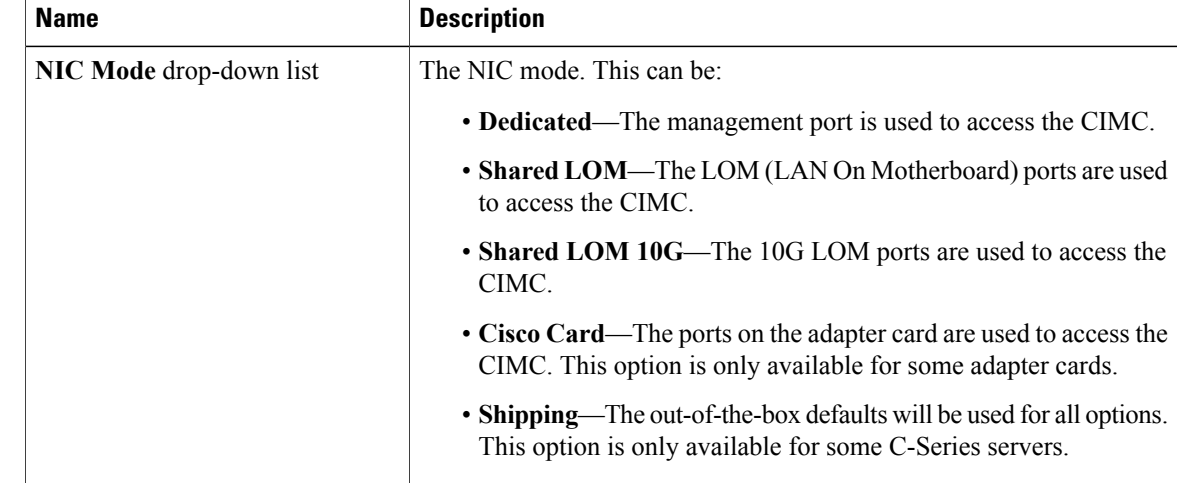

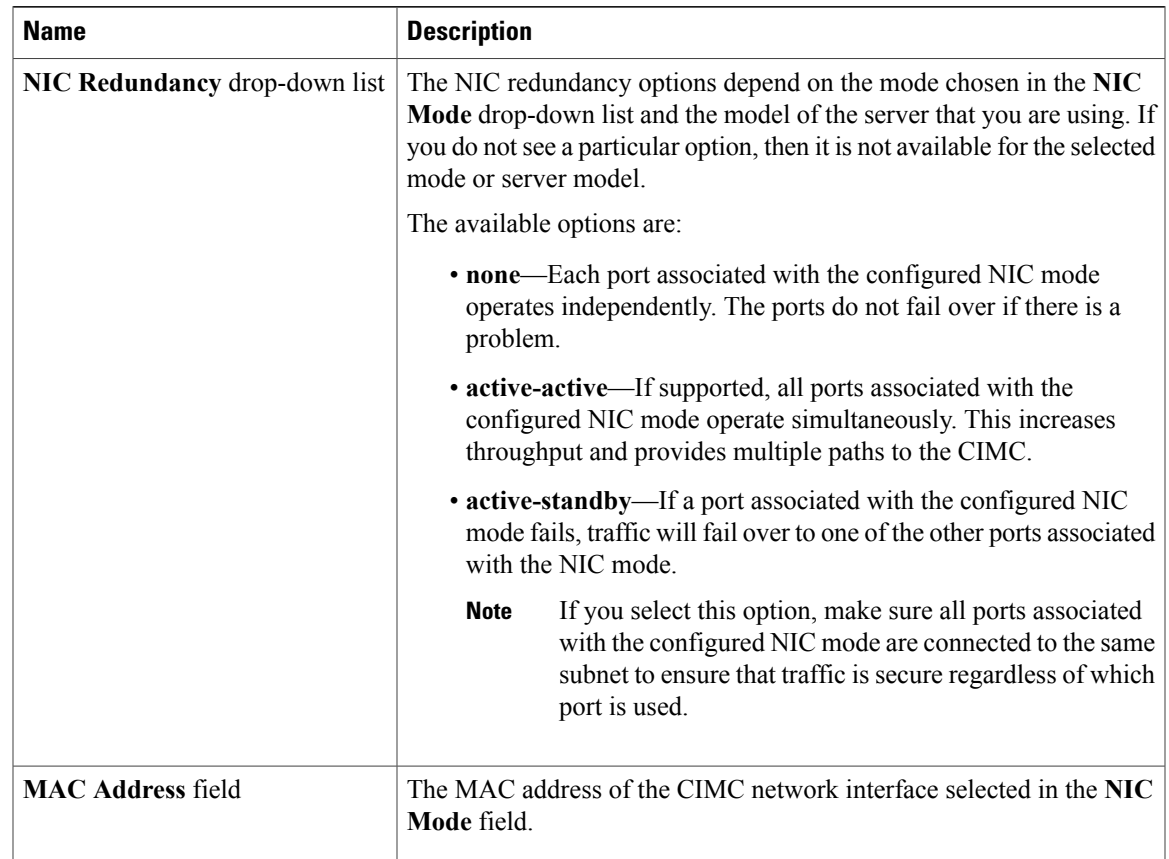

The available NIC mode options may vary depending on your platform. **Note**

> If you select Shared LOM, make sure that all host ports belong to the same subnet.

**Step 5** Click **Save Changes**.

# <span id="page-88-0"></span>**Configuring Common Properties**

Use common properties to describe your server.

#### **Before You Begin**

You must log in as a user with admin privileges to configure common properties.

#### **Procedure**

- **Step 1** In the **Navigation** pane, click the **Admin** tab.
- **Step 2** On the **Admin** tab, click **Network**.
- **Step 3** In the **Network** pane, click the **Network Settings** tab.
- **Step 4** In the **Hostname** field, enter the name of the host.
- **Step 5** Click **Save Changes**.

# <span id="page-89-0"></span>**Configuring IPv4**

#### **Before You Begin**

You must log in as a user with admin privileges to configure IPv4.

#### **Procedure**

- **Step 1** In the **Navigation** pane, click the **Admin** tab.
- **Step 2** On the **Admin** tab, click **Network**.
- **Step 3** In the **Network** pane, click the **Network Settings** tab.
- **Step 4** In the **IPv4 Properties** area, update the following properties:

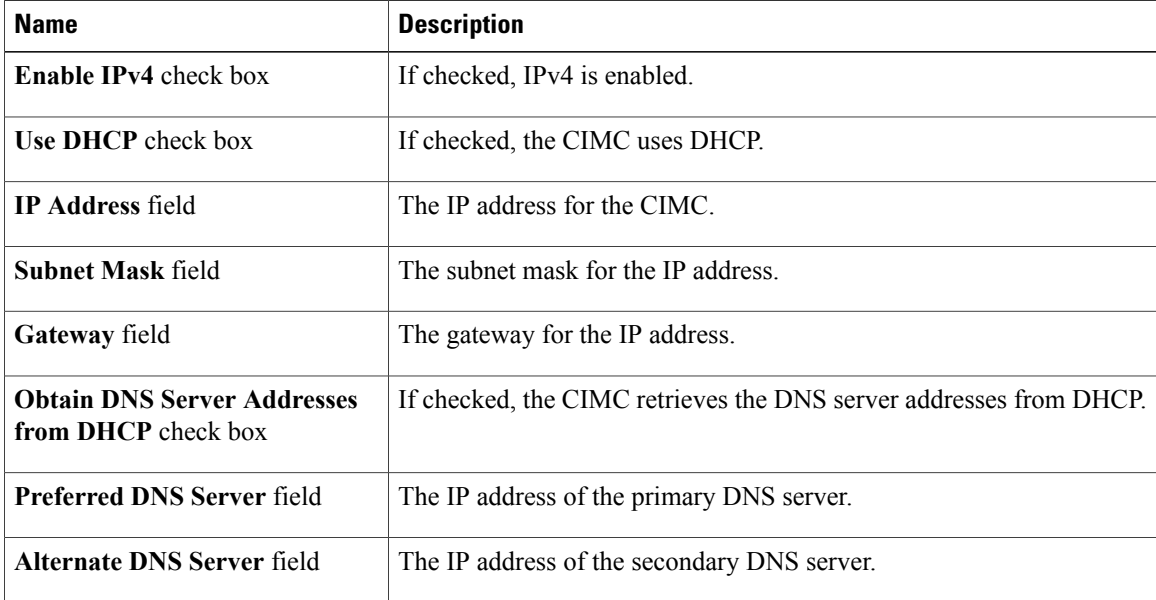

**Step 5** Click **Save Changes**.

# <span id="page-90-0"></span>**Connecting to a VLAN**

#### **Before You Begin**

You must be logged in as admin to connect to a VLAN.

#### **Procedure**

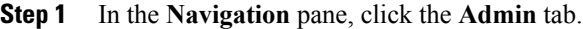

- **Step 2** On the **Admin** tab, click **Network**.
- **Step 3** In the **Network** pane, click the **Network Settings** tab.
- **Step 4** In the **VLAN Properties** area, update the following properties:

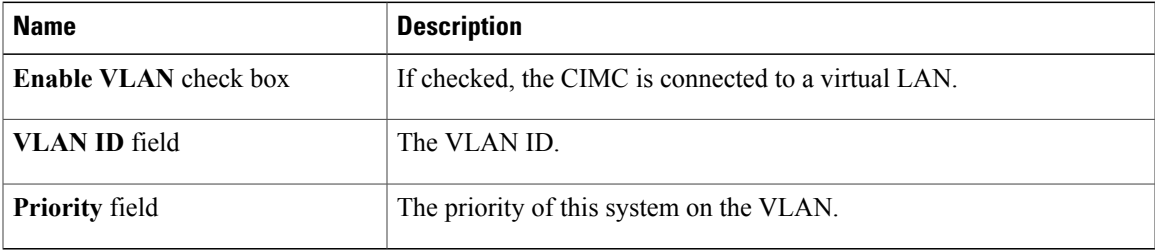

**Step 5** Click **Save Changes**.

# <span id="page-90-1"></span>**Network Security Configuration**

### **Network Security**

The CIMC uses IP blocking as network security. IP blocking prevents the connection between a server or website and certain IP addresses or ranges of addresses. IP blocking effectively bans undesired connections from those computers to a website, mail server, or other Internet servers.

IP banning is commonly used to protect against denial of service (DoS) attacks. CIMC bans IP addresses by setting up an IP blocking fail count.

### **Configuring Network Security**

Configure network security if you want to set up an IP blocking fail count.

#### **Before You Begin**

You must log in as a user with admin privileges to configure network security.

#### **Procedure**

- **Step 1** In the **Navigation** pane, click the **Admin** tab.
- **Step 2** On the **Admin** tab, click **Network**.
- **Step 3** In the **Network** pane, click the **Network Security** tab.
- **Step 4** In the **IP Blocking Properties** area, update the following properties:

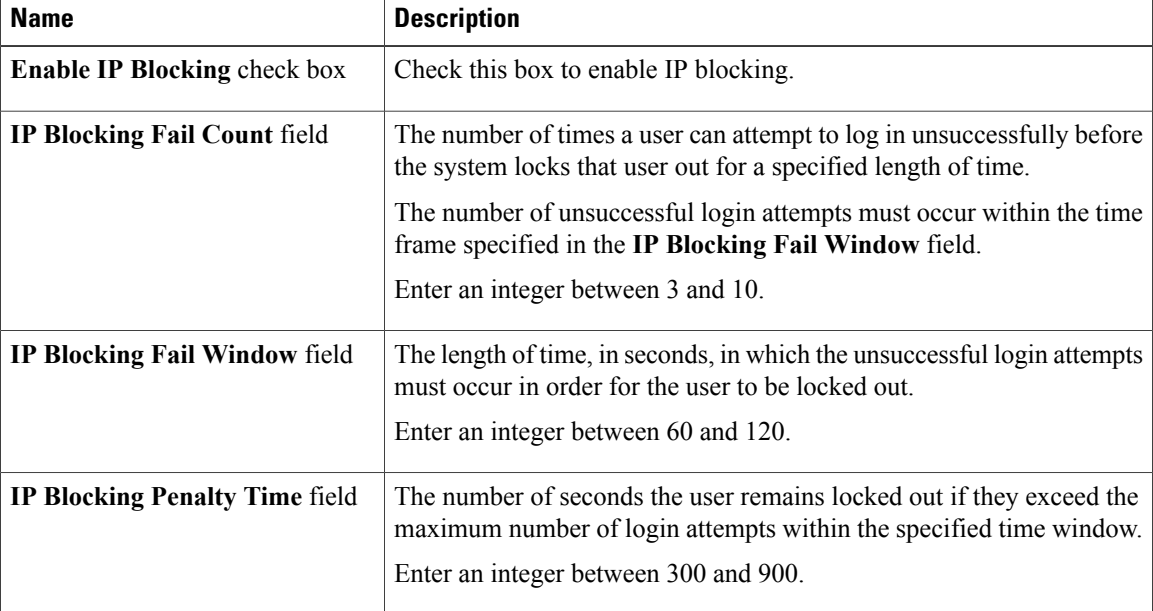

#### **Step 5** Click **Save Changes**.

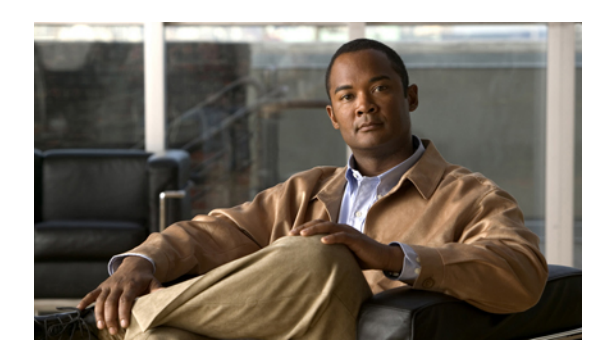

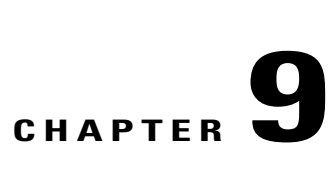

# **Managing Network Adapters**

This chapter includes the following sections:

- [Overview](#page-92-0) of the Cisco UCS C-Series Network Adapters, page 79
- Viewing Network Adapter [Properties,](#page-93-0) page 80
- [Configuring](#page-95-0) Adapter Properties, page 82
- [Managing](#page-96-0) vHBAs, page 83
- [Managing](#page-106-0) vNICs, page 93
- Backing Up and Restoring the Adapter [Configuration,](#page-116-0) page 103
- Managing Adapter [Firmware,](#page-118-0) page 105

# <span id="page-92-0"></span>**Overview of the Cisco UCS C-Series Network Adapters**

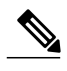

**Note**

The procedures in this chapter are available only when a Cisco UCS C-Series network adapter is installed in the chassis.

A Cisco UCS C-Series network adapter can be installed to provide options for I/O consolidation and virtualization support. Following are the available adapters:

• Cisco UCS P81E Virtual Interface Card

#### **Cisco UCS P81E Virtual Interface Card**

The Cisco UCS P81E Virtual Interface Card is optimized for virtualized environments, for organizations that seek increased mobility in their physical environments, and for data centers that want reduced costs through NIC, HBA, cabling, and switch reduction and reduced management overhead. This Fibre Channel over Ethernet (FCoE) PCIe card offers the following benefits:

• Allows up to 2 virtual Fibre Channel and 16 virtual Ethernet adapters to be provisioned in virtualized or nonvirtualized environments using just-in-time provisioning, providing tremendous system flexibility and allowing consolidation of multiple physical adapters.

- Delivers uncompromising virtualization support, including hardware-based implementation of Cisco VN-Link technology and pass-through switching.
- Improves system security and manageability by providing visibility and portability of network polices and security all the way to the virtual machine.

The virtual interface card makes Cisco VN-Link connections to the parent fabric interconnects, which allows virtual links to connect virtual NICs in virtual machines to virtual interfaces in the interconnect. In a Cisco Unified Computing System environment, virtual links then can be managed, network profiles applied, and interfaces dynamically reprovisioned as virtual machines move between servers in the system.

### <span id="page-93-0"></span>**Viewing Network Adapter Properties**

#### **Before You Begin**

- The server must be powered on, or the properties will not display.
- A Cisco UCSP81E Virtual Interface Card must be installed in the chassis and the server must be powered on.

#### **Procedure**

- **Step 1** In the **Navigation** pane, click the **Server** tab.
- **Step 2** On the **Server** tab, click **Inventory**.
- **Step 3** In the **Inventory** pane, click the **Network Adapters** tab.
- **Step 4** In the **Adapter Cards** area, click an adapter in the table to display its properties. The resources of the selected adapter appear in the tabbed menu below the **Adapter Cards** area.
- **Step 5** In the **Adapter Cards** area, review the following information for the installed adapters:

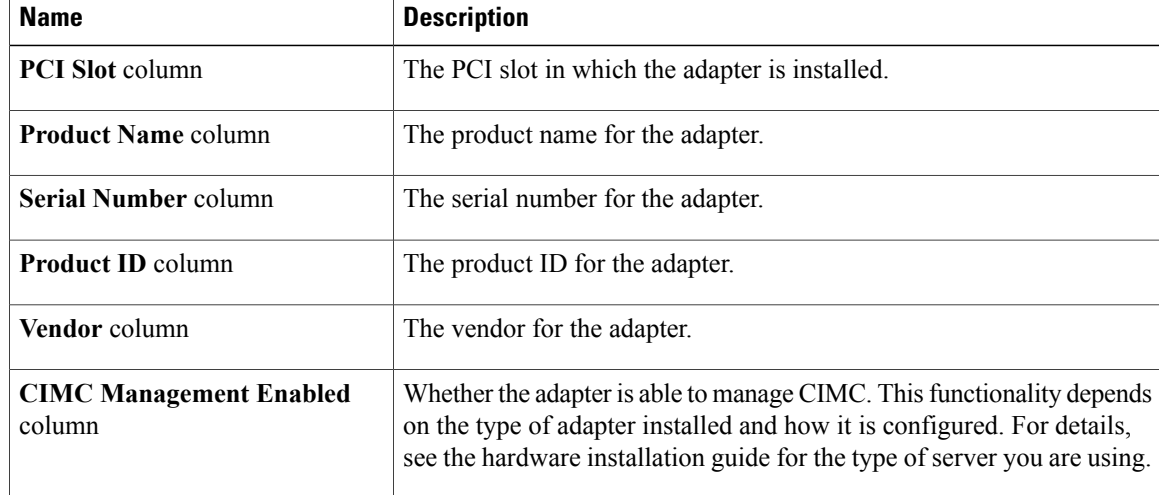

**Step 6** In the tabbed menu below the **Adapter Cards** area, click the **General** tab.

**Step 7** In the **Adapter Card Properties** area, review the following information for the adapter:

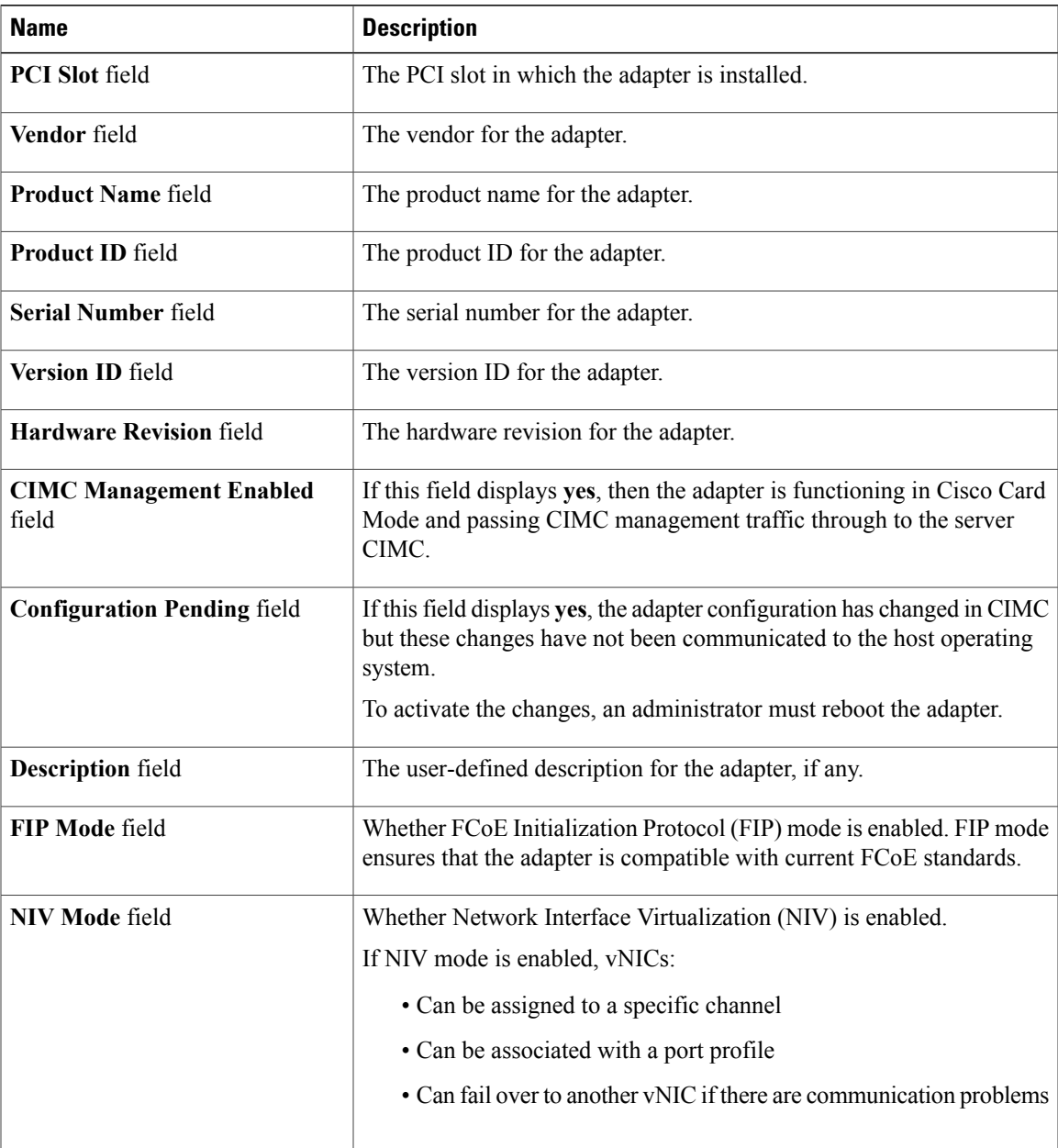

#### **Step 8** In the **Uplinks** area, review the following information for the adapter:

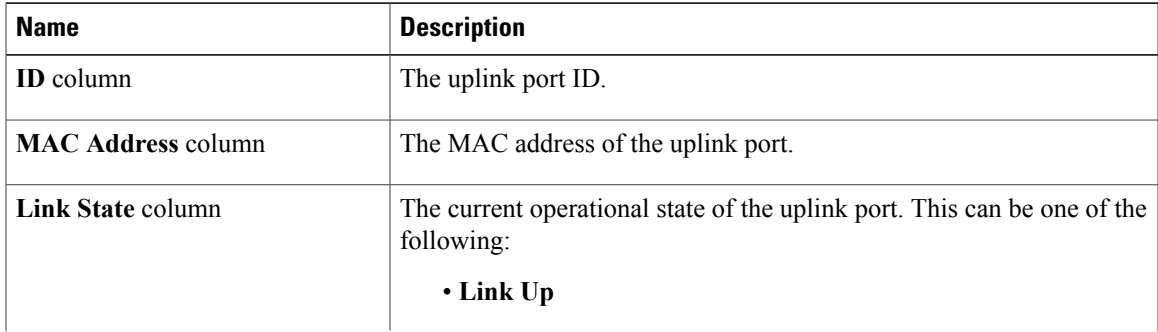

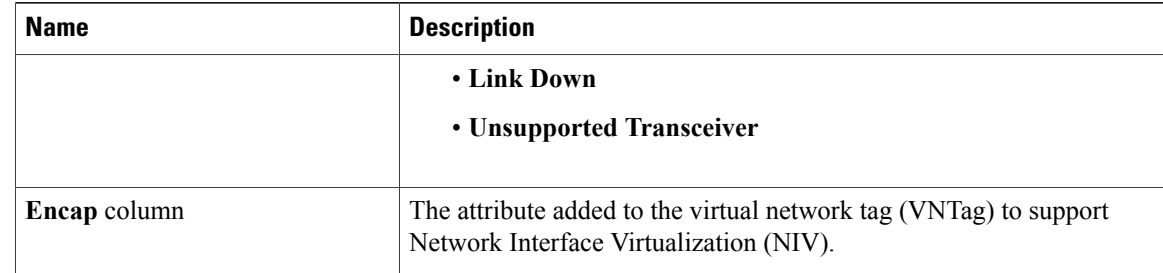

**Step 9** In the **Firmware** area, review the following information for the adapter:

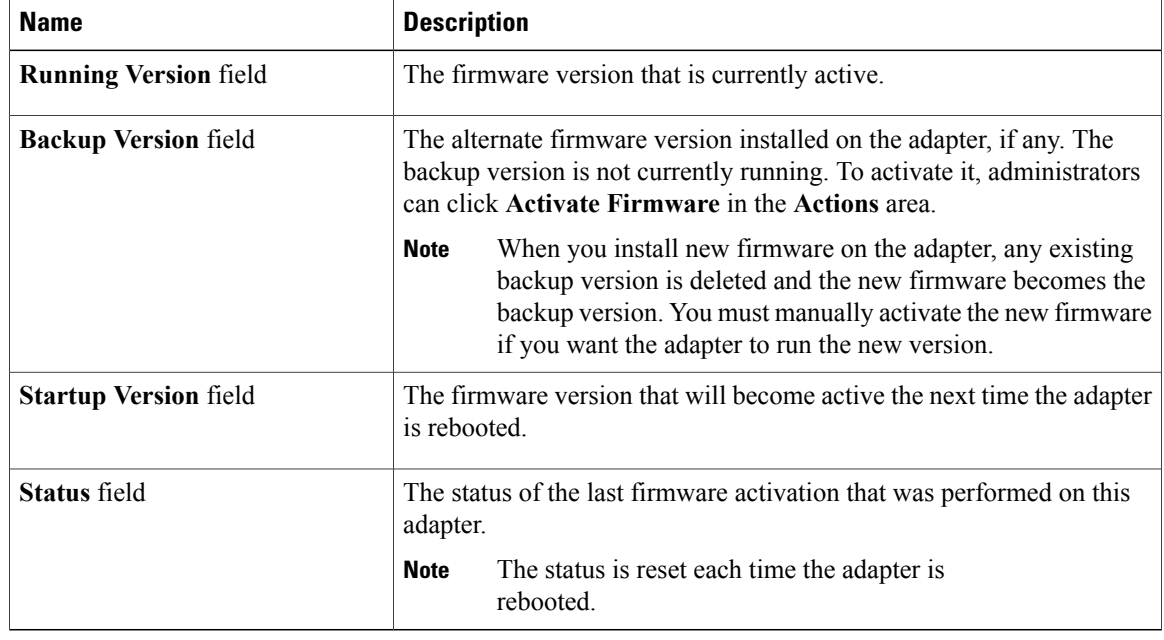

#### **What to Do Next**

To view the properties of virtual NICs and virtual HBAs, see *Viewing vNIC Properties* and *Viewing vHBA Properties*.

# <span id="page-95-0"></span>**Configuring Adapter Properties**

#### **Before You Begin**

- You must log in with admin privileges to perform this task.
- A Cisco UCSP81E Virtual Interface Card must be installed in the chassis and the server must be powered on.

#### **Procedure**

- **Step 1** In the **Navigation** pane, click the **Server** tab.
- **Step 2** On the **Server** tab, click **Inventory**.
- **Step 3** In the **Inventory** pane, click the **Network Adapters** tab.
- **Step 4** In the **Adapter Cards** area, select the adapter card. If the server is powered on, the resources of the selected adapter card appear in the tabbed menu below the **Adapter Cards** area.
- **Step 5** In the tabbed menu below the **Adapter Cards** area, click the **General** tab.
- **Step 6** In the **Actions** area of the **General** tab, click **Set Adapter Properties**. The **Modify Adapter Properties** dialog box opens.

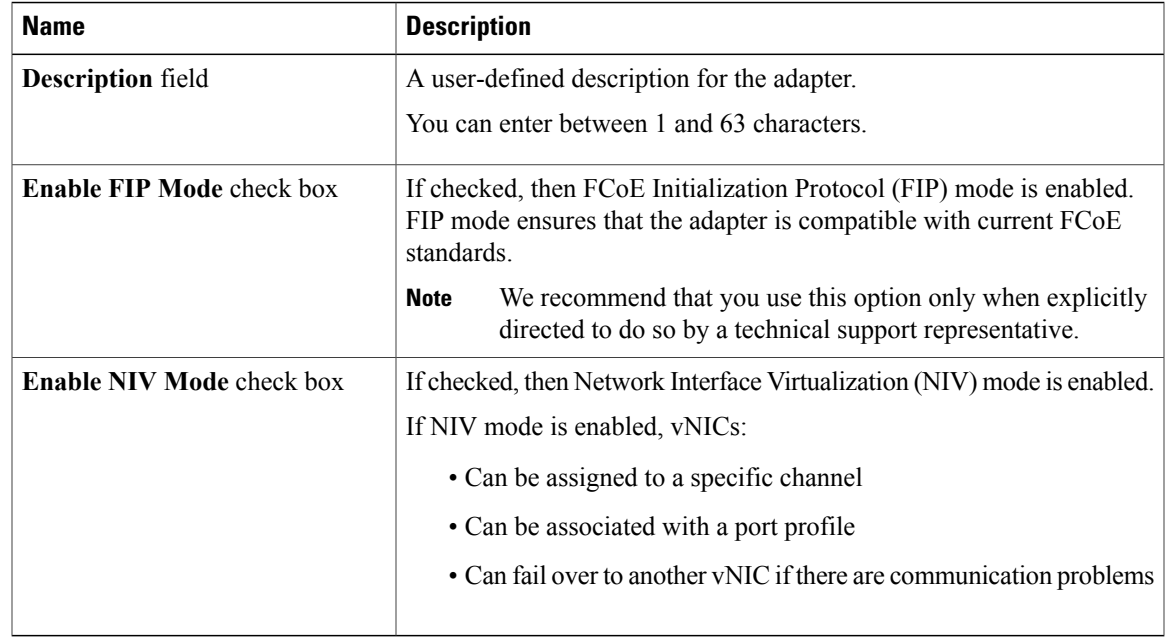

**Step 7** In the **Modify Adapter Properties** dialog box, update the following fields:

**Step 8** Click **Save Changes**.

# <span id="page-96-0"></span>**Managing vHBAs**

### **Guidelines for Managing vHBAs**

When managing vHBAs, consider the following guidelines and restrictions:

• The Cisco UCS P81E Virtual Interface Card provides two vHBAs (fc0 and fc1). You cannot create additional vHBAs on this adapter card.

- When using the Cisco UCS P81E Virtual Interface Card in an FCoE application, you must associate the vHBA with the FCoE VLAN. Follow the instructions in to assign the VLAN.
- You must reset the adapter card after making configuration changes.

### **Viewing vHBA Properties**

- **Step 1** In the **Navigation** pane, click the **Server** tab.
- **Step 2** On the **Server** tab, click **Inventory**.
- **Step 3** In the **Inventory** pane, click the **Network Adapters** tab.
- **Step 4** In the **Adapter Cards** area, select the adapter card. If the server is powered on, the resources of the selected adapter card appear in the tabbed menu below the **Adapter Cards** area.
- **Step 5** In the tabbed menu below the **Adapter Cards** area, click the **vHBAs** tab.
- **Step 6** In the **Virtual HBAs** area, select a vHBA from the table.
- **Step 7** Click **Properties** to open the **vHBA Properties** dialog box.
- **Step 8** In the **General** area, review the information in the following fields:

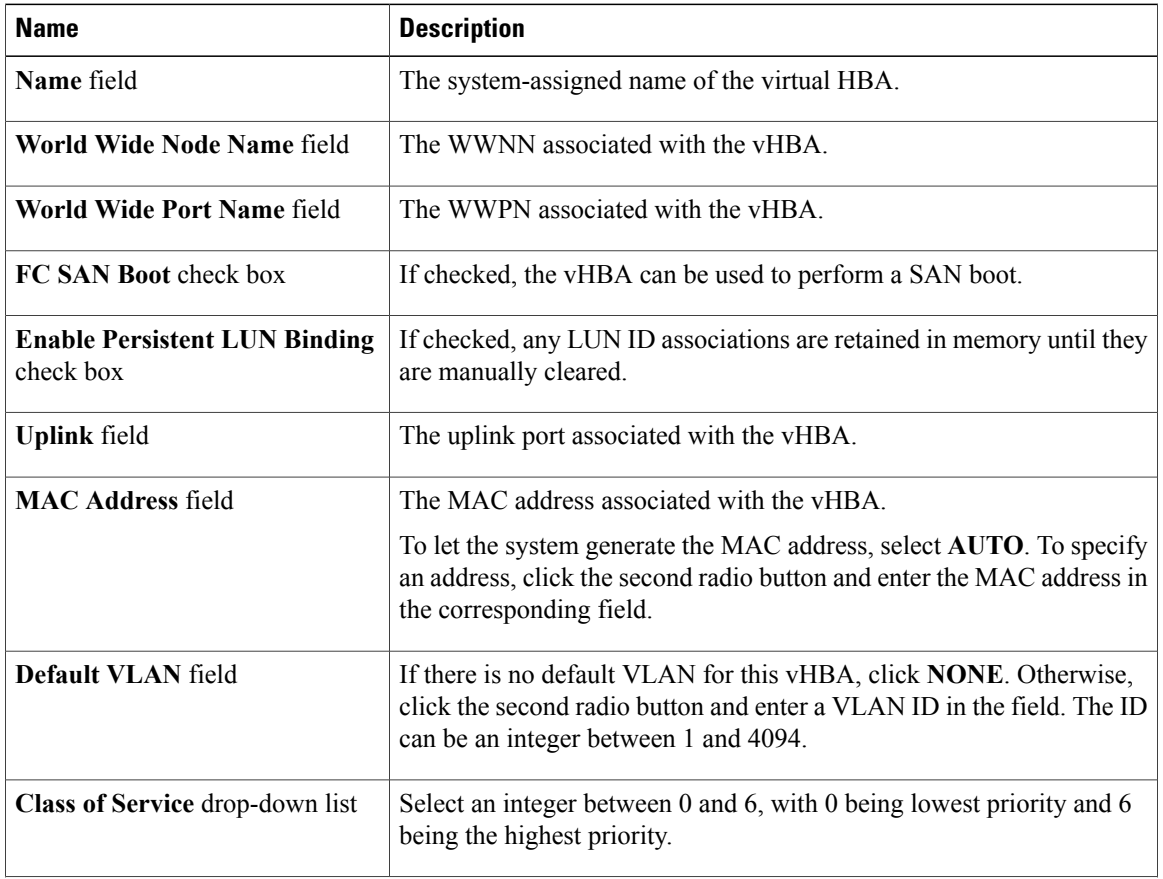

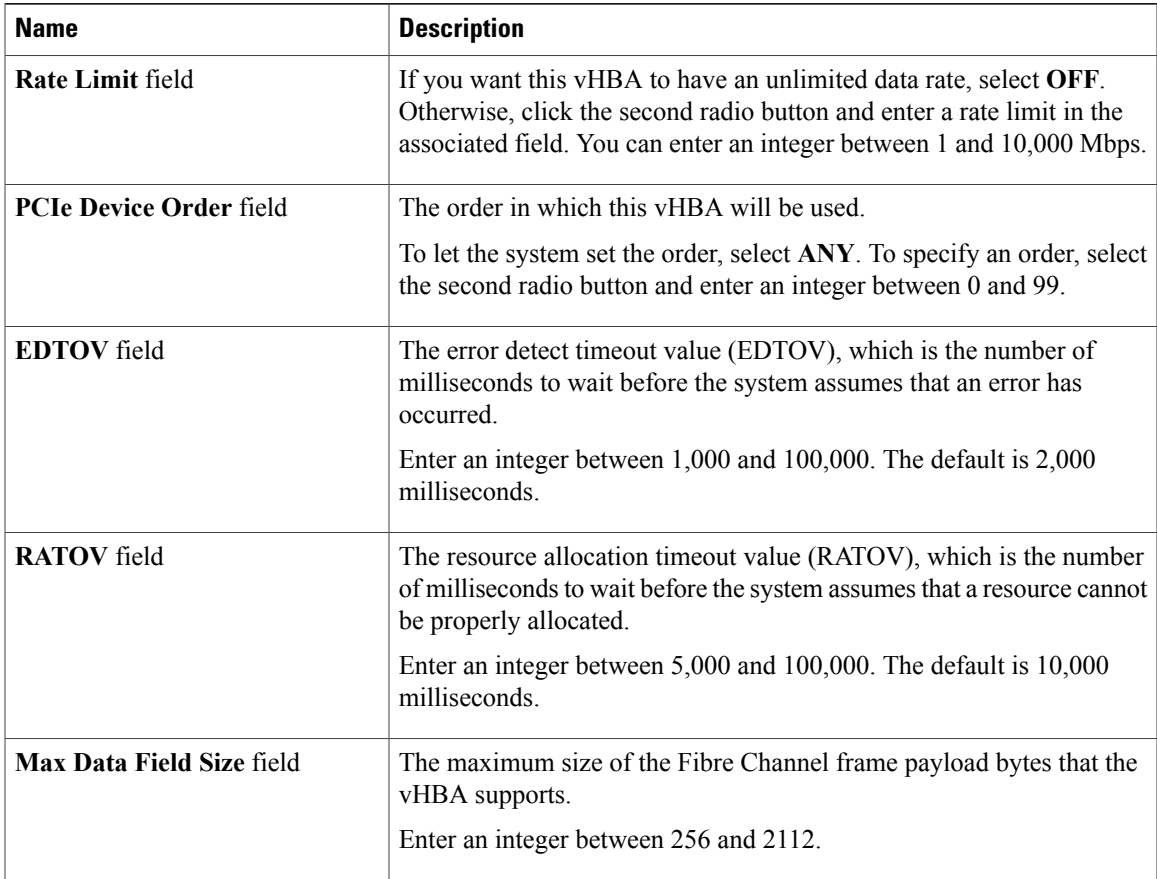

#### **Step 9** In the **Error Recovery** area, review the information in the following fields:

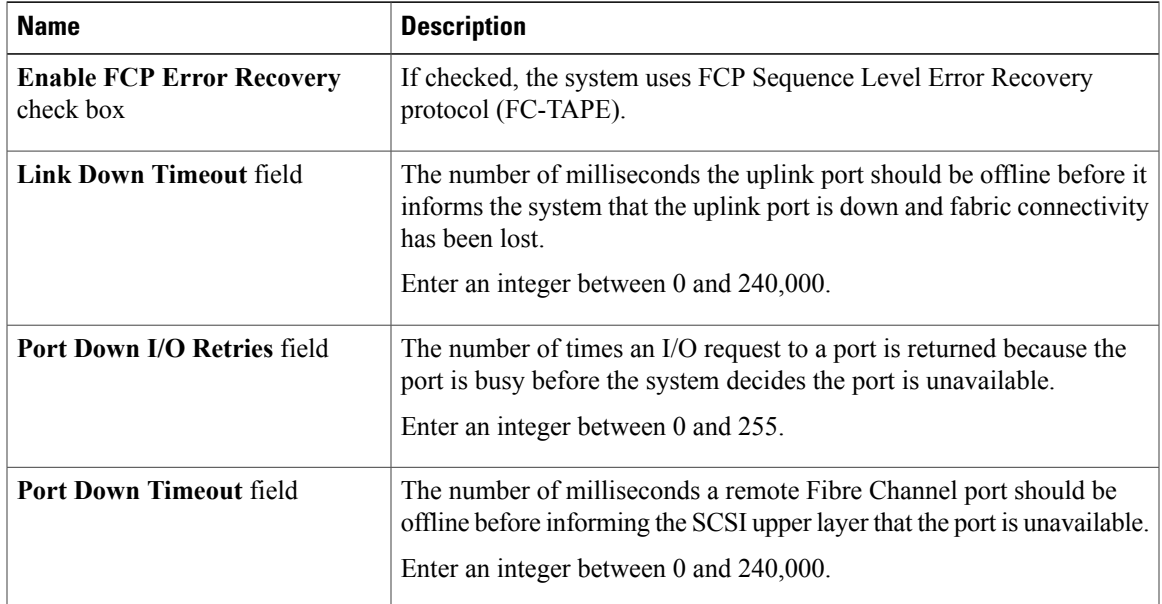

**Step 10** In the **Fibre Channel Interrupt** area, review the information in the following fields:

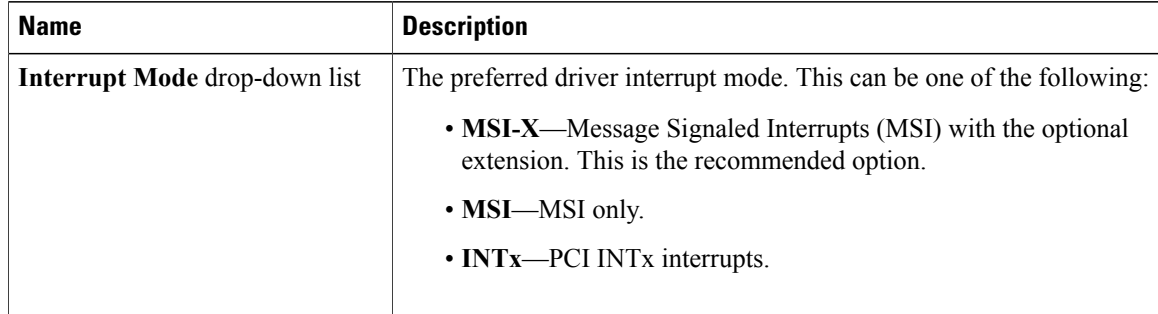

**Step 11** In the **Fibre Channel Port** area, review the information in the following fields:

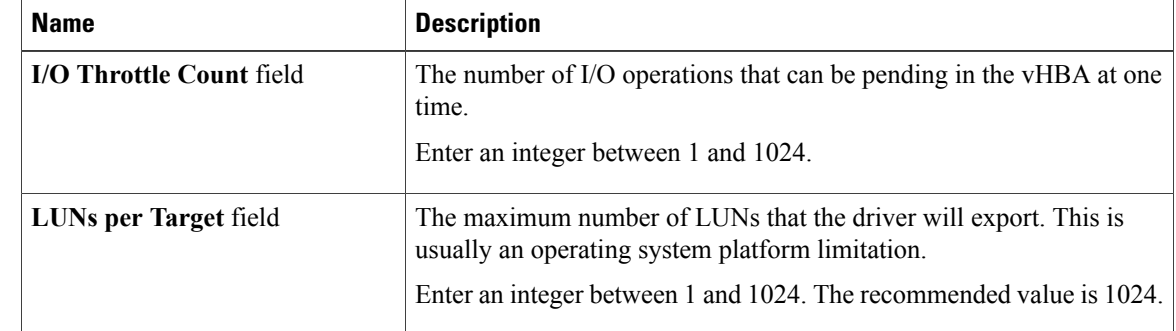

**Step 12** In the **Fibre Channel Port FLOGI** area, review the information in the following fields:

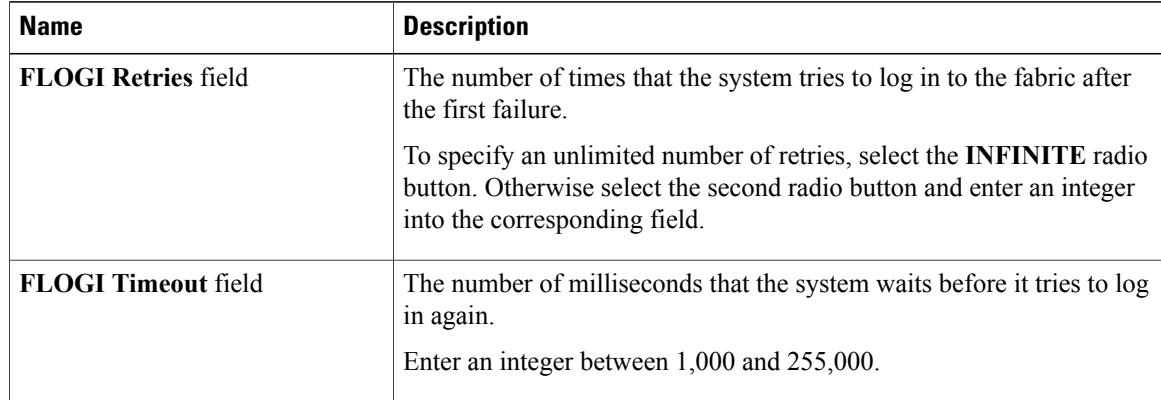

#### **Step 13** In the **Fibre Channel Port PLOGI** area, review the information in the following fields:

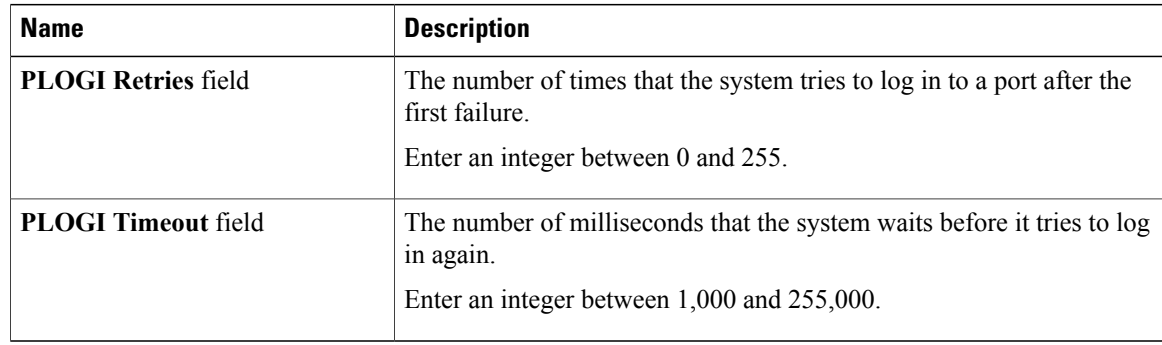

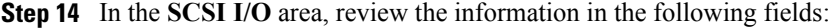

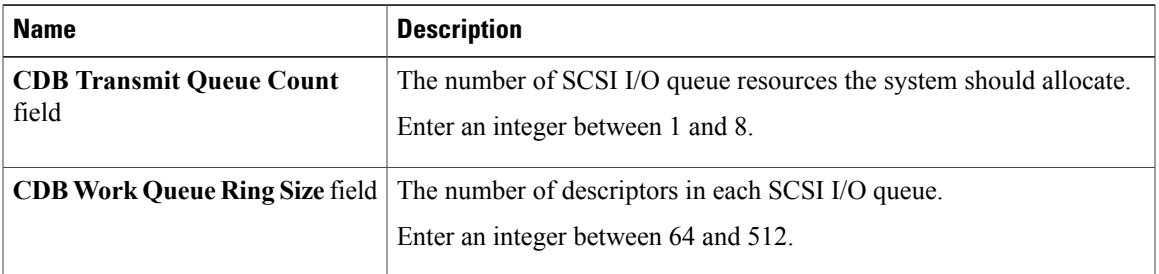

**Step 15** In the **Receive/Transmit Queues** area, review the information in the following fields:

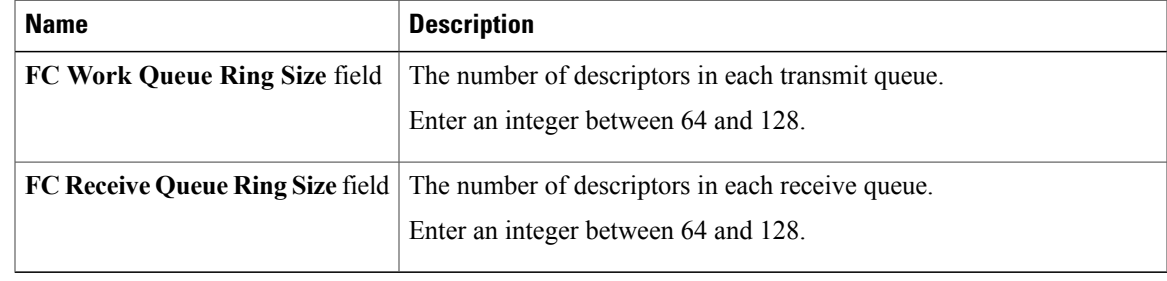

### **Modifying vHBA Properties**

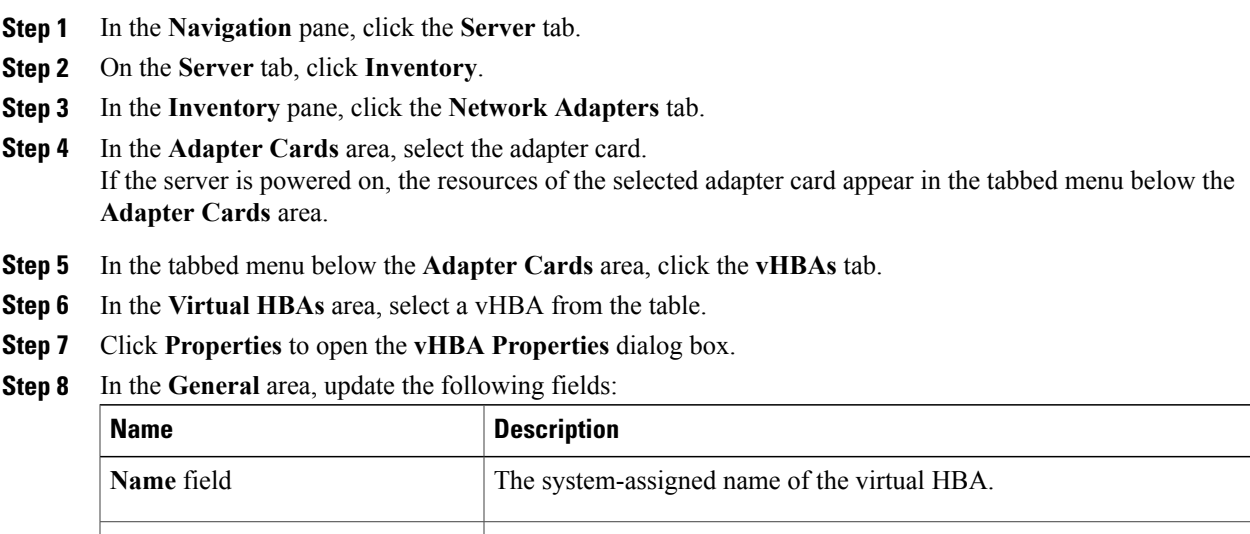

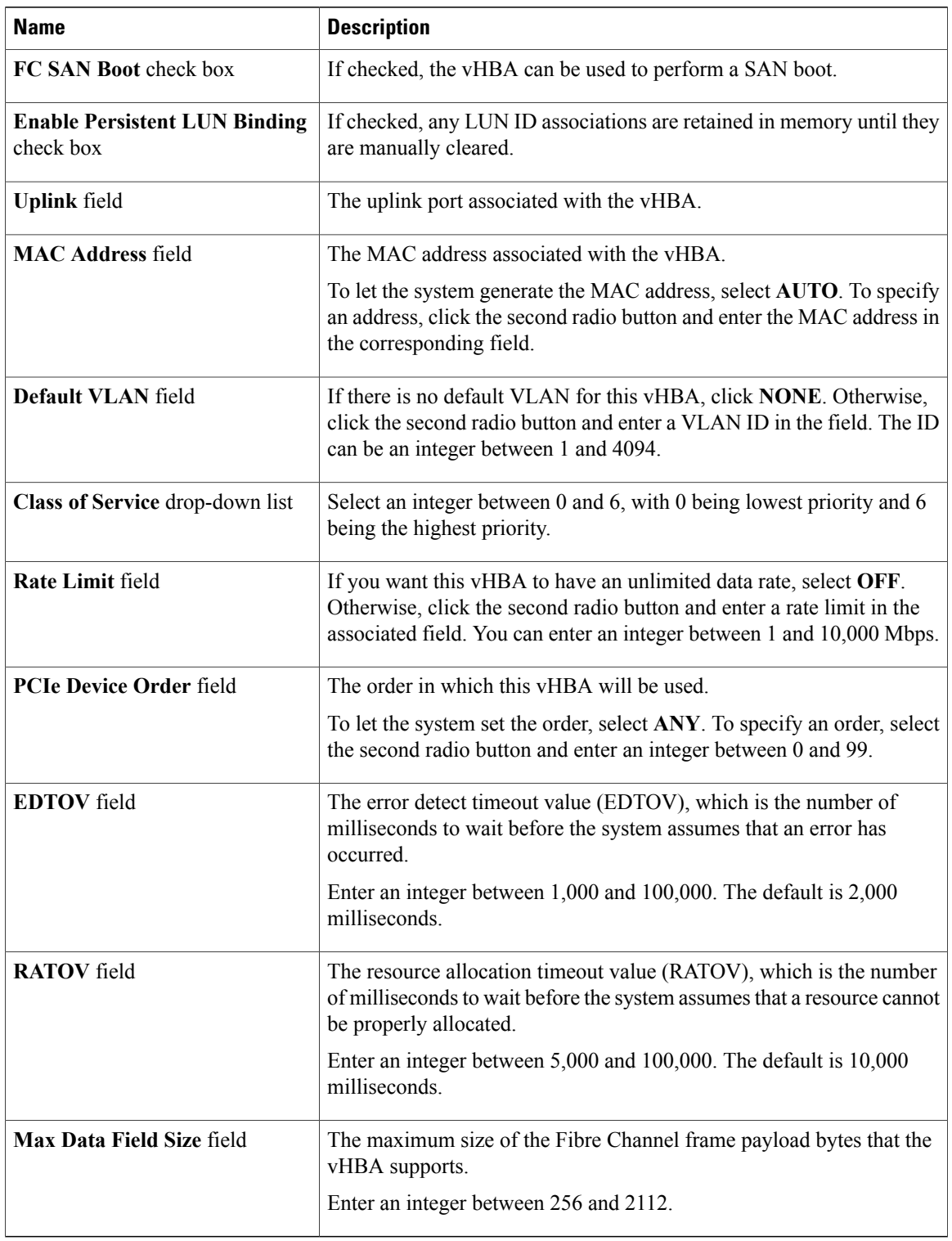

**Step 9** In the **Error Recovery** area, update the following fields:

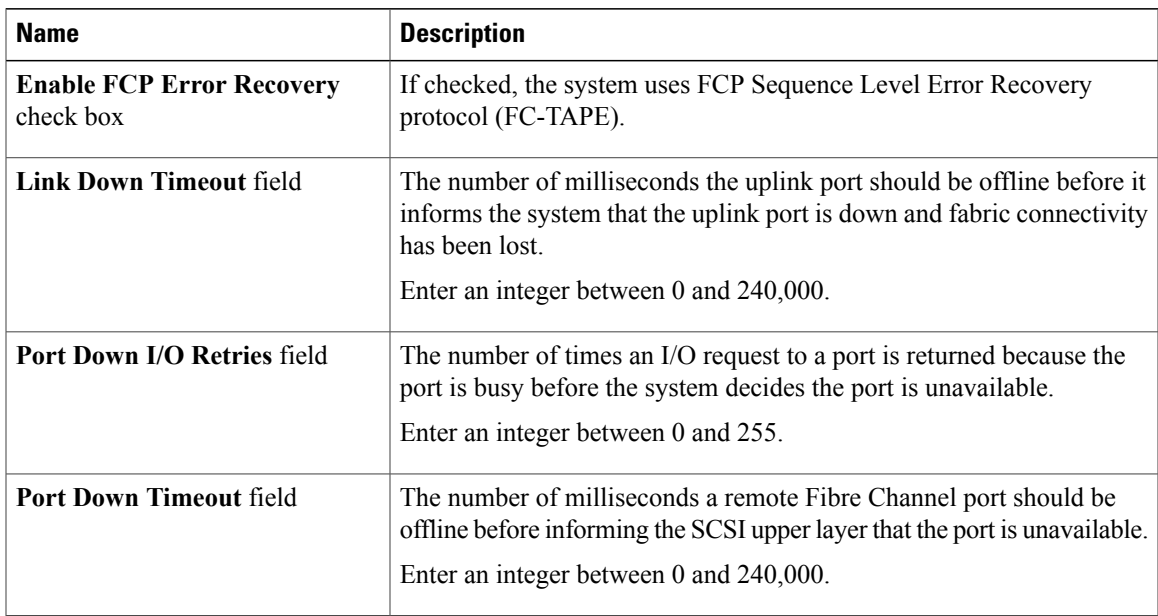

**Step 10** In the **Fibre Channel Interrupt** area, update the following fields:

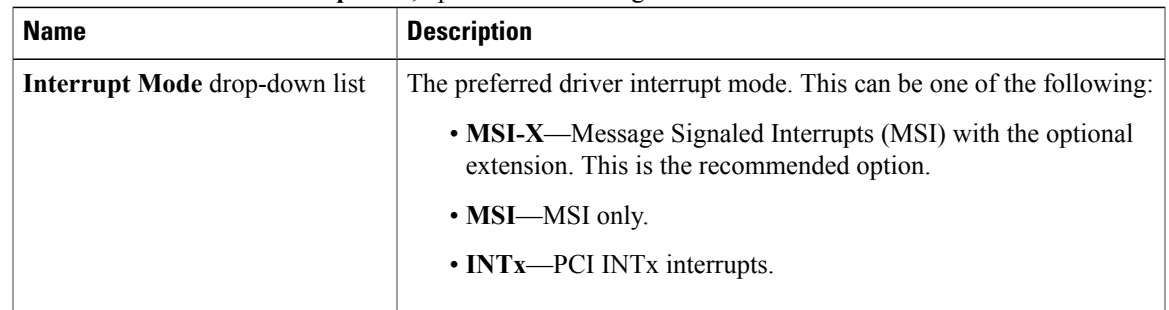

#### **Step 11** In the **Fibre Channel Port** area, update the following fields:

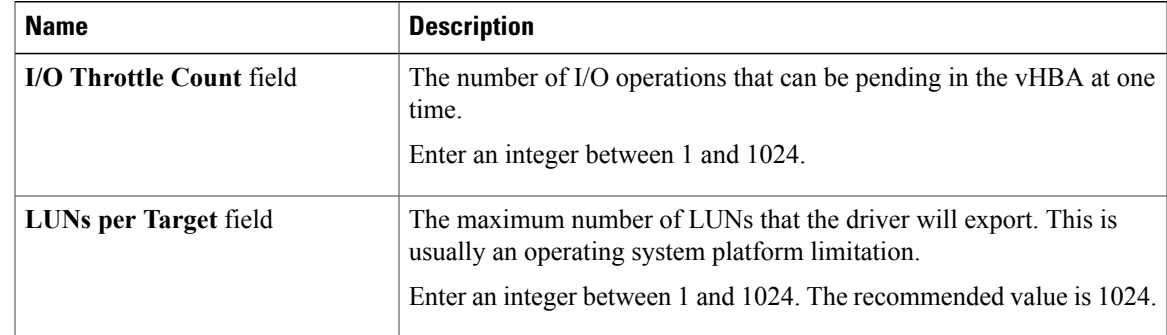

#### **Step 12** In the **Fibre Channel Port FLOGI** area, update the following fields:

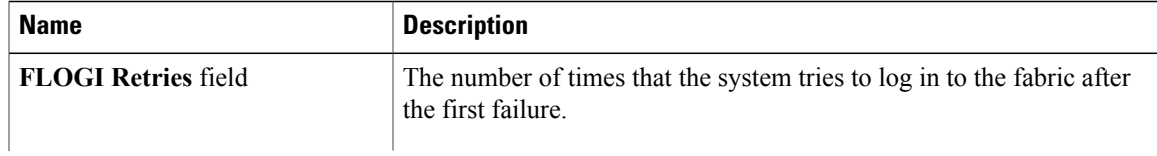

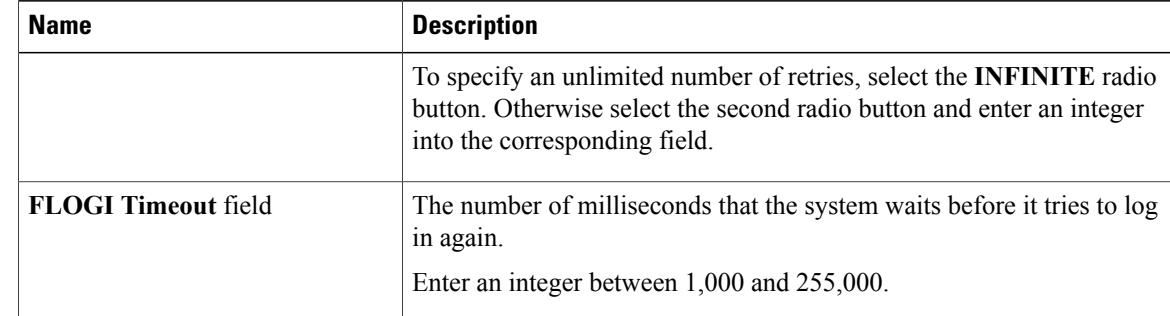

#### **Step 13** In the **Fibre Channel Port PLOGI** area, update the following fields:

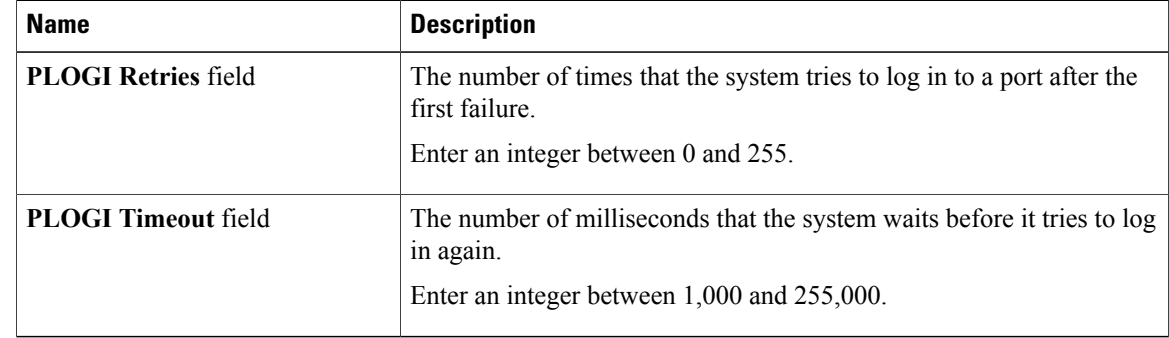

#### **Step 14** In the **SCSI I/O** area, update the following fields:

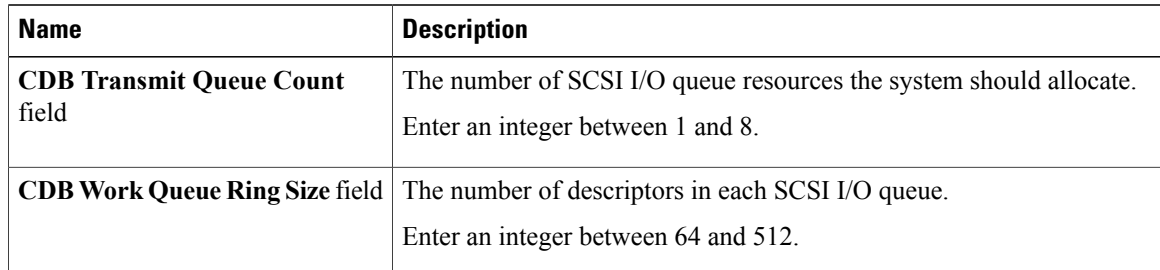

#### **Step 15** In the **Receive/Transmit Queues** area, update the following fields:

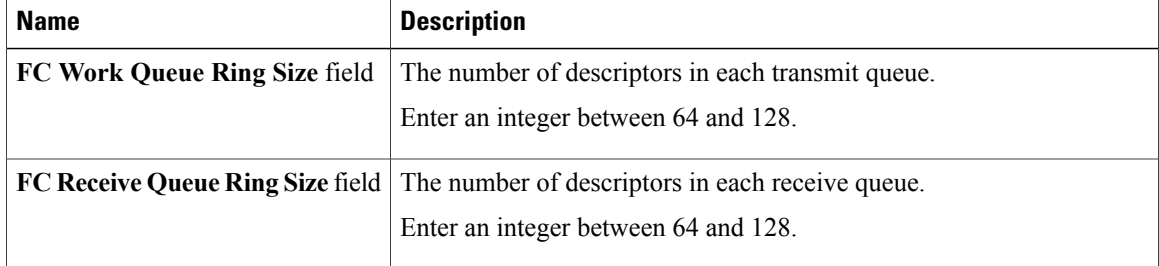

**Step 16** Click **Save Changes**.

### **vHBA Boot Table**

In the vHBA boot table, you can specify up to four LUNs from which the server can boot.

### **Creating a Boot Table Entry**

#### **Procedure**

- **Step 1** In the **Navigation** pane, click the **Server** tab.
- **Step 2** On the **Server** tab, click **Inventory**.
- **Step 3** In the **Inventory** pane, click the **Network Adapters** tab.
- **Step 4** In the **Adapter Cards** area, select the adapter card. If the server is powered on, the resources of the selected adapter card appear in the tabbed menu below the **Adapter Cards** area.
- **Step 5** In the tabbed menu below the **Adapter Cards** area, click the **vHBAs** tab.
- **Step 6** In the **Virtual HBAs** area, select a vHBA from the table.
- **Step 7** Click **Boot Table** to open the **Boot Table** dialog box for the selected vHBA.
- **Step 8** In the **Boot Table** dialog box, click **Add** to open the **Add Boot Entry** dialog box.
- **Step 9** In the **Add Boot Entry** dialog box, update the following fields:

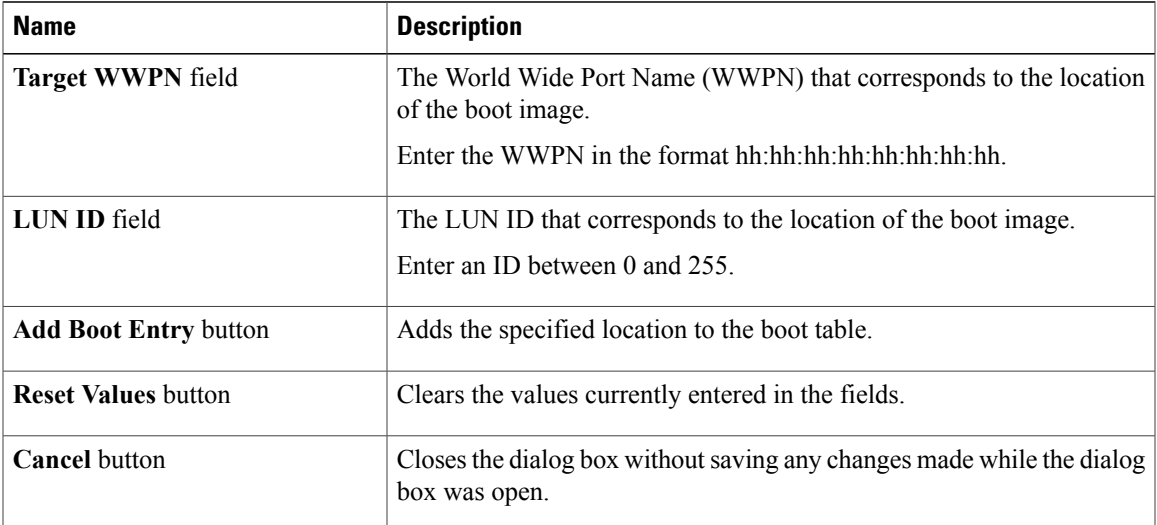

#### **Step 10** Click **Add Boot Entry**.

### **Deleting a Boot Table Entry**

#### **Procedure**

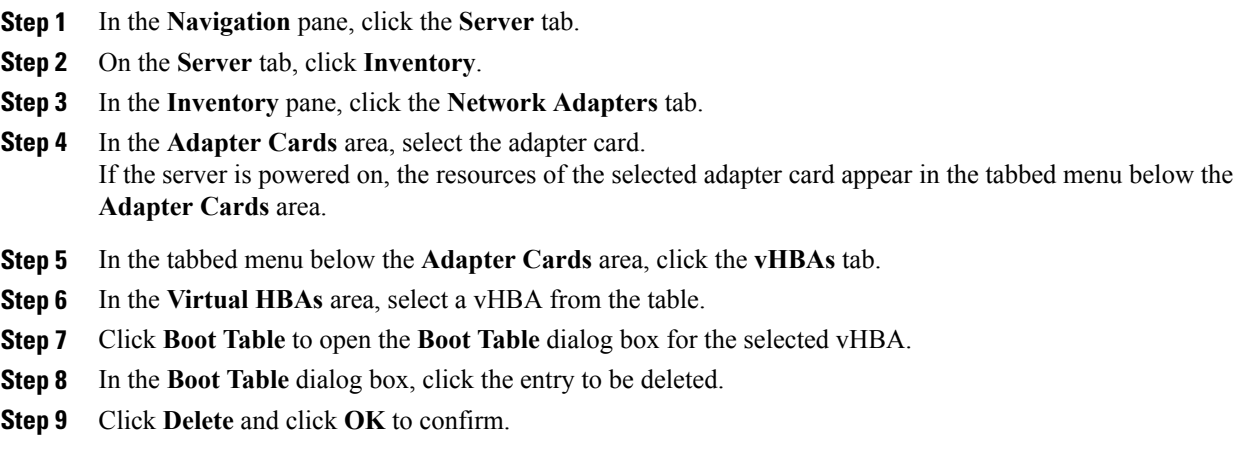

### **vHBA Persistent Binding**

Persistent binding ensures that the system-assigned mapping of Fibre Channel targets is maintained after a reboot.

### **Viewing Persistent Bindings**

- **Step 1** In the **Navigation** pane, click the **Server** tab.
- **Step 2** On the **Server** tab, click **Inventory**.
- **Step 3** In the **Inventory** pane, click the **Network Adapters** tab.
- **Step 4** In the **Adapter Cards** area, select the adapter card. If the server is powered on, the resources of the selected adapter card appear in the tabbed menu below the **Adapter Cards** area.
- **Step 5** In the tabbed menu below the **Adapter Cards** area, click the **vHBAs** tab.
- **Step 6** In the **Virtual HBAs** area, select a vHBA from the table.
- **Step 7** Click **Persistent Bindings** to open the **Persistent Bindings** dialog box for the selected vHBA.
- **Step 8** In the **Persistent Bindings** dialog box for the selected vHBA, review the following information:

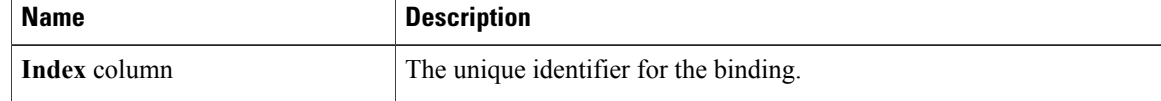

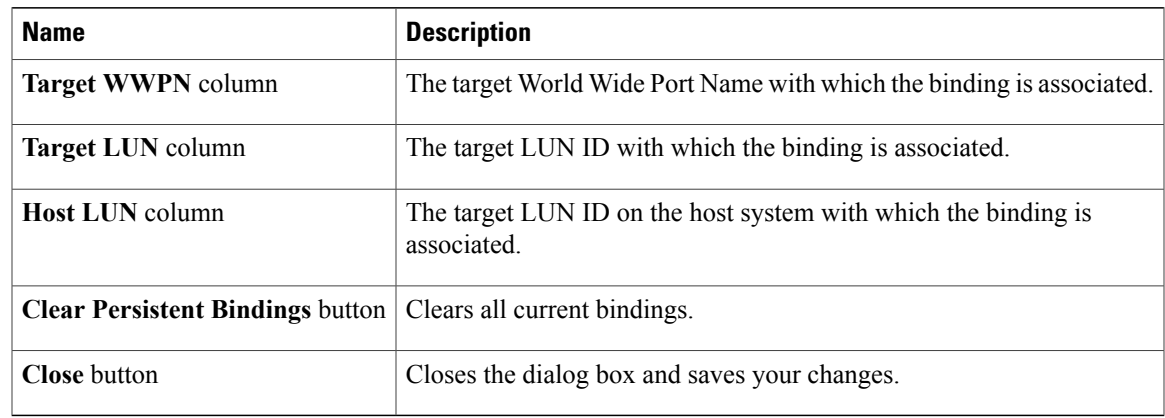

**Step 9** Click **Close**.

### **Clearing Persistent Bindings**

#### **Procedure**

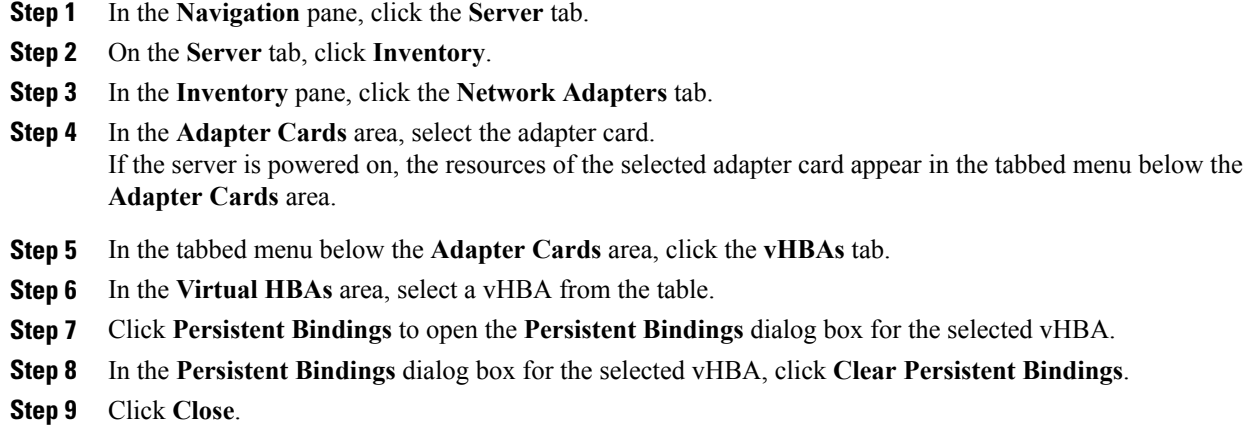

## <span id="page-106-0"></span>**Managing vNICs**

### **Guidelines for Managing vNICs**

When managing vNICs, consider the following guidelines and restrictions:

• The Cisco UCS P81E Virtual Interface Card provides two default vNICs (eth0 and eth1). You can create up to 16 additional vNICs on this adapter card.

• You must reset the adapter card after making configuration changes.

### **Viewing vNIC Properties**

- **Step 1** In the **Navigation** pane, click the **Server** tab.
- **Step 2** On the **Server** tab, click **Inventory**.
- **Step 3** In the **Inventory** pane, click the **Network Adapters** tab.
- **Step 4** In the **Adapter Cards** area, select the adapter card. If the server is powered on, the resources of the selected adapter card appear in the tabbed menu below the **Adapter Cards** area.
- **Step 5** In the tabbed menu below the **Adapter Cards** area, click the **vNICs** tab.
- **Step 6** In the **Virtual Ethernet Interface Cards** area, select a vNIC from the table.
- **Step 7** Click **Properties** to open the **vNIC Properties** dialog box.
- **Step 8** In the **General** area, review the information in the following fields:

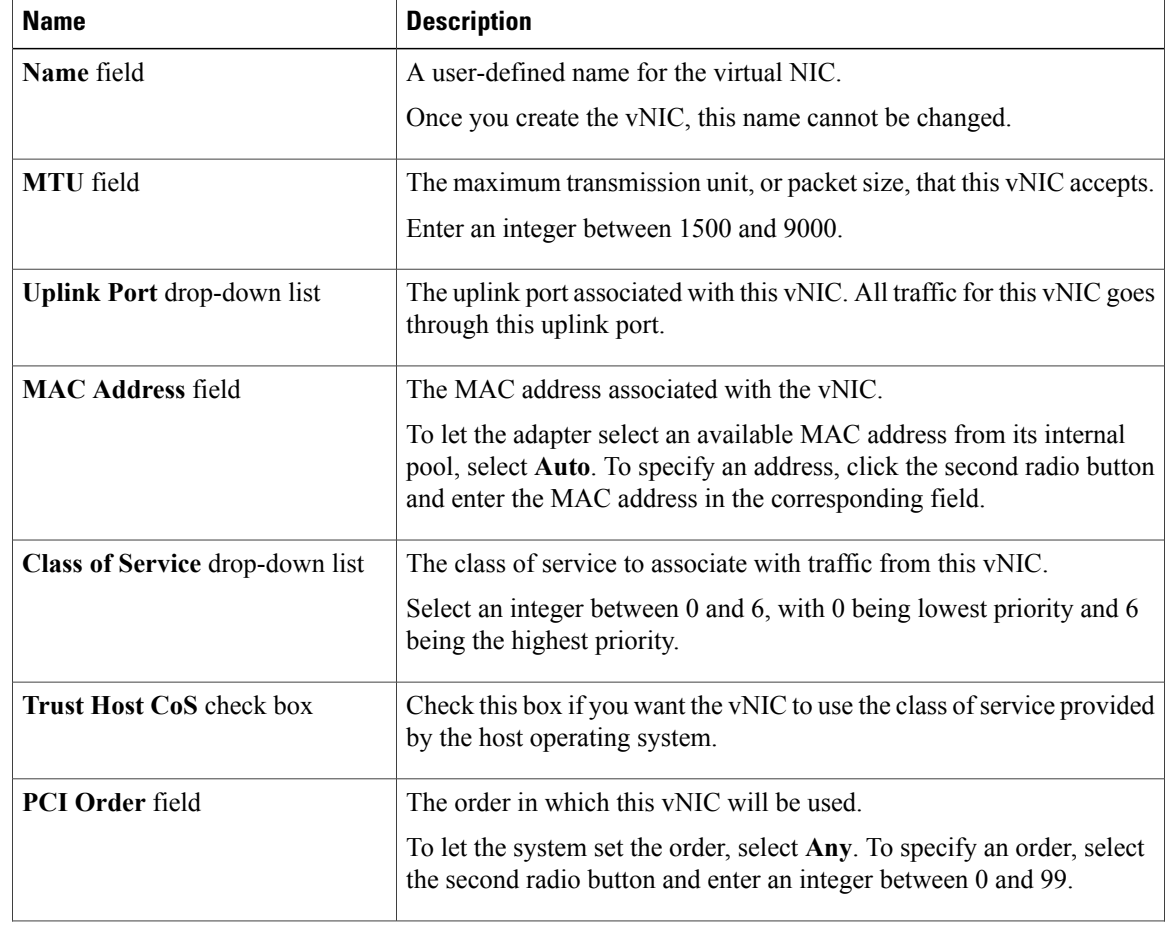
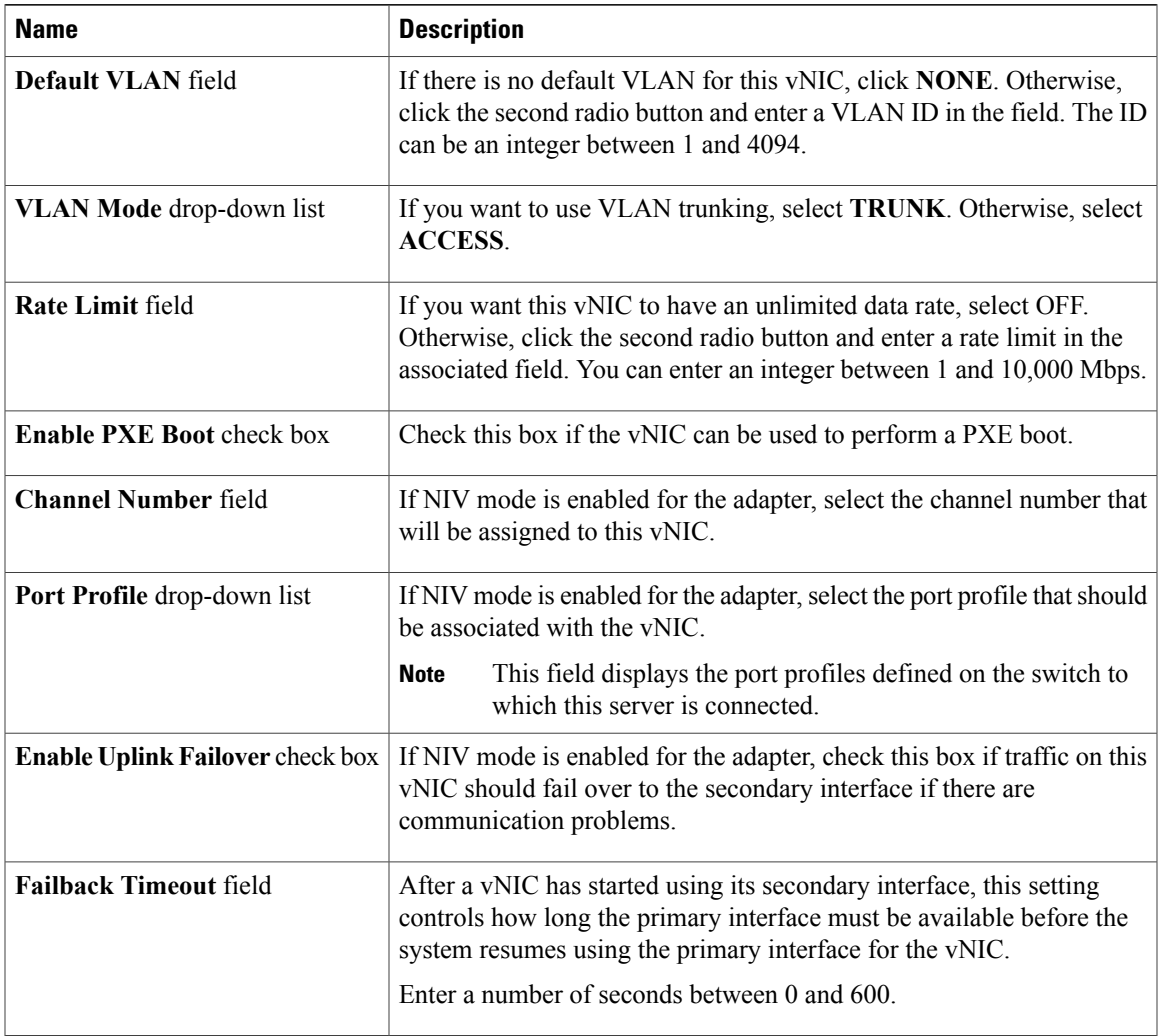

**Step 9** In the **Ethernet Interrupt** area, review the information in the following fields:

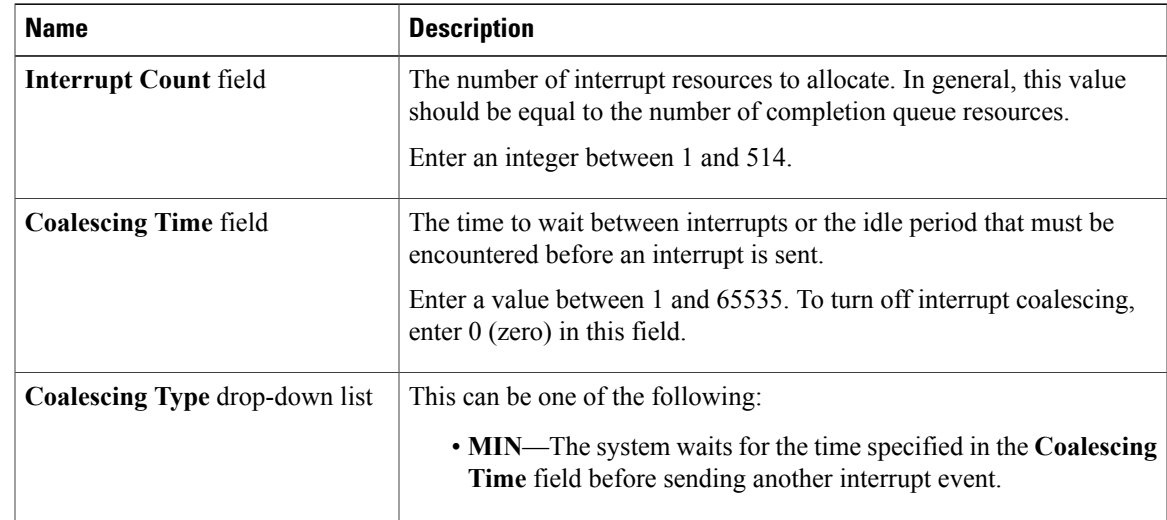

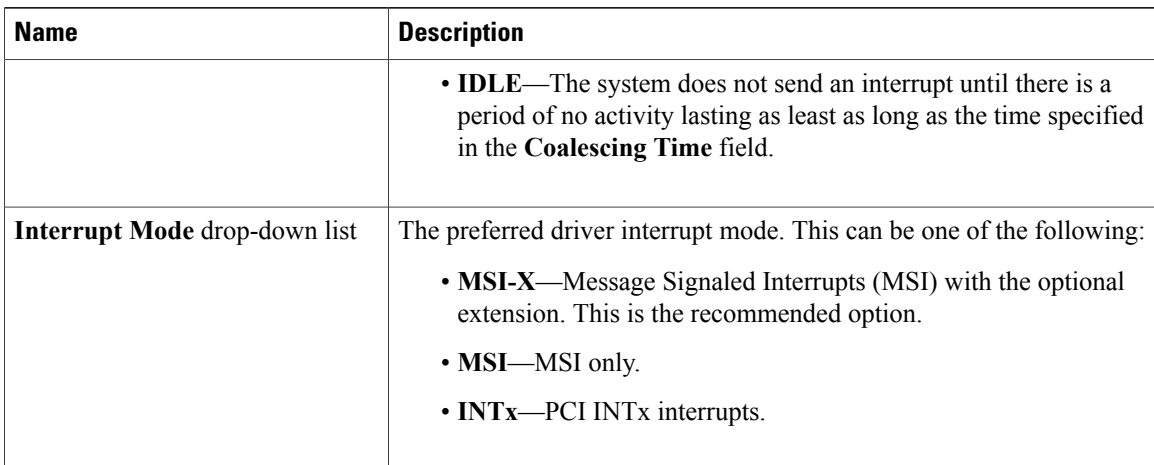

**Step 10** In the **Ethernet Receive Queue** area, review the information in the following fields:

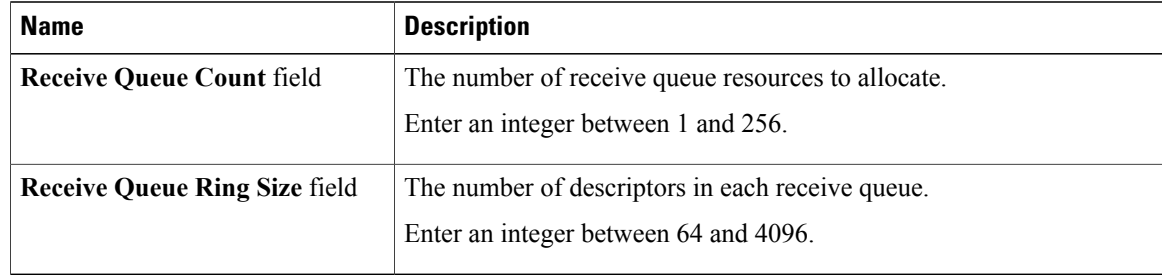

**Step 11** In the **Ethernet Transmit Queue** area, review the information in the following fields:

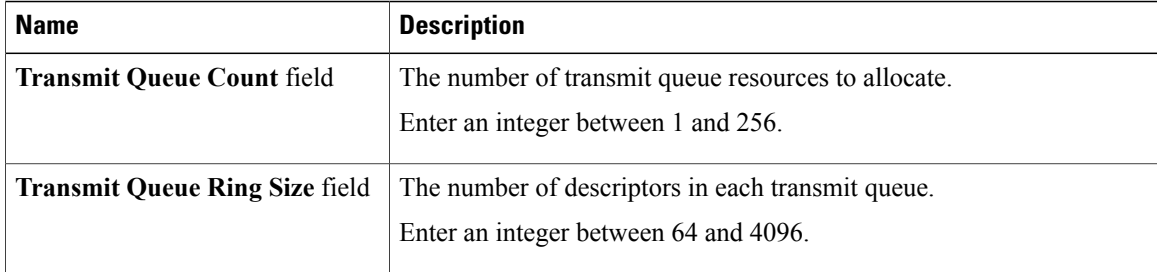

**Step 12** In the **Completion Queue** area, review the information in the following fields:

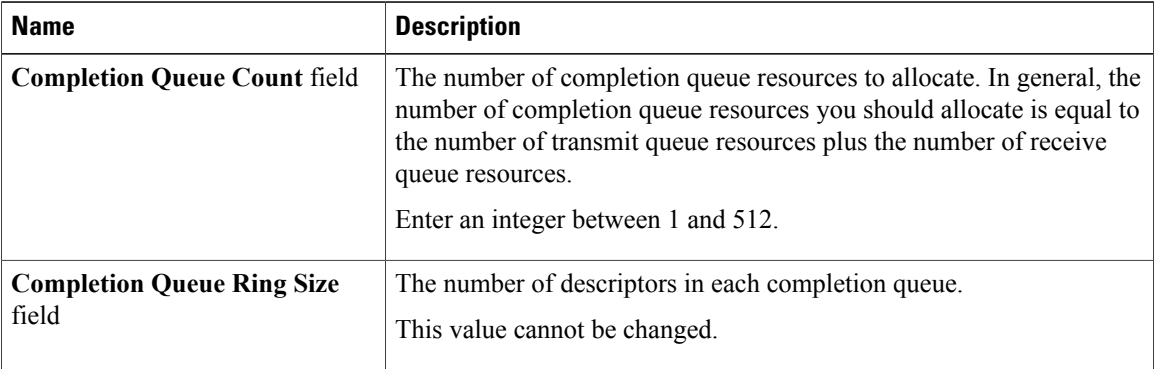

| <b>Name</b>                                                          | <b>Description</b>                                                                                                    |
|----------------------------------------------------------------------|----------------------------------------------------------------------------------------------------|
| <b>Enable TCP Segmentation</b><br><b>Offload</b> check box           | If checked, the CPU sends large TCP packets to the hardware to be<br>segmented. This option may reduce CPU overhead and increase<br>throughput rate.                                                                         |
|                                                                      | If cleared, the CPU segments large packets.                                                                                                    |
|                                                                      | This option is also known as Large Send Offload<br><b>Note</b><br>$(LSO)$ .                                                                                                    |
| <b>Enable TCP Rx Offload</b><br><b>Checksum Validation</b> check box | If checked, the CPU sends all packet checksums to the hardware for<br>validation. This option may reduce CPU overhead.                                                                                                    |
|                                                                      | If cleared, the CPU validates all packet checksums.                                                                                                    |
| <b>Enable TCP Tx Offload</b><br><b>Checksum Generation check box</b> | If checked, the CPU sends all packets to the hardware so that the<br>checksum can be calculated. This option may reduce CPU overhead.<br>If cleared, the CPU calculates all packet checksums.                                |
| <b>Enable Large Receive check box</b>                                | If checked, the hardware reassembles all segmented packets before<br>sending them to the CPU. This option may reduce CPU utilization and<br>increase inbound throughput.<br>If cleared, the CPU processes all large packets. |

**Step 13** In the **TCP Offload** area, review the information in the following fields:

**Step 14** In the **Receive Side Scaling** area, review the information in the following fields:

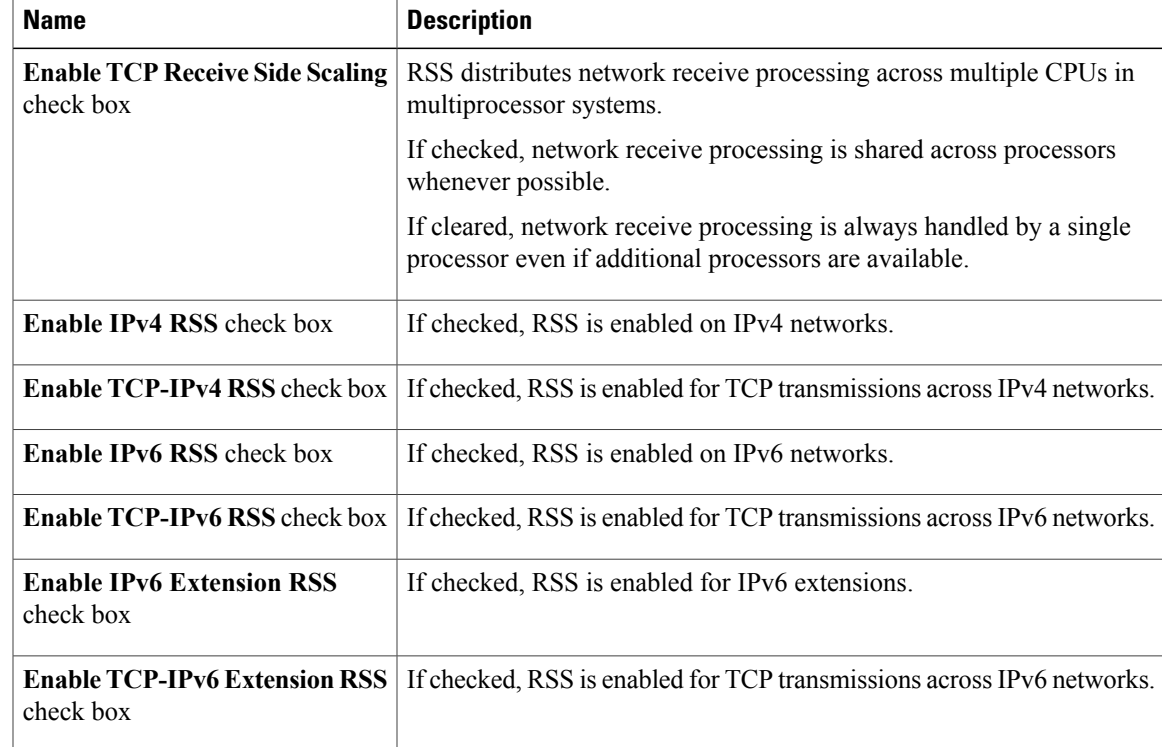

### **Modifying vNIC Properties**

- **Step 1** In the **Navigation** pane, click the **Server** tab.
- **Step 2** On the **Server** tab, click **Inventory**.
- **Step 3** In the **Inventory** pane, click the **Network Adapters** tab.
- **Step 4** In the **Adapter Cards** area, select the adapter card. If the server is powered on, the resources of the selected adapter card appear in the tabbed menu below the **Adapter Cards** area.
- **Step 5** In the tabbed menu below the **Adapter Cards** area, click the **vNICs** tab.
- **Step 6** In the **Virtual Ethernet Interface Cards** area, select a vNIC from the table.
- **Step 7** Click **Properties** to open the **vNIC Properties** dialog box.
- **Step 8** In the **General** area, update the following fields:

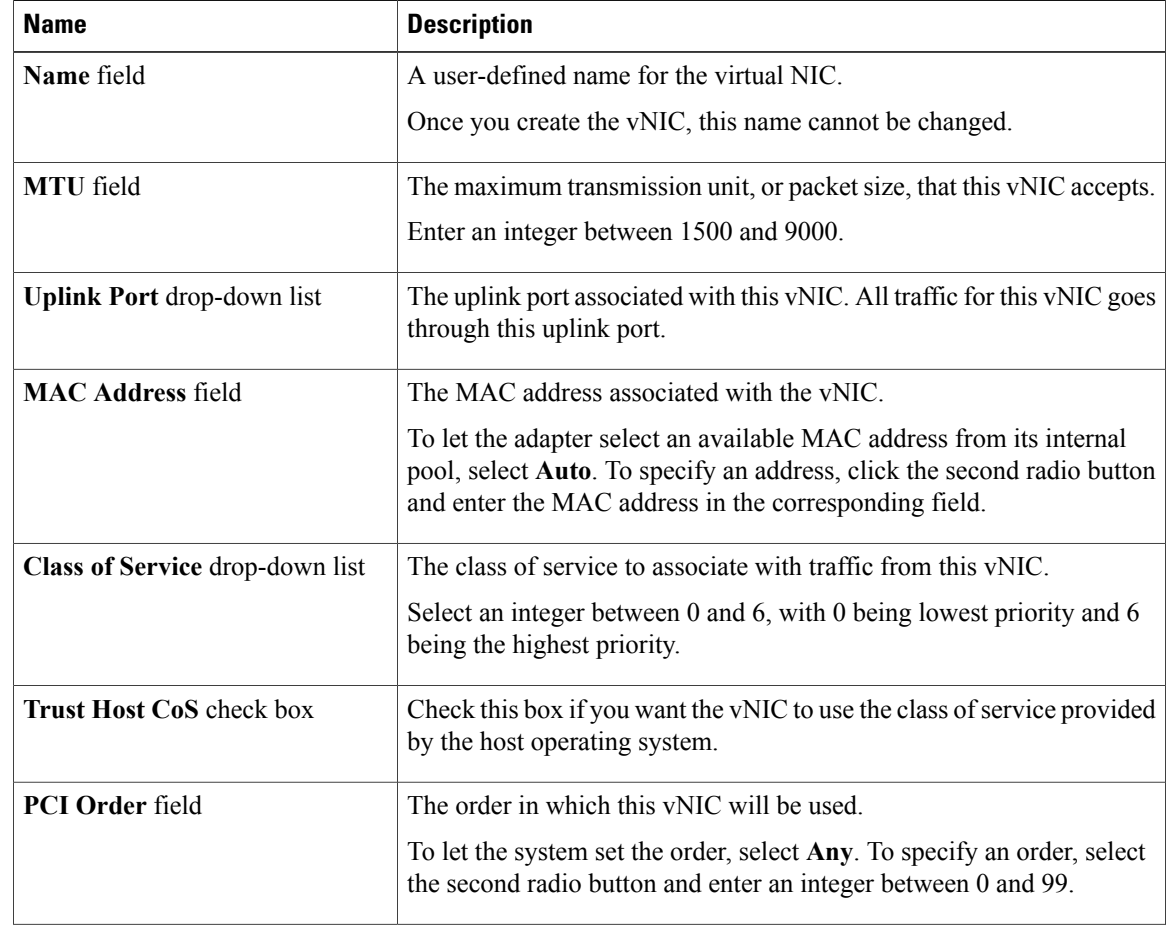

| <b>Name</b>                             | <b>Description</b>                                                                                                    |
|-----------------------------------------|----------------------------------------------------------------------------------------------------|
| <b>Default VLAN</b> field               | If there is no default VLAN for this vNIC, click <b>NONE</b> . Otherwise,<br>click the second radio button and enter a VLAN ID in the field. The ID<br>can be an integer between 1 and 4094.                                                             |
| VLAN Mode drop-down list                | If you want to use VLAN trunking, select TRUNK. Otherwise, select<br><b>ACCESS.</b>                                                                                                    |
| Rate Limit field                        | If you want this vNIC to have an unlimited data rate, select OFF.<br>Otherwise, click the second radio button and enter a rate limit in the<br>associated field. You can enter an integer between 1 and 10,000 Mbps.                                     |
| <b>Enable PXE Boot check box</b>        | Check this box if the vNIC can be used to perform a PXE boot.                                                                                                    |
| <b>Channel Number field</b>             | If NIV mode is enabled for the adapter, select the channel number that<br>will be assigned to this vNIC.                                                                                                    |
| Port Profile drop-down list             | If NIV mode is enabled for the adapter, select the port profile that should<br>be associated with the vNIC.                                                                                                    |
|                                         | This field displays the port profiles defined on the switch to<br><b>Note</b><br>which this server is connected.                                                                                                    |
| <b>Enable Uplink Failover check box</b> | If NIV mode is enabled for the adapter, check this box if traffic on this<br>vNIC should fail over to the secondary interface if there are<br>communication problems.                                                                                    |
| <b>Failback Timeout field</b>           | After a vNIC has started using its secondary interface, this setting<br>controls how long the primary interface must be available before the<br>system resumes using the primary interface for the vNIC.<br>Enter a number of seconds between 0 and 600. |

**Step 9** In the **Ethernet Interrupt** area, update the following fields:

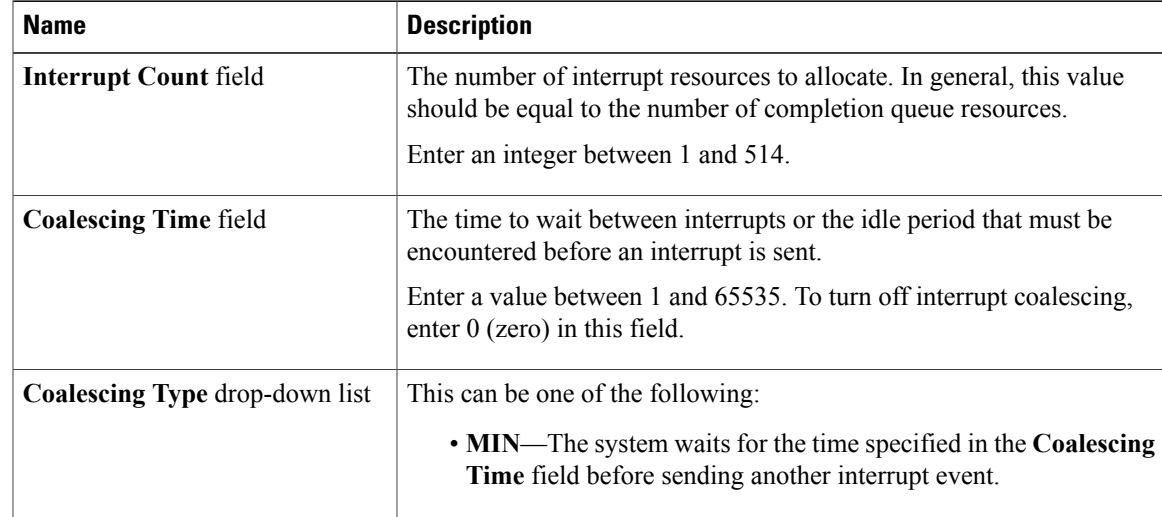

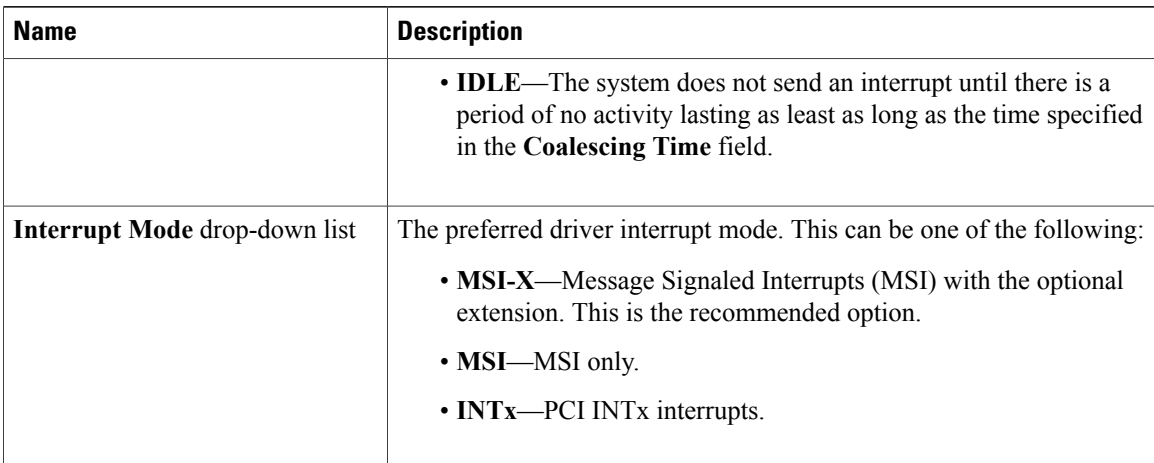

**Step 10** In the **Ethernet Receive Queue** area, update the following fields:

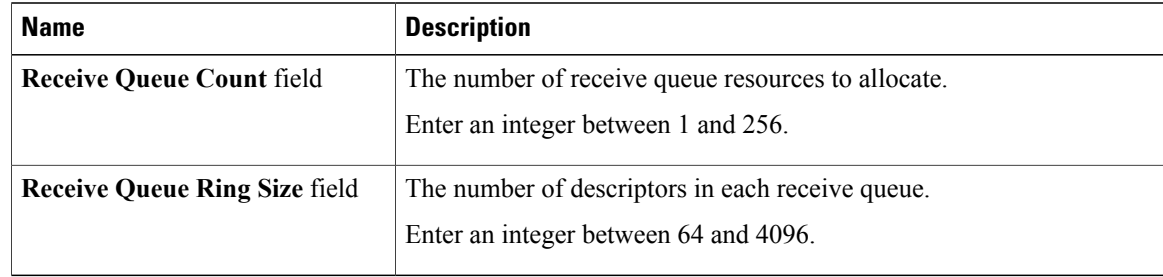

#### **Step 11** In the **Ethernet Transmit Queue** area, update the following fields:

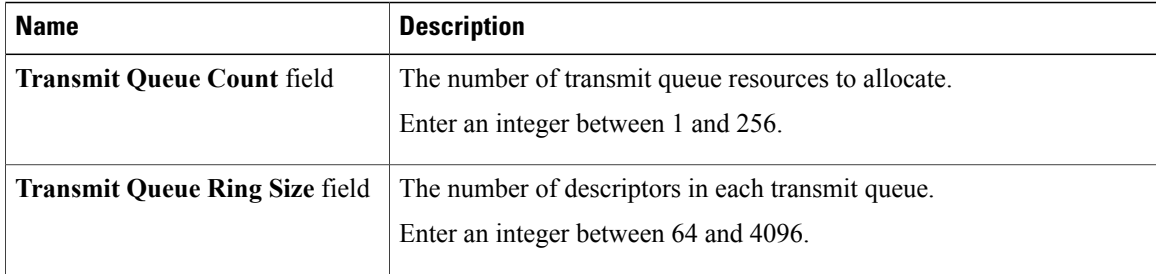

#### **Step 12** In the **Completion Queue** area, update the following fields:

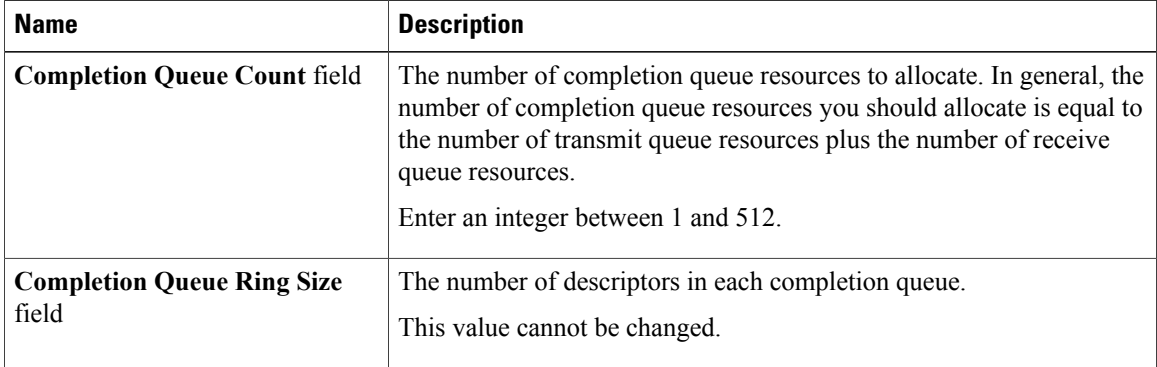

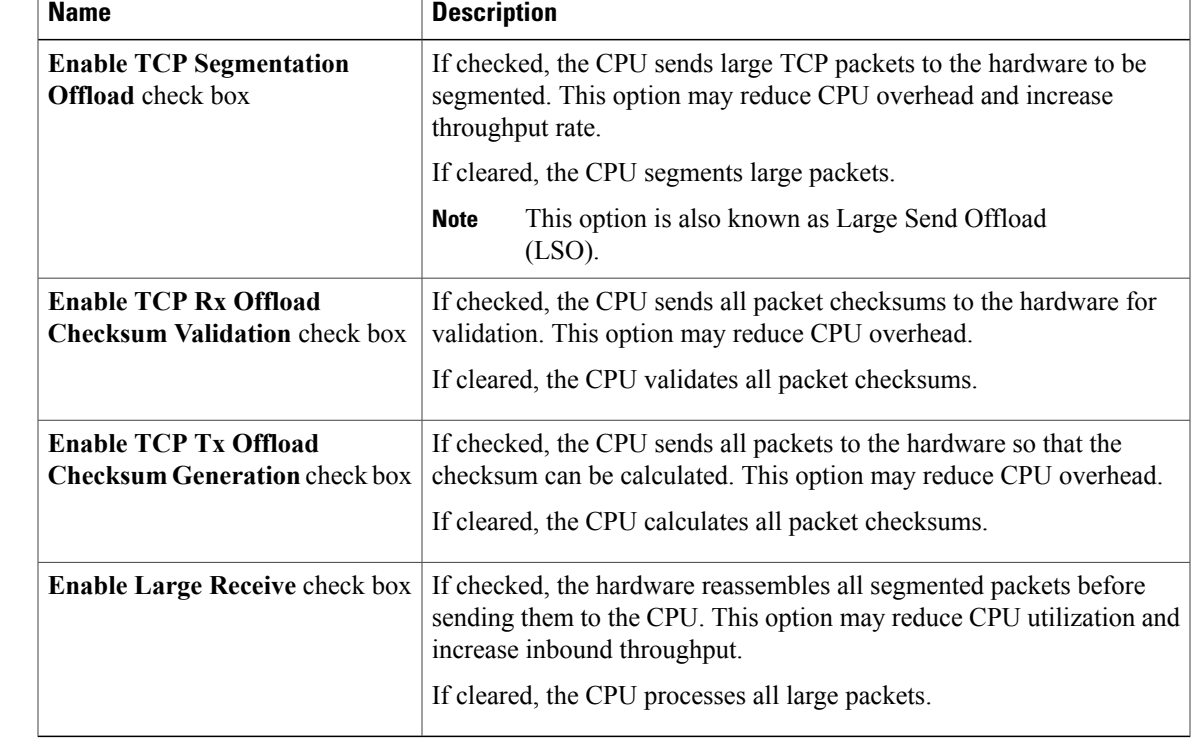

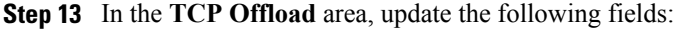

**Step 14** In the **Receive Side Scaling** area, update the following fields:

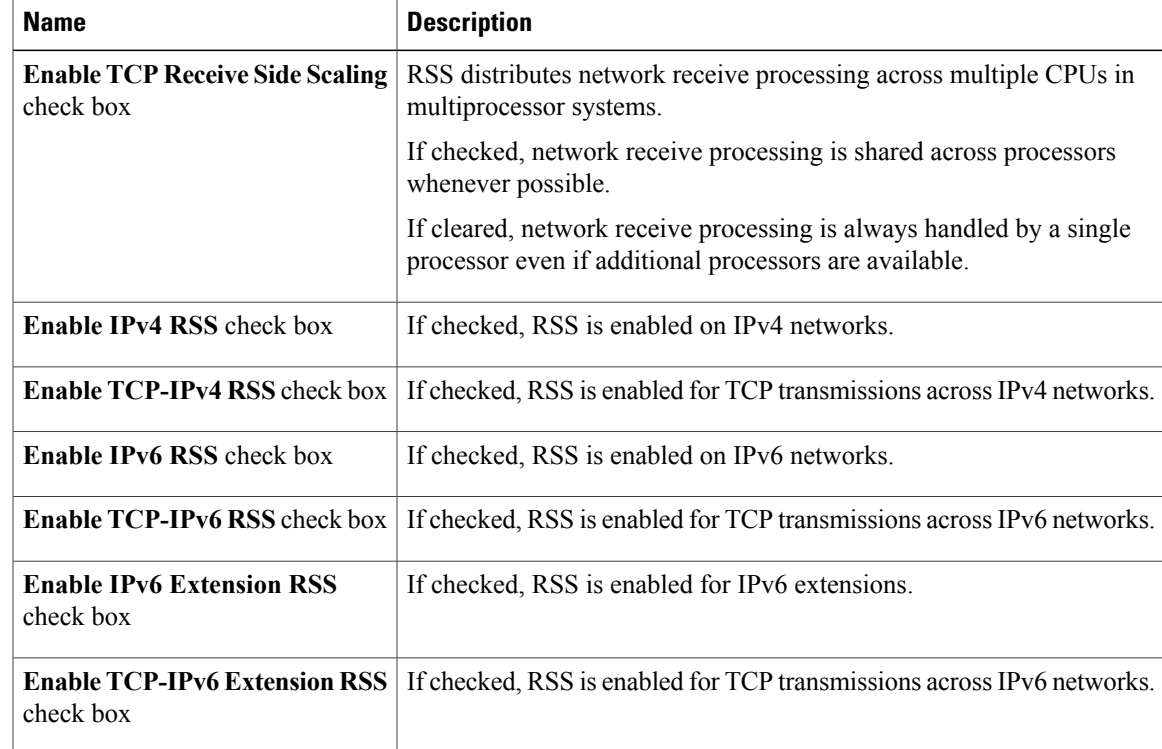

**Step 15** Click **Save Changes**.

### **Creating a vNIC**

The adapter provides two permanent vNICs. You can create up to 16 additional vNICs.

#### **Procedure**

- **Step 1** In the **Navigation** pane, click the **Server** tab.
- **Step 2** On the **Server** tab, click **Inventory**.
- **Step 3** In the **Inventory** pane, click the **Network Adapters** tab.
- **Step 4** In the **Adapter Cards** area, select the adapter card. If the server is powered on, the resources of the selected adapter card appear in the tabbed menu below the **Adapter Cards** area.
- **Step 5** In the tabbed menu below the **Adapter Cards** area, click the **vNICs** tab.
- **Step 6** In the **Virtual Ethernet Interface Cards** area, choose one of these actions:
	- To create a vNIC using default configuration settings, click **Add**.
	- To create a vNIC using the same configuration settings as an existing vNIC, select that vNIC and click **Clone**.

The **Add vNIC** dialog box appears.

- **Step 7** In the **Add vNIC** dialog box, enter a name for the vNIC in the **Name** entry box.
- **Step 8** (Optional) In the **Add vNIC** dialog box, enter a channel number for the vNIC in the **Channel Number** entry box.
	- If NIV is enabled on the adapter, you must assign a channel number for the vNIC when you create it. **Note**
- **Step 9** Click **Add vNIC**.

#### **What to Do Next**

If configuration changes are required, configure the new vNIC as described in *Modifying vNIC Properties*.

### **Deleting a vNIC**

#### **Procedure**

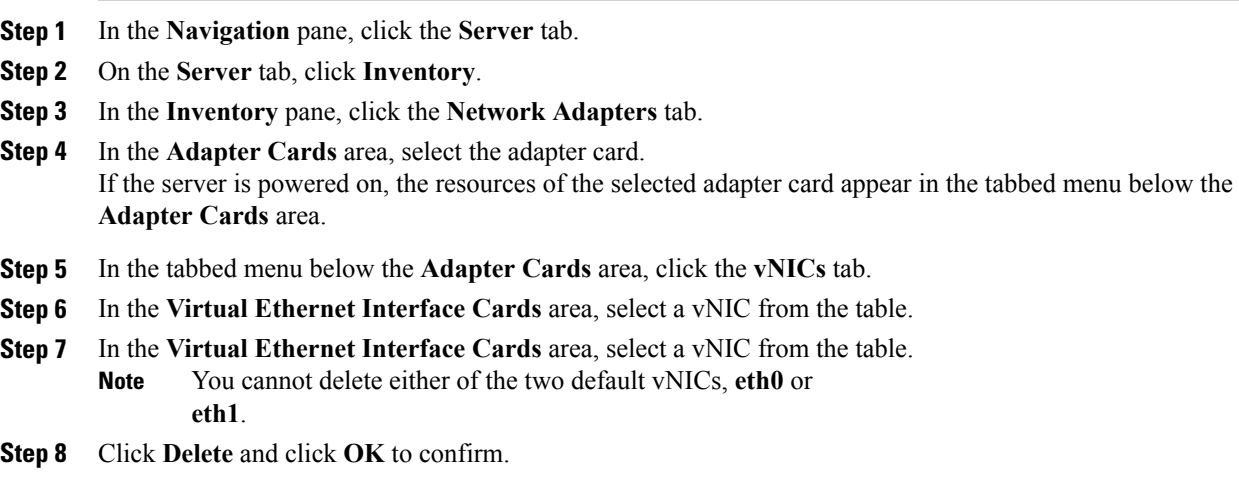

### **Backing Up and Restoring the Adapter Configuration**

### **Exporting the Adapter Configuration**

The adapter configuration can be exported as an XML file to a TFTP server.

#### **Before You Begin**

Obtain the TFTP server IP address.

- **Step 1** In the **Navigation** pane, click the **Server** tab.
- **Step 2** On the **Server** tab, click **Inventory**.
- **Step 3** In the **Inventory** pane, click the **Network Adapters** tab.
- **Step 4** In the **Adapter Cards** area, select the adapter card. If the server is powered on, the resources of the selected adapter card appear in the tabbed menu below the **Adapter Cards** area.
- **Step 5** In the tabbed menu below the **Adapter Cards** area, click the **General** tab.
- **Step 6** In the **Actions** area of the **General** tab, click **Export Configuration**. The **Export Adapter Configuration** dialog box opens.
- **Step 7** In the **Export Adapter Configuration** dialog box, update the following fields:

| <b>Name</b>                         | <b>Description</b>                                                                             |
|-------------------------------------|------------------------------------------------------------------------------------------------|
| <b>TFTP Server IP Address field</b> | The IP address of the TFTP server to which the adapter configuration<br>file will be exported. |
| <b>Path and Filename field</b>      | The path and filename CIMC should use when exporting the file to the<br><b>TFTP</b> server.    |

**Step 8** Click **Export Configuration**.

### **Importing the Adapter Configuration**

#### **Procedure**

- **Step 1** In the **Navigation** pane, click the **Server** tab.
- **Step 2** On the **Server** tab, click **Inventory**.
- **Step 3** In the **Inventory** pane, click the **Network Adapters** tab.
- **Step 4** In the **Adapter Cards** area, select the adapter card. If the server is powered on, the resources of the selected adapter card appear in the tabbed menu below the **Adapter Cards** area.
- **Step 5** In the tabbed menu below the **Adapter Cards** area, click the **General** tab.
- **Step 6** In the **Actions** area of the **General** tab, click **Import Configuration**. The **Import Adapter Configuration** dialog box opens.
- **Step 7** In the **Import Adapter Configuration** dialog box, update the following fields:

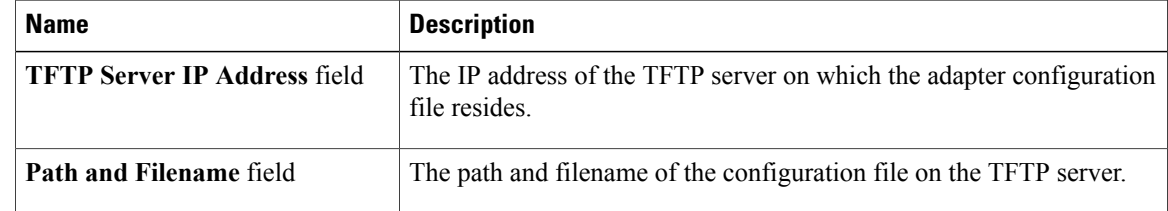

#### **Step 8** Click **Import Configuration**.

The adapter downloads the configuration file from the specified path on the TFTP server at the specified IP address. The configuration will be installed during the next server reboot.

#### **What to Do Next**

Reboot the server to apply the imported configuration.

### **Restoring Adapter Defaults**

#### **Procedure**

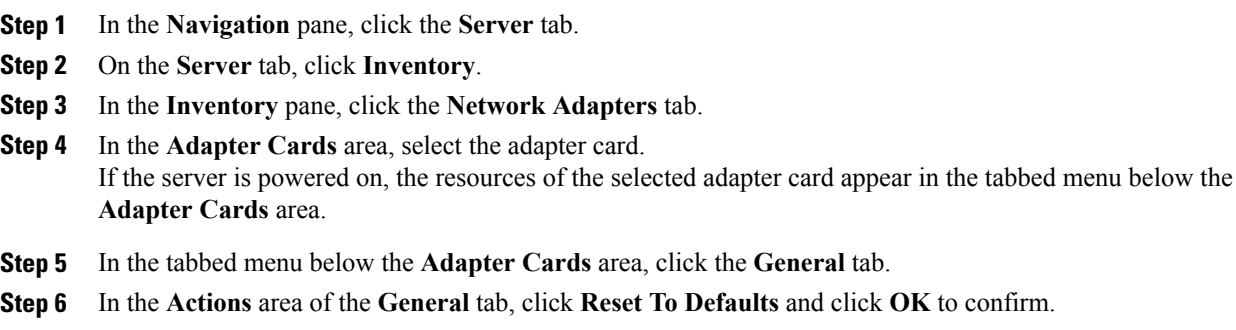

### **Managing Adapter Firmware**

### **Installing Adapter Firmware From a Local File**

#### **Before You Begin**

Store the adapter firmware file in the file system of the managing computer.

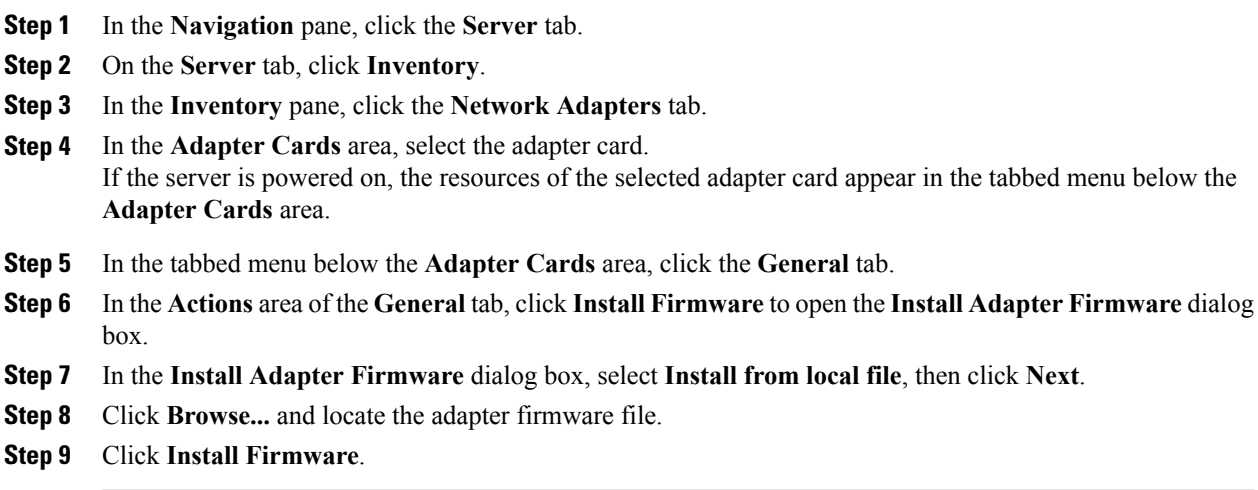

#### **What to Do Next**

To activate the new firmware, see *Activating Adapter Firmware*.

### **Installing Adapter Firmware From a TFTP Server**

#### **Procedure**

- **Step 1** In the **Navigation** pane, click the **Server** tab.
- **Step 2** On the **Server** tab, click **Inventory**.
- **Step 3** In the **Inventory** pane, click the **Network Adapters** tab.
- **Step 4** In the **Adapter Cards** area, select the adapter card. If the server is powered on, the resources of the selected adapter card appear in the tabbed menu below the **Adapter Cards** area.
- **Step 5** In the tabbed menu below the **Adapter Cards** area, click the **General** tab.
- **Step 6** In the **Actions** area of the **General** tab, click **Install Firmware** to open the **Install Adapter Firmware** dialog box.
- **Step 7** In the **Install Adapter Firmware** dialog box, select **Install from TFTP server**, then click **Next**.
- **Step 8** In the **Install Adapter Firmware** dialog box, update the following fields:

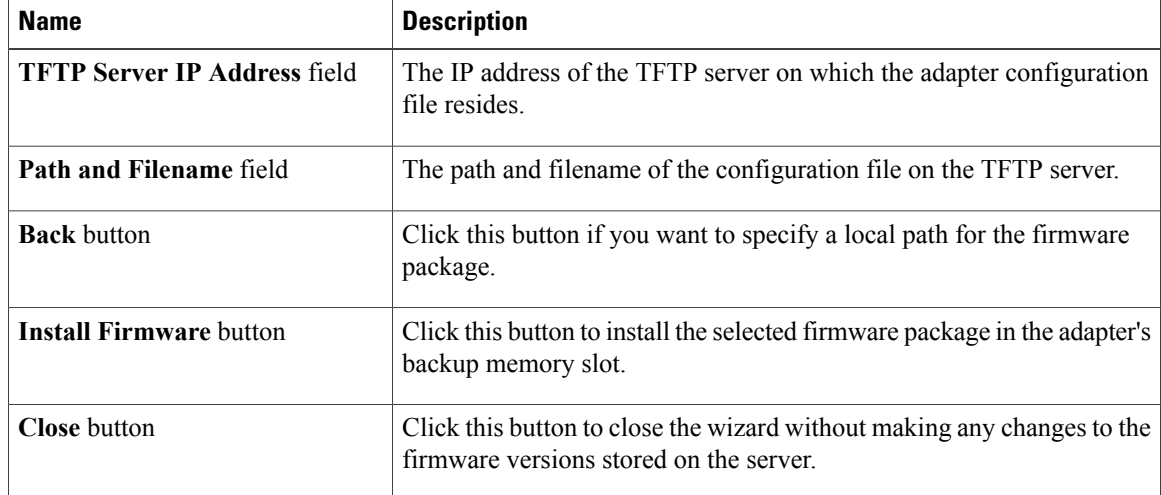

#### **Step 9** Click **Install Firmware**.

#### **What to Do Next**

To activate the new firmware, see *Activating Adapter Firmware*.

### **Activating Adapter Firmware**

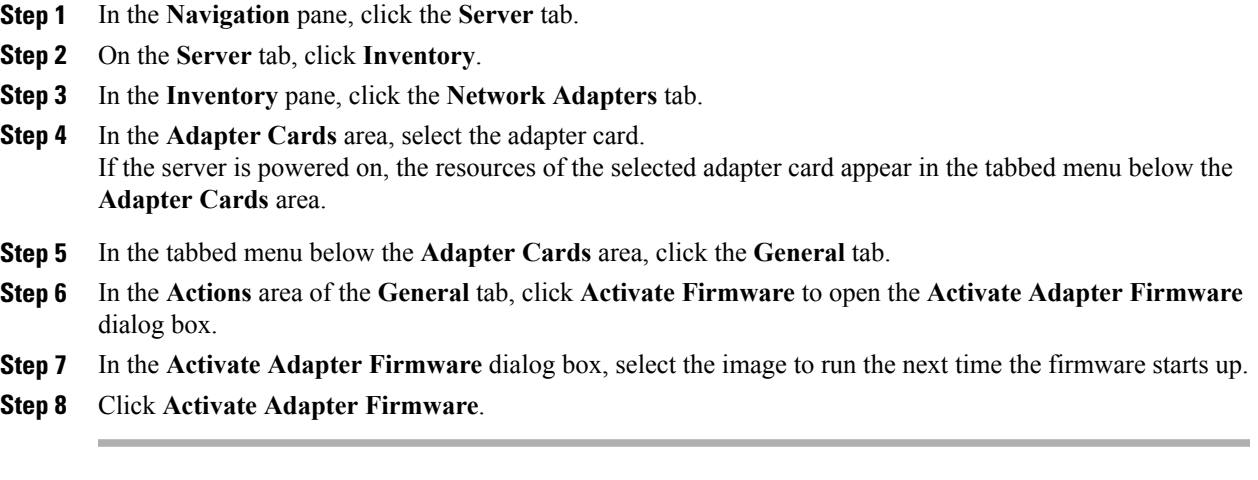

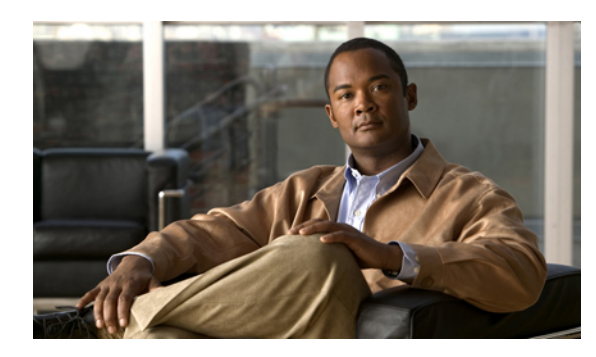

# **CHAPTER 10**

### **Configuring Communication Services**

This chapter includes the following sections:

- [Configuring](#page-122-0) HTTP, page 109
- [Configuring](#page-123-0) SSH, page 110
- [Configuring](#page-124-0) IPMI, page 111
- [Configuring](#page-125-0) SNMP Properties, page 112

### <span id="page-122-0"></span>**Configuring HTTP**

#### **Before You Begin**

You must log in as a user with admin privileges to perform this task.

- **Step 1** In the **Navigation** pane, click the **Admin** tab.
- **Step 2** On the **Admin** tab, click **Communications Services**.
- **Step 3** In the **HTTP** Properties area, update the following properties:

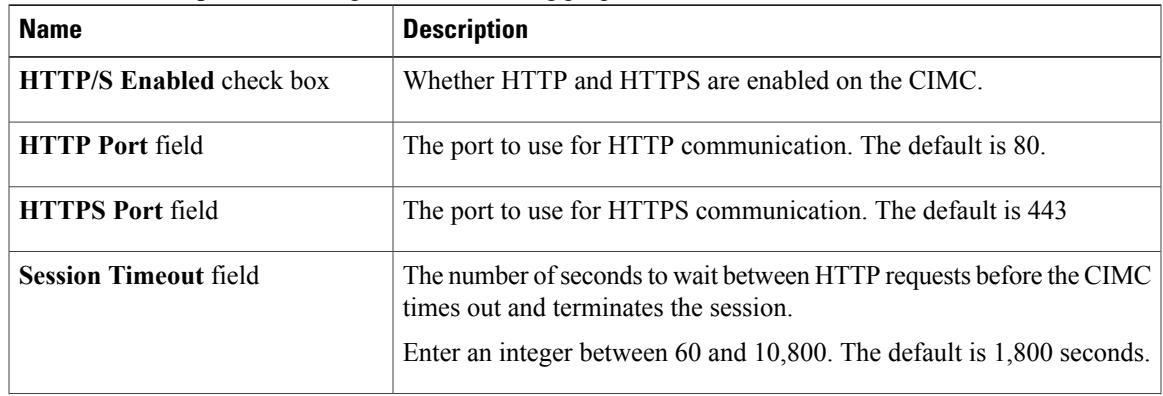

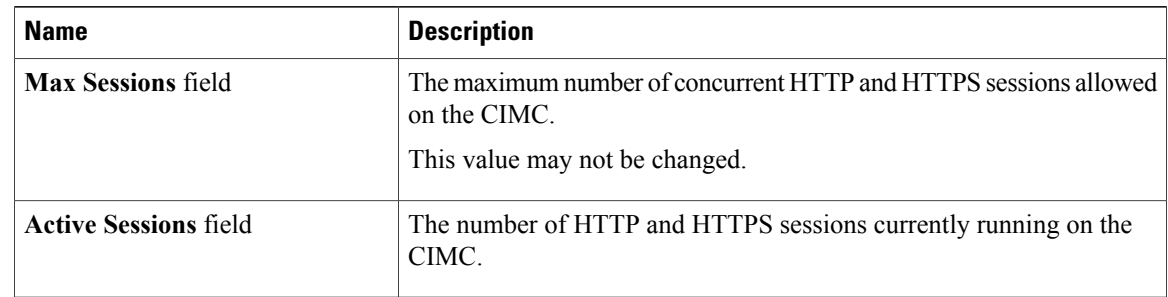

**Step 4** Click **Save Changes**.

### <span id="page-123-0"></span>**Configuring SSH**

#### **Before You Begin**

You must log in as a user with admin privileges to configure SSH.

#### **Procedure**

- **Step 1** In the **Navigation** pane, click the **Admin** tab.
- **Step 2** On the **Admin** tab, click **Communications Services**.
- **Step 3** In the **SSH Properties** area, update the following properties:

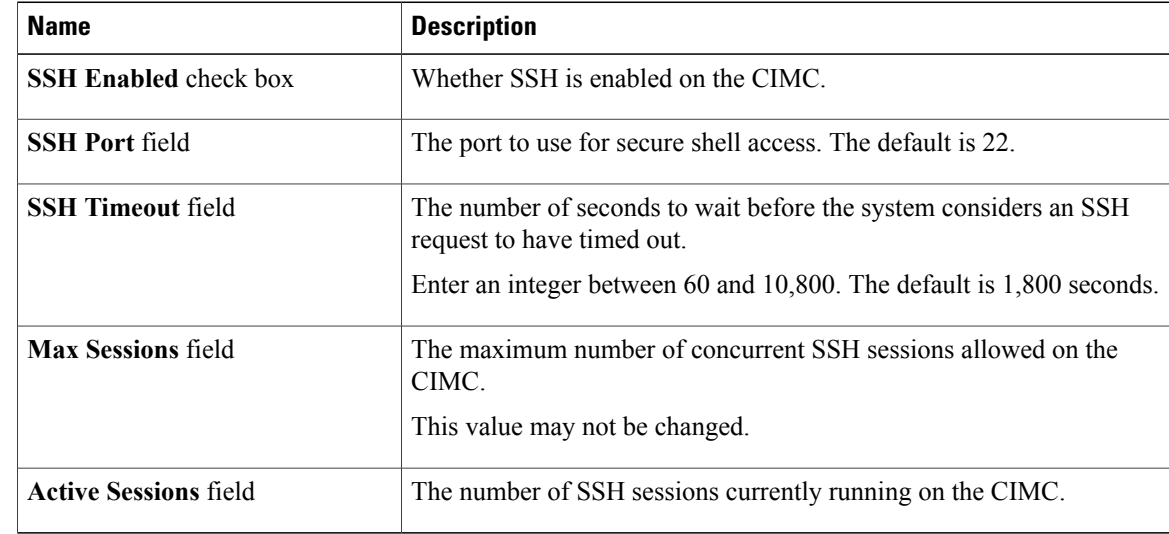

#### **Step 4** Click **Save Changes**.

### <span id="page-124-0"></span>**Configuring IPMI**

### **IPMI Over LAN**

IPMI defines the protocols for interfacing with a service processor embedded in a server platform. This service processor is called a Baseboard Management Controller (BMC) and resides on the server motherboard. The BMC links to a main processor and other on-board elements using a simple serial bus.

During normal operations, IPMI lets a server operating system obtain information about system health and control system hardware. For example, IPMI enables the monitoring of sensors, such as temperature, fan speeds and voltages, for proactive problem detection. If server temperature rises above specified levels, the server operating system can direct the BMC to increase fan speed or reduce processor speed to address the problem.

### **Configuring IPMI over LAN**

Configure IPMI over LAN when you want to manage the CIMC with IPMI messages.

#### **Before You Begin**

You must log in as a user with admin privileges to configure IPMI over LAN.

- **Step 1** In the **Navigation** pane, click the **Admin** tab.
- **Step 2** On the **Admin** tab, click **Communications Services**.
- **Step 3** In the **IPMI over LAN Properties** area, update the following properties:

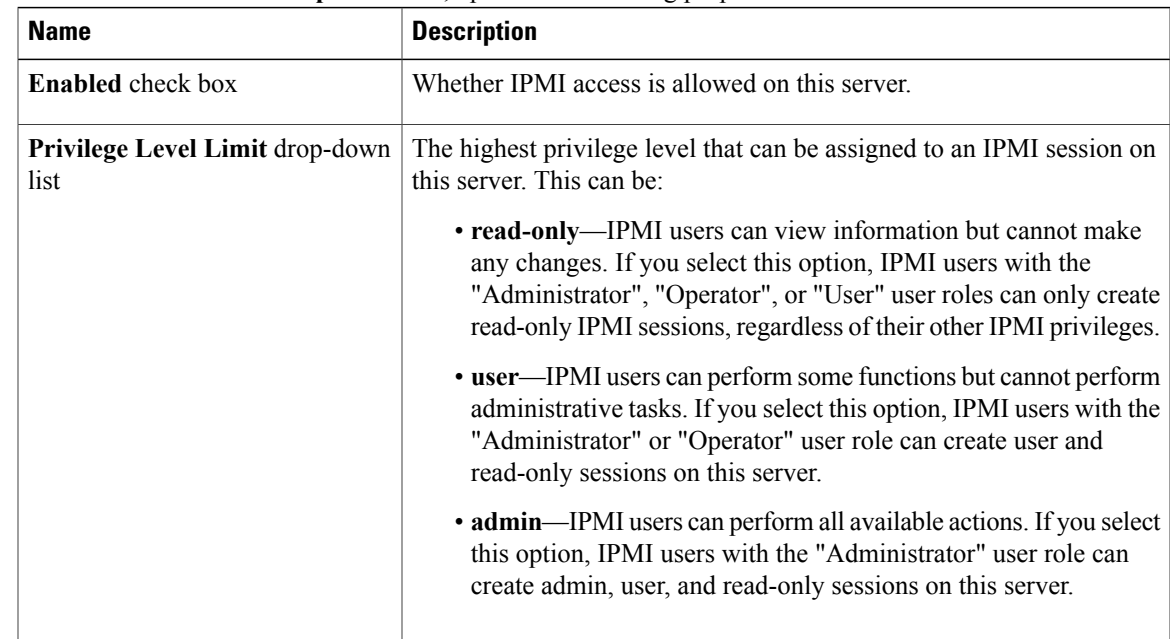

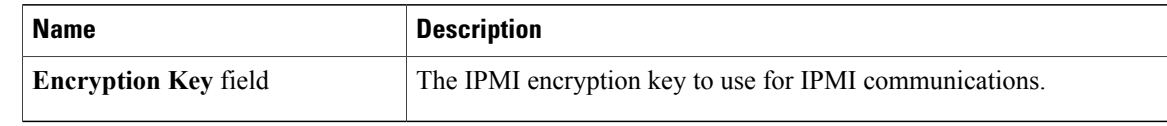

**Step 4** Click **Save Changes**.

### <span id="page-125-0"></span>**Configuring SNMP Properties**

#### **Before You Begin**

You must log in as a user with admin privileges to perform this task.

#### **Procedure**

- **Step 1** In the **Navigation** pane, click the **Admin** tab.
- **Step 2** On the **Admin** tab, click **Communications Services**.
- **Step 3** In the **Communications Services** pane, click the **SNMP** tab.
- **Step 4** In the **SNMP Properties** area, update the following properties:

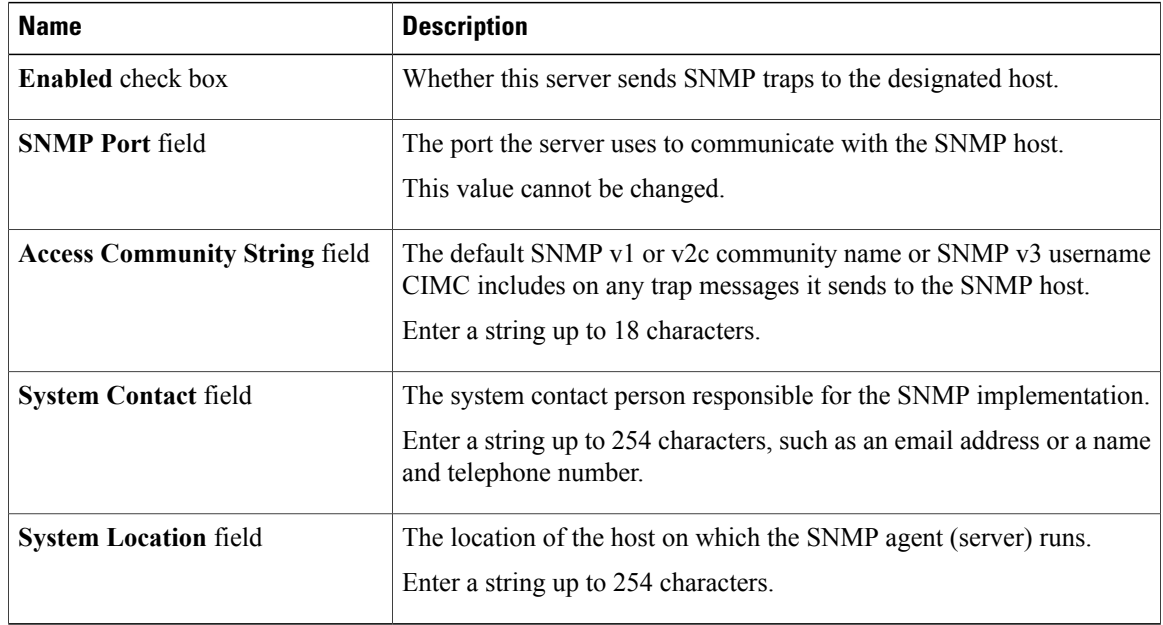

#### **Step 5** Click **Save Changes**.

#### **What to Do Next**

Configure SNMP trap settings as described in [Configuring](#page-134-0) SNMP Trap Settings, on page 121.

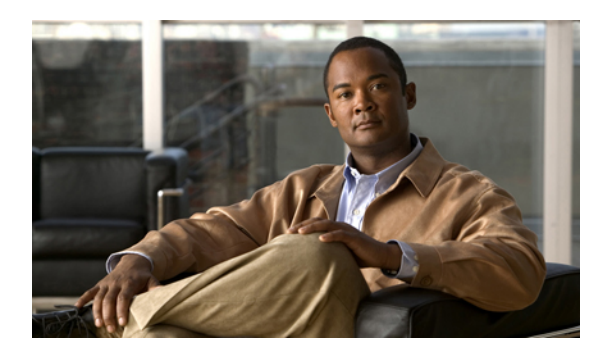

# **CHAPTER 11**

### **Managing Certificates**

This chapter includes the following sections:

- Managing the Server [Certificate,](#page-126-0) page 113
- [Generating](#page-126-1) a Certificate Signing Request, page 113
- Creating a [Self-Signed](#page-127-0) Certificate, page 114
- Uploading a Server [Certificate,](#page-129-0) page 116

### <span id="page-126-0"></span>**Managing the Server Certificate**

You can generate a certificate signing request (CSR) to obtain a new certificate, and you can upload the new certificate to the CIMC to replace the current server certificate. The server certificate may be signed either by a public Certificate Authority (CA), such as Verisign, or by your own certificate authority.

#### **Procedure**

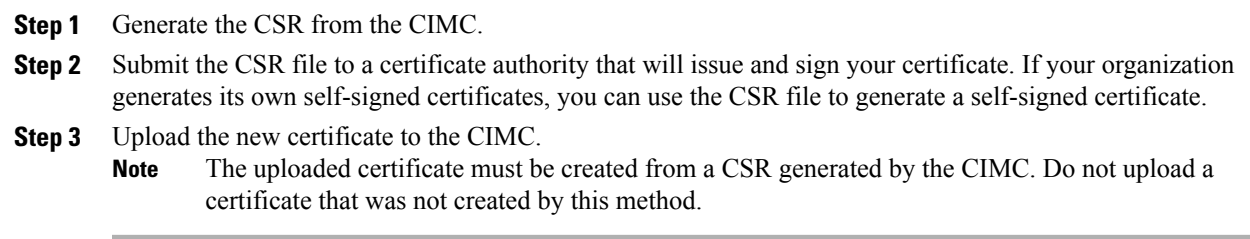

### <span id="page-126-1"></span>**Generating a Certificate Signing Request**

#### **Before You Begin**

You must log in as a user with admin privileges to configure certificates.

#### **Procedure**

- **Step 1** In the **Navigation** pane, click the **Admin** tab.
- **Step 2** On the **Admin** tab, click **Certificate Management**.
- **Step 3** In the **Actions** area, click the **Generate New Certificate Signing Request** link. The **Generate New Certificate Signing Request** dialog box appears.
- **Step 4** In the **Generate New Certificate Signing Request** dialog box, update the following properties:

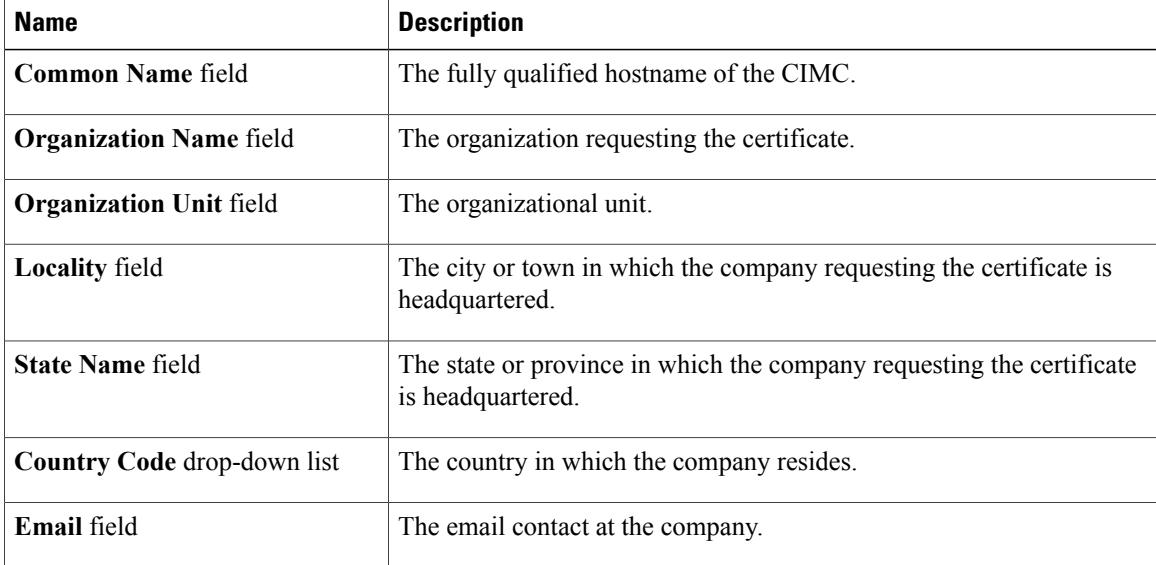

#### **Step 5** Click **Generate CSR**.

The **Opening csr.txt** dialog box appears.

- **Step 6** Perform any one of the following steps to manage the CSR file, csr.txt:
	- a) Click **Open With** to view csr.txt.
	- b) Click **Save File** and then click **OK** to save csr.txt to your local machine.

#### **What to Do Next**

Submit the CSR file to a certificate authority that will issue and sign your certificate. If your organization generates its own self-signed certificates, you can use the CSR file to generate a self-signed certificate.

### <span id="page-127-0"></span>**Creating a Self-Signed Certificate**

As an alternative to using a public Certificate Authority (CA) to generate and sign a server certificate, you can operate your own CA and sign your own certificates. This section shows commands for creating a CA and generating a server certificate using the OpenSSL certificate server running on Linux. For detailed information about OpenSSL, see <http://www.openssl.org>.

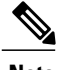

**Note** These commands are to be entered on a Linux server with the OpenSSL package, not in the CIMC CLI.

#### **Before You Begin**

Obtain and install a certificate server software package on a server within your organization.

#### **Procedure**

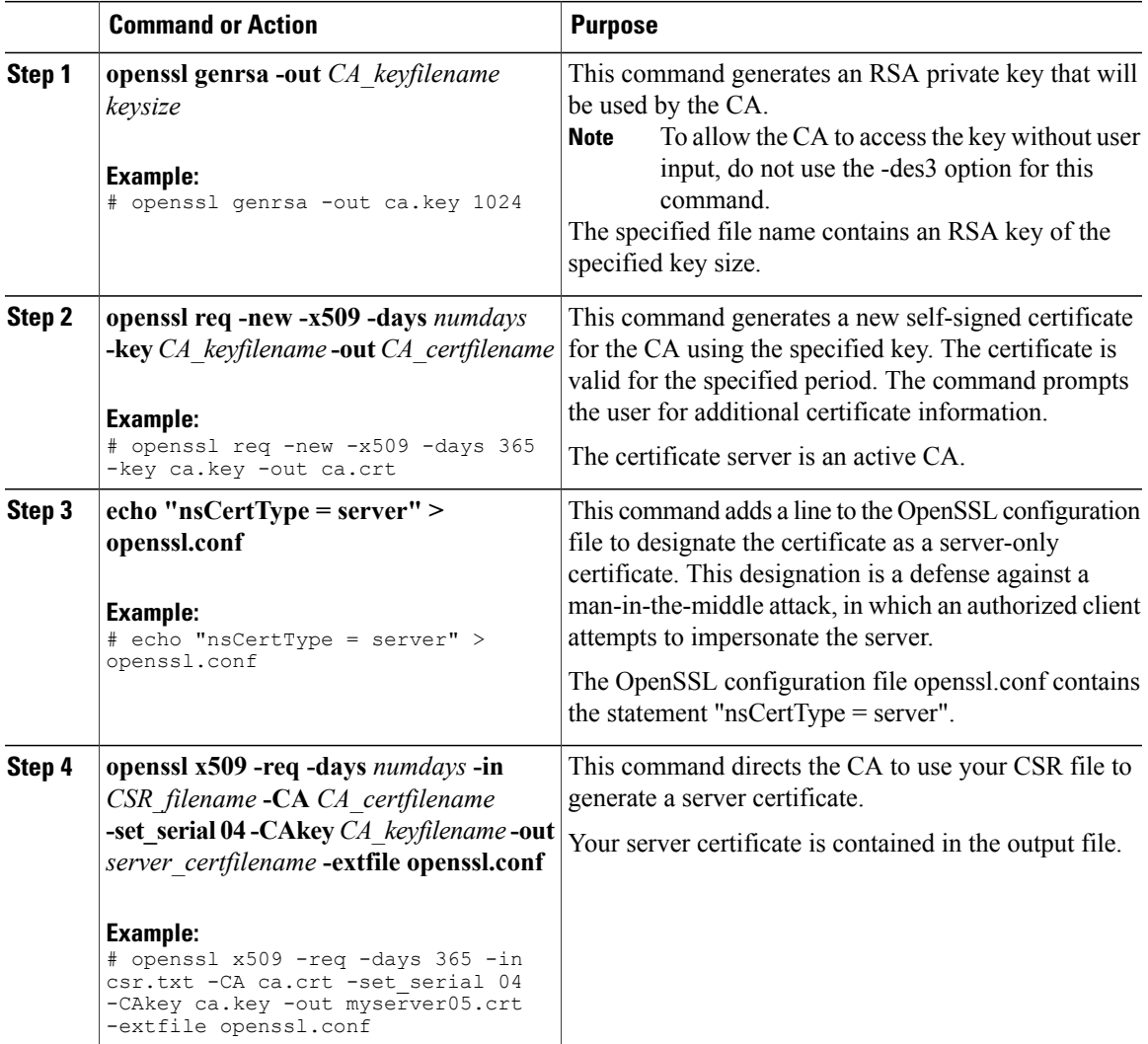

This example shows how to create a CA and to generate a server certificate signed by the new CA. These commands are entered on a Linux server running OpenSSL.

```
# /usr/bin/openssl genrsa -out ca.key 1024
Generating RSA private key, 1024 bit long modulus
.............++++++
.....++++++
e is 65537 (0x10001)
```
# /usr/bin/openssl req -new -x509 -days 365 -key ca.key -out ca.crt You are about to be asked to enter information that will be incorporated into your certificate request. What you are about to enter is what is called a Distinguished Name or a DN. There are quite a few fields but you can leave some blank For some fields there will be a default value, If you enter '.', the field will be left blank. ----- Country Name (2 letter code) [GB]:US State or Province Name (full name) [Berkshire]:California Locality Name (eg, city) [Newbury]:San Jose Organization Name (eg, company) [My Company Ltd]:Example Incorporated Organizational Unit Name (eg, section) []:Unit A Common Name (eg, your name or your server's hostname) []:example.com Email Address []:admin@example.com # echo "nsCertType = server" > openssl.conf # /usr/bin/openssl x509 -req -days 365 -in csr.txt -CA ca.crt -set\_serial 01 -CAkey ca.key -out server.crt -extfile openssl.conf Signature ok subject=/C=US/ST=California/L=San Jose/O=Example Inc./OU=Unit A/CN=example.com/emailAddress=john@example.com Getting CA Private Key #

#### **What to Do Next**

Upload the new certificate to the CIMC.

### <span id="page-129-0"></span>**Uploading a Server Certificate**

#### **Before You Begin**

You must log in as a user with admin privileges to upload a certificate.

The certificate file to be uploaded must reside on a locally accessible file system.

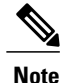

You must first generate a CSR using the CIMC Certificate Management menu, and you must use that CSR to obtain the certificate for uploading. Do not upload a certificate that was not obtained by this method.

- **Step 1** In the **Navigation** pane, click the **Admin** tab.
- **Step 2** On the **Admin** tab, click **Certificate Management**.
- **Step 3** In the **Actions** area, click **Upload Server Certificate**. The **Upload Certificate** dialog box appears.
- **Step 4** In the **Upload Certificate** dialog box, update the following properties:

| <b>Name</b>          | <b>Description</b>                                                                     |
|----------------------|----------------------------------------------------------------------------------------|
| <b>File</b> field    | The certificate file you want to upload.                                               |
| <b>Browse</b> button | Opens a dialog box that allows you to navigate to the appropriate<br>certificate file. |

**Step 5** Click **Upload Certificate**.

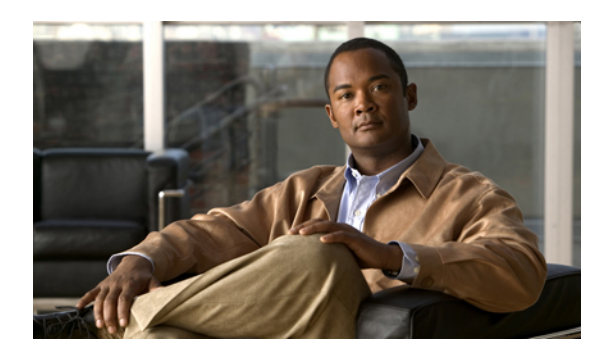

# **CHAPTER 12**

### **Configuring Platform Event Filters**

This chapter includes the following sections:

- [Platform](#page-132-0) Event Filters, page 119
- [Enabling](#page-132-1) Platform Event Alerts, page 119
- [Disabling](#page-133-0) Platform Event Alerts, page 120
- [Configuring](#page-133-1) Platform Event Filters, page 120
- [Configuring](#page-134-0) SNMP Trap Settings, page 121
- Sending a Test SNMP Trap [Message,](#page-135-0) page 122
- [Interpreting](#page-136-0) Platform Event Traps, page 123

### <span id="page-132-0"></span>**Platform Event Filters**

A platform event filter (PEF) can trigger an action and generate an alert when a critical hardware-related event occurs. For each PEF, you can choose the action to be taken (or take no action) when a platform event occurs. You can also choose to generate and send an alert when a platform event occurs. Alerts are sent as an SNMP trap, so you must configure an SNMP trap destination before the alerts can be sent.

You can globally enable or disable the generation of platform event alerts. When disabled, alerts are not sent even if PEFs are configured to send them.

### <span id="page-132-1"></span>**Enabling Platform Event Alerts**

#### **Before You Begin**

You must log in as a user with admin privileges to enable platform event alerts.

#### **Procedure**

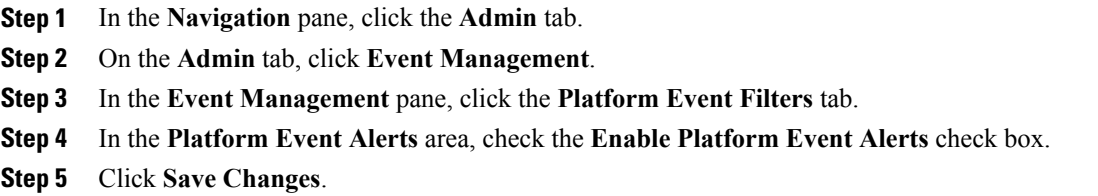

### <span id="page-133-0"></span>**Disabling Platform Event Alerts**

#### **Before You Begin**

You must log in as a user with admin privileges to disable platform event alerts.

#### **Procedure**

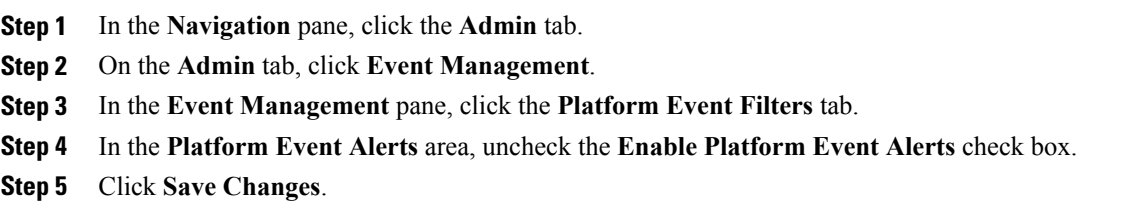

### <span id="page-133-1"></span>**Configuring Platform Event Filters**

#### **Before You Begin**

You must log in as a user with admin privileges to configure platform event filters.

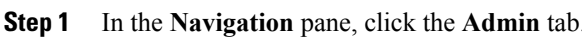

- **Step 2** On the **Admin** tab, click **Event Management**.
- **Step 3** In the **Event Management** pane, click the **Platform Event Filters** tab.
- **Step 4** In the **Platform Event Filters** area, complete the following fields for each event:

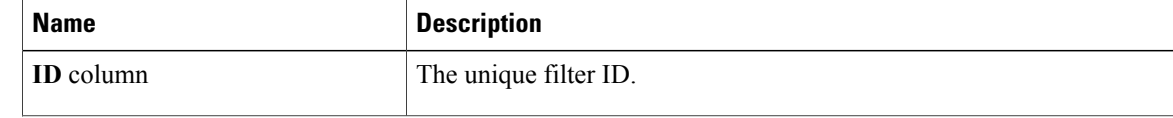

| <b>Name</b>              | <b>Description</b>                                                                                                    |
|--------------------------|----------------------------------------------------------------------------------------------------|
| Event column             | The name of the event filter.                                                                                                    |
| <b>Action</b> column     | For each filter, select the desired action from the scrolling list box. This<br>can be one of the following:<br>• None—No action is taken.                                        |
|                          | • Reboot—The server is rebooted.                                                                                                    |
|                          | • Power Cycle—The server is power cycled.                                                                                                    |
|                          | • Power Off—The server is powered off.                                                                                                    |
| <b>Send Alert column</b> | For each filter that you want to send an alert, check the associated check<br>box in this column.                                                                                 |
|                          | In order to send an alert, the filter trap settings must be<br><b>Note</b><br>configured properly and the <b>Enable Platform Event Filters</b><br>check box must also be checked. |

**Step 5** Click **Save Changes**.

#### **What to Do Next**

If you configure any PEFs to send an alert, complete the following tasks:

- [Enabling](#page-132-1) Platform Event Alerts, on page 119
- [Configuring](#page-134-0) SNMP Trap Settings, on page 121

### <span id="page-134-0"></span>**Configuring SNMP Trap Settings**

#### **Before You Begin**

You must log in as a user with admin privileges to perform this task.

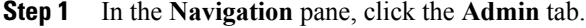

- **Step 2** On the **Admin** tab, click **Communications Services**.
- **Step 3** In the **Communications Services** pane, click the **SNMP** tab.
- **Step 4** In the **Common Trap Destination Settings** area, complete the following fields:

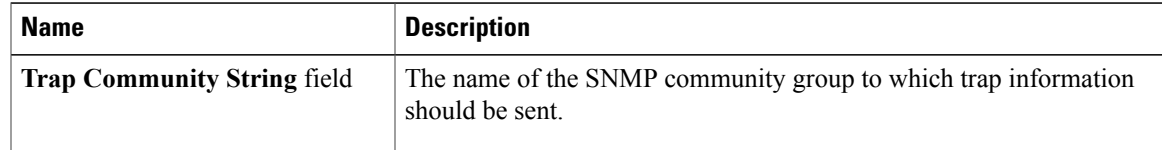

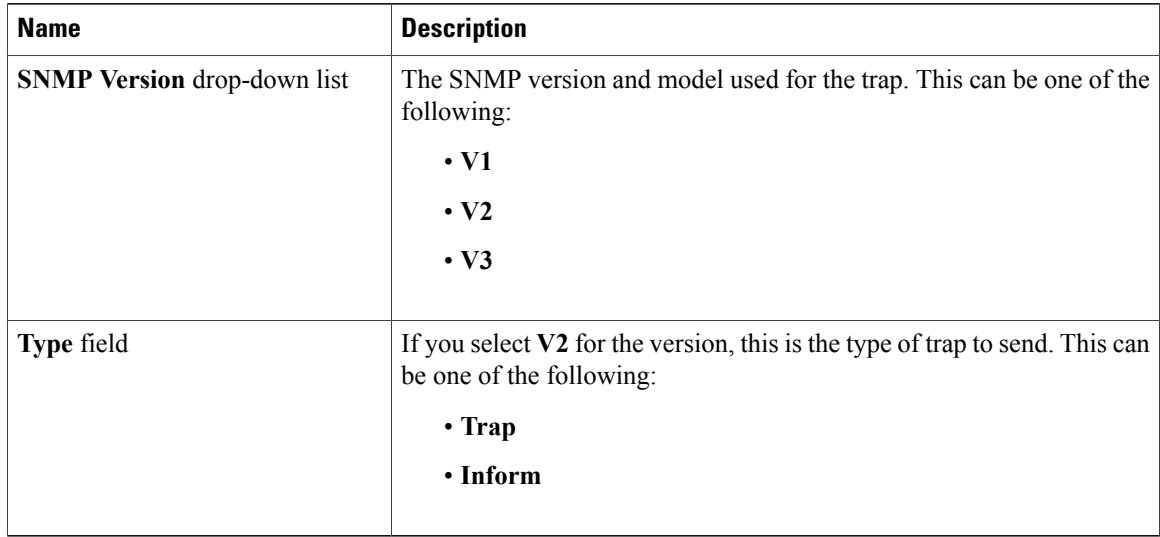

**Step 5** In the **Trap Destinations** area, complete the following fields:

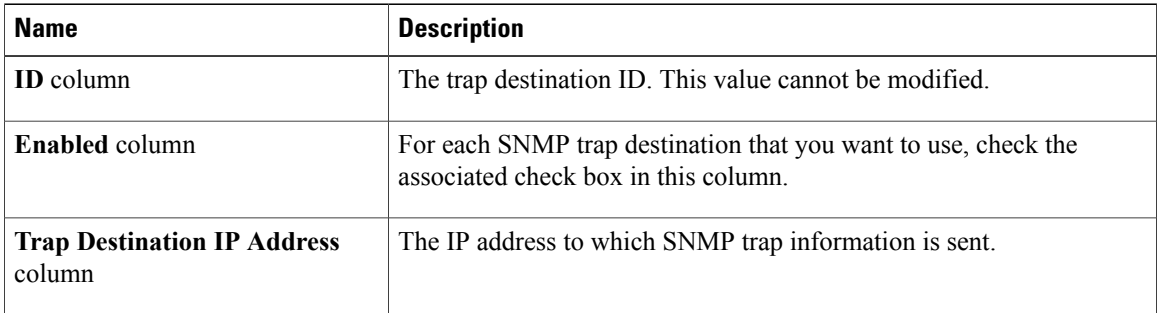

To change the settings for a trap or to send a test trap message, administrators can click the trap row in the table. **Tip**

**Step 6** Click **Save Changes**.

### <span id="page-135-0"></span>**Sending a Test SNMP Trap Message**

#### **Before You Begin**

You must log in as a user with admin privileges to perform this task.

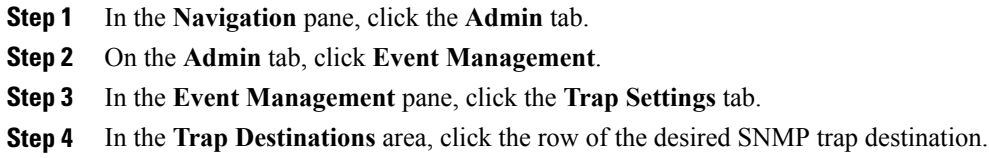

The **Traps Details** dialog box opens.

#### **Step 5** Click **Send SNMP trap**.

An SNMPv1 test trap message is sent to the trap destination.

**Note** The trap must be configured and enabled in order to send a test message.

### <span id="page-136-0"></span>**Interpreting Platform Event Traps**

A CIMC platform event alert sent as an SNMP trap contains an enterprise object identifier (OID) in the form 1.3.6.1.4.1.3183.1.1.0.*event*. The first ten fields of the OID represent the following information: iso(1).org(3).dod(6).internet(1).private(4).enterprises(1).wired\_for\_management(3183).PET(1).version(1).version(0), indicating an IPMI platform event trap (PET) version 1.0 message. The last field is an event number, indicating the specific condition or alert being notified.

#### **Platform Event Trap Descriptions**

The following table provides a description of the event being notified in a platform event trap message, based on the event number in the trap OID.

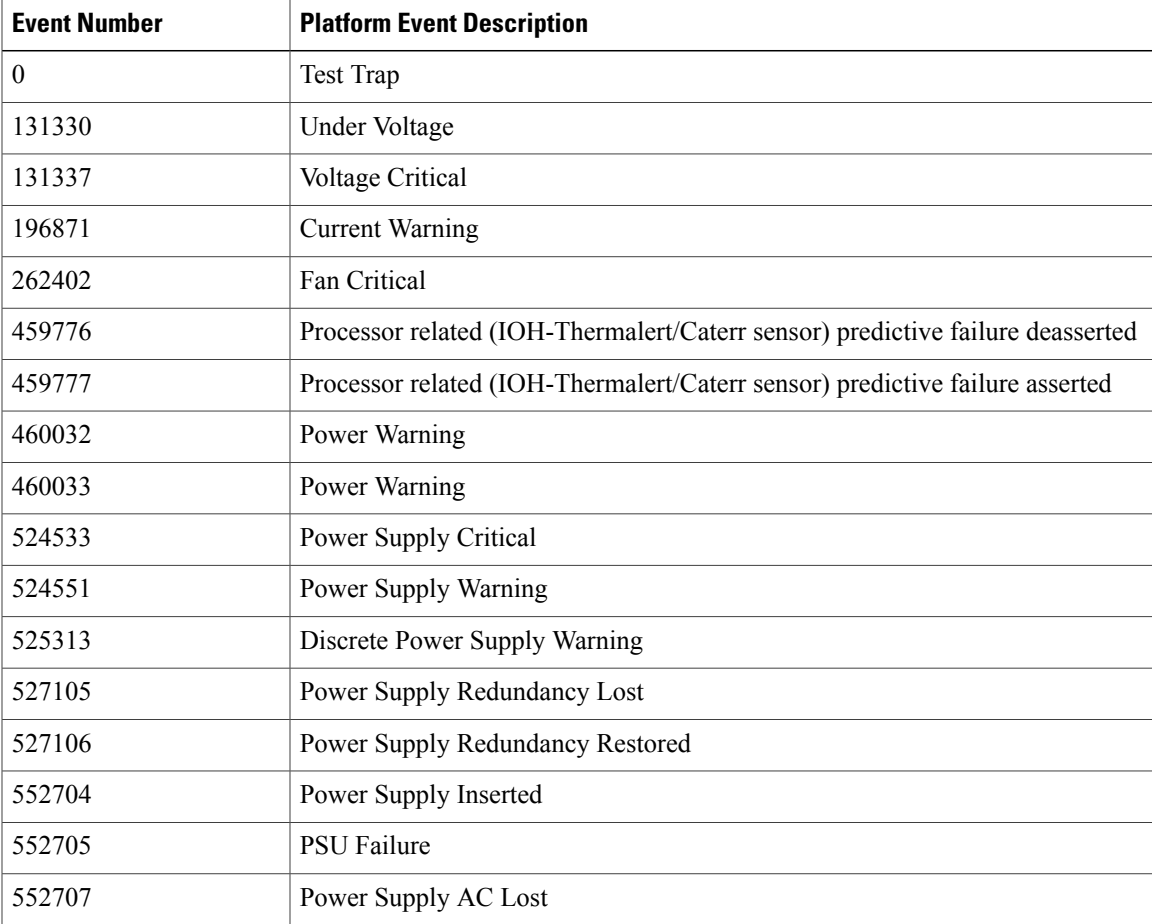

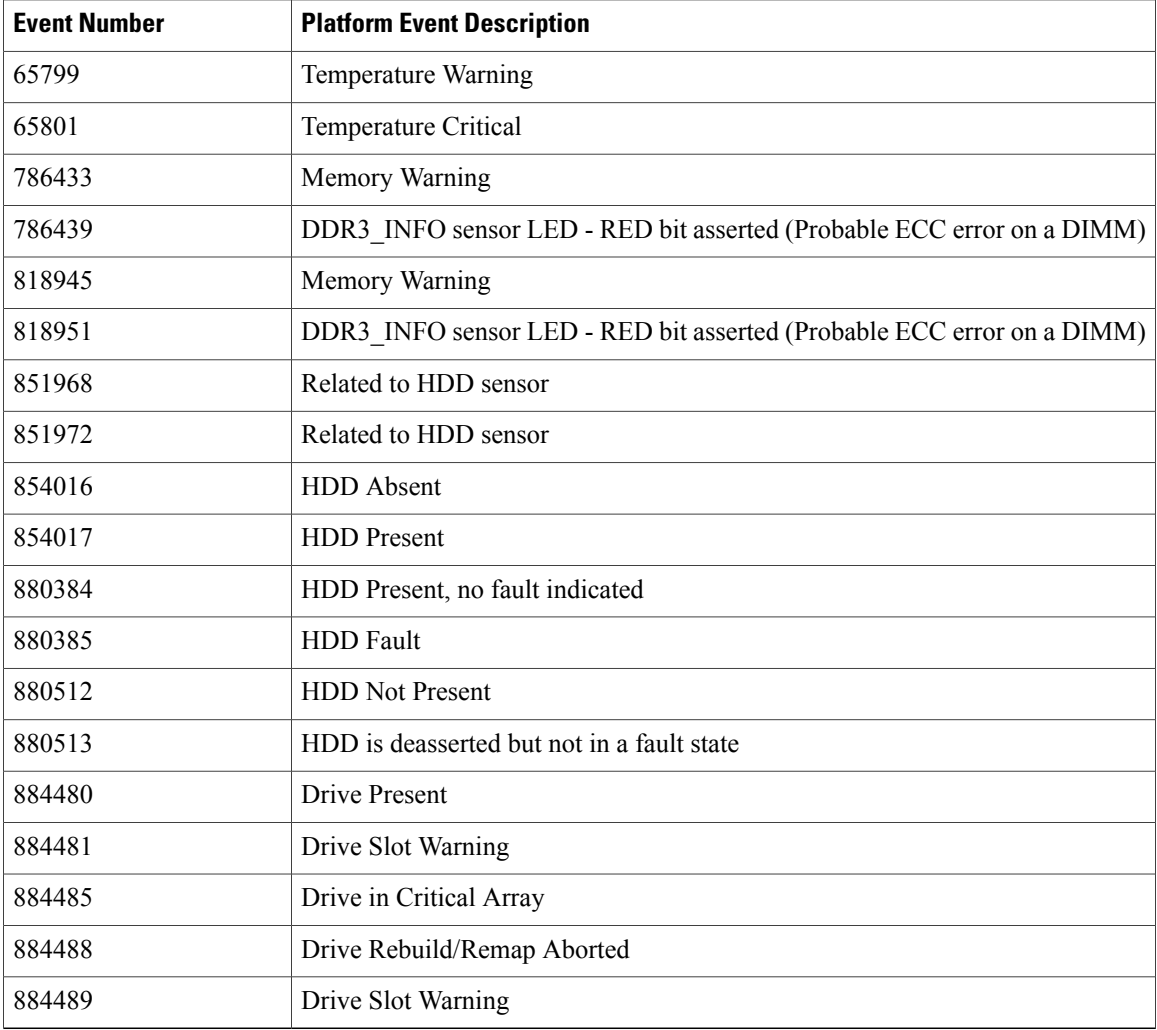

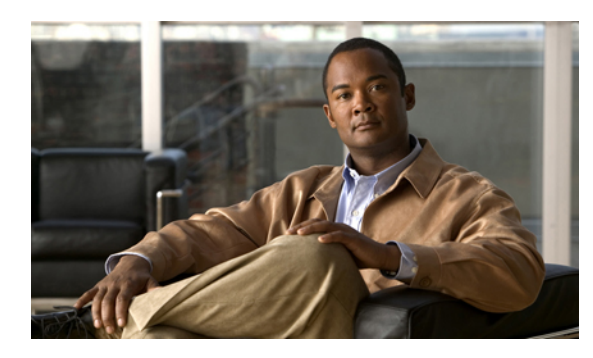

# **CHAPTER 13**

### **CIMC Firmware Management**

This chapter includes the following sections:

- Overview of [Firmware,](#page-138-0) page 125
- [Obtaining](#page-139-0) CIMC Firmware from Cisco, page 126
- Installing CIMC [Firmware](#page-140-0) from the TFTP Server, page 127
- Installing CIMC [Firmware](#page-141-0) Through the Browser, page 128
- [Activating](#page-141-1) Installed Firmware, page 128

### <span id="page-138-0"></span>**Overview of Firmware**

C-Series servers use firmware downloaded from cisco.com. This firmware is certified by Cisco to upgrade firmware on a C-Series server.

The firmware you download is packaged in a .zip file. After you have downloaded a firmware .zip from Cisco, you can use it to update the firmware on your server. Cisco also providesrelease notes with each image, which you can obtain from the same website from which you obtained the image.

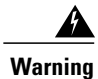

**Warning** Do not use the .zip file to reimage your server.

You use a .bin file to reimage. You must extract the proper .bin upgrade file from this .zip file. You can extract this .bin to a TFTP server or your local machine. As you see in or , you can reimage using an TFTP server or a browser on your local machine.

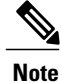

When you update the firmware, you can either upgrade an older firmware version to a newer one, or downgrade a newer firmware version to an older one.

The CIMC separates the firmware update process into stages to ensure that you can install the firmware to a component while the server is running without affecting its uptime. Because you do not need to reboot the server until after you activate, you can perform that task overnight or during other maintenance periods. When you update firmware, the following stages occur:

#### **Install**

During this stage, the CIMC transfers the selected firmware version to the server. The install process always overwrites the firmware in the non-active slot on the server. You can install the firmware using either of the following methods:

- Through a browser client—This method allows you to browse for a firmware image on your computer and install it on the server.
- From a TFTP server—This method allows you to install a firmware image residing on a TFTP server.

#### **Activate**

During this stage, the CIMC sets the non-active firmware version as active and reboots the server. When the server reboots, the non-active slot becomes the active slot, and the active slot becomes the non-active slot. The firmware in the new active slot becomes the running version.

### <span id="page-139-0"></span>**Obtaining CIMC Firmware from Cisco**

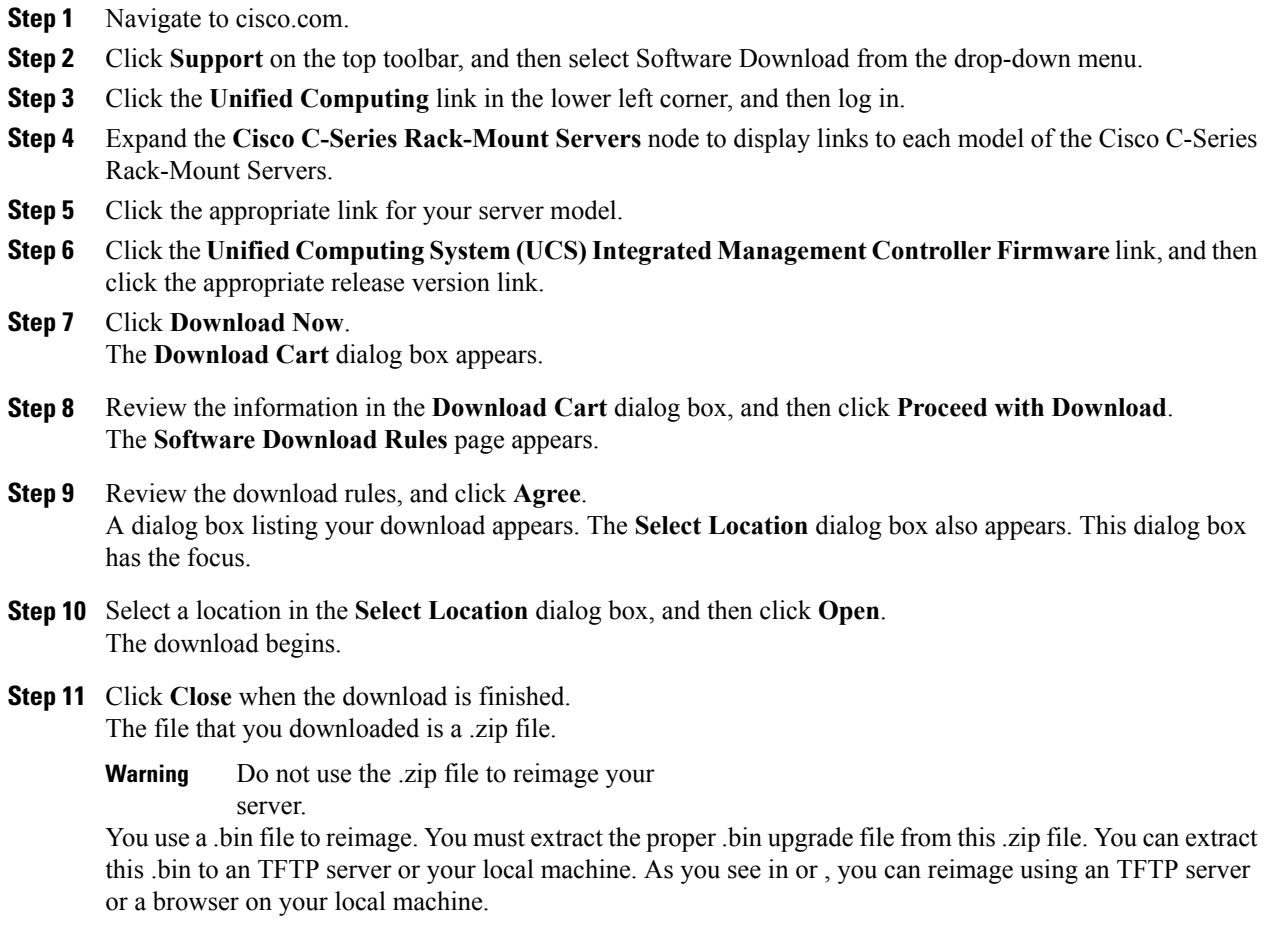

The name of the proper .bin you extract file depends on the model server you are reimaging. Following are examples of 1.0.2 firmware update files:

- C200 and C210—upd-pkg-c200-m1-cimc.full.1.0.2.bin
- C250—upd-pkg-c250-m1-cimc.full.1.0.2.bin

#### **What to Do Next**

Install the CIMC firmware on the server.

### <span id="page-140-0"></span>**Installing CIMC Firmware from the TFTP Server**

#### **Before You Begin**

- You must log in as a user with admin privileges to install CIMC firmware through the browser.
- Obtain the CIMC .zip firmware file from Cisco.
- Unzip the proper .bin upgrade file on your TFTP server.

#### **Procedure**

**Step 1** In the **Navigation** pane, click the **Admin** tab.

- **Step 2** On the **Admin** tab, click **Firmware Management**.
- **Step 3** In the **Actions** area, click **Install CIMC Firmware from TFTP Server**.
- **Step 4** In the **Install Firmware** dialog box, complete the following fields:

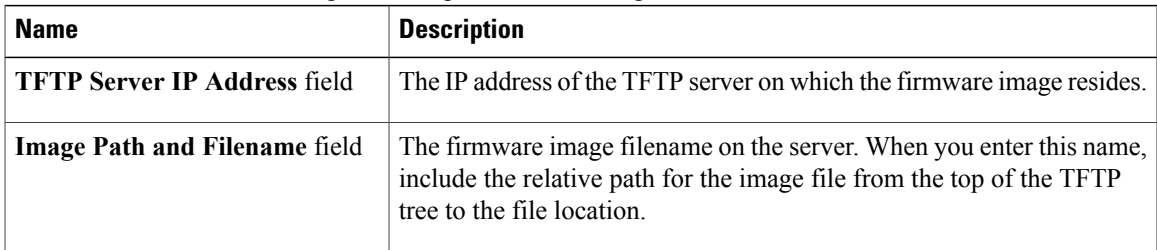

#### **Step 5** Click **Install Firmware**.

#### **What to Do Next**

Activate the CIMC firmware.

### <span id="page-141-0"></span>**Installing CIMC Firmware Through the Browser**

#### **Before You Begin**

- You must log in as a user with admin privileges to install CIMC firmware through the browser.
- Obtain the CIMC .zip firmware file from Cisco.
- Unzip the proper .bin upgrade file to your local machine.

#### **Procedure**

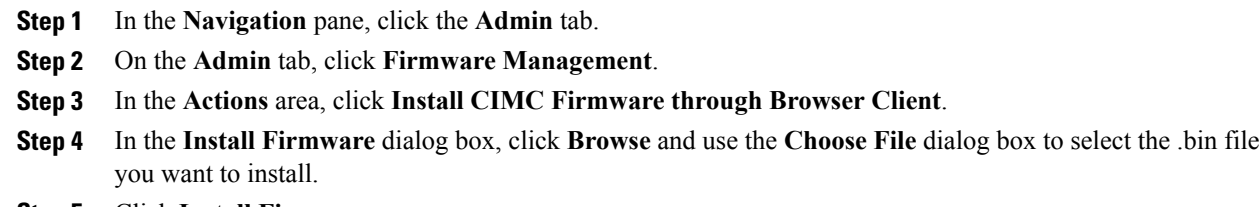

**Step 5** Click **Install Firmware**.

#### **What to Do Next**

Activate the CIMC firmware.

### <span id="page-141-1"></span>**Activating Installed Firmware**

#### **Before You Begin**

- You must log in as a user with admin privileges to activate firmware.
- Install CIMC firmware on the server.

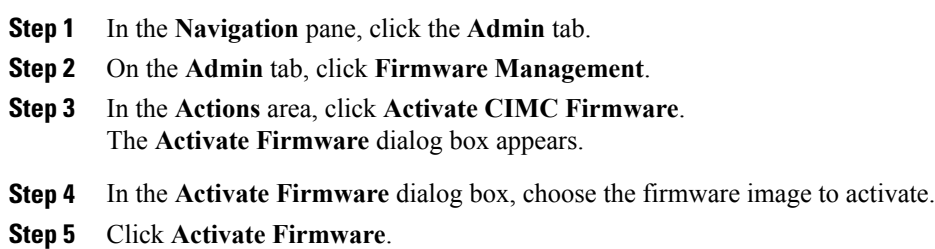

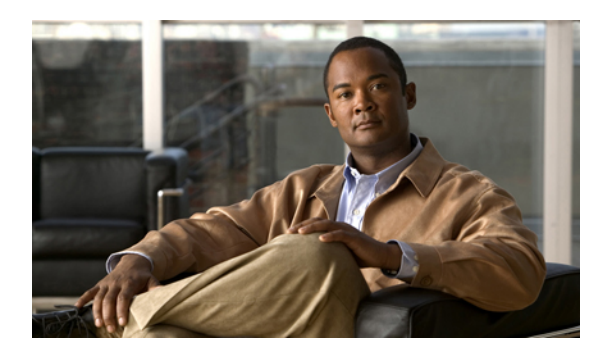

# **CHAPTER 14**

### **Viewing Logs**

This chapter includes the following sections:

- [CIMC](#page-142-0) Log, page 129
- [System](#page-144-0) Event Log, page 131

### <span id="page-142-0"></span>**CIMC Log**

### **Viewing the CIMC Log**

#### **Procedure**

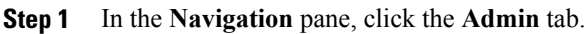

**Step 2** On the **Admin** tab, click **CIMC Log**.

**Step 3** Review the following information for each CIMC event in the log.

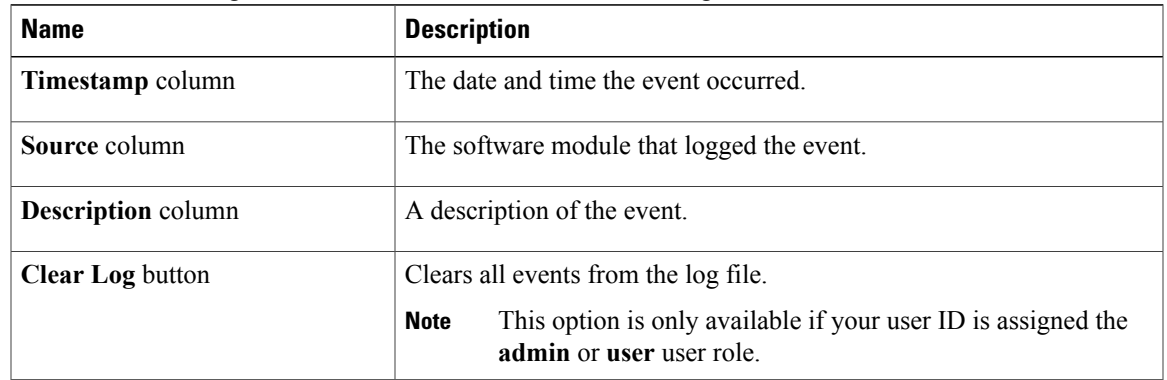

- **Step 4** From the **Entries Per Page** drop-down list, select the number of CIMC events to display on each page.
- **Step 5** Click <Newer and Older> to move backward and forward through the pages of CIMC events, or click **<<Newest** to move to the top of the list.

By default, the newest CIMC events are displayed at the top if the list.

### **Clearing the CIMC Log**

#### **Before You Begin**

You must log in as a user with user privileges to clear the CIMC log.

#### **Procedure**

- **Step 1** In the **Navigation** pane, click the **Admin** tab.
- **Step 2** On the **Admin** tab, click **CIMC Log**.
- **Step 3** In the **CIMC Log** pane, click **Clear Log**.
- **Step 4** In the dialog box that appears, click **OK**.

### **Sending the CIMC Log to a Remote Server**

You can configure profiles for one or two remote syslog servers to receive CIMC log entries.

#### **Before You Begin**

- The remote syslog server must be configured to receive logs from a remote host.
- The remote syslog server must be configured to receive all types of logs, including authentication-related logs.
- The remote syslog server's firewall must be configured to allow syslog messages to reach the syslog server.

- **Step 1** In the **Navigation** pane, click the **Admin** tab.
- **Step 2** On the **Admin** tab, click **CIMC Log**.
- **Step 3** In the **CIMC Log** pane, click the **Remote Logging** tab.
- **Step 4** In either of the **Remote Syslog Server** dialog boxes, complete the following fields:

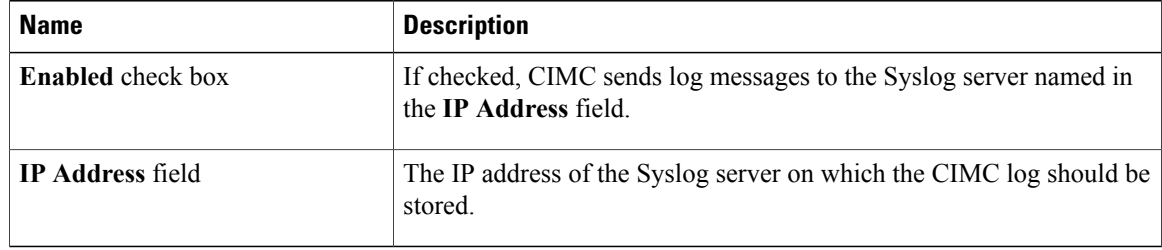
**Step 5** Click **Save Changes**.

# **System Event Log**

# <span id="page-144-0"></span>**Viewing the System Event Log**

### **Procedure**

**Step 1** In the **Navigation** pane, click the **Server** tab.

**Step 2** On the **Server** tab, click **System Event Log**.

**Step 3** Review the following information for each system event in the log:

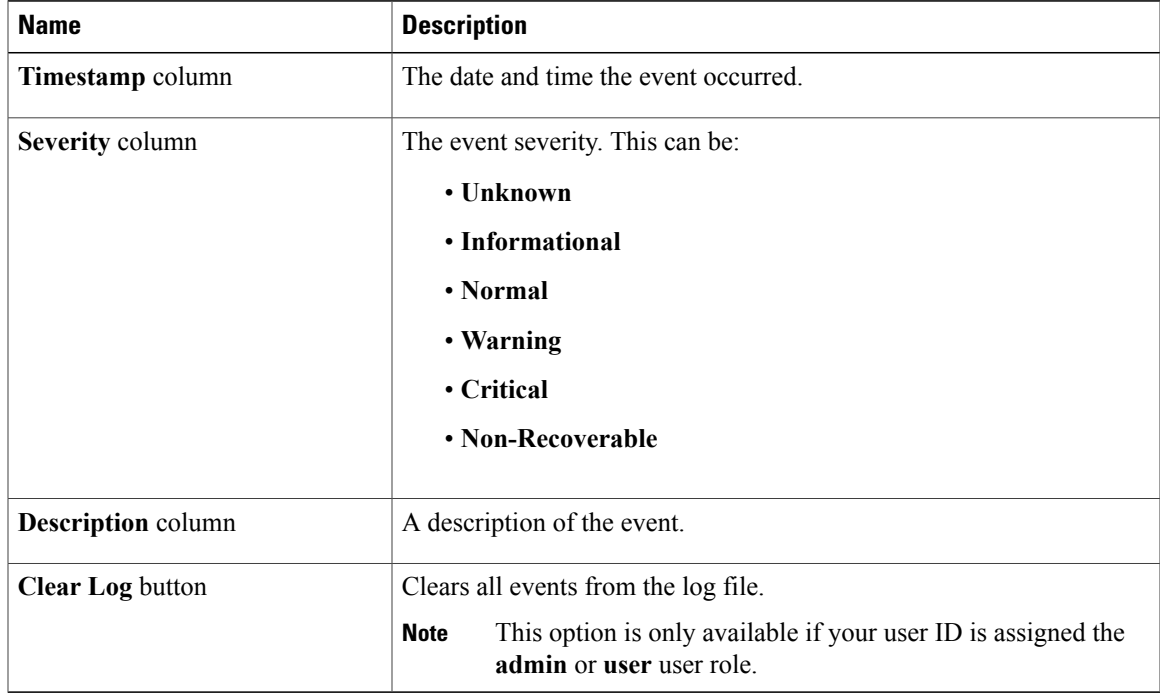

**Step 4** From the **Entries Per Page** drop-down list, select the number of system events to display on each page.

**Step 5** Click <Newer and **Older**> to move backward and forward through the pages of system events, or click **<<Newest** to move to the top of the list.

By default, the newest system events are displayed at the top if the list.

# <span id="page-145-0"></span>**Clearing the System Event Log**

### **Before You Begin**

You must log in as a user with user privileges to clear the system event log.

### **Procedure**

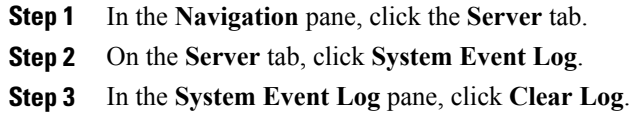

**Step 4** In the dialog box that appears, click **OK**.

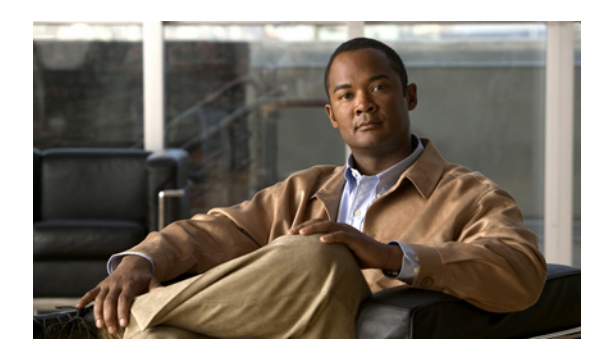

# **CHAPTER 15**

# **Server Utilities**

This chapter includes the following sections:

- [Exporting](#page-146-0) Technical Support Data, page 133
- [Rebooting](#page-147-0) CIMC, page 134
- [Recovering](#page-147-1) from a Corrupted BIOS, page 134
- [Resetting](#page-148-0) CIMC to Factory Defaults, page 135
- Exporting and Importing the CIMC [Configuration,](#page-148-1) page 135

# <span id="page-146-1"></span><span id="page-146-0"></span>**Exporting Technical Support Data**

Perform this task when requested by the Cisco Technical Assistance Center (TAC). This utility creates a summary report containing configuration information, logs and diagnostic data that will help TAC in troubleshooting and resolving a technical issue.

### **Procedure**

- **Step 1** In the **Navigation** pane, click the **Admin** tab.
- **Step 2** On the **Admin** tab, click **Utilities**.
- **Step 3** In the **Actions** area of the **Utilities** pane, click **Export Technical Support Data**.
- **Step 4** In the **Export Technical Support Data** dialog box, complete the following fields:

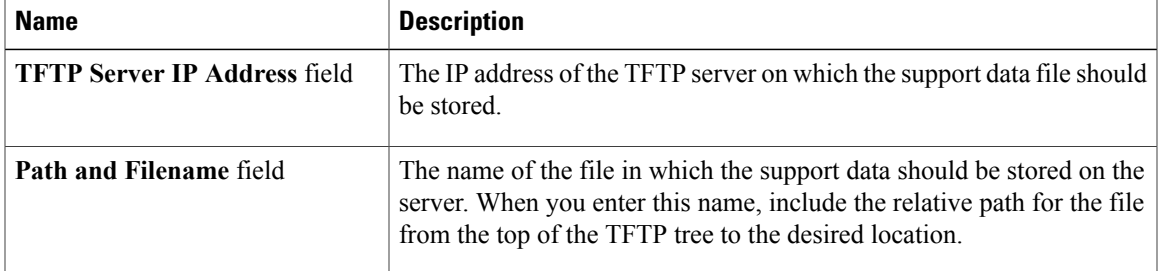

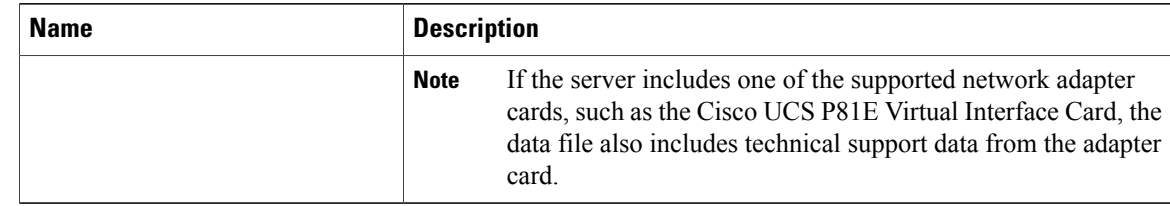

#### **Step 5** Click **Export**.

#### **What to Do Next**

Provide the generated report file to Cisco TAC.

# <span id="page-147-2"></span><span id="page-147-0"></span>**Rebooting CIMC**

On rare occasions, such as an issue with the current running firmware, troubleshooting a server may require you to reboot the CIMC. This procedure is not part of the normal maintenance of a server. After you reboot the CIMC, you are logged off and the CIMC will be unavailable for a few minutes.

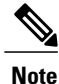

If you reboot the CIMC while the server is performing power-on self test (POST) or is operating in the Extensible Firmware Interface (EFI) shell, the server will be powered down until the CIMC reboot is complete.

#### **Before You Begin**

You must log in as a user with admin privileges to reboot the CIMC.

#### **Procedure**

- **Step 1** In the **Navigation** pane, click the **Admin** tab.
- **Step 2** On the **Admin** tab, click **Utilities**.
- **Step 3** In the **Actions** area of the **Utilities** pane, click **Reboot CIMC**.
- <span id="page-147-1"></span>**Step 4** Click **OK**.

# <span id="page-147-3"></span>**Recovering from a Corrupted BIOS**

#### **Before You Begin**

- You must be logged in as admin to recover corrupt BIOS.
- Have the BIOS recovery ISO image ready. You will find the BIOS recovery ISO image under the **Recovery** folder of the firmware distribution package.

• Schedule some down time for the server because it will be powered cycled at the end of the recovery procedure.

#### **Procedure**

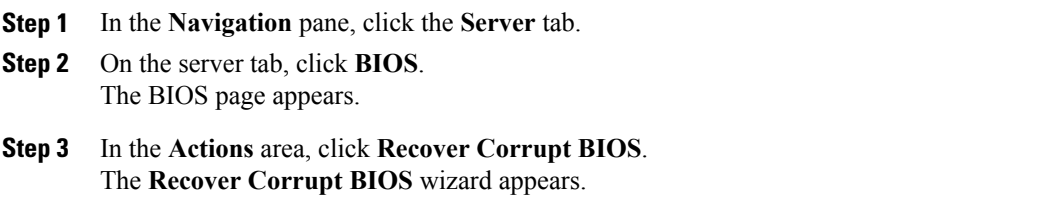

**Step 4** Use the **Recover Corrupt BIOS** wizard to recover your corrupt BIOS.

# <span id="page-148-3"></span><span id="page-148-0"></span>**Resetting CIMC to Factory Defaults**

On rare occasions, such as an issue with the current running firmware, troubleshooting a server may require you to reset the CIMC to the factory default. When this happens, all user-configurable settings are reset.

This procedure is not part of the normal server maintenance. After you reset the CIMC, you are logged off and must log in again. You may also lose connectivity and may need to reconfigure the network settings.

#### **Before You Begin**

You must log in as a user with admin privileges to reset the CIMC to factory defaults.

#### **Procedure**

- **Step 1** In the **Navigation** pane, click the **Admin** tab.
- **Step 2** On the **Admin** tab, click **Utilities**.
- **Step 3** In the **Actions** area of the **Utilities** pane, click **Reset CIMC to Factory Default Configuration**.
- **Step 4** Click **OK**.

A reboot of CIMC while the host is performing BIOS POST (Power on Self Test) or is in EFI shell will turn off the host for a short amount of time. CIMC will power on when it is ready.

# <span id="page-148-2"></span><span id="page-148-1"></span>**Exporting and Importing the CIMC Configuration**

# **Exporting and Importing the CIMC Configuration**

To perform a backup of the CIMC configuration, you take a snapshot of the system configuration and export the resulting CIMC configuration file to a location on your network. The export operation saves information

from the management plane only; it does not back up data on the servers. Sensitive configuration information such as user accounts and the server certificate are not exported.

You can restore an exported CIMC configuration file to the same system or you can import it to another CIMC system, provided that the software version of the importing system is the same as or is configuration-compatible with the software version of the exporting system. When you import a configuration file to another system as a configuration template, you must modify system-specific settings such as IP addresses and host names. An import operation modifies information on the management plane only.

The CIMC configuration file is an XML text file whose structure and elements correspond to the CIMC command modes.

When performing an export or import operation, consider these guidelines:

- You can perform an export or an import while the system is up and running. While an export operation has no impact on the server or network traffic, some modifications caused by an import operation, such as IP address changes, can disrupt traffic or cause a server reboot.
- You cannot execute an export and an import simultaneously.

# <span id="page-149-0"></span>**Exporting the CIMC Configuration**

**Note** For security reasons, this operation does not export user accounts or the server certificate.

#### **Before You Begin**

Obtain the backup TFTP server IP address.

If you want the option to restore the SNMP configuration information when you import the configuration file, make sure that SNMP is enabled on this server before you create the configuration file. If SNMP is disabled when you export the configuration, CIMC will not apply the SNMP values when the file is imported.

#### **Procedure**

- **Step 1** In the **Navigation** pane, click the **Admin** tab.
- **Step 2** On the **Admin** tab, click **Utilities**.
- **Step 3** In the **Actions** area of the **Utilities** pane, click **Export CIMC Configuration**.
- **Step 4** In the **Export CIMC Configuration** dialog box, complete the following fields:

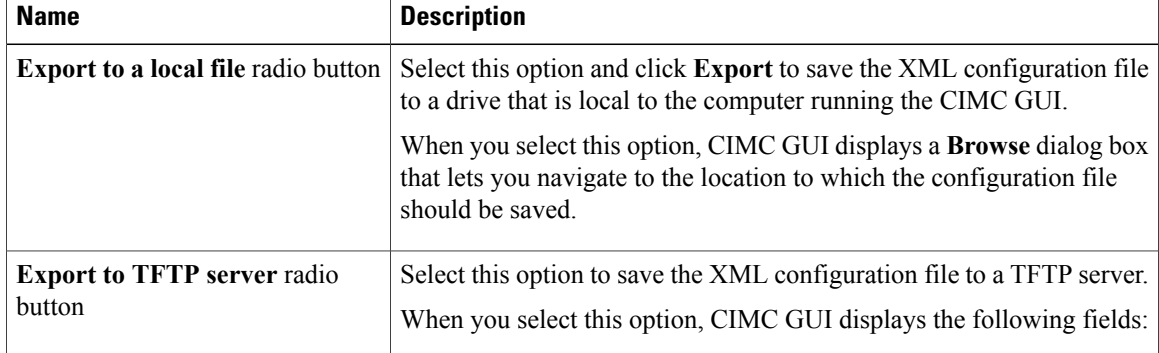

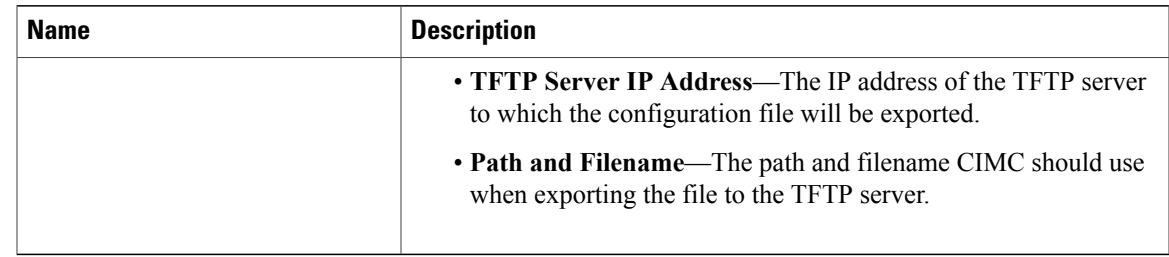

**Step 5** Click **Export**.

# <span id="page-150-0"></span>**Importing a CIMC Configuration**

### **Before You Begin**

If you want to restore the SNMP configuration information when you import the configuration file, make sure that SNMP is disabled on this server before you do the import. If SNMP is enabled when you perform the import, CIMC does not overwrite the current values with those saved in the configuration file.

### **Procedure**

- **Step 1** In the **Navigation** pane, click the **Admin** tab.
- **Step 2** On the **Admin** tab, click **Utilities**.
- **Step 3** In the **Actions** area of the **Utilities** pane, click **Import CIMC Configuration**.
- **Step 4** In the **Import CIMC Configuration** dialog box, complete the following fields:

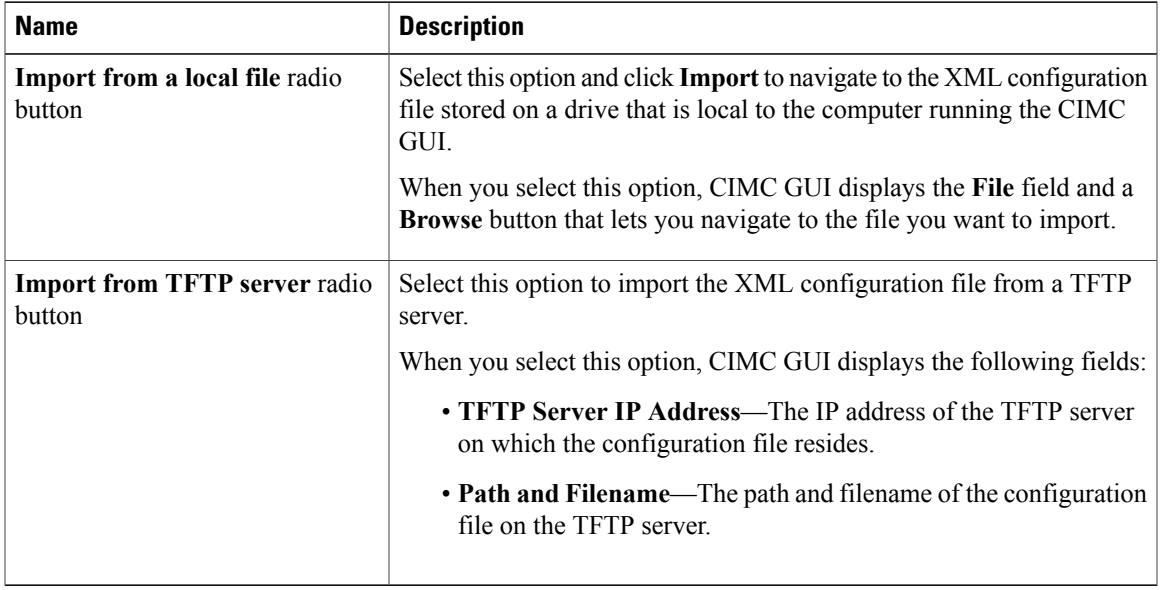

**Step 5** Click **Import**.

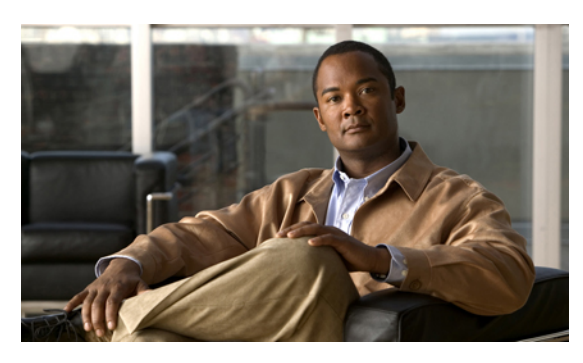

### **INDEX**

# **A**

Active Directory **[67,](#page-80-0) [68](#page-81-0)** adapter **[50,](#page-63-0) [80,](#page-93-0) [82,](#page-95-0) [103,](#page-116-0) [104,](#page-117-0) [105,](#page-118-0) [106,](#page-119-0) [107](#page-120-0)** activating firmware **[107](#page-120-0)** configuring properties **[82](#page-95-0)** exporting the configuration **[103](#page-116-0)** importing the configuration **[104](#page-117-0)** installing firmware from local file **[105](#page-118-1)** installing firmware from TFTP server **[106](#page-119-0)** network **[80](#page-93-0)** PCI **[50](#page-63-0)** restoring default configuration **[105](#page-118-0)** adapters **[79](#page-92-0)** overview **[79](#page-92-0)**

# **B**

backing up **[135,](#page-148-2) [136](#page-149-0)** CIMC configuration **[135](#page-148-2), [136](#page-149-0)** BIOS settings **[27](#page-40-0), [28](#page-41-0), [29](#page-42-0)** about **[29](#page-42-0)** advanced **[27](#page-40-0)** main **[27](#page-40-1)** server management **[28](#page-41-0)** boot order, configuring **[17](#page-30-0)** boot table **[91](#page-104-0), [92](#page-105-0)** creating entry **[91](#page-104-1)** deleting entry **[92](#page-105-0)** description **[91](#page-104-0)**

# **C**

certificate management **[113,](#page-126-0) [116](#page-129-0)** new certificates **[113](#page-126-0)** uploading a certificate **[116](#page-129-0)** certificates **[113](#page-126-0)** CIMC **[125,](#page-138-0) [126,](#page-139-0) [127,](#page-140-0) [128,](#page-141-0) [129,](#page-142-0) [130,](#page-143-0) [134,](#page-147-2) [135](#page-148-3)** clearing log **[130](#page-143-0)**

CIMC *(continued)* firmware **[125,](#page-138-0) [126,](#page-139-0) [127,](#page-140-0) [128](#page-141-0)** about **[125](#page-138-0)** activating **[128](#page-141-1)** installing from TFTP server **[127](#page-140-0)** installing through browser **[128](#page-141-0)** obtaining from Cisco **[126](#page-139-0)** rebooting **[134](#page-147-2)** resetting to factory defaults **[135](#page-148-3)** sending log **[130](#page-143-1)** viewing log **[129](#page-142-0)** CIMC GUI **[3](#page-16-0), [4](#page-17-0)** CIMC overview **[2](#page-15-0)** common properties **[75](#page-88-0)** communication services properties **[109](#page-122-0), [110](#page-123-0), [111](#page-124-0)** HTTP properties **[109](#page-122-0)** IPMI over LAN properties **[111](#page-124-0)** SSH properties **[110](#page-123-0)** configuration **[135](#page-148-2), [136](#page-149-0), [137](#page-150-0)** backing up **[136](#page-149-0)** exporting **[135](#page-148-2)** importing **[137](#page-150-0)** CPU properties **[45](#page-58-0)** current sensors **[59](#page-72-0)**

# **D**

disabling KVM **[66](#page-79-0)**

# **E**

enabling KVM **[65](#page-78-0), [66](#page-79-1)** encrypting virtual media **[64](#page-77-0)** event filters, platform **[119](#page-132-0), [120](#page-133-0)** about **[119](#page-132-0)** configuring **[120](#page-133-0)** event log, system **[131,](#page-144-0) [132](#page-145-0)** clearing **[132](#page-145-0)** viewing **[131](#page-144-0)**

events **[119](#page-132-1), [120](#page-133-1)** platform **[119](#page-132-1), [120](#page-133-1)** disabling alerts **[120](#page-133-1)** enabling alerts **[119](#page-132-1)** exporting **[135](#page-148-2), [136](#page-149-0)** CIMC configuration **[135,](#page-148-2) [136](#page-149-0)**

# **F**

fan sensors **[56](#page-69-0)** fault summary **[53](#page-66-0)** viewing **[53](#page-66-0)** faults **[53](#page-66-0)** viewing summary **[53](#page-66-0)** FIP mode **[82](#page-95-0)** firmware **[125,](#page-138-0) [126,](#page-139-0) [127,](#page-140-0) [128](#page-141-1)** about **[125](#page-138-0)** activating **[128](#page-141-1)** installing from TFTP server **[127](#page-140-0)** installing through browser **[128](#page-141-0)** obtaining from Cisco **[126](#page-139-0)** Flexible Flash **[24,](#page-37-0) [25,](#page-38-0) [26](#page-39-0)** booting from **[25](#page-38-0)** configuring properties **[24](#page-37-1)** description **[24](#page-37-0)** resetting **[26](#page-39-0)** floppy disk emulation **[64](#page-77-0)**

# **H**

HTTP properties **[109](#page-122-0)**

### **I**

importing **[137](#page-150-0)** CIMC configuration **[137](#page-150-0)** IP blocking **[77](#page-90-0)** IPMI over LAN **[111](#page-124-1)** IPMI over LAN properties **[111](#page-124-0)** IPv4 properties **[76](#page-89-0)**

# **K**

KVM **[65](#page-78-0), [66](#page-79-1)** configuring **[65](#page-78-0)** disabling **[66](#page-79-0)** enabling **[65](#page-78-0), [66](#page-79-1)** KVM console **[11](#page-24-0), [64](#page-77-1)**

### **L**

LED sensors **[60](#page-73-0)** local users **[69](#page-82-0)** locator LED **[17](#page-30-1)** logging in **[9](#page-22-0)** logging out **[9](#page-22-1)**

### **M**

memory properties **[46](#page-59-0)**

# **N**

navigation pane **[4](#page-17-1)** network adapter **[80](#page-93-0)** viewing properties **[80](#page-93-0)** network properties **[74,](#page-87-0) [75,](#page-88-0) [76,](#page-89-0) [77](#page-90-1)** common properties **[75](#page-88-0)** IPv4 properties **[76](#page-89-0)** NIC properties **[74](#page-87-0)** VLAN properties **[77](#page-90-1)** network security **[77](#page-90-2)** NIC properties **[74](#page-87-0)**

# **O**

operating system installation **[12](#page-25-0)** OS installation **[11](#page-24-1), [12](#page-25-0), [13](#page-26-0)** KVM console **[12](#page-25-0)** methods **[11](#page-24-1)** PXE **[13](#page-26-0)**

# **P**

PCI adapter **[50](#page-63-0)** viewing properties **[50](#page-63-0)** persistent binding **[92](#page-105-1), [93](#page-106-0)** clearing **[93](#page-106-0)** description **[92](#page-105-1)** viewing **[92](#page-105-2)** platform event filters **[119](#page-132-0), [120](#page-133-0)** about **[119](#page-132-0)** configuring **[120](#page-133-0)** platform events **[119](#page-132-1), [120](#page-133-1), [123](#page-136-0)** disabling alerts **[120](#page-133-1)** enabling alerts **[119](#page-132-1)** interpreting traps **[123](#page-136-0)**

power capping policy **[22](#page-35-0)** about **[22](#page-35-1)** configuring **[22](#page-35-0)** power cycling the server **[21](#page-34-0)** power restore policy **[23](#page-36-0)** configuring **[23](#page-36-0)** power statistics **[21](#page-34-1)** viewing **[21](#page-34-1)** power supply properties **[48](#page-61-0)** power supply sensors **[54](#page-67-0)** powering off the server **[20](#page-33-0)** powering on the server **[20](#page-33-1)** PXE installation **[13](#page-26-1)**

### **R**

recovering from a corrupted bios **[134](#page-147-3)** remote presence **[63,](#page-76-0) [64,](#page-77-0) [65](#page-78-0), [66](#page-79-0)** serial over LAN **[63](#page-76-0)** virtual KVM **[65](#page-78-0), [66](#page-79-1)** virtual media **[64](#page-77-0)** resetting the server **[19](#page-32-0)**

# **S**

self-signed certificate **[114](#page-127-0)** sensors **[54,](#page-67-0) [56,](#page-69-0) [57,](#page-70-0) [58,](#page-71-0) [59,](#page-72-0) [60](#page-73-1)** current **[59](#page-72-0)** fan **[56](#page-69-0)** LED **[60](#page-73-0)** power supply **[54](#page-67-0)** storage **[60](#page-73-1)** temperature **[57](#page-70-0)** voltage **[58](#page-71-0)** serial over LAN **[63](#page-76-0)** server health **[15](#page-28-0)** server management **[15](#page-28-0), [17](#page-30-0), [19](#page-32-1), [20](#page-33-0), [21](#page-34-0)** configuring the boot order **[17](#page-30-0)** locator LED **[17](#page-30-1)** power cycling the server **[21](#page-34-0)** powering off the server **[20](#page-33-0)** powering on the server **[20](#page-33-1)** resetting the server **[19](#page-32-0)** server health **[15](#page-28-0)** shutting down the server **[19](#page-32-1)** server NICs **[73](#page-86-0)** server overview **[1](#page-14-0)** server software **[1](#page-14-1)** shutting down the server **[19](#page-32-1)** SNMP **[112,](#page-125-0) [121,](#page-134-0) [122](#page-135-0)** configuring properties **[112](#page-125-0)**

SNMP *(continued)* configuring trap settings **[121](#page-134-0)** sending test message **[122](#page-135-0)** SSH properties **[110](#page-123-0)** storage properties **[49](#page-62-0)** viewing **[49](#page-62-0)** storage sensors **[60](#page-73-1)** syslog **[130](#page-143-1)** sending CIMC log **[130](#page-143-1)** system event log **[131](#page-144-0), [132](#page-145-0)** clearing **[132](#page-145-0)** viewing **[131](#page-144-0)**

### **T**

technical support data, exporting **[133](#page-146-1)** temperature sensors **[57](#page-70-0)** toolbar **[8](#page-21-0)**

# **U**

uploading a server certificate **[116](#page-129-0)** user management **[67](#page-80-0), [69](#page-82-0), [71](#page-84-0)** Active Directory **[67](#page-80-0)** local users **[69](#page-82-0)** user sessions **[71](#page-84-0)** user sessions **[71](#page-84-0)**

### **V**

```
vHBA 83, 84, 87, 91, 92, 93
    boot table 91
    clearing persistent binding 93
    creating boot table entry 91
    deleting boot table entry 92
    guidelines for managing 83
    modifying properties 87
    persistent binding 92
    viewing persistent binding 92
    viewing properties 84
virtual KVM 65, 66
virtual media 64
VLAN properties 77
vNIC 93, 94, 98, 102, 103
    creating 102
    deleting 103
    guidelines for managing 93
    modifying properties 98
    viewing properties 94
voltage sensors 58
```
**Index**

**W** work pane **[5](#page-18-0)**

 $\overline{\phantom{a}}$